# CipherLab **User Guide**

# 2504MR/ SR/ DP Barcode Scanner

Setup barcodes included.

Version 1.071

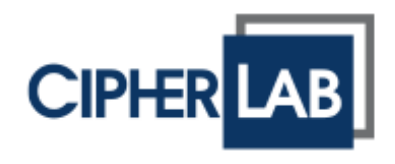

Copyright © 2017~ 2020 CIPHERLAB CO., LTD. All rights reserved

The software contains proprietary inform ation of CIPHERLAB CO., LTD.; it is provided under a license agreement containing restrictions on use and disclosure and is also protected by copyright law. Reverse engineering of the software is prohibited.

Due to continued product development this information m ay change without notice. The information and intellectual property contained herein is confidential between CIPHERLAB and the client and remains the exclusive property of CIPHERLAB CO., LTD. If finding any problems in the docum entation, please report them to us in writing. CIPHERLAB does not warrant that this document is error-free.

No part of this publication may be reproduced, stored in a retrieval system , or transmitted in any form or by any m eans, electronic, mechanical, photocopying, recording or otherwise without the prior written perm ission of CIPHERLAB CO., LTD.

For product consultancy and technical support, please contact the local sales representative. Alternatively, visit our web site for m ore inform ation.

The CipherLab logo is a registered tradem ark of CIPHERLAB CO., LTD.

All brand, product and service, and tradem ark nam es are the property of their registered owners.

The editorial use of these names is for identification as well as to the benefit of the owners, with no intention of infringement.

> **CI PHERLAB CO., LTD.** Website: http://www.cipherlab.com

# Important Notices

#### For USA

This equipment has been tested and found to comply with the limits for a **Class B** digital device, pursuant to Part 15 of the FCC Rules. These limits are designed to provide reasonable protection against harm ful interference in a residential installation. This equipm ent generates, uses and can radiate radio frequency energy and, if not installed and used in accordance with the instructions, may cause harm ful interference to radio communications. However, there is no guarantee that interference will not occur in a particular installation. If this equipm ent does cause harm ful interference to radio or television reception, which can be determined by turning the equipment off and on, the user is encouraged to try to correct the interference by one or more of the following m easures:

- $\blacktriangleright$  Reorient or relocate the receiving antenna.
- Increase the separation between the equipment and receiver.
- Connect the equipm ent into an outlet on a circuit different from that to which the receiver is connected.
- Consult the dealer or an experienced radio/ TV technician for help.

This device com plies with Part 15 of the FCC Rules. Operation is subject to the following two conditions: (1) This device m ay not cause harm ful interference, and (2) this device must accept any interference received, including interference that may cause undesired operation.

#### For Canada

This digital apparatus does not exceed the Class B limits for radio noise emissions from digital apparatus as set out in the interference- causing equipment standard entitled "Digital Apparatus," ICES-003 of Industry Canada.

This device com plies with Part 15 of the FCC Rules. Operation is subject to the following two conditions: (1) This device m ay not cause harm ful interference, and (2) this device must accept any interference received, including interference that may cause undesired operation.

Cet appareil num erique respecte les limites de bruits radioelectriques applicables aux appareils numeriques de Classe B prescrites dans la norme sur le material brouilleur: "Appareils Num eriques," NMB-003 edictee par l'I ndustrie.

#### Safety Precautions

- DO NOT expose the scanner to any flammable sources.
- Under no circum stances, internal com ponents are self- serviceable.
- For AC power adaptor, a socket outlet shall be installed near the equipment and shall be easily accessible. Make sure there is stable power supply for the scanner or its peripherals to operate properly.

### Care & Maintenance

- Use a clean cloth to wipe dust off the scanning window and the body of the scanner. DO NOT use/mix any bleach or cleaner.
- Keep the scanner away from any m agnets and m agnetic fields to prevent the laser engine from malfunctioning.
- If finding the scanner m alfunctioning, write down the specific scenario and consult the local sales representative.

# Release Notes

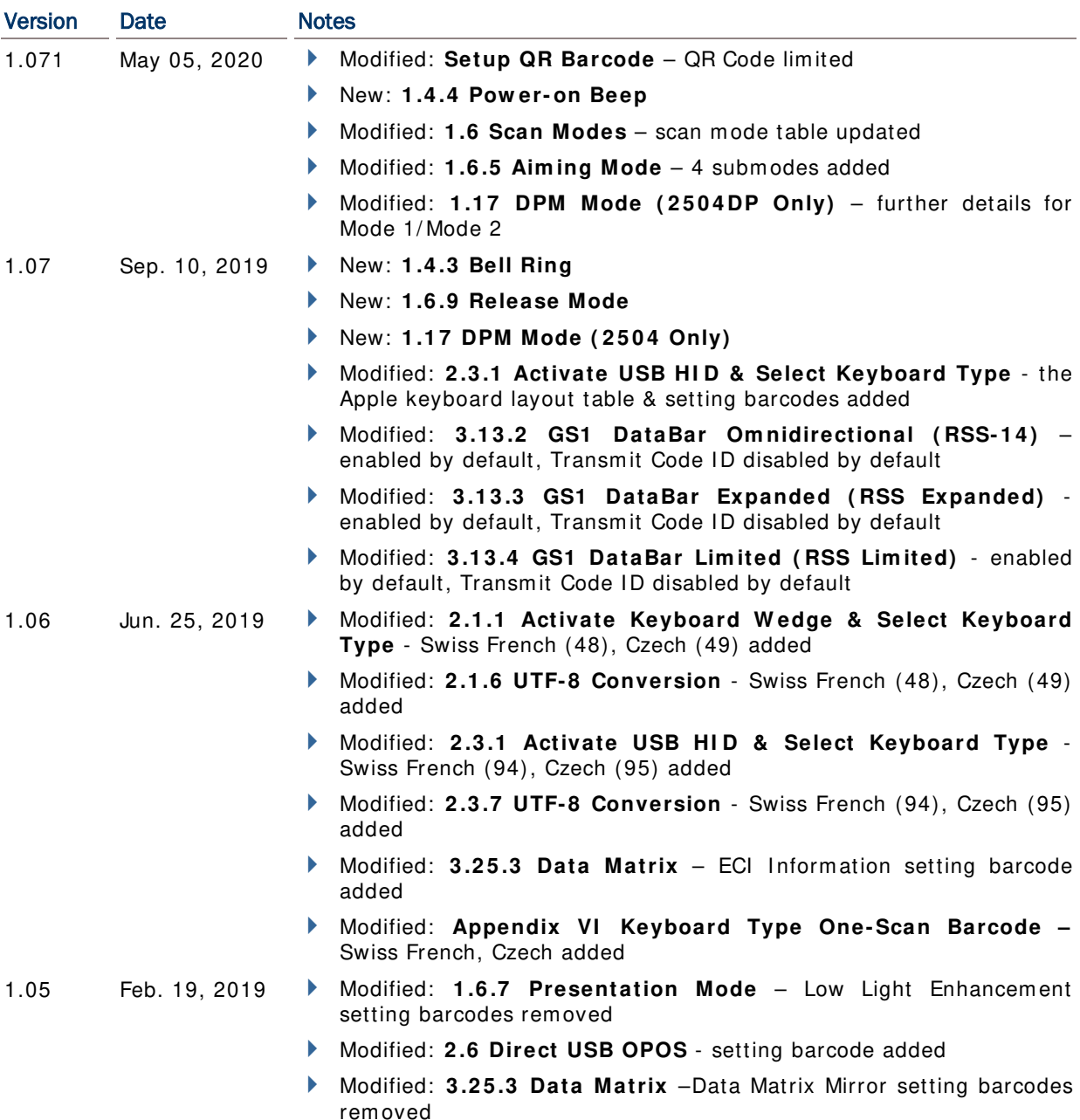

- 1.04 Aug. 30, 2018 Modified: **1 .2 .1 Continuous Decoding**  enabled by default
	- Modified: **2 .1 .1 Activate Keyboard W edge & Select Keyboard Type** – Greek(35), Slovenian (45), Mexican Spanish(46) added
	- Modified: **2 .1 .5 Special Keyboard Feature** "Bypass with Control Character Output" setting barcode added
	- Rem oved: **2 .1 .6 Control Output Character ( W indow s only)**
	- New: 2.1.6 UTF-8 Conversion
	- Modified: **2 .3 .1 Activate USB HI D & Select Keyboard Type** Greek(81), Slovenian (91), Mexican Spanish(92) added
	- **Modified: 2.3.2 Keyboard Settings** Alt Composing added
	- New: **2 .3 .7 UTF- 8 Conversion**
	- Modified: **2 .3 .8 USB Polling I nterval** 4ms by default
	- Rem oved: **2 .3 .9 Control Output Character ( W indow s only)**
	- New: **2 .6 Direct USB OPOS**
	- Modified: change section article to **4 .2 .1 Single Character Substitution** (previous article: **Select a Set for Character Substitution**)
	- New: **4 .2 .2 Multiple Characters Substitution**
	- **New: Appendix III Keyboard Wedge Table Bypass Special Keyboard w ith Control Character Output**
	- Modified: **Appendix VI Keyboard Type One-Scan Barcode** keyboard types updated
- 1.03 Apr. 20, 2018 Modified: **Specifications** Splash/ Dust Resistance upgraded to IP 65
- 1.02 Feb. 22, 2018 New: **1 .2 .1 Continuous Decoding**
	- New: **1 .6 .8 Multicode Mode**
	- Modified: **1 .8 Delay betw een Re-read** Laser mode added
	- Modified: **2 .1 .1 Activate Keyboard W edge & Select Keyboard Type** – Russian (37), Cyrillic (42), Arm enian (43), Thai (44) added
	- Modified: **2 .1 .5 Special Keyboard Feature** default bypass
	- New: **2 .1 .6 Control Character Output ( W indow s only)**
	- **Modified: 2.3.1 Activate USB HID & Select Keyboard Type -**Russian (83), Cyrillic (88), Arm enian (89), Thai (90) added
	- Modified: **2 .3 .5 HI D Character Transm it Mode** default by character
	- Modified: **2 .3 .6 Special Keyboard Feature** default bypass
	- New: **2 .3 .8 USB Polling I nterval**
	- New: **2 .3 .9 Control Character Output ( W indow s only)**
- 1.00 Apr. 13, 2017 ▶ Initial release

# **Contents**

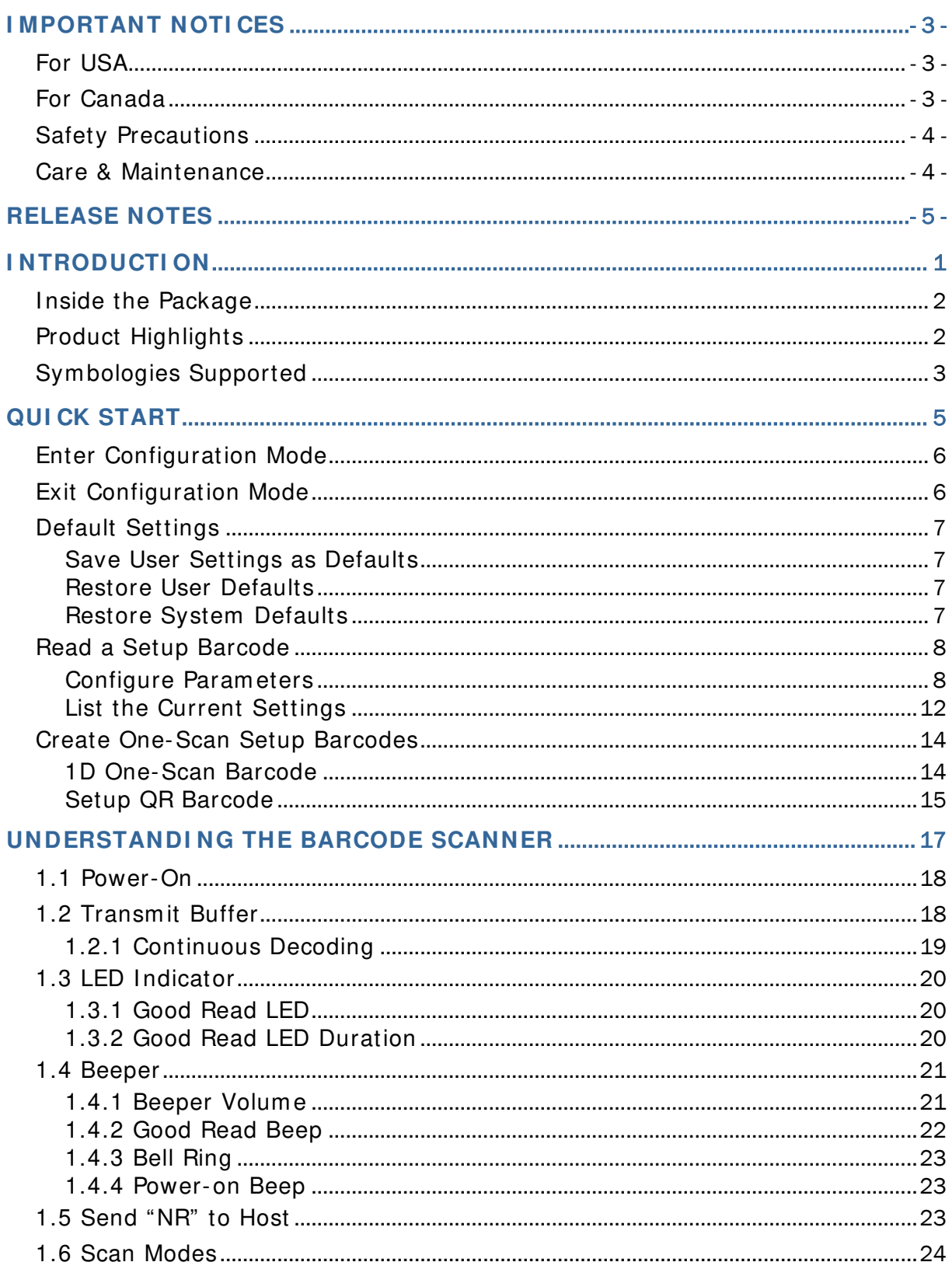

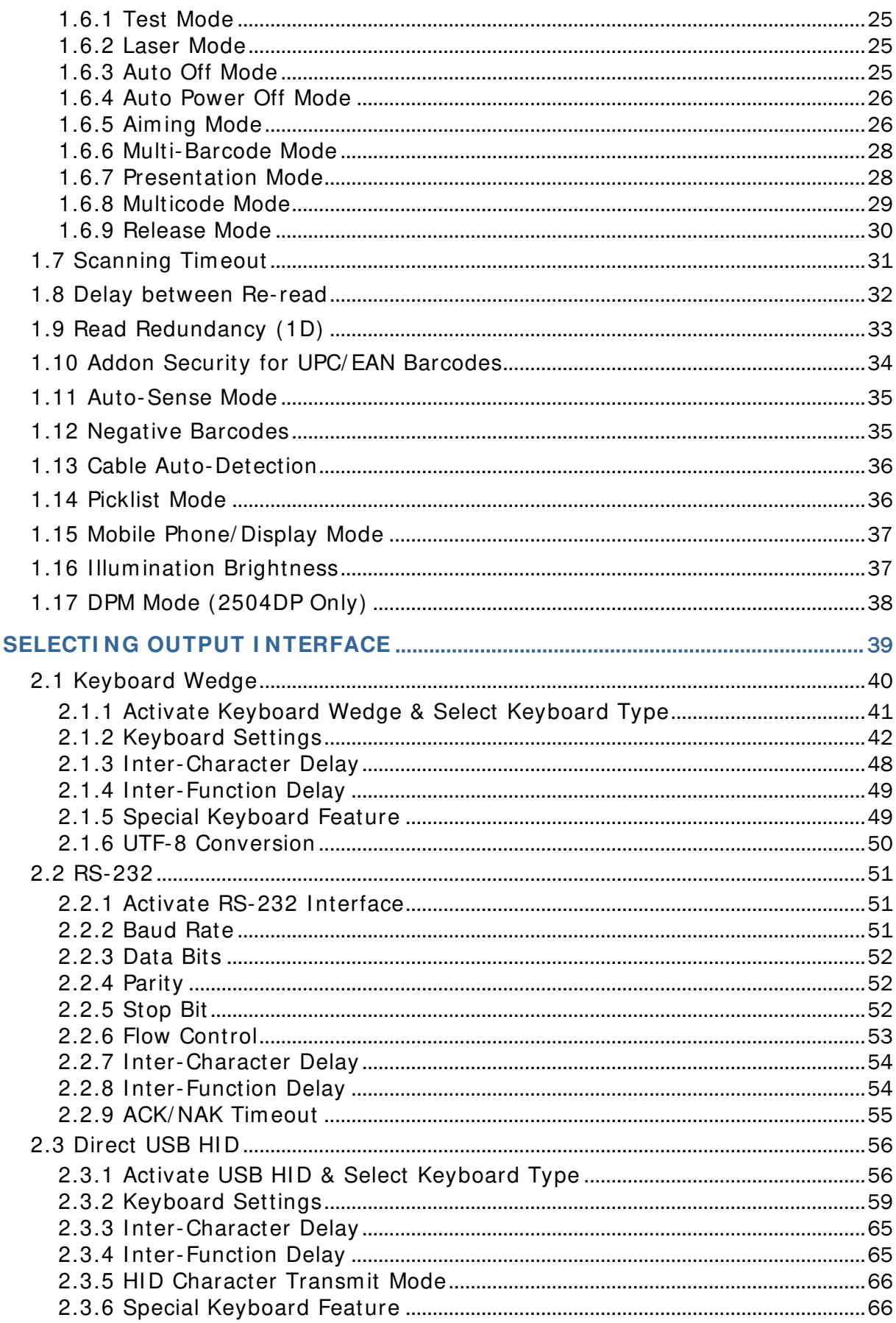

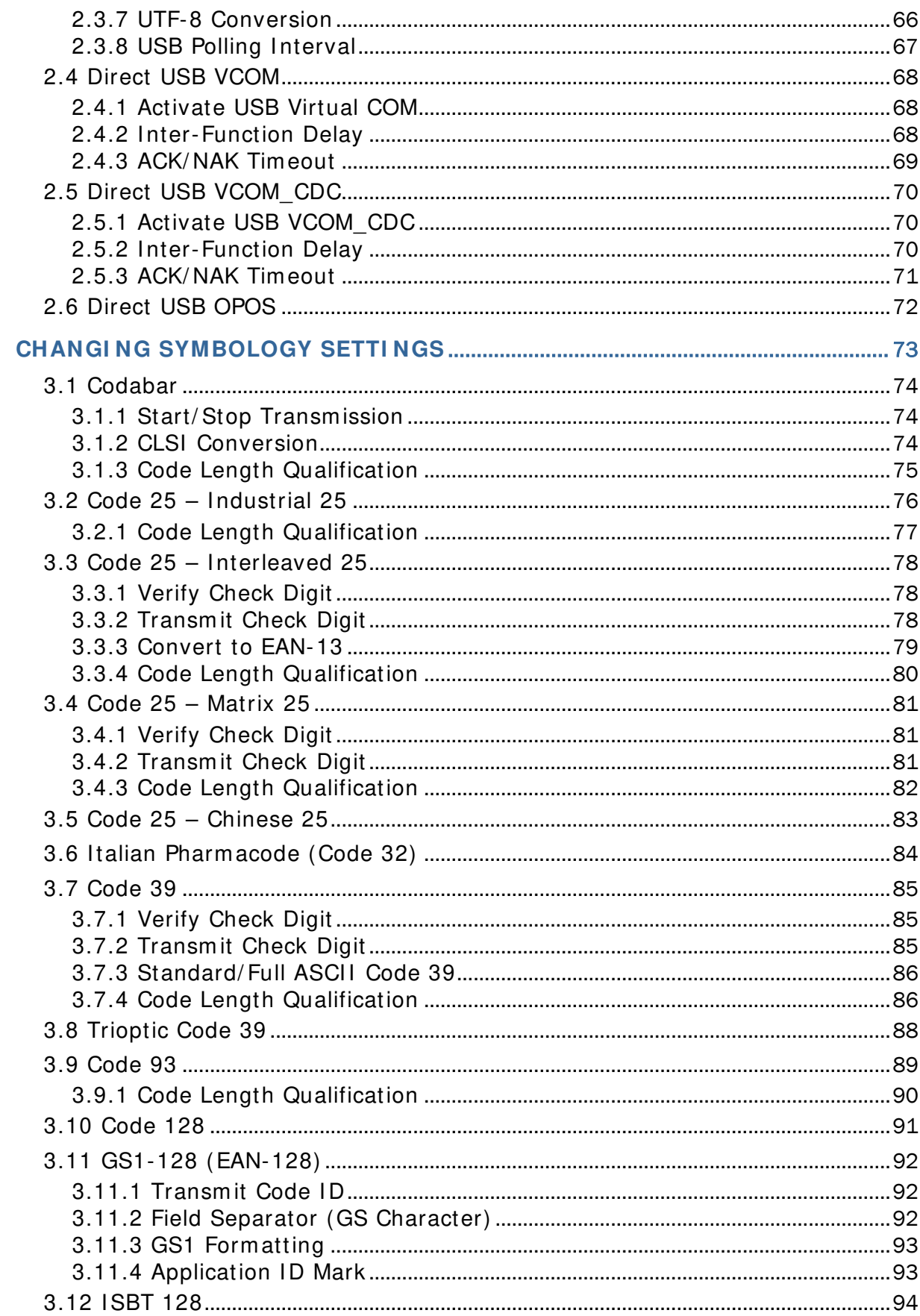

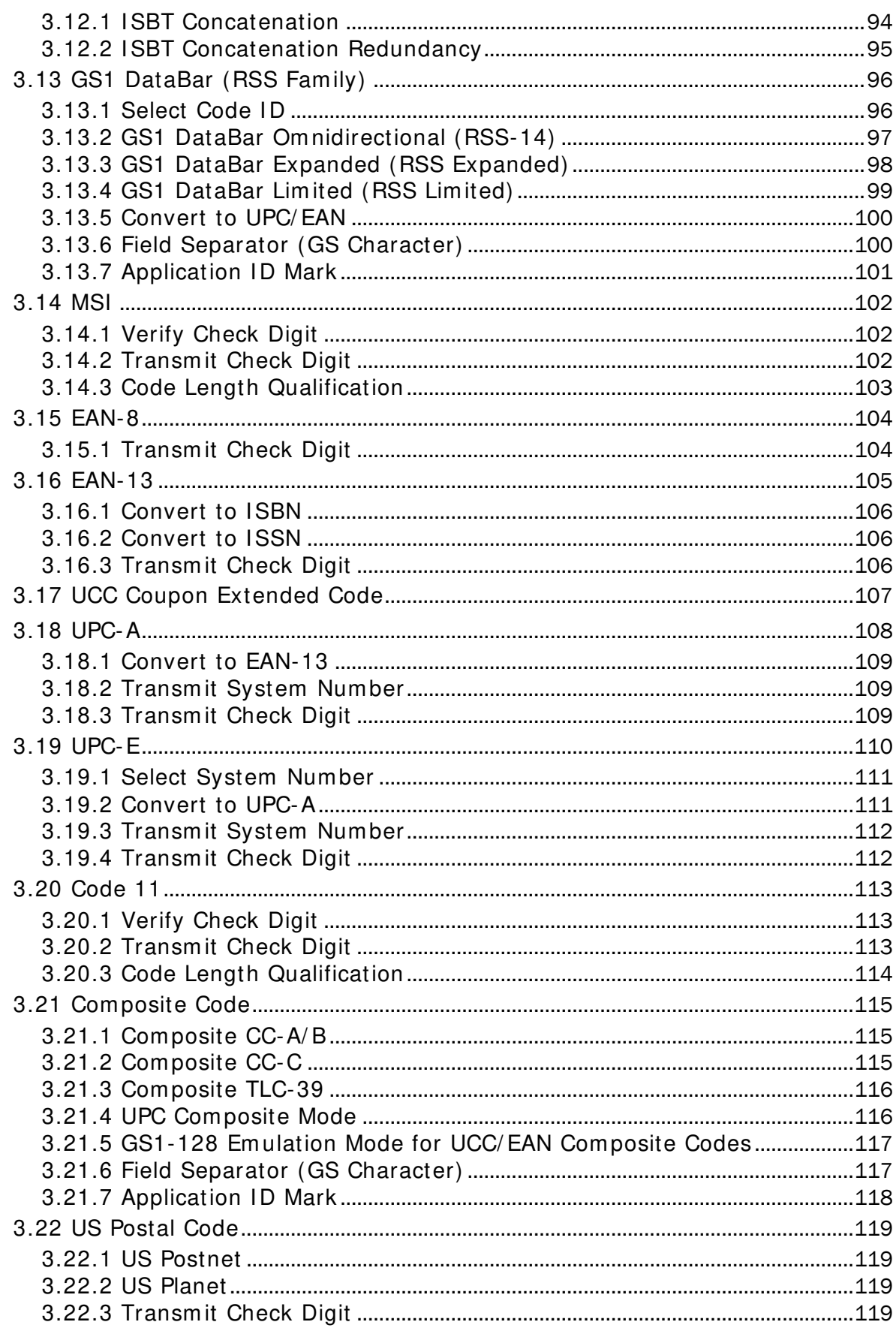

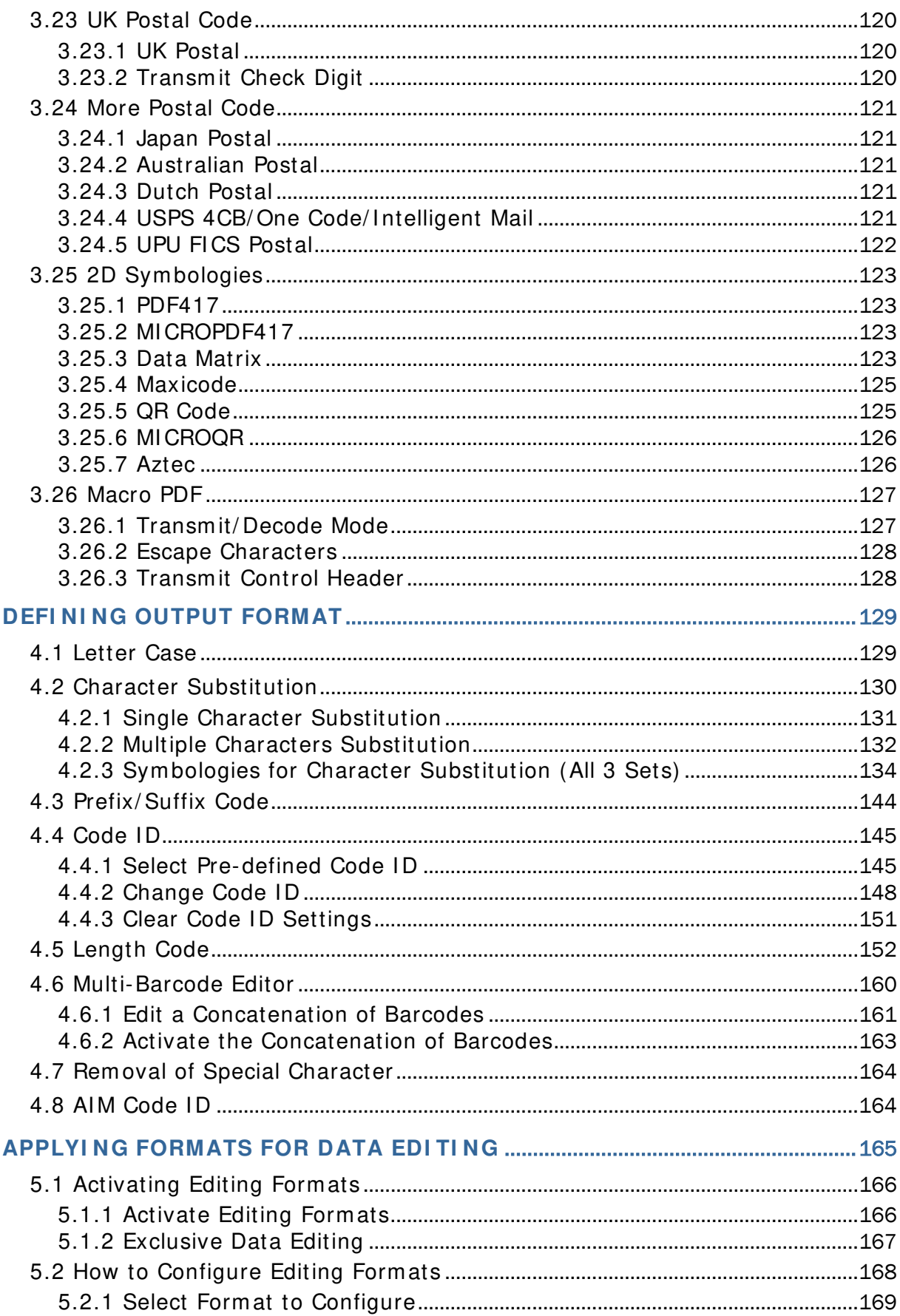

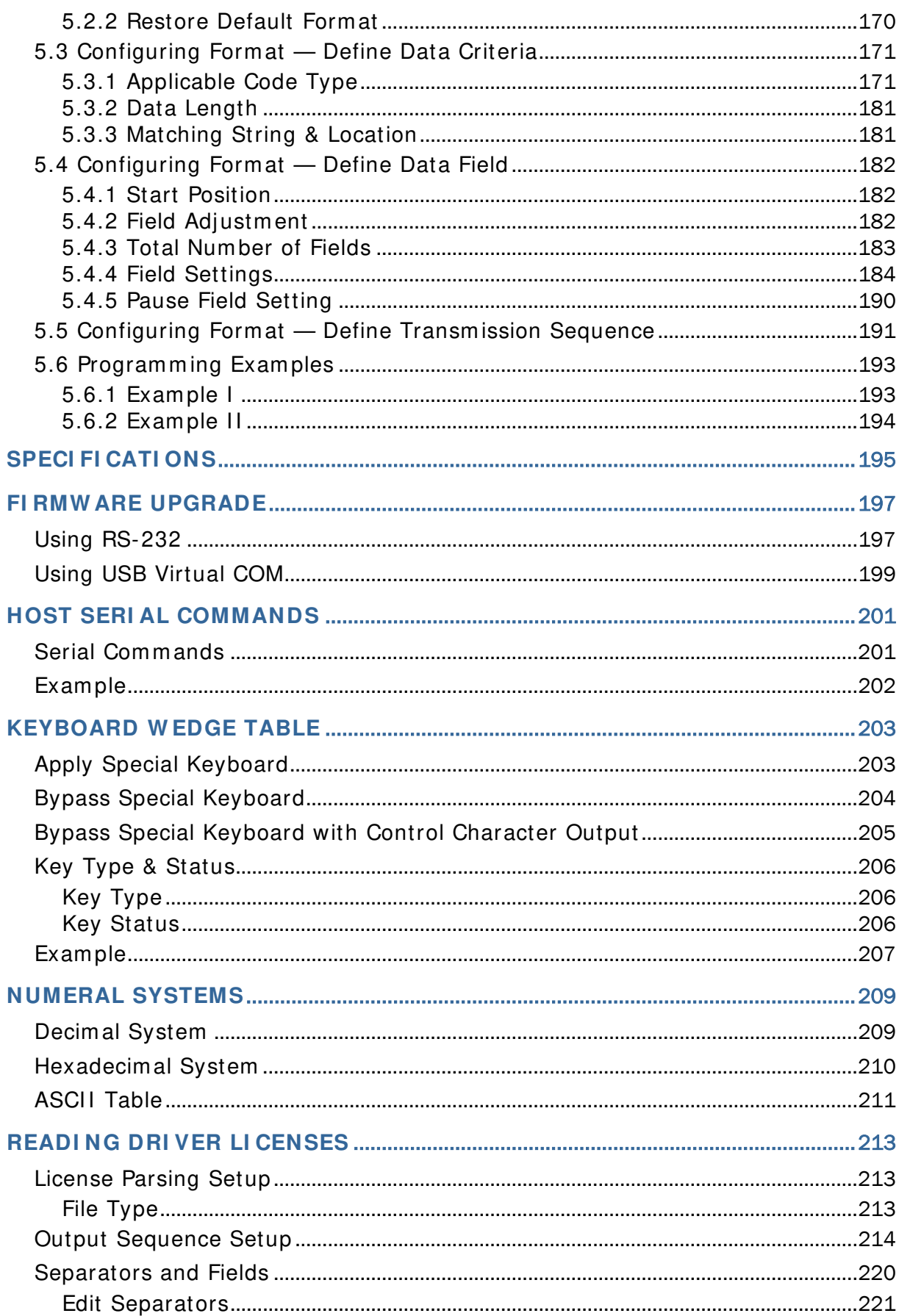

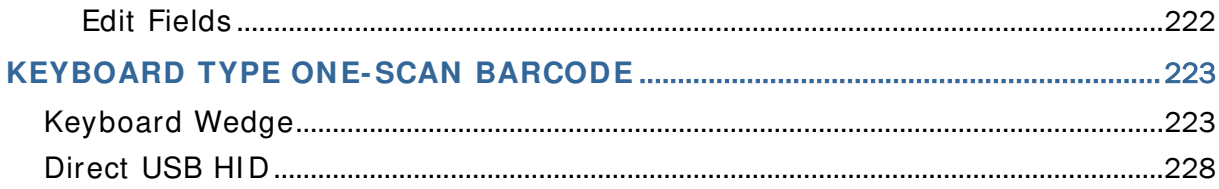

# Introduction

The sm all-form -factor Barcode Scanners are capable of reading 2D barcodes. The tethered handheld scanners are designed to help accelerate productivity while lowering the total cost of ownership. Intensive data collection jobs are m ade easier with fast, accurate barcode scanning in various working environments, especially in small businesses.

Owing to the slim, ergonomic design, extrem ely low power consumption, and powerful decoding capability, CipherLab Barcode Scanners are the best choice for the following applications –

- Receiving in Retail
- Product labeling & Tracking
- Shelf Product Replenishm ent
- Mobile Point of Sale (POS)
- Mobile Inventory Managem ent
- ▶ Order Picking & Staging
- ▶ Work-In-Process Tracking
- ▶ Material Flow Control
- ▶ Transportation & Distribution
- Warehousing
- Asset Managem ent

This m anual contains inform ation on operating the scanner and using its features. It is better to keep one copy of the manual at hand for quick reference or maintenance purposes. To avoid any improper disposal or operation, please read the manual thoroughly before use.

Thank you for choosing CipherLab products!

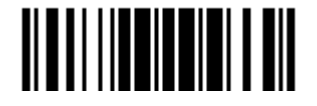

#### Inside the Package

The items included in the package may be different, depending on order. Rich choices of output interfaces are available to enhance the total perform ance of the scanner. Refer to product specifications.

Save the box and packaging material for future use in case it is need to store or ship the scanner.

Barcode Scanner: 2504MR

#### Product Highlights

- Sm all-form -factor and built tough to survive drop test
- Extremely low power consumption
- $\blacktriangleright$  Firm ware upgradeable
- Supports m ost popular barcode symbologies, including GS1-128 (EAN-128), GS1 DataBar (RSS), etc.
- ▶ Supports negative barcodes
- ▶ Supports a variety of 2D symbologies
- Supports different scan modes, including Aiming Mode and Multi-Barcode Mode<sup>Note</sup>
- Programmable feedback via LED indicator and beeper
- ▶ Beeping tone and duration programmable for Good Read
- Provides choices of output interfaces, including RS-232, Keyboard Wedge, and USB.
- Programmable parameters include data output format, editing format, symbologies, etc.

Note: In any scan m ode other than Multi-Barcode Mode, a barcode acceptable to the scanner can only contain data of 7 KB at most.

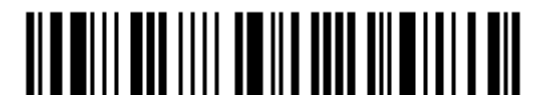

# Symbologies Supported

Most of the popular barcode symbologies are supported, as listed below. Each can be individually enabled or disabled. The scanner will automatically discriminate and recognize all the symbologies that are enabled. Refer to Chapter 3 Changing Symbology Settings for details of each symbology.

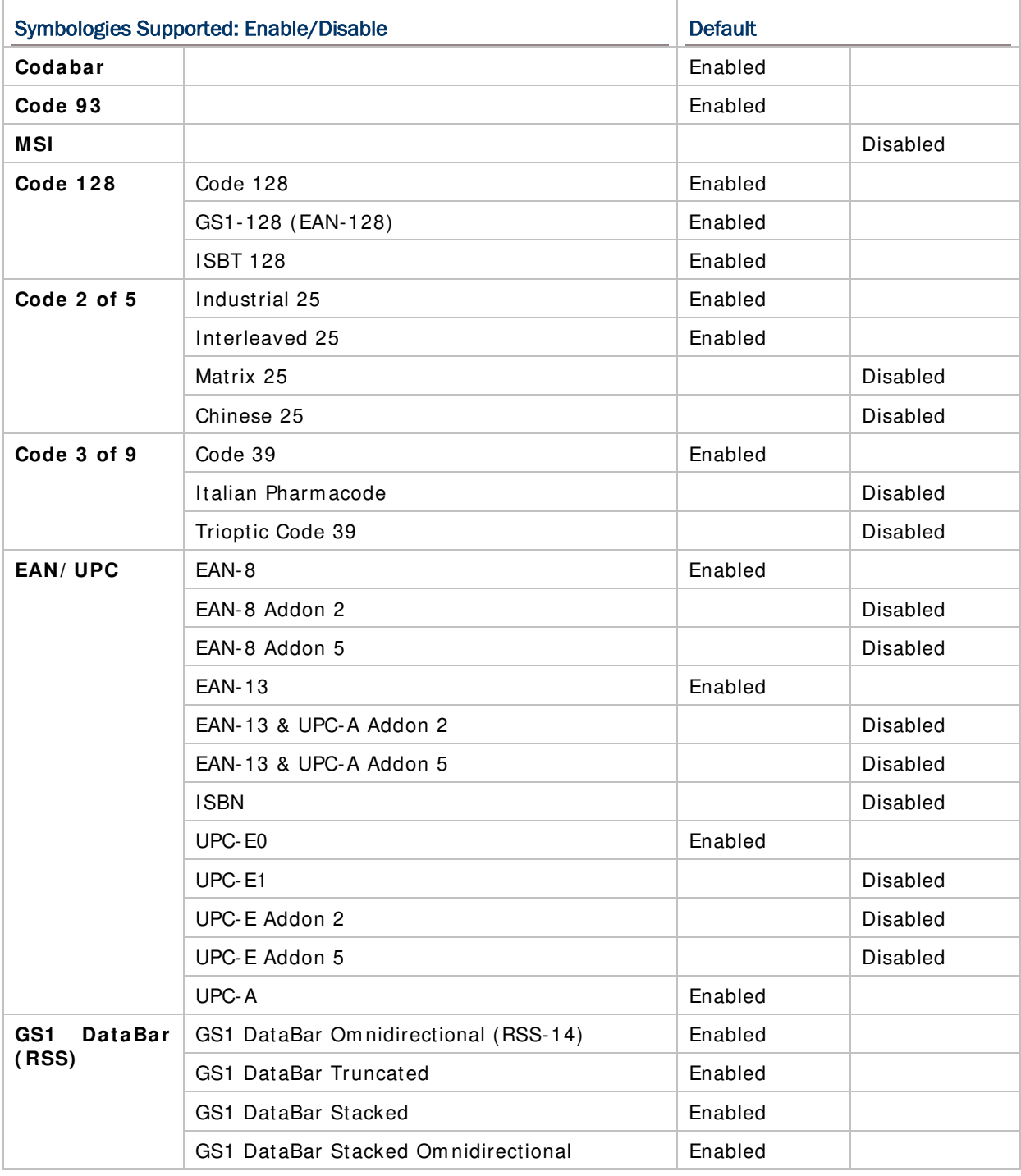

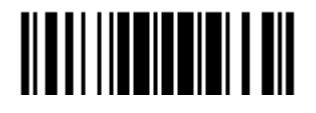

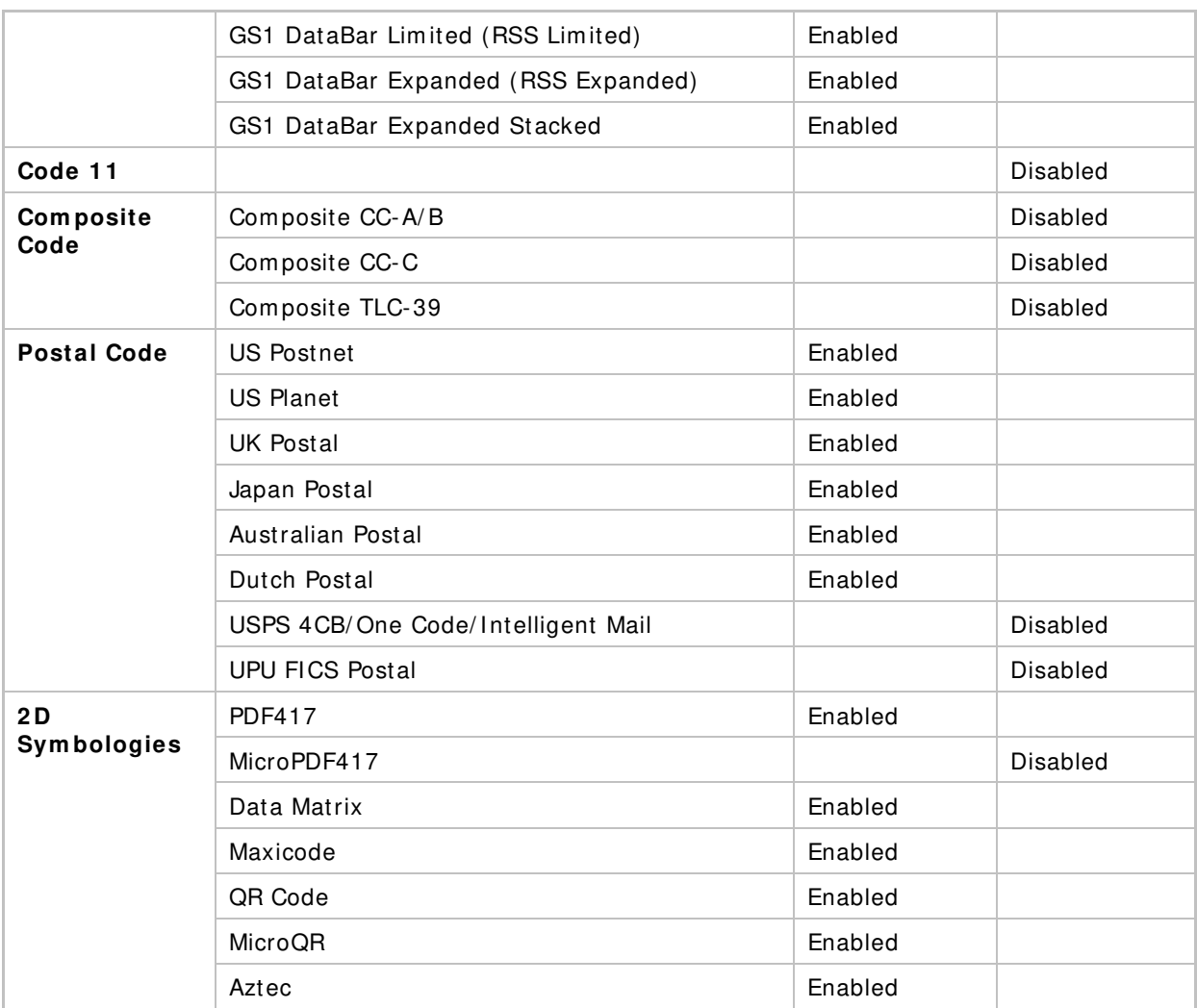

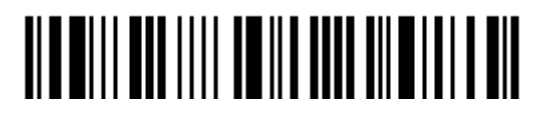

# Quick Start

The configuration of the scanner can be done by reading the setup barcodes (setup labels) contained in this manual or via the *ScanMaster* software.

This section describes the procedure of configuring the scanner by reading the setup barcodes and provides some examples for dem onstration.

Note: If RS-232 or USB Virtual COM is selected for output interface, the host can directly send serial commands to configure the scanner. For example, run HyperTerminal.exe and type the 6-digit command located under each setup barcode. Refer to **Appendix II Host Serial Commands**.

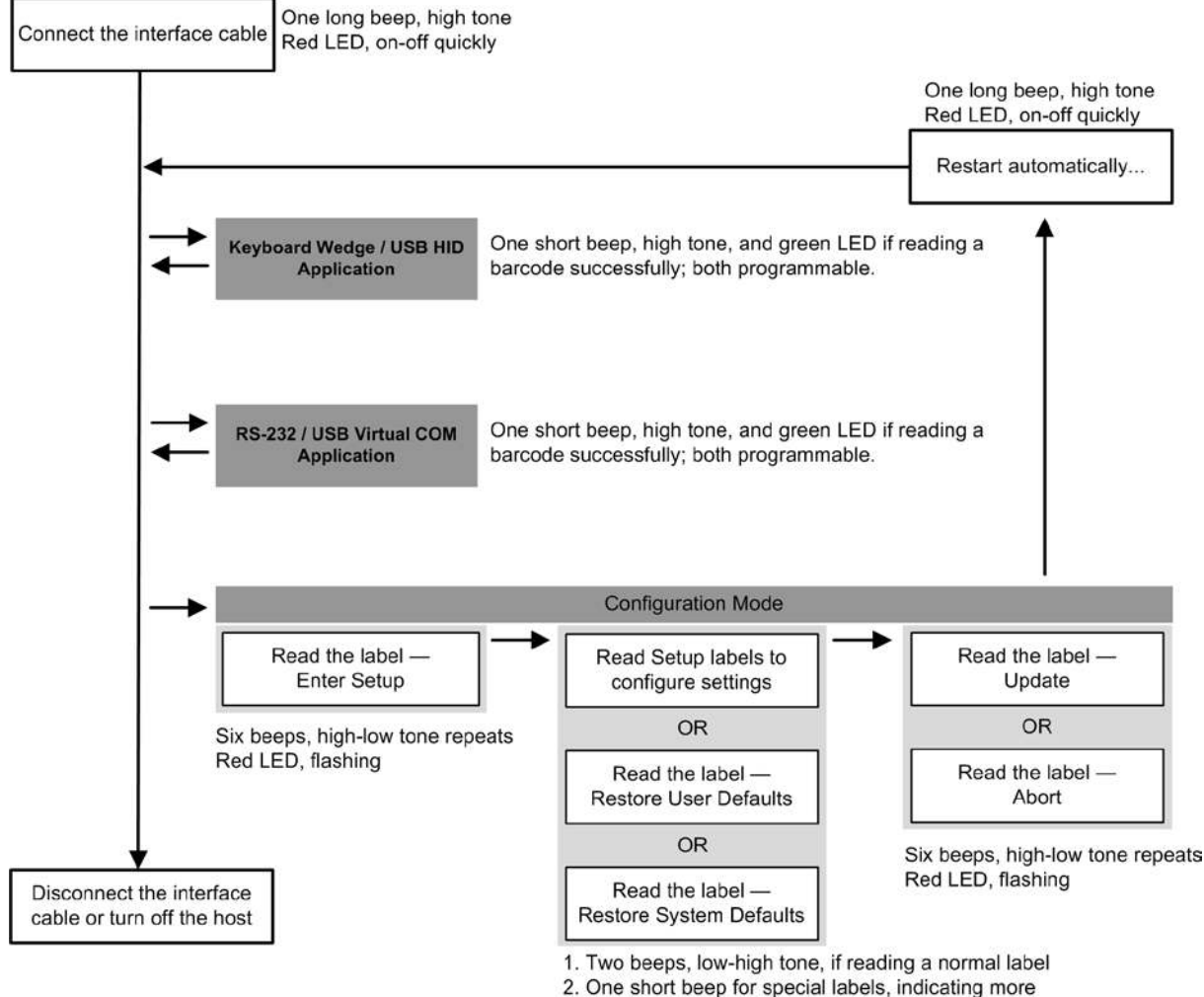

labels are required to complete the setting.

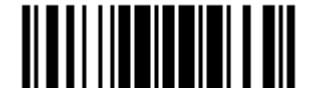

#### Enter Configuration Mode

For the scanner to enter the configuration m ode, have it read the "Enter Setup" barcode located at the bottom of almost every even page of this manual.

▶ The scanner will respond with six beeps and its LED indicator will become flashing red after reading the barcode.

**Enter Setup**

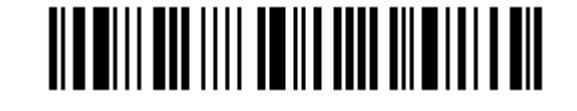

For configuring scanner parameters, see "Read a Setup Barcode" below.

#### Exit Configuration Mode

For the scanner to save settings and exit the configuration m ode, have it read the "Update" barcode located at the bottom of almost every odd page of this manual. To exit the configuration mode without saving any changes, have the scanner read the "Abort" barcode instead.

 Just like reading the "Enter Setup" barcode, the scanner will respond with six beeps and its LED indicator will become flashing red after reading the barcode. Wait for a few seconds for the scanner to restart itself.

**Update**

**Abort**

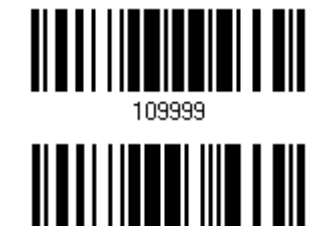

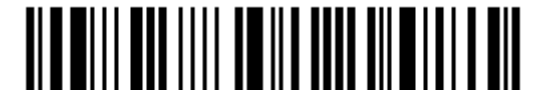

# Default Settings

#### Save User Settings as Defaults

For the scanner to keep the customized settings as user defaults, have it read the "Save as User Defaults" barcode. This is a norm al setup barcode, and the scanner will respond with two beeps (low-high tone).

 After reading the "Update" barcode, the current settings will be saved as user defaults.

> **Save as User Defaults**

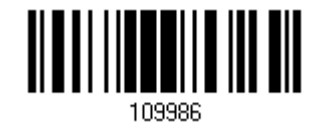

### Restore User Defaults

For the scanner to restore the user defaults, have it read the "Restore User Defaults" barcode. This is a normal setup barcode, and the scanner will respond with two beeps (low-high tone).

 After reading the "Update" barcode, all the param eters of the scanner will return to the custom ized values.

> **Restore User Defaults**

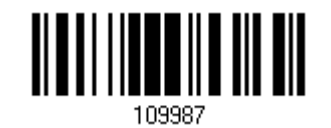

#### Restore System Defaults

For the scanner to restore the factory defaults, have it read the "Restore System Defaults" barcode. This is a normal setup barcode, and the scanner will respond with two beeps (low-high tone).

 After reading the "Update" barcode, all the param eters of the scanner will return to the default values.

> **Restore System Defaults**

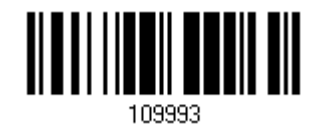

Note: The system default value (if there is) for each setting is indicated by an asterisk  $"$  \* ".

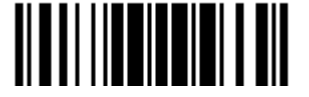

# Read a Setup Barcode

#### Configure Parameters

For most of the scanner parameters, only one read is required to set them to new values. The scanner will respond with two beeps (low-high tone) when each param eter is set successfully.

But for a num ber of special param eters, m ultiple reads are required to com plete the setting. In this case, the scanner will respond with a short beep indicating it needs to read more setup barcodes. These special parameters may require reading one or more setup barcodes, such as

- $\blacktriangleright$  Numeric barcodes, say, for keyboard type, inter-character delay, length qualification
- Hexadecimal barcodes, say, for character strings as prefix, suffix, etc.
- When "Keyboard Wedge" or "USB HID" is configured as the interface, Key Type and Key Status will then becom e applicable. Decide whether or not to change key status when "Norm al Key" is selected for Key Type.

To com plete the configuration of these special param eters, the scanner requires reading the "Validate" barcode, and then responds with two beeps (low-high tone) to indicate the input values are validated.

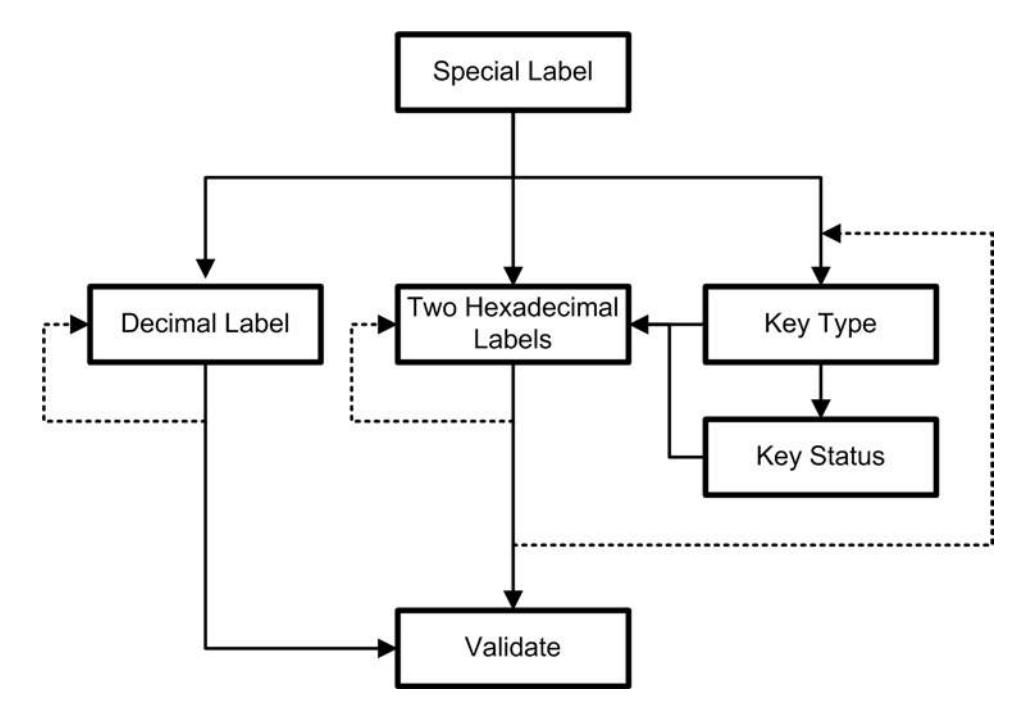

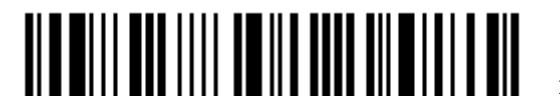

The example below shows how to save settings as "User Default" so that you can restore user defaults later:

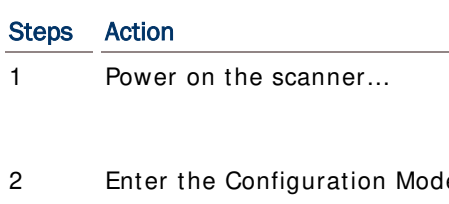

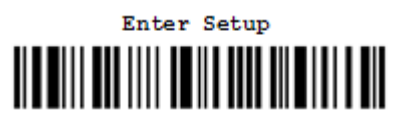

3 Read a Setup barcode…

For exam ple,

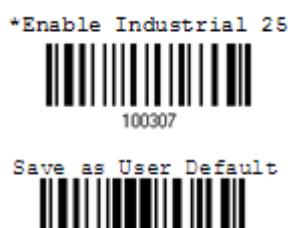

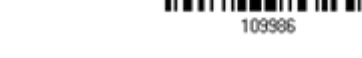

4 Exit the Configuration Mode…

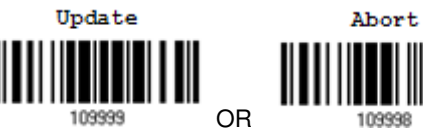

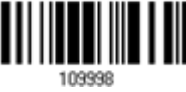

- 5 The scanner will automatically restart itself... Same as for Power on the scanner.
- \* When any configuration error occurs... The scanner will respond with one long

**Scanner Feedback if Successful** 

The scanner will respond with a long beep (high tone) and its LED indicator will become solid red and go off quickly.

e... The scanner will respond with six beeps (high-low tone repeats three times), and its LED indicator will be flashing red.

> The scanner will respond with two beeps (low-high tone) if reading a normal setup barcode.

Same as for Enter the Configuration Mode.

beep (low tone).

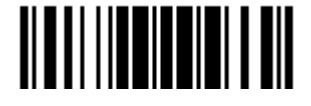

The example below shows how to set numeric parameters:

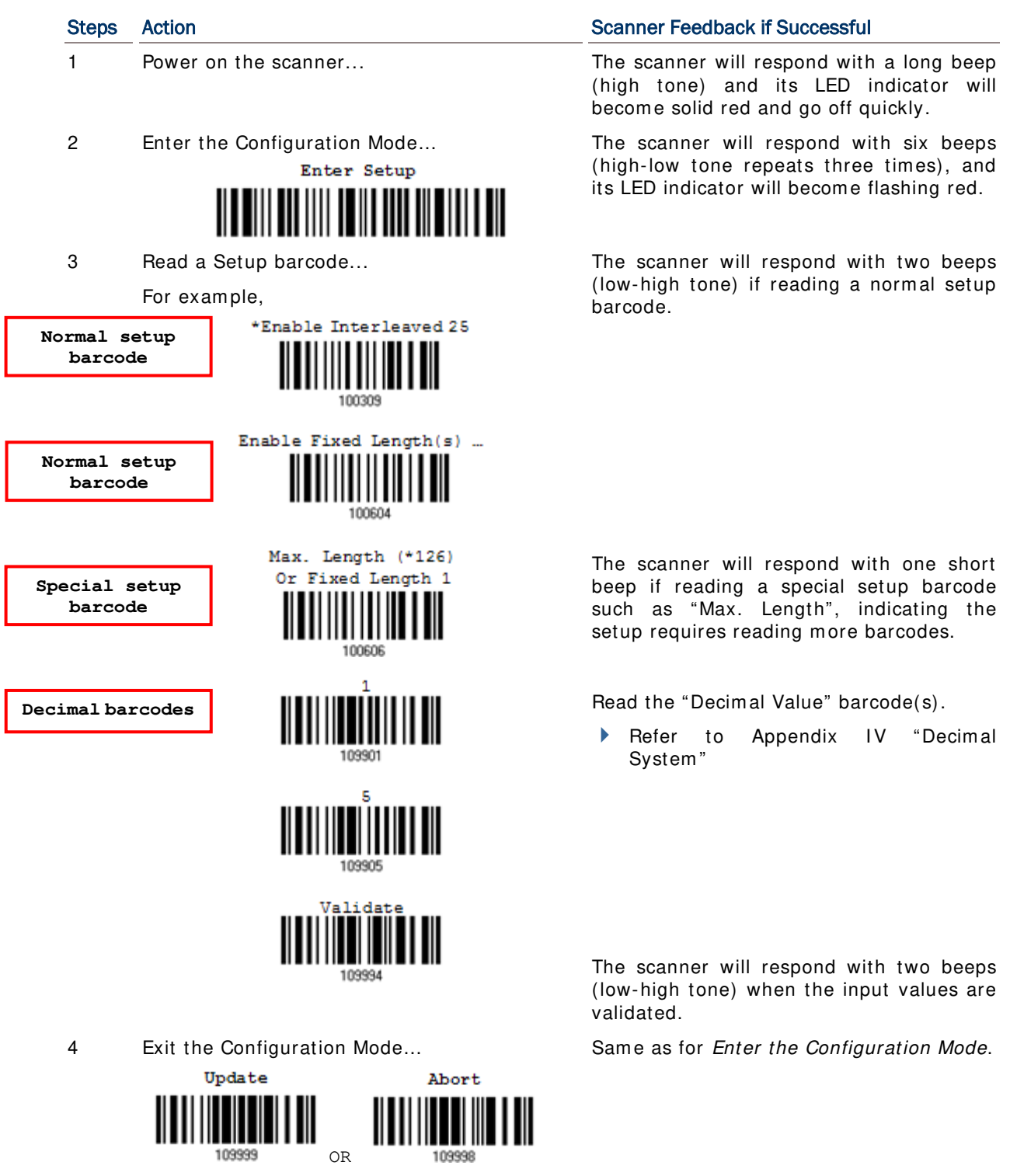

5 The scanner will automatically restart itself... Same as for Power on the scanner.

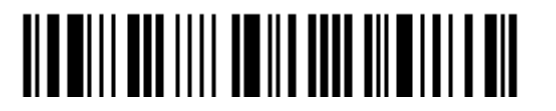

Enter Setup

10

The example below shows how to set string parameters:

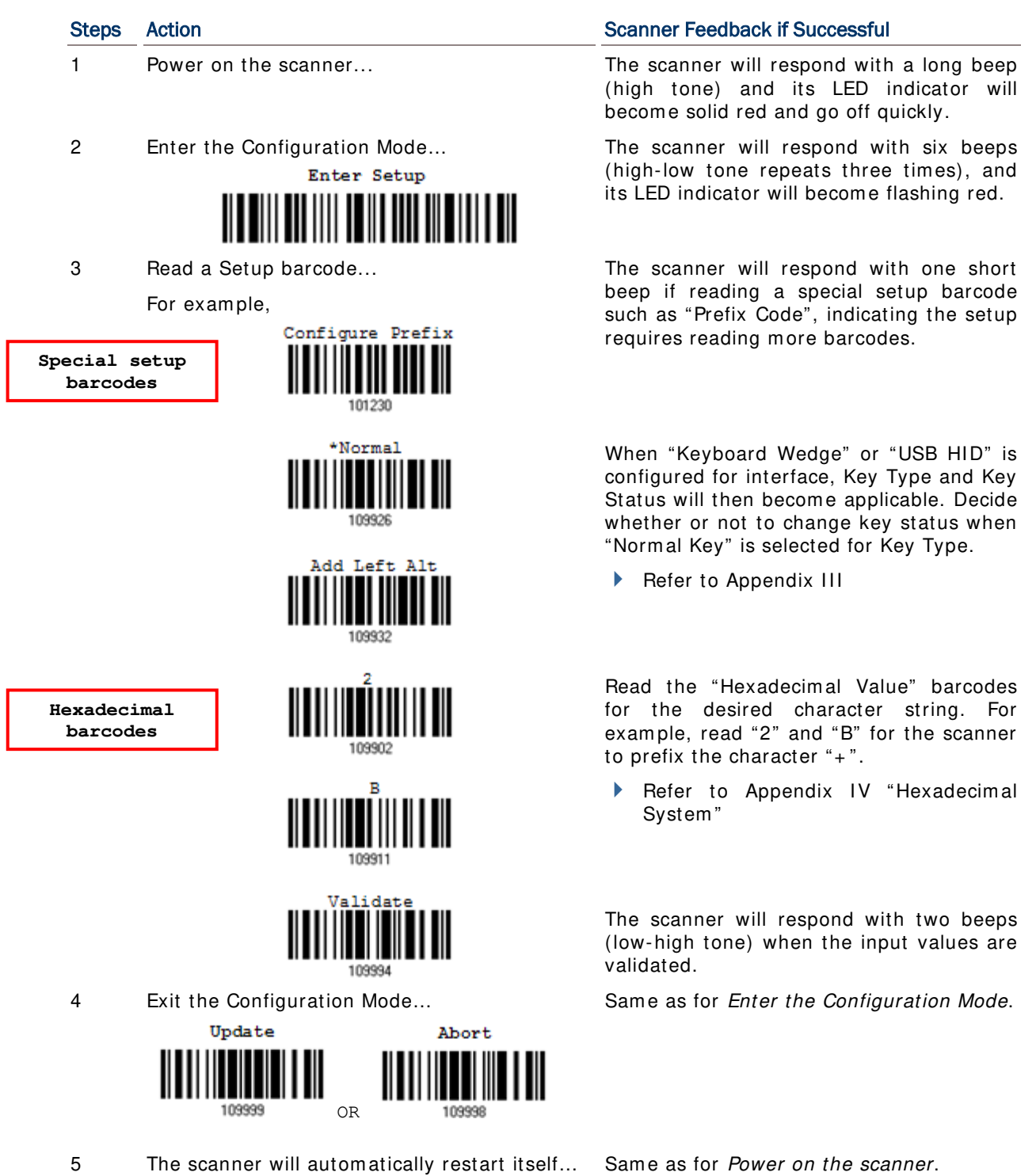

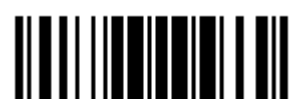

### List the Current Settings

The current settings of all scanner param eters can be sent to the host computer for user inspection. The listing includes pages as shown below. Select the page of interest by having the scanner read the "List Page x" barcode. The scanner will respond with two beeps (low-high tone) and send the selected page to the host immediately.

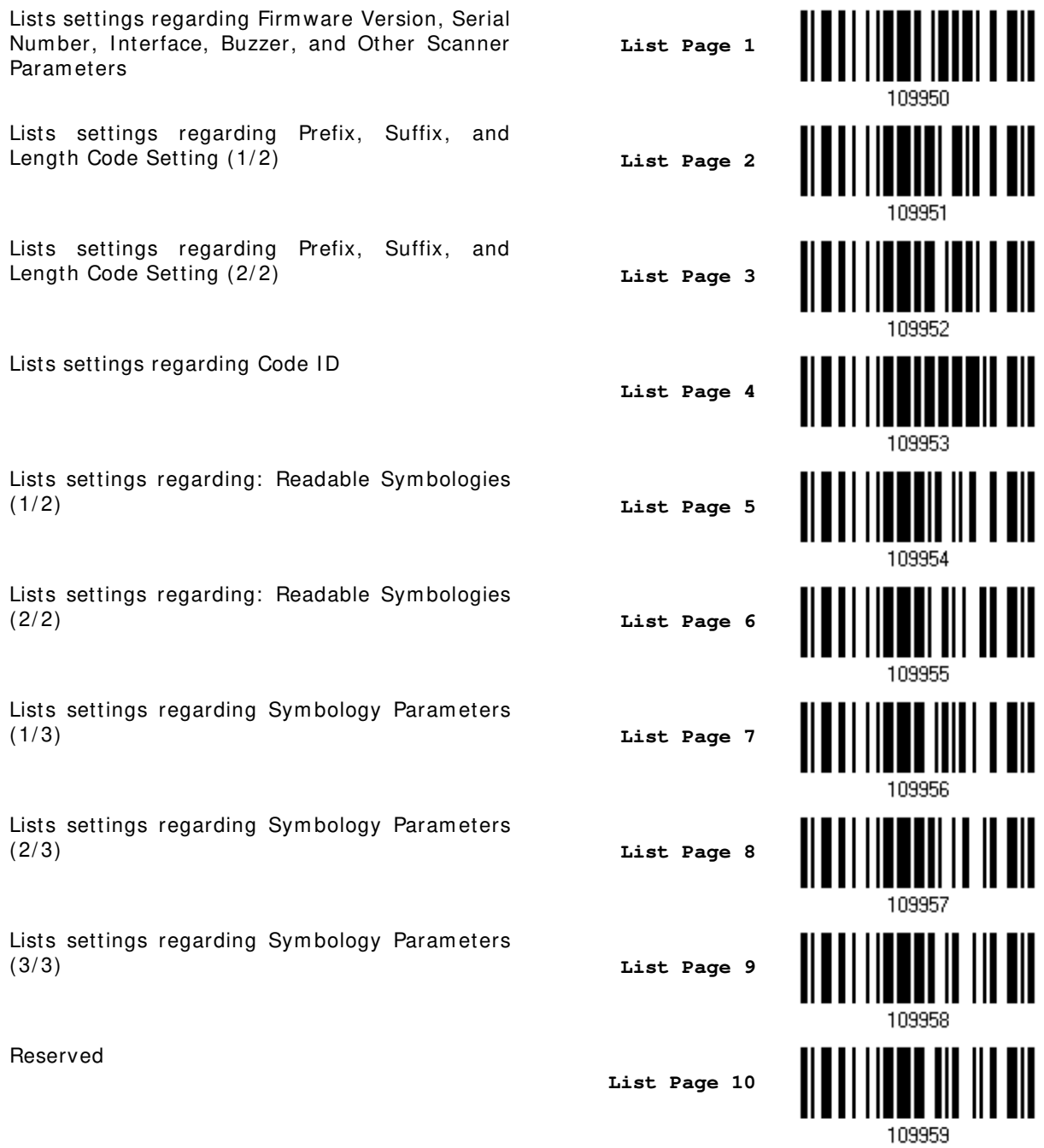

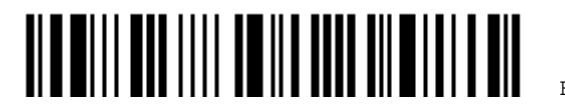

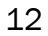

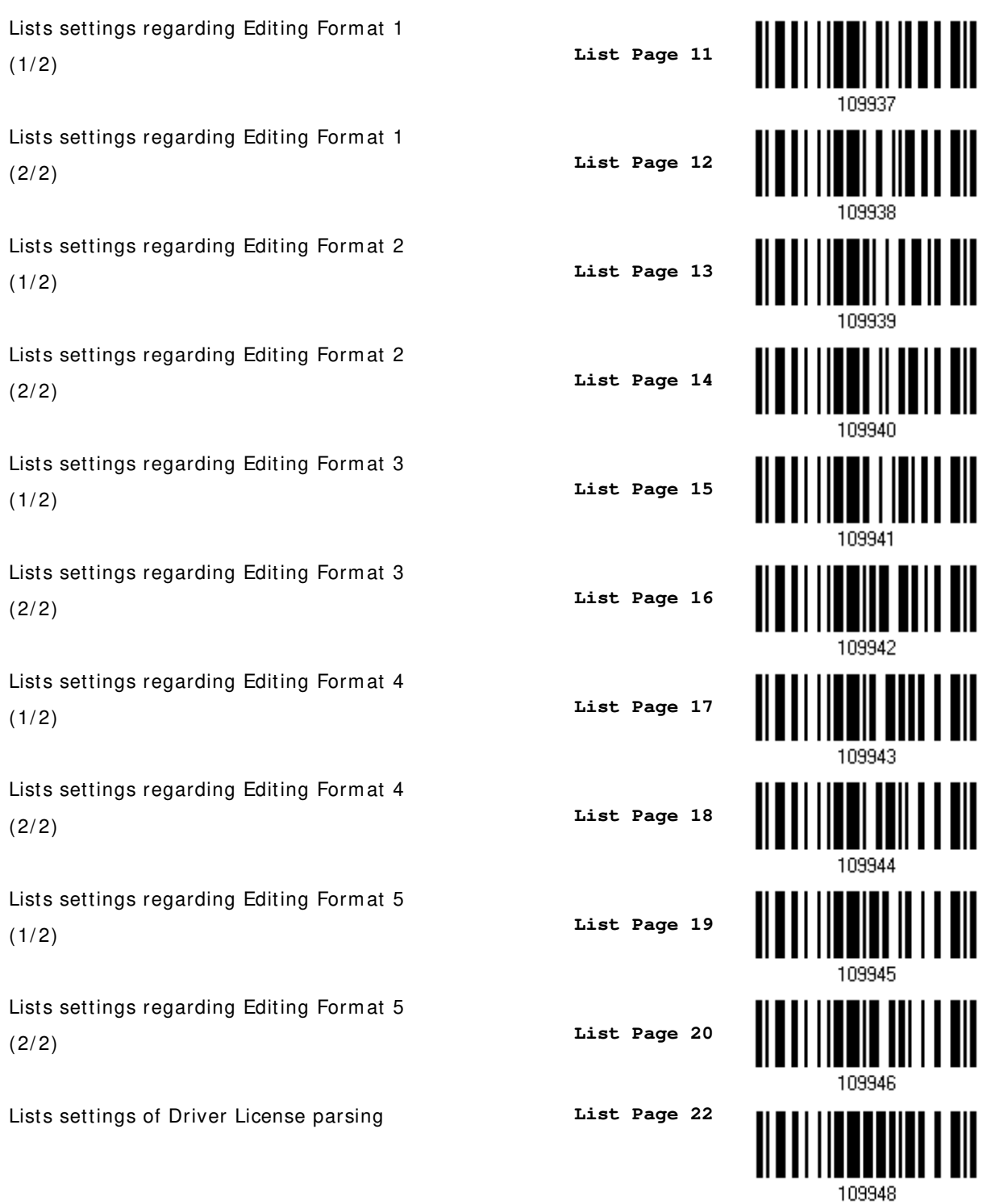

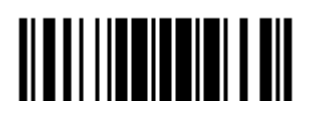

Update

### Create One-Scan Setup Barcodes

Most of the scanner param eters require only one read for setting new values. To facilitate configuring the scanner, create One-Scan setup barcodes for use.

#### 1D One-Scan Barcode

The requirem ents of a One-Scan setup barcode are:

- **a** prefix of the "# $@$ " characters
- $\blacktriangleright$  the six digits of command parameters
- ▶ a suffix of the "#"character

For example, the scanner needs reading three setup barcodes for the command param eter "109952" to take effect:

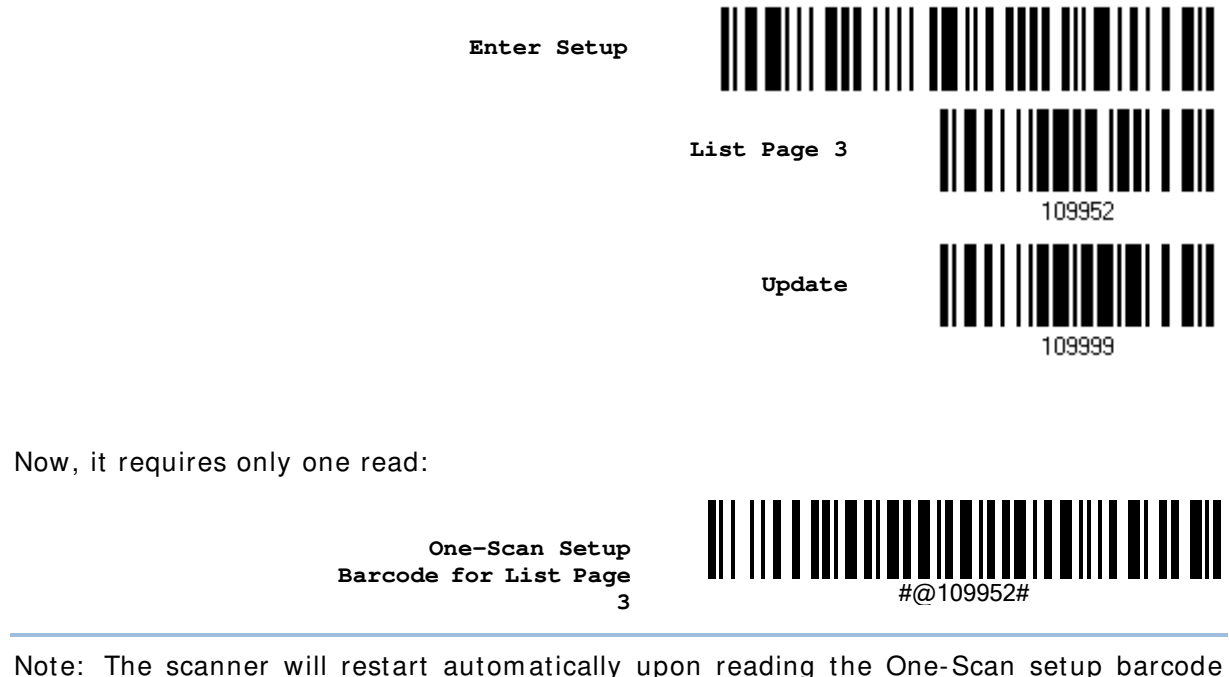

Note: The scanner will restart autom atically upon reading the One-Scan setup barcode for changing the interface. It will respond with a long beep and its LED will com e on-off shortly.

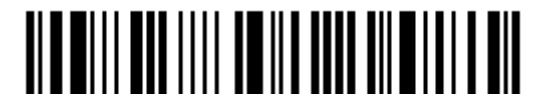

## Setup QR Barcode

Users can also scan a single QR code combining with a series of serial commands to configure the scanner. For example, if you want to change the suffix character to '#', you will need to input the serial commands in sequence as follows (underlining the digits is to make them more readable):

#### # @CipherLab101231109902109903109994

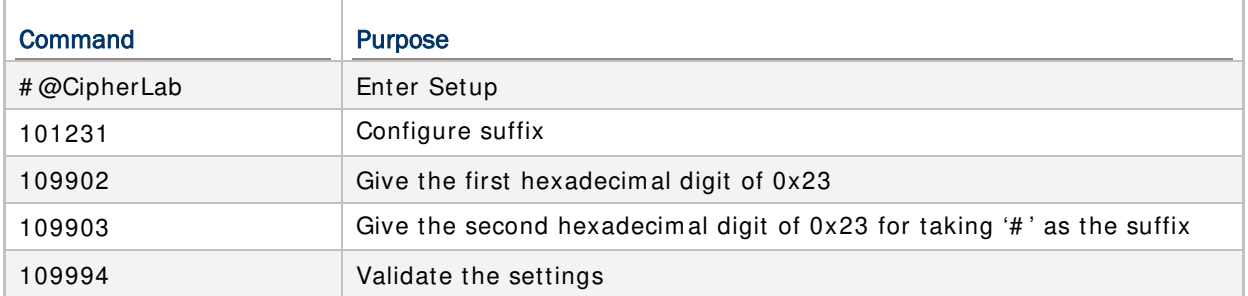

The serial commands above can be combined to form a setup QR barcode:

**Setup QR Code for configuring suffix**

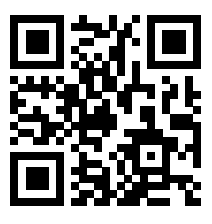

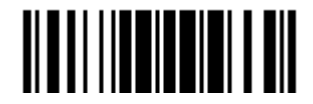

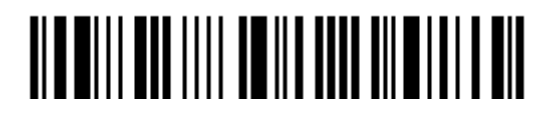

Enter Setup

# Chapter 1

# Understanding the Barcode Scanner

This chapter explains the features and usage of the barcode scanner.

# In This Chapter

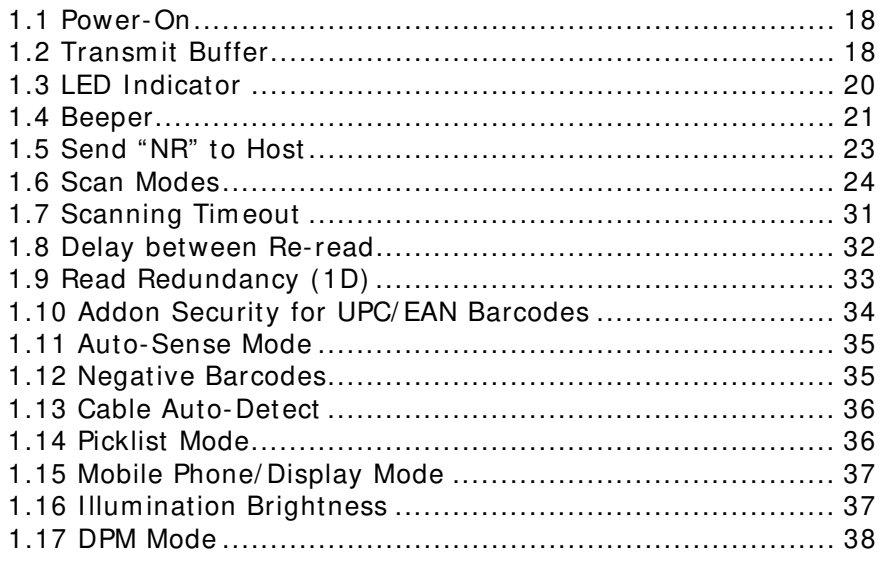

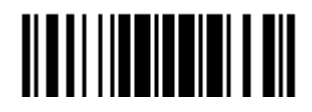

## 1.1 Power-On

Connect the interface cable between the scanner and com puter.

- When using the RS-232 cable, attach the accompanying power adaptor to power up the scanner.
- The scanner will respond with one long beep (high tone) and its LED indicator will become solid red and go off quickly.

#### 1.2 Transmit Buffer

The scanner is designed to send any collected data to a host computer one by one via the transm it buffer (SRAM). Upon reading a barcode successfully, the scanner responds with one short beep (high tone) and its LED indicator becomes solid green and goes off quickly.

The host computer may not receive the data immediately if using a low baud rate or waiting for handshake signal (flow control). With the 10 KB transmit buffer, the scanner can ignore the transmission status and keep on reading barcodes until the buffer is full. A warning is given when the transmit buffer is full — the scanner will respond with one long beep (low tone) and its LED indicator will become solid red and go off quickly.

Note: The 10 KB transmit buffer on the scanner can hold as many as 640 scans based on EAN-13 barcodes. Data will be cleared out once the power adaptor to the RS-232 cable is rem oved or other interface cable is disconnected!

By default the transmit buffer is enabled. Users can decide whether to use the transmit buffer function by reading the Enable/ Disable barcode belowe.

**\*Enable**

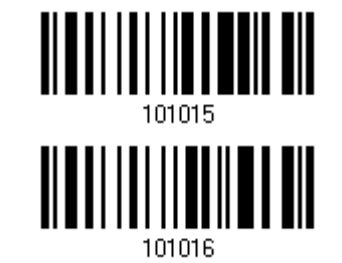

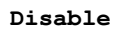

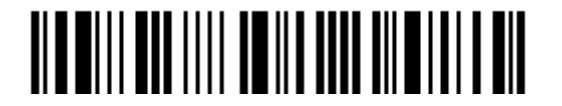

### 1.2.1 Continuous Decoding

By default, the scanner only proceeds with the next decode after the host computer has successfully received data. In case of transm itting a huge m ass of 2D barcode data, users may encounter difficulties in keeping decoding barcodes. You can configure the scanner to keep decoding without waiting for the host to com plete the data receiving.

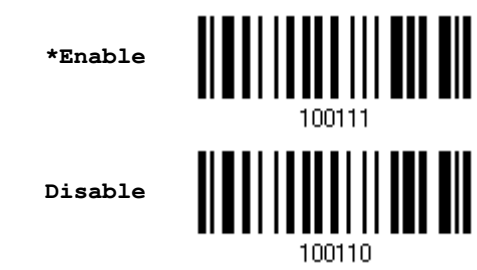

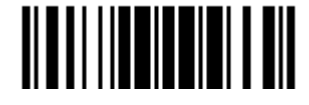

# 1.3 LED Indicator

The dual- color LED indicator on top of the scanner is used to indicate operating status. For example, the LED becomes solid red and goes off quickly upon powering on or running out of transmit buffer. Users can tell the difference by the beeps - for example, you will hear a long beep of high tone when powering on the scanner, and a long beep of low tone when the transmit buffer becomes full.

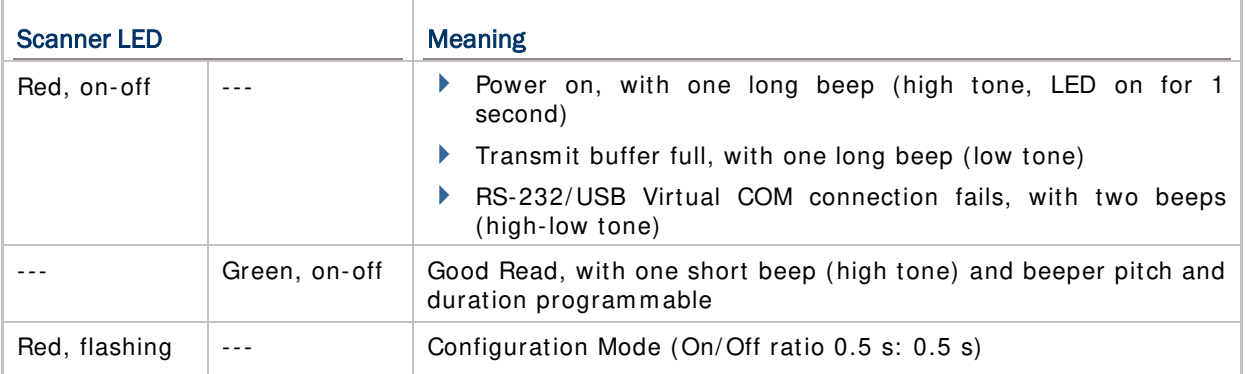

1.3.1 Good Read LED

**\*Enable Good Read LED**

**Disable Good Read LED**

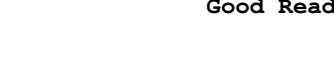

#### 1.3.2 Good Read LED Duration

By default, the Good Read LED stays on for 40 m illiseconds. Specify a value, ranging from 1 to 254 in units of 10 milliseconds.

> **Good Read LED Time-out after 0.01~2.54 sec. (\*40 ms)**

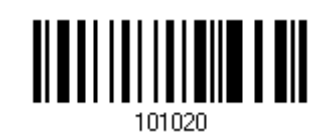

<u>||||||||||||||||||||</u>

- 1) Read the barcode above to specify the time interval before the Good Read LED goes off.
- 2) Read the "*Decimal Value*" barcode on page 209. For example, read "1" and "5" for the LED to go off after 150 milliseconds.
- 3) Read the "Validate" barcode on the same page to com plete this setting.

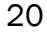

# 1.4 Beeper

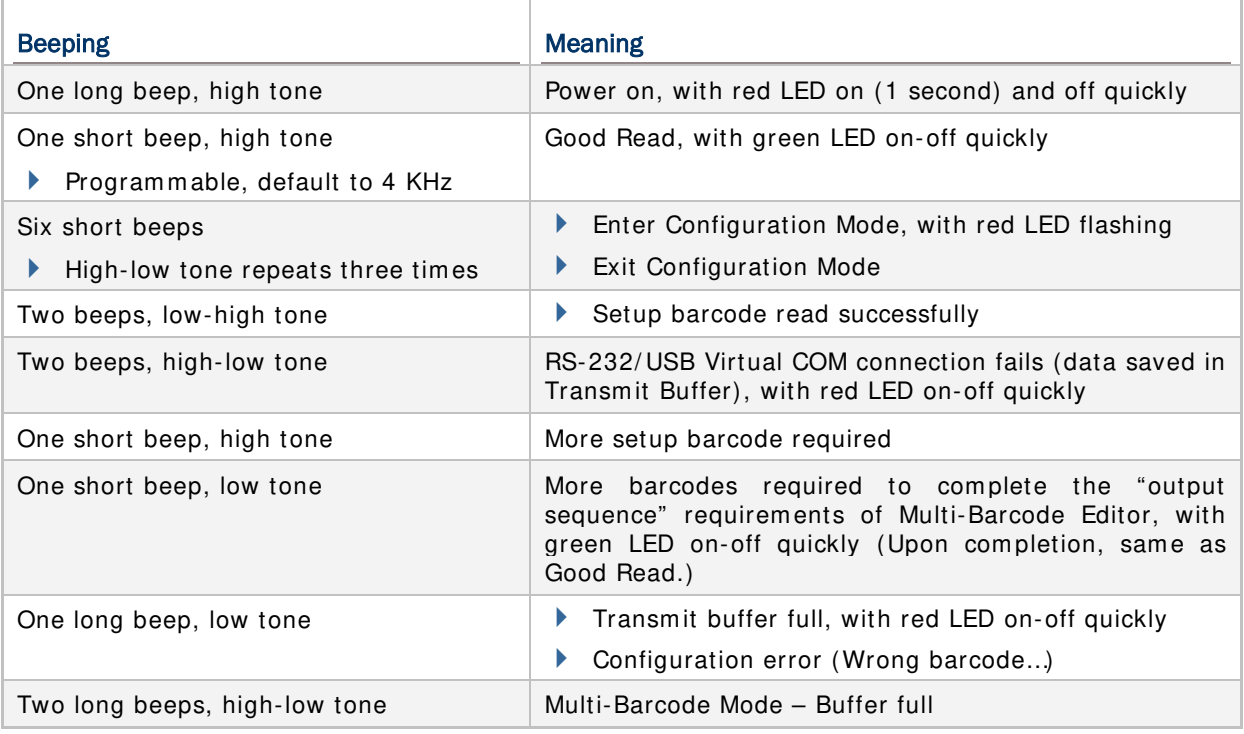

The scanner has a buzzer to give feedback for various operating conditions.

### 1.4.1 Beeper Volume

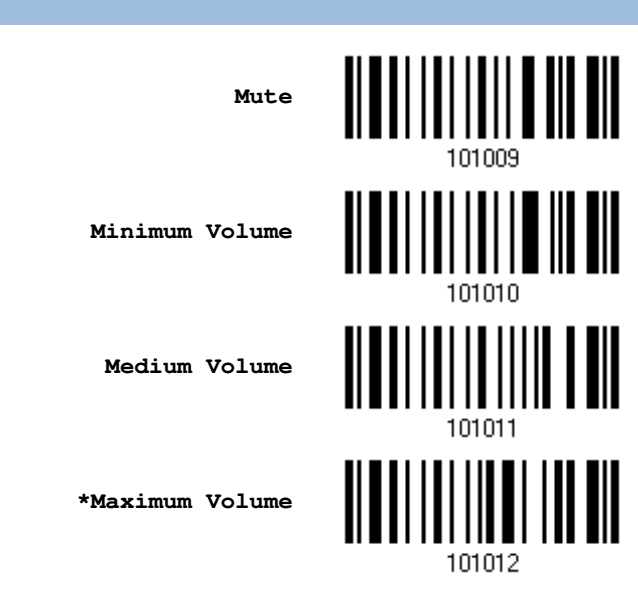

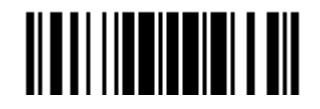

### 1.4.2 Good Read Beep

#### **Frequency**

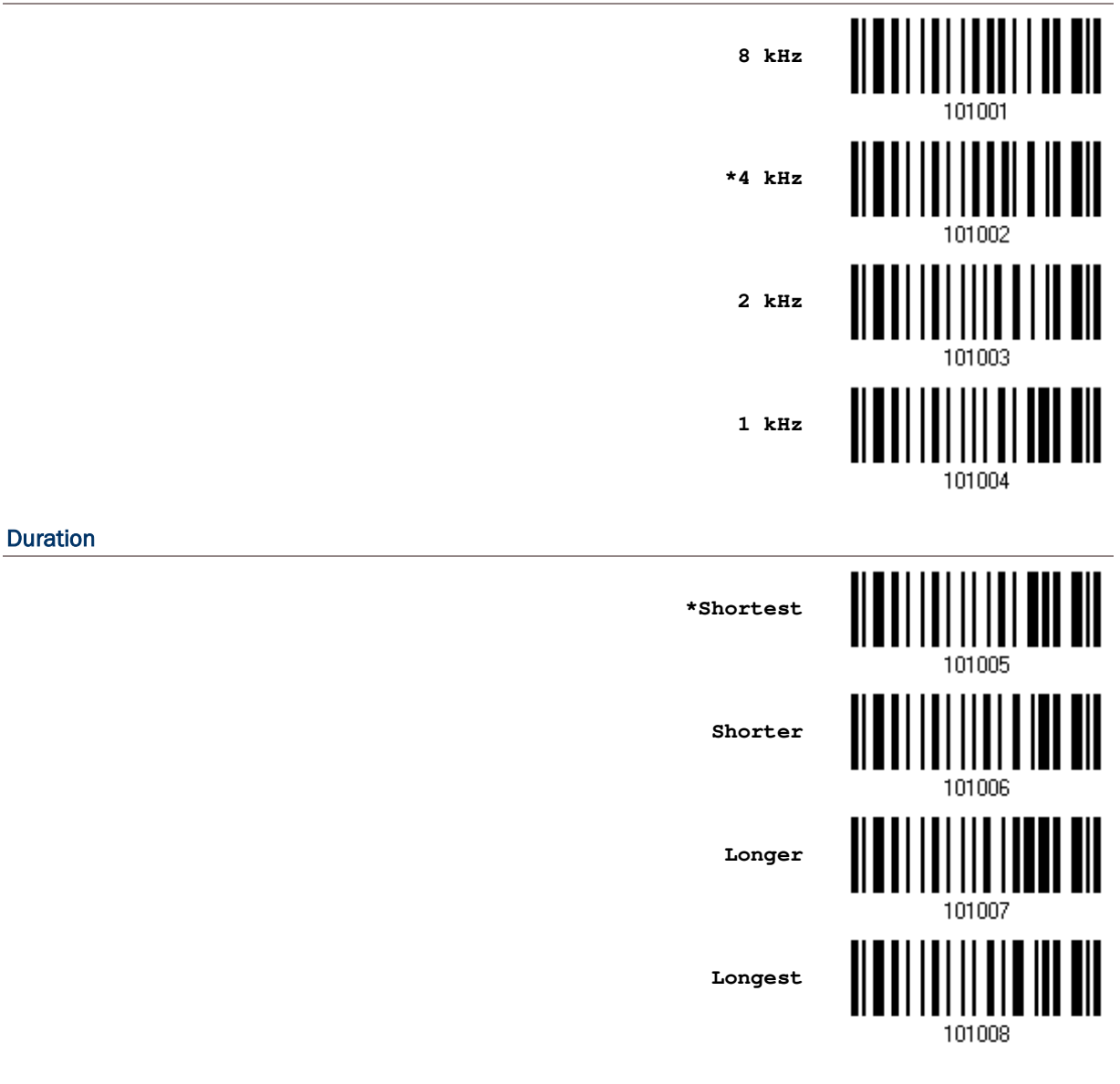

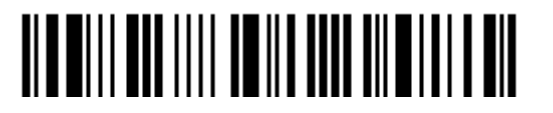

## 1.4.3 Bell Ring

With this function enabled, the scanner will produce a bell ring when receiving the '0x07' character which is sent via the RS-232, VCOM, and VCOM CDC interface.

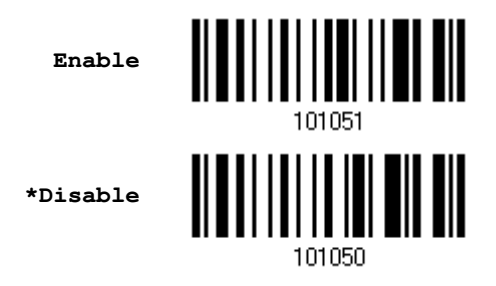

#### 1.4.4 Power-on Beep

By default, the scanner beeps when you press the trigger to power on it. You can have the scanner read the Disable setting barcode below to disable the power-on beep.

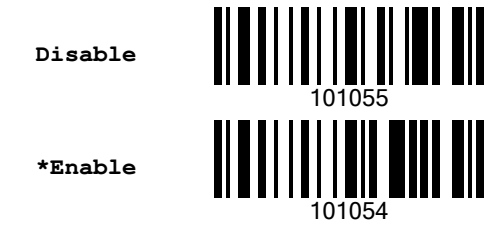

#### 1.5 Send "NR" to Host

This feature only works when Keyboard Wedge or RS-232 is selected for output interface. Have the scanner send the "NR" string to the host to notify the No Read event.

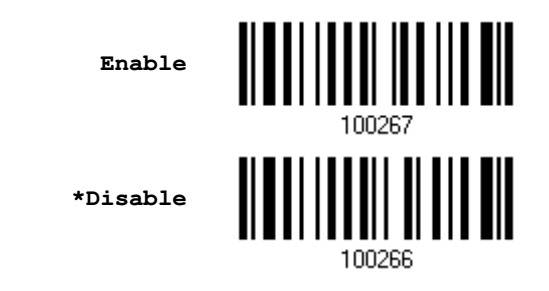

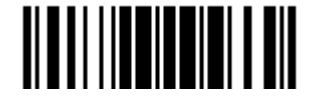

Update
## 1.6 Scan Modes

Different scan modes are supported - select the scan mode that best suits the requirem ents of a specific application. Refer to the comparison table below.

 In any scan mode other than Multi-Barcode Mode, a barcode acceptable to the scanner can only contain data of 7 KB at most.

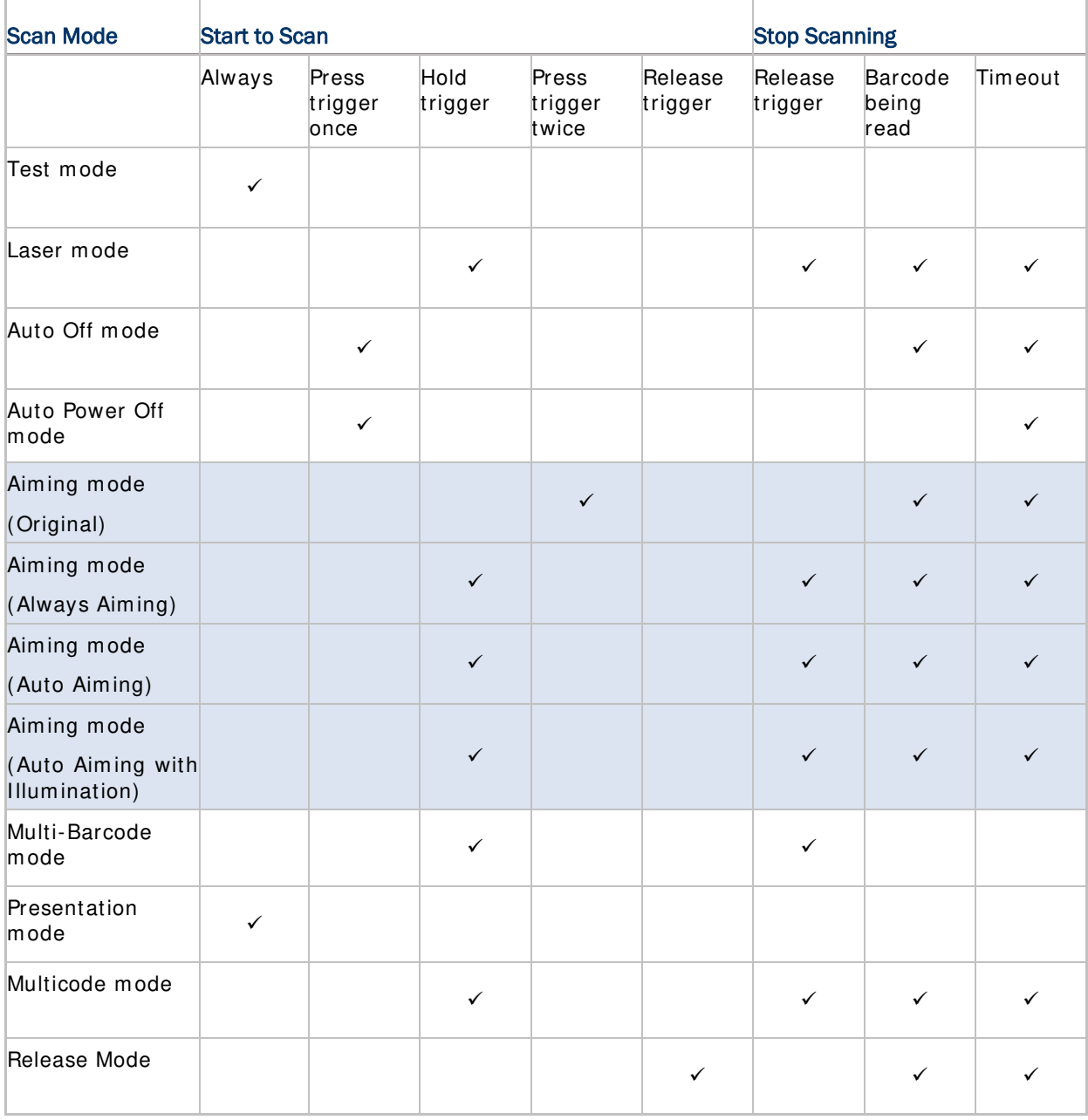

Note: By default, the scan m ode is set to Laser m ode.

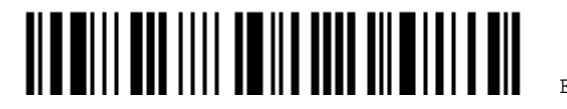

24

## 1.6.1 Test Mode

The scanner is always scanning.

 $\triangleright$  Capable of decoding the same barcode repeatedly without removing it, for testing purpose.

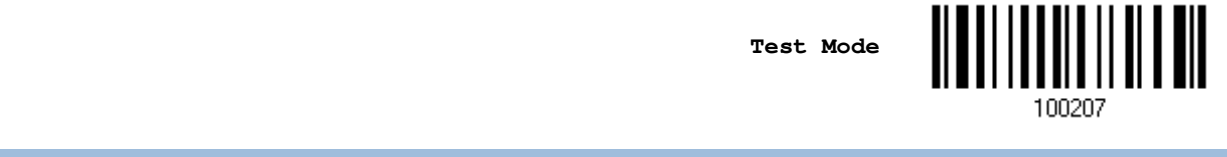

## 1.6.2 Laser Mode

The scanner will start scanning once the trigger is held down.

▶ The scanning won't stop until (1) a barcode is decoded, (2) the pre-set timeout expires, or (3) release the trigger.

Note: Refer to 1.7 Scanning Timeout.

**\*Laser Mode**

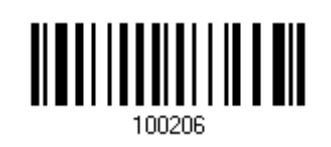

## 1.6.3 Auto Off Mode

The scanner will start scanning once the trigger is pressed.

 The scanning won't stop until (1) a barcode is decoded, and (2) the pre- set tim eout expires.

Note: Refer to 1.7 Scanning Timeout.

**Auto Off Mode**

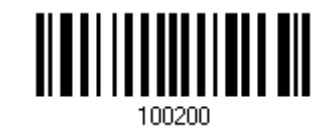

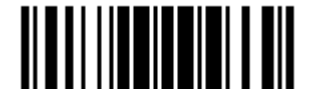

### 1.6.4 Auto Power Off Mode

The scanner will start scanning once the trigger is pressed.

 $\blacktriangleright$  The scanning won't stop until the pre-set timeout expires, and, the pre-set timeout period re- counts after each successful decoding.

Note: Refer to 1.8 Delay between Re-read and 1.7 Scanning Timeout.

**Auto Power Off Mode**

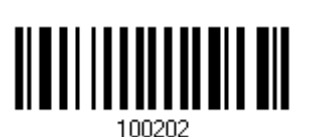

1.6.5 Aiming Mode

Read the Aiming Mode barcode below to switch to aim ing mode.

**Aiming Mode**

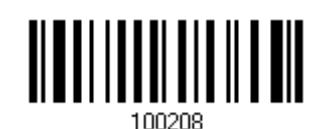

#### Aiming Timeout

Limit the aiming time interval  $(1 \sim 15)$ . By default, the scanner time-out is set to 1 second.

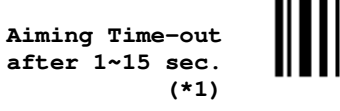

- 1. Read the barcode above to specify the time interval before aiming ends. (It is set to 1 by default.)
- 2. Read the "Decimal Value" barcode on page 209. For example, read "1" and "0" for the scanner to automatically shut down after being idle for 10 seconds.
- 3. Read the "Validate" barcode on the same page to complete this setting.

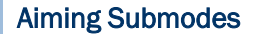

Users can further specify the aiming submode.

#### Original Mode:

By default, the scanner will aim at a barcode once the trigger is pressed, and start scanning when the trigger is pressed again within the aiming timeout.

The scanning won't stop until  $(1)$  a barcode is decoded, and  $(2)$  the pre-set timeout expires.

**\*Original Mode**

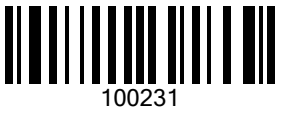

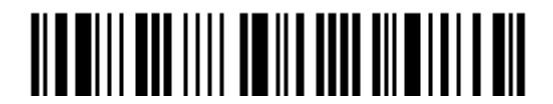

Note: Refer to 1.7 Scanning Timeout.

#### Always Aiming:

The scanner is aiming at all times. You are supposed to press the trigger to decode the barcode.

**Always Aiming**

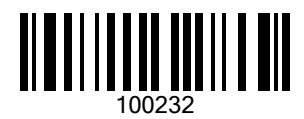

#### Auto Aiming:

The scanner will be expecting barcodes. Whenever a barcode is brought within range, the scanner starts aiming at the barcode. Then you are supposed to press the trigger to decode the barcode.

**Auto Aiming**

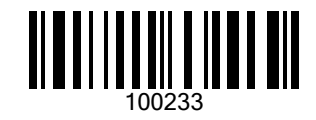

#### Auto Aiming with Illumination:

The scanner will be expecting barcodes. Whenever a barcode is brought within range, the scanner starts aiming at the barcode with visible illumination. Then you are supposed to press the trigger to decode the barcode.

**Auto Aiming with Illumination**

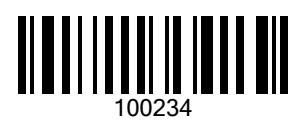

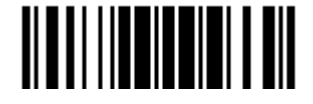

## 1.6.6 Multi-Barcode Mode

The scanner will be scanning as long as the trigger is held down, capable of decoding one single barcode, as well as m ultiple unique barcodes one at a time. While decoding a bunch of unique barcodes, if a barcode is decoded twice, its subsequent decoding will be ignored and the scanner is expecting another unique barcode.

For multiple unique barcodes, the maximum output data length of all the barcodes is 10 KB after configuration. When the output length exceeds 10 KB, Multi-Barcode Mode will not take effect.

 $\blacktriangleright$  The scanning won't stop until you release the trigger.

**Multi-Barcode Mode**

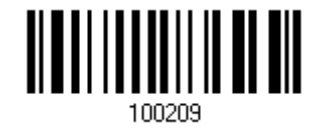

Note: (1) A barcode is considered unique when its Code Type or data is different from others.

(2) Multi-Barcode Mode has nothing to do with the Multi-Barcode Editor.

## 1.6.7 Presentation Mode

The scanner will be expecting barcodes. Whenever a barcode is brought within range, the scanner will be able to decode it. It is suggested to seat the scanner in the Auto-Sense Stand for hands-free operation.

**Presentation Mode**

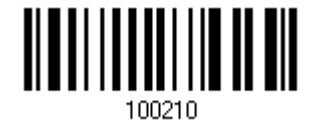

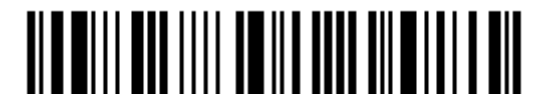

## 1.6.8 Multicode Mode

This mode is designed to decode multiple barcodes at one time. The scanning starts as long as the trigger is pressed down, capable of decoding multiple barcodes based on the arranged multicode settings (refer to ScanMaster user guide).

The multicode settings define the barcode(s) that the scanner can expect to find in an im age. And the scanner reports a successful decode only if it decodes all barcodes indicated by the multicode settings, otherwise the decode fails. Barcodes are transmitted in the order defined in the multicode settings.

The scanning won't stop until  $(1)$  a barcode is decoded,  $(2)$  the pre-set timeout expires, or (3) you release the trigger.

Note: Refer to 1.7 Scanning Timeout.

Scan the barcode below to enter **Multicode** m ode.

**Multicode Mode**

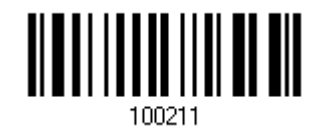

Note: While in **Multicode** mode, users can press the trigger five times within 1.5 seconds to switch the scanner to Laser m ode. Wait for three seconds to attempt to switch again if you fail. Scanning the Enter Setup barcode or rebooting can have the scanner back to Multicode mode.

Select the level of reading security. For exam ple,

- ▶ If "No Redundancy" is selected, one successful decoding will make the reading valid and induce the "READER Event".
- ▶ If "Three Times" is selected, it will take a total of four consecutive successful decoding of the sam e barcode to m ake the reading valid. The higher the reading security is (that is, the m ore redundancy the user selects), the slower the reading speed gets.

It is obvious that the more redundancy selected, the higher the reading security is, and thus, the slower the reading speed becom es. You have to comprom ise between reading security and decoding speed.

**\*No Redundancy**

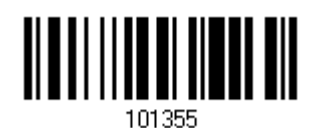

<u> ALAM ANTILANI A TITL</u>

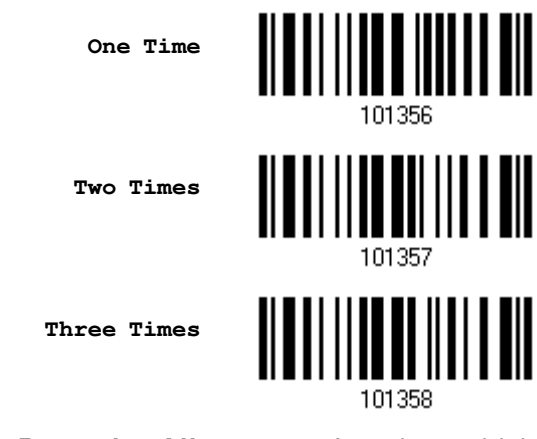

Scan the barcode below to enable the **Same Barcode Allowance** function which increases decoding by one time automatically.

**Enable Same Barcode Allowance**

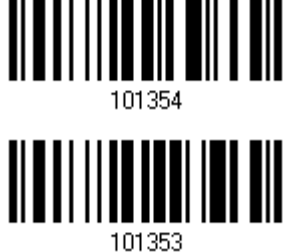

**\*Disable Same Barcode Allowance**

1.6.9 Release Mode

The scanner will aim at a barcode once the trigger is pressed, and then start scanning when the trigger is released.

Note: Refer to 1.7 Scanning Timeout.

**Release Mode**

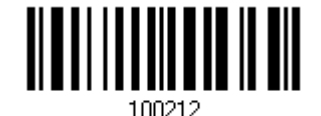

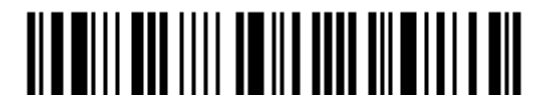

Enter Setup

## 1.7 Scanning Timeout

Specify the scanning time interval  $(1 \times 254 \text{ sec.}; 0)$  = Disable) when the scan mode is set to any of the following –

- ▶ Laser mode
- ▶ Auto Off mode
- Auto Power Off mode
- Aiming m ode
- Multicode m ode
- ▶ Release mode

**Scanner Time-out after 0~254 sec. (\*10)**

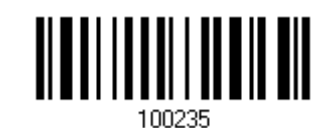

- 1) Read the barcode above to specify the time interval before the scan engine tim es out.
- 2) Read the "*Decimal Value*" barcode on page 209. For example, read "1" and "5" for the scanner to automatically shut down after being idle for 15 seconds.
- 3) Read the "Validate" barcode on the same page to com plete this setting.

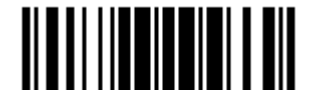

## 1.8 Delay between Re-read

This is also referred to as the "Blocking Tim e", which is used to prevent the scanner from accidentally reading the same barcode twice when the scan mode is set to any of the following –

- Auto Power Off mode
- $\blacktriangleright$  Presentation mode
- ▶ Laser mode (with the Auto-sense function working)

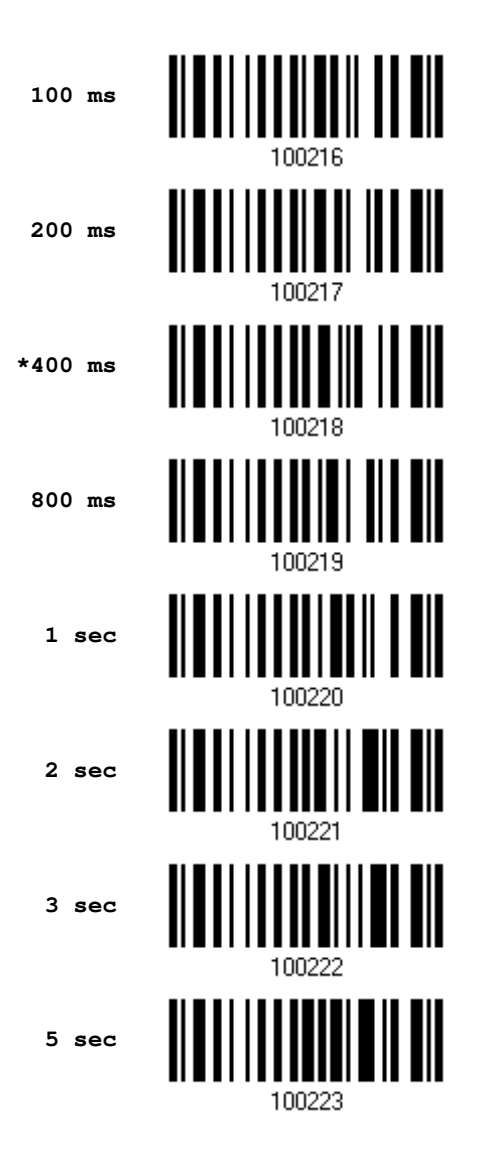

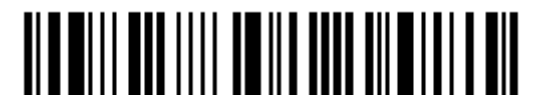

## 1.9 Read Redundancy (1D)

Select the level of reading security. For example,

- If "No Redundancy" is selected, one successful decoding will make the reading valid and induce the "READER Event".
- If "Two Tim es" is selected, it will take a total of three consecutive successful decoding of the same barcode to make the reading valid. The higher the reading security is (that is, the m ore redundancy the user selects), the slower the reading speed gets.

It is obvious that the more redundancy selected, the higher the reading security is, and thus, the slower the reading speed becomes. It will have to compromise between reading security and decoding speed.

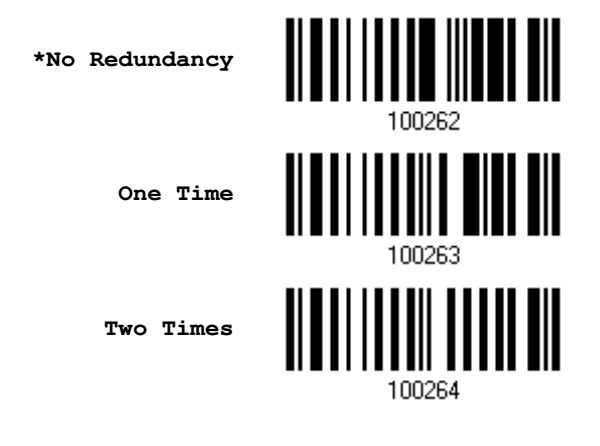

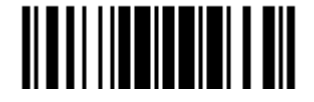

## 1.10 Addon Security for UPC/EAN Barcodes

The scanner is capable of decoding a mix of UPC/EAN barcodes with or without addons. The read redundancy  $(2 \sim 16$  times; default is set to 10) allows changing the number of tim es to decode a UPC/ EAN barcode before transm ission. The m ore redundancy selected, the higher the reading security is, and thus, the slower the reading speed becomes. It will have to compromise between reading security and decoding speed.

Note: UPC/EAN Addon 2 and Addon 5 must be enabled individually for this setting to take effect.

> **Addon Security Level (2~16; default:10)**

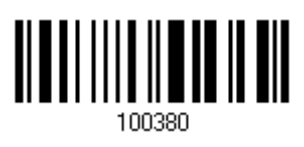

- 1) Read the barcode above to specify the read redundancy for UPC/ EAN barcodes. (It is set to 2 by default.)
- 2) Read the "Decimal Value" barcode on page 209. For example, read "1" and "2" for the scanner to re-read the barcode for 12 times.
- 3) Read the "Validate" barcode on the same page to complete this setting.

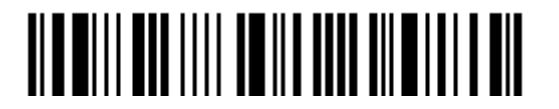

## 1.11 Auto-Sense Mode

Auto-sense is only available when the scanner is working in Laser Mode. The scanner will be expecting barcodes as long as it is seated in the Auto-sense stand. Whenever a barcode is brought within range, the scanner will be able to decode it.

To stop this m ode, just rem ove the scanner from the stand.

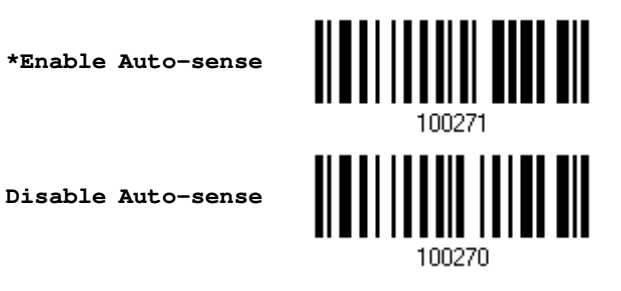

## 1.12 Negative Barcodes

Norm ally, barcodes are printed with the color of the bars darker than that of the spaces. But for negative barcodes, they are printed in the opposite sense just like negative films. The spaces of negative barcodes are printed with a color darker than that of the bars. Configure the scanner to be able to read negative barcodes in the following symbologies:

- All 1D symbologies
- ▶ Data Matrix
- ▶ QR Code
- ▶ Aztec

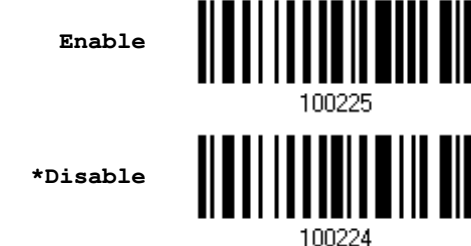

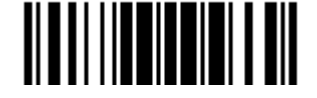

## 1.13 Cable Auto-Detection

Find the interface cable provided inside the package. Connect it to the scanner. The scanner will detect the interface automatically. Refer to Chapter 2 - Selecting Output Interface.

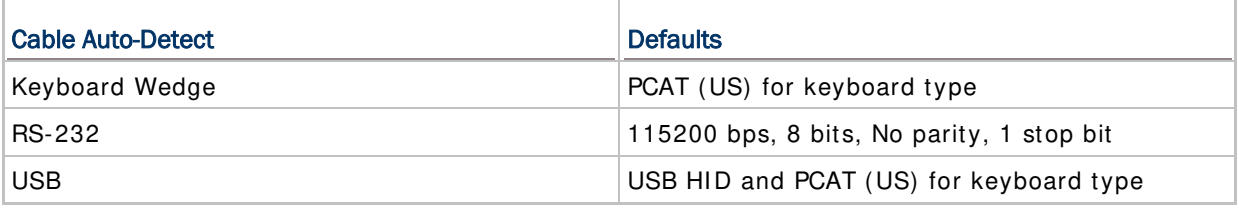

Note: If "USB Virtual COM" is desired, have the scanner read the setup barcodes.

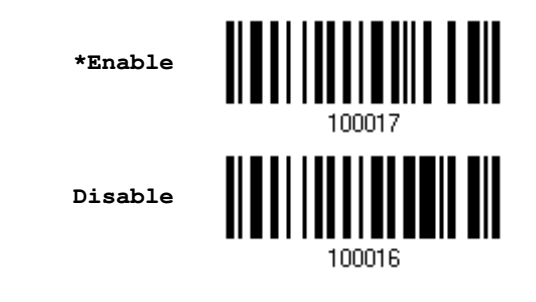

#### 1.14 Picklist Mode

Picklist mode enables the decoder to decode only the barcodes aligned at the center under the laser aiming pattern.

**Enable**

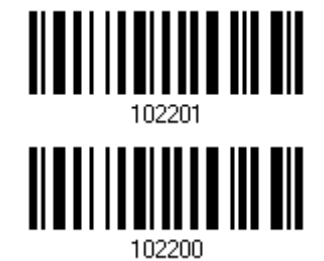

**\*Disable**

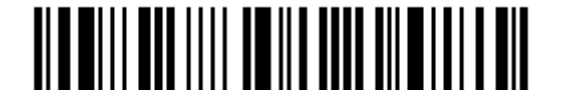

## 1.15 Mobile Phone/Display Mode

By default this m ode is disabled. There is a big im provem ent in reading barcodes displayed on mobile phones and electronic displays when this mode is enabled.

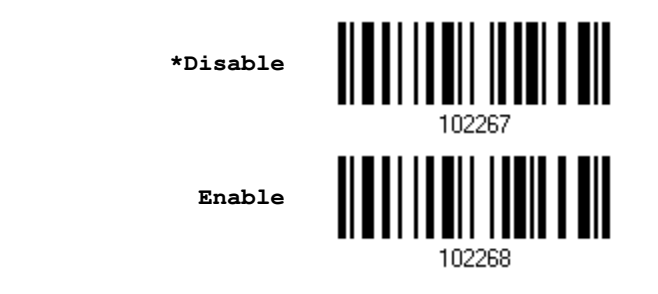

## 1.16 Illumination Brightness

Users can adjust the illumination brightness of the LED light source. Specify a value ranging from 1 to 10 to set the brightness level which is set to 10 by default meaning 100% illuminated.

> **Illumination Brightness (1~\*10)**

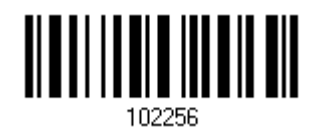

- 1) Read the barcode above to commence the adjustment.
- 2) Read the "Decimal Value" barcode on page 209 for the desired illumination brightness level.
- 3) Read the "Validate" barcode on the same page to complete the setting.

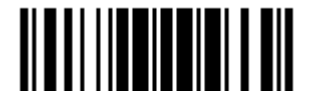

## 1.17 DPM Mode (2504DP Only)

With a DPM mode specified, the scanner is capable of reading direct part mark of 2D barcodes. Note that once the DPM mode is selected, 1.14 Picklist Mode and 1.15 Mobile Phone/Display Mode functions will be disabled automatically.

**Mode 1** : When you are scanning a relatively sm aller DPM barcode especially on flat surfaces, such as medical or electronic equipment, select Mode 1 that can best improve decoding. This kind of barcode is typically m ade by printing or laser etching.

**Mode 2** : In contrast to sm aller DPM barcodes on flat surfaces, when you are scanning a relatively larger DPM barcode on coarse surfaces such as product components, select Mode 2 that can best improve decoding. This kind of barcode is mainly made by laser etching or dot peen marking.

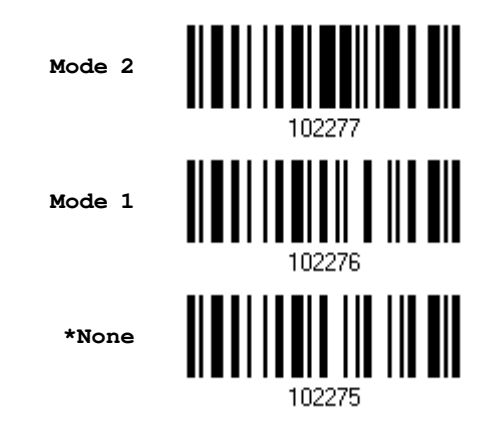

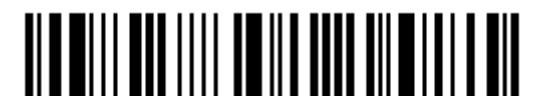

# Chapter 2

## Selecting Output Interface

In order to establish a proper connection between computer and the scanner, we suggest following these instructions –

- 1) Connect the scanner and com puter with the provided interface cable. The scanner is capable of detecting the interface.
	- If using the RS-232 cable, join the power supply cord.
	- If using the USB cable, the interface is set to USB HID by default.

If "USB Virtual COM" is desired, have the scanner read the setup barcodes.

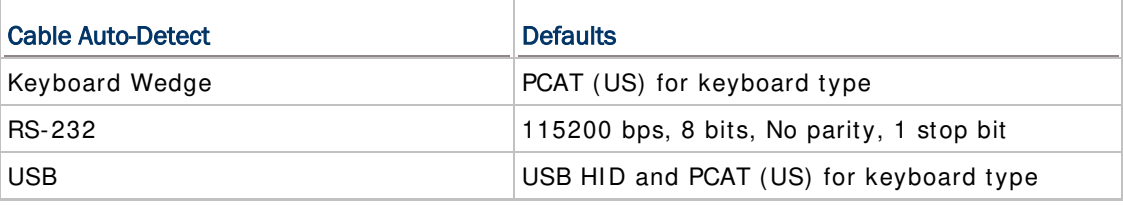

Note: Please m ake sure the wired cable supports auto-detection. Check whether there is a sticker on the cable, stating "Cable Detection Supported".

- 2) Have the scanner read the "Enter Setup" barcode to enter the configuration m ode.
- 3) Have the scanner read the associated barcodes to activate the desired interface.

See the following sections for output interfaces supported.

- 4) Have the scanner read the barcodes for related settings.
- 5) Have the scanner read the "Update" barcode to apply the settings and quit the configuration m ode.

#### In This Chapter

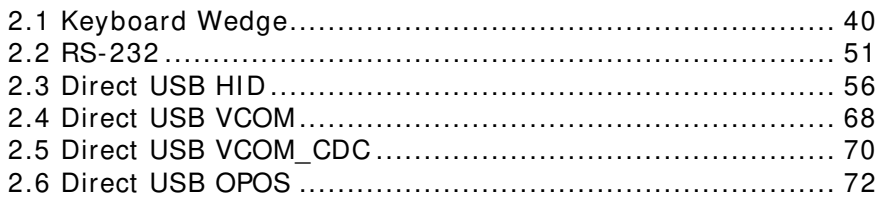

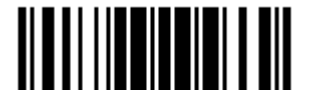

## 2.1 Keyboard Wedge

The Y cable allows connecting the scanner to the keyboard input port of PC and joining the keyboard as well. The scanned data will be transmitted to the host keyboard port as if it is manually entered via the keyboard.

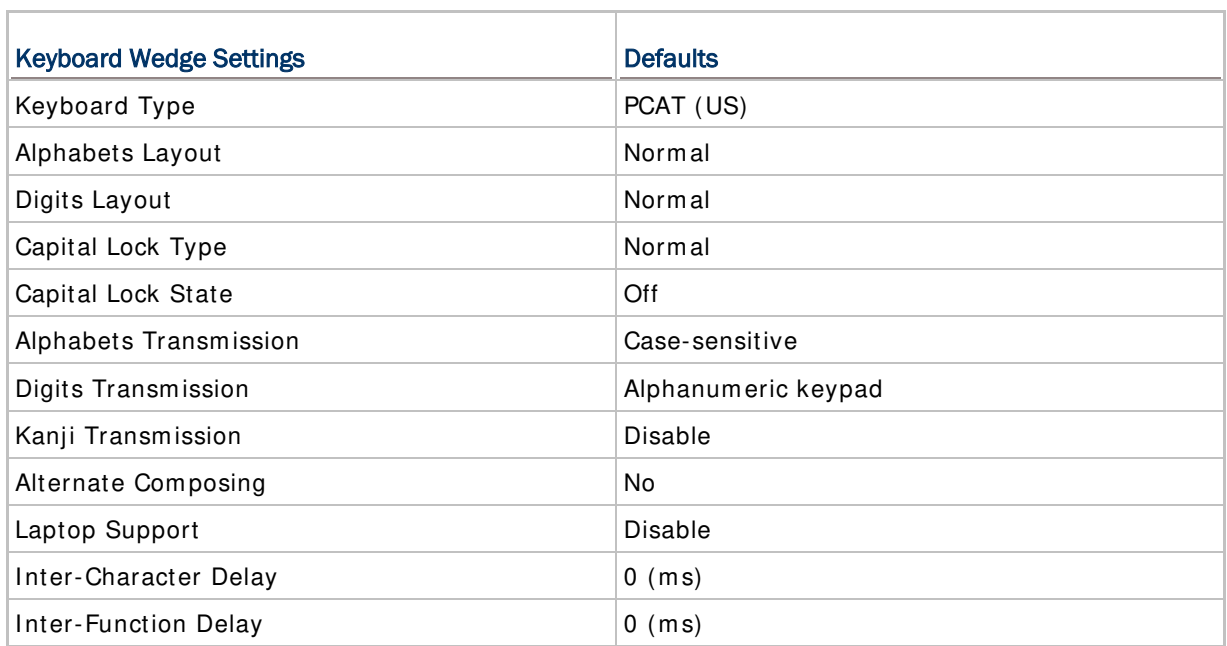

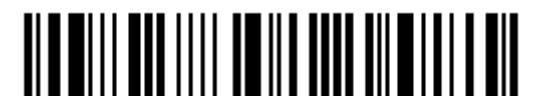

#### 2.1.1 Activate Keyboard Wedge & Select Keyboard Type

When Keyboard Wedge interface is activated, you have to select a keyboard type to complete this setting.

> **Activate Keyboard Wedge & Select Keyboard Type…**

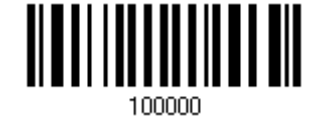

- 1) Read this barcode above to activate Keyboard Wedge and select a keyboard type.
- 2) Read the "Decimal Value" barcode on page 209. Refer to the table below for the num ber of desired keyboard type.
- 3) Read the "Validate" barcode on the same page to complete this setting.

#### Keyboard Type

By default, the keyboard type is set to PCAT (US). The following keyboard types are supported –

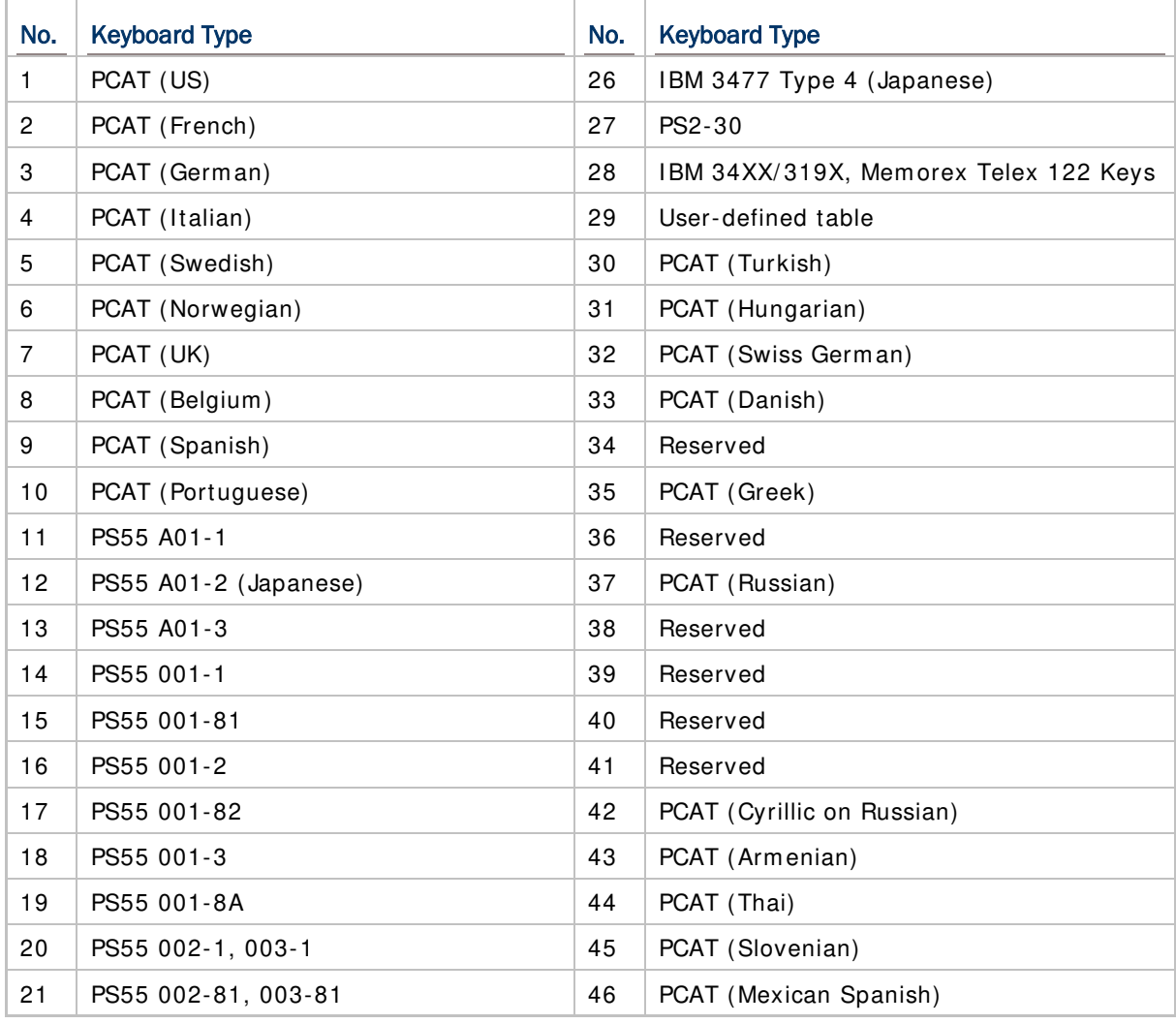

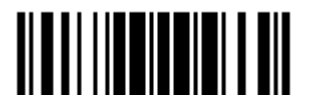

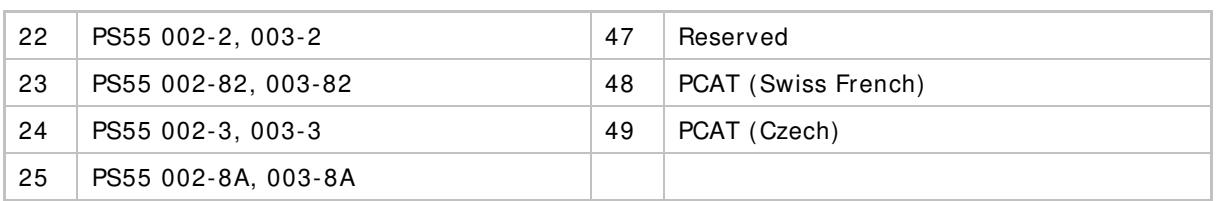

## 2.1.2 Keyboard Settings

- Alphabets Layout
- ▶ Digits Layout
- ▶ Capital Lock Type
- ▶ Capital Lock Setting
- Alphabets Transmission
- **Digits Transmission**
- $\blacktriangleright$  Kanji Transmission
- ▶ Alternate Composing
- ▶ Laptop Support

#### Alphabets Layout

By default, the alphabets layout is set to normal mode, also known as the standard English layout. Select French or German keyboard layout if necessary. The scanner will make adjustments when sending the "A", "Q", "W", "Z", "Y", and "M" characters according to this setting.

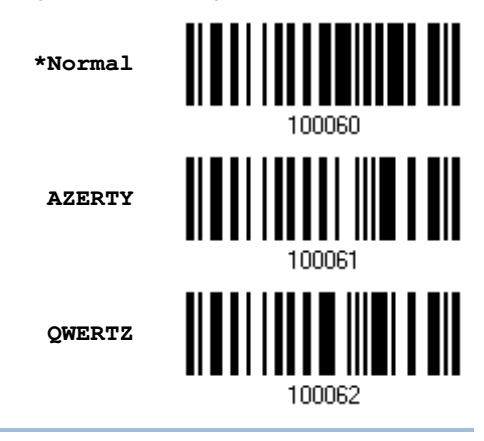

Note: This setting only works when the keyboard type selected is US keyboard, such as PCAT (US). The Alphabets Layout and Digits Layout setting must match the keyboard.

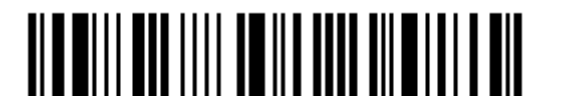

42

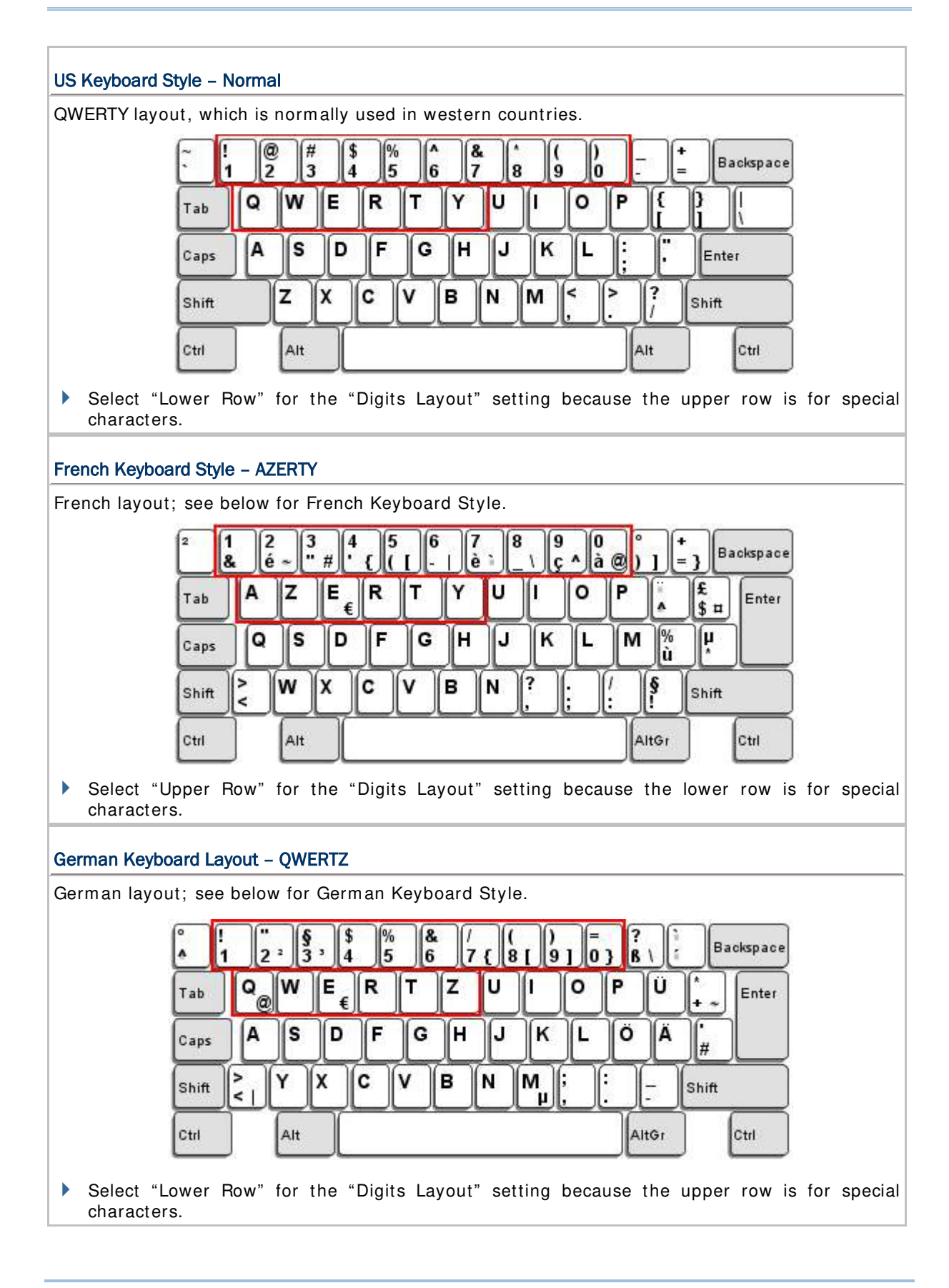

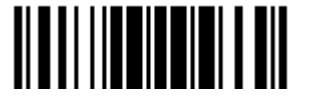

#### Digits Layout

Select a proper layout that matches the alphabets layout. The scanner will make adjustments according to this setting.

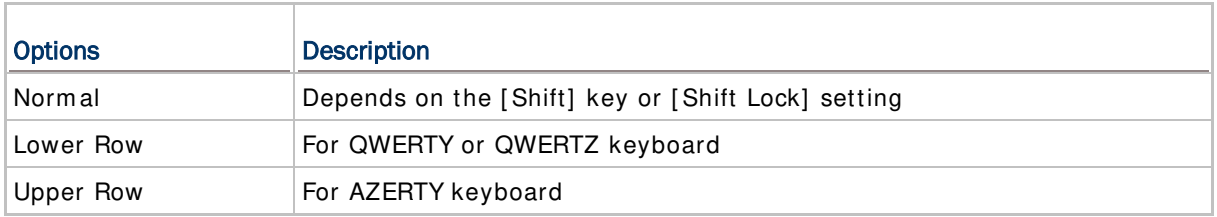

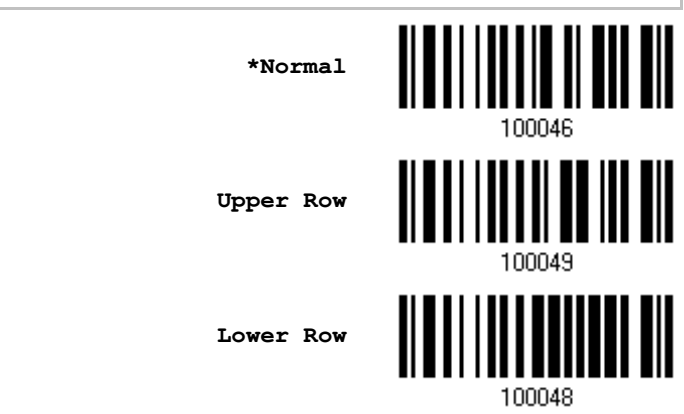

Note: This layout setting is meant to be used with the Alphabets Layout; and perhaps with the Character Substitution setting when support to certain keyboard types (languages) is unavailable but required.

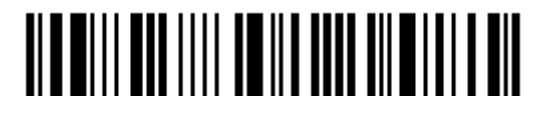

#### Capital Lock Type & Setting

In order to send the alphabets with correct case, the scanner needs to know the status of Caps Lock on the keyboard. Incorrect settings may result in reversed case of the alphabets being transmitted.

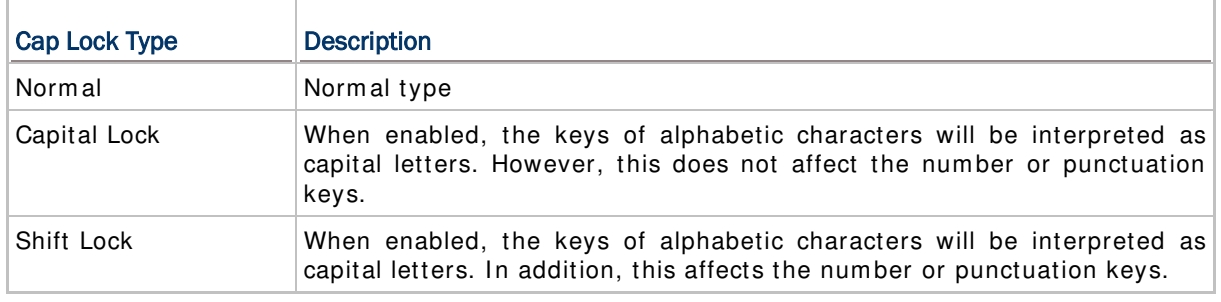

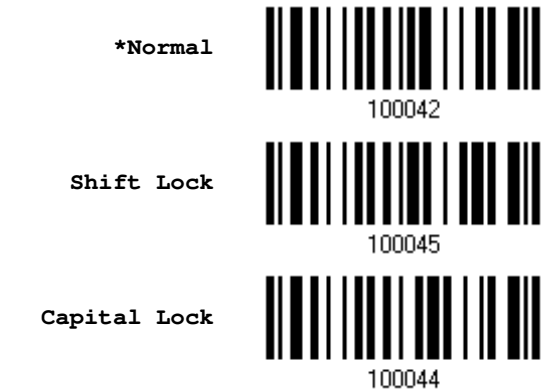

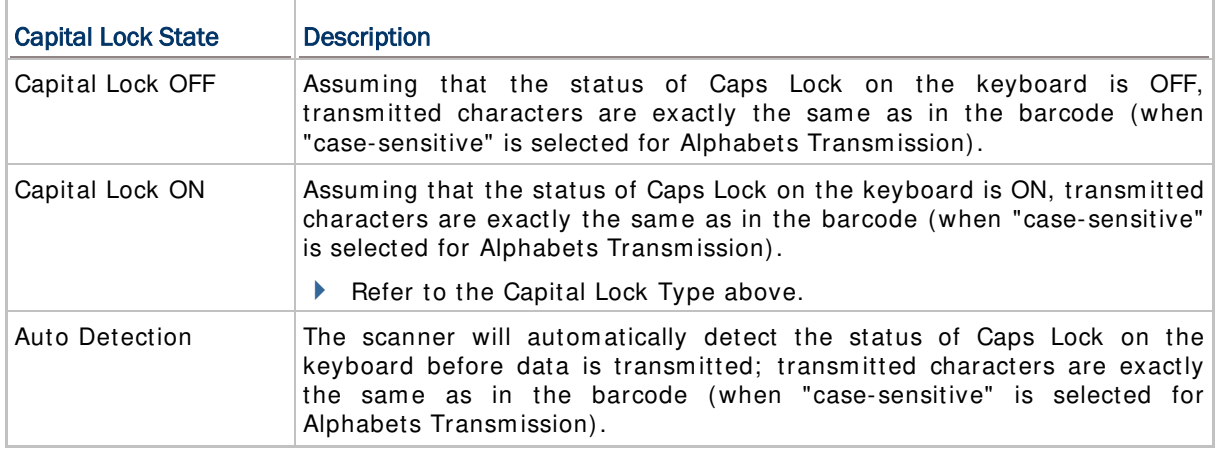

**Auto Detect**

**Capital Lock ON**

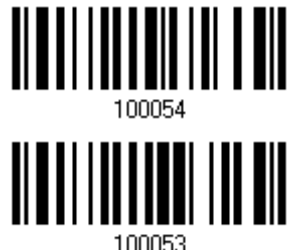

Update

**\*Capital Lock OFF**

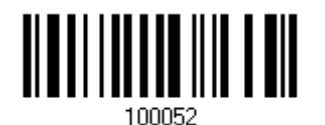

#### Alphabets Transmission

By default, the alphabets transmission is case-sensitive, meaning that the alphabets will be transmitted according to their original case, the status of Caps Lock on the keyboard, as well as the Capital Lock setting. Select [ Ignore Case] to have alphabets transm itted according to the status of Caps Lock on the keyboard only.

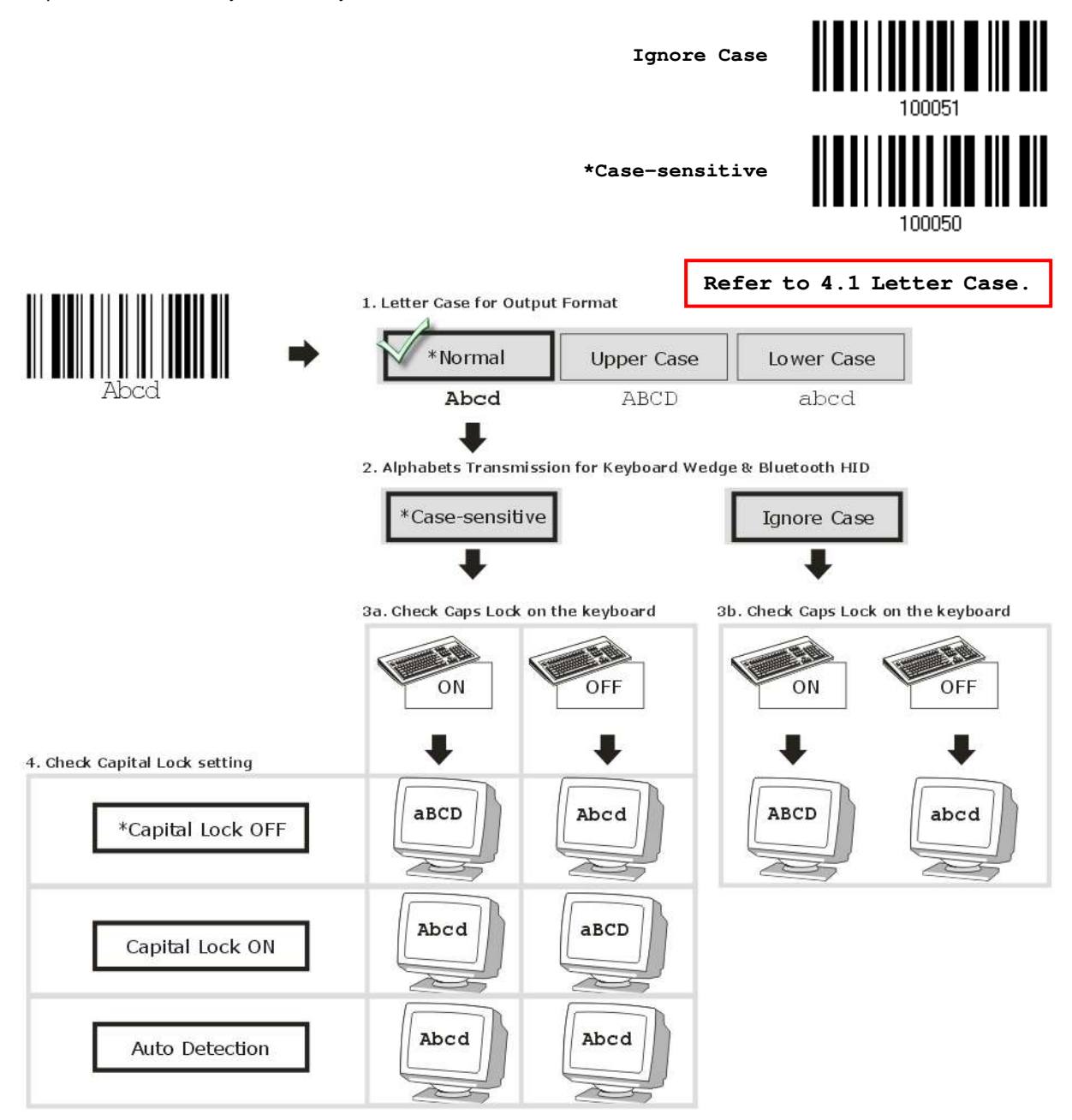

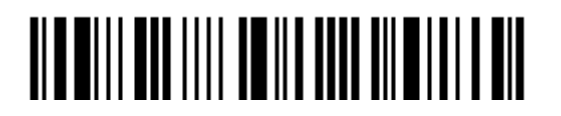

46

#### Digits Transmission

By default, the alphanum eric keypad is used for transmitting digits. Select "Numeric Keypad" if wishing to use the keys on the numeric keypad. **Numeric Key \*Alphanumeric Key**

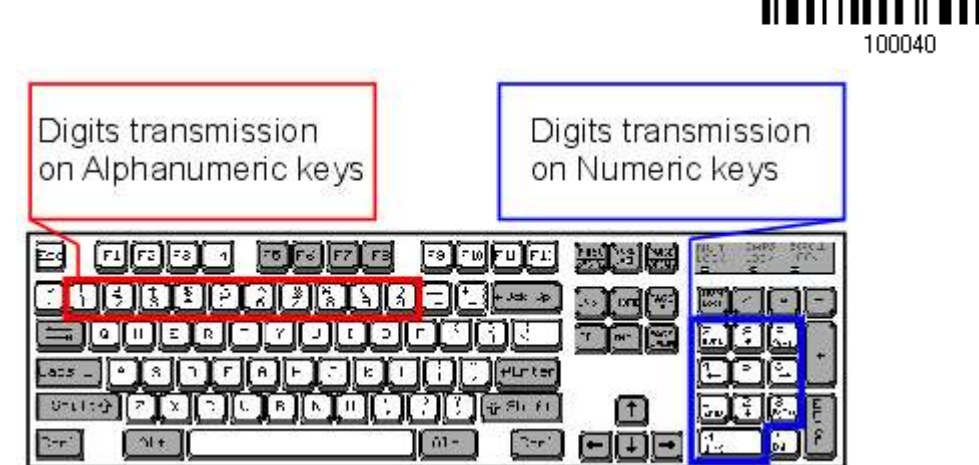

Note: If selecting "Num eric Keypad", the Num Lock status of the physical keyboard should be "ON".

#### Kanji Transmission

Kanji Transmission is supported by the scanner when either Keyboard Wedge or Direct USB HID is selected for the output interface. By Kanji Transm ission, when the host com puter is running on Japanese Windows O.S., the scanner is able to transmit Japanese characters including the Chinese characters used in m odern Japanese writing system.

Kanji Transm ission is disabled by default. Enable/ disable scanner's Kanji Transm ission by reading the following barcodes:

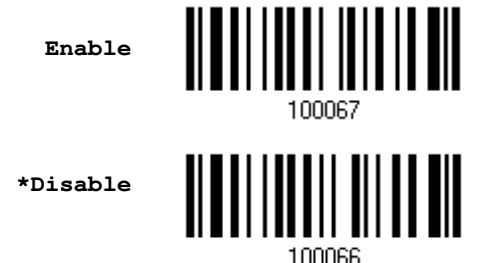

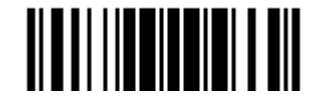

Update

#### ALT Composing

By default, Alternate key composing is disabled. Select [ Yes] to allow em ulating Alternate key code of a specific keyboard character. For exam ple, [ Alt] + [ 065] will be sent to host for the character "A" regardless the keyboard type you are using.

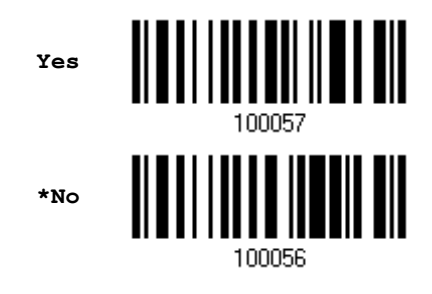

#### Laptop Support

By default, laptop support value is disabled. It suggests enabling this feature if connecting the wedge cable to a laptop without an external keyboard being inter-connected.

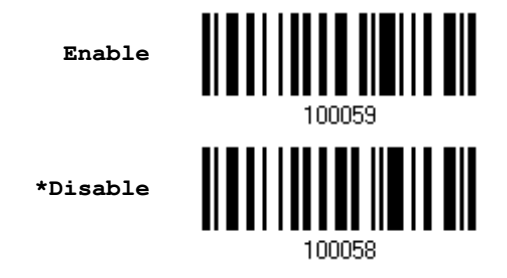

#### 2.1.3 Inter-Character Delay

By default, the inter- character delay is set to zero. Specify a value, ranging from 0 to 254 in units of millisecond, to match the computer response time of the keyboard interface. Such delay time is inserted between every character being transmitted. The longer the delay time is, the slower the transmission speed will be.

> **Inter-Character Delay… (\*0~254)**

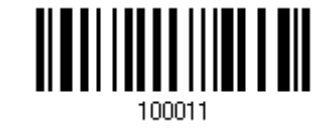

- 1) Read the barcode above to specify the inter- character delay.
- 2) Read the "Decimal Value" barcode on page 209 for the desired inter-character delay (m illisecond).
- 3) Read the "Validate" barcode on the same page to complete this setting.

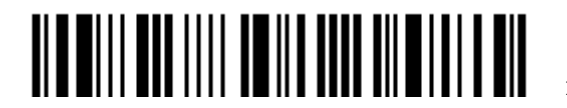

#### 2.1.4 Inter-Function Delay

By default, the inter-function delay is set to zero. Specify a value, ranging from 0 to 254 in units of millisecond, to match the computer response time of the keyboard interface. Such delay time is inserted between every function code  $(0x01 \sim 0x1F)$  being transmitted. The longer the delay time is, the slower the transmission speed will be.

> **Inter-Function Delay… (\*0~254)**

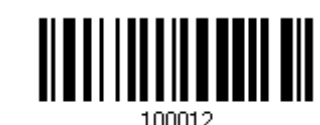

- 1) Read the barcode above to specify the inter-function delay.
- 2) Read the "Decimal Value" barcode on page 209 for the desired inter-function delay (m illisecond).
- 3) Read the "Validate" barcode on the same page to com plete this setting.

#### 2.1.5 Special Keyboard Feature

By default, the scanner bypasses the special keyboard (refer to Keyboard Wedge Table). You can decide whether to apply the special keyboard feature.

Besides bypassing the special keyboard, you can also have the scanner read the "Bypass with Control Character Output" setting barcode below to output control characters ranging from  $0x01$  to  $0x1F$ . For example, [Alt] + [018] (the *Cancel* control character) will be sent to host computer (Windows only) regardless the keyboard type you are using.

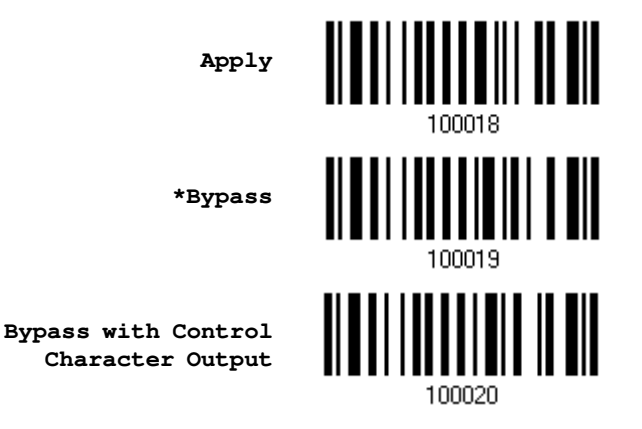

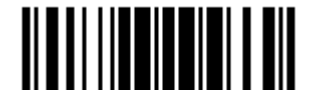

## 2.1.6 UTF-8 Conversion

This function, disabled by default, is only for certain keyboard types listed in the table below. Enable this function to get the UTF-8-encoded data.

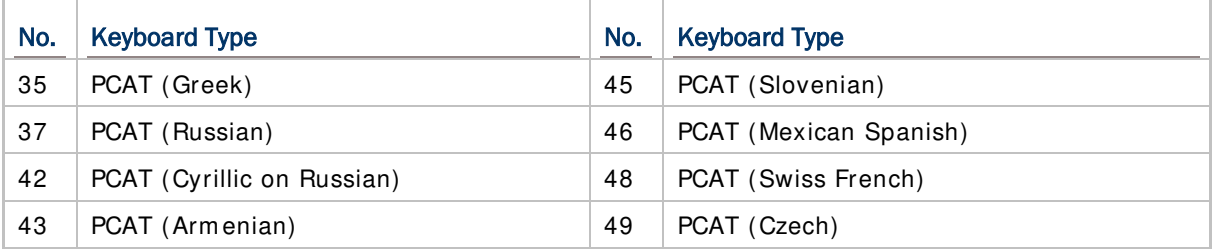

**Enable**

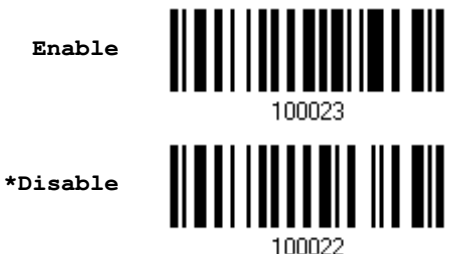

## 2.2 RS-232

Use the RS-232 cable to connect the scanner to the serial port of PC and join the power adaptor to the RS-232 connector. The associated RS-232 parameters must match those configured on the computer. The scanned data will be transmitted to the serial port.

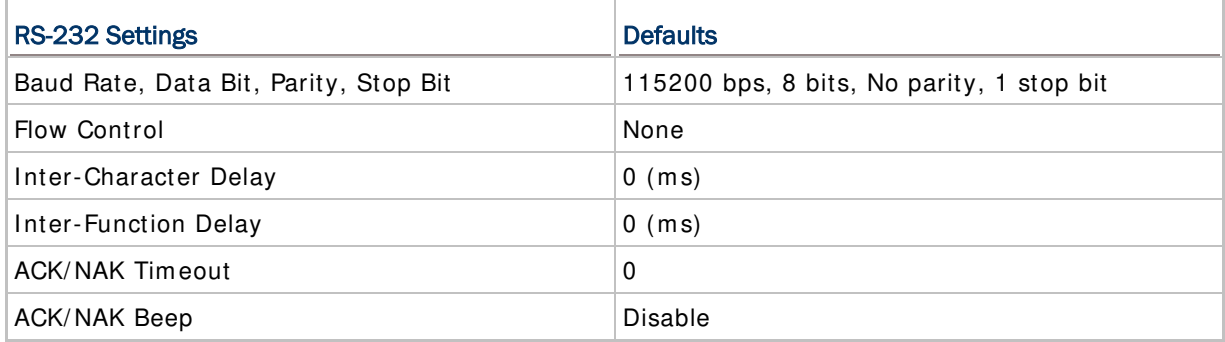

2.2.1 Activate RS-232 Interface

**Activate RS-232 Interface**

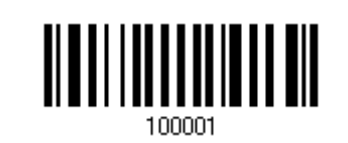

2.2.2 Baud Rate

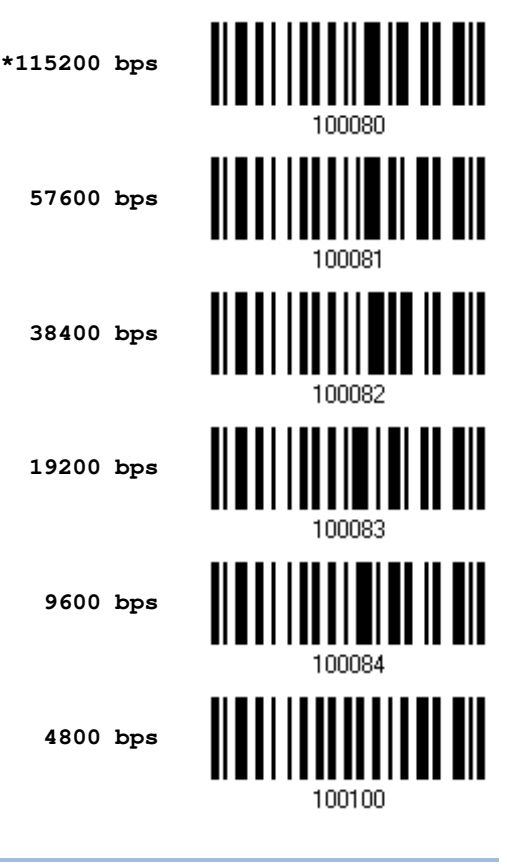

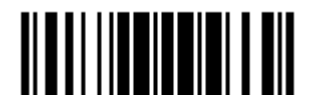

Update

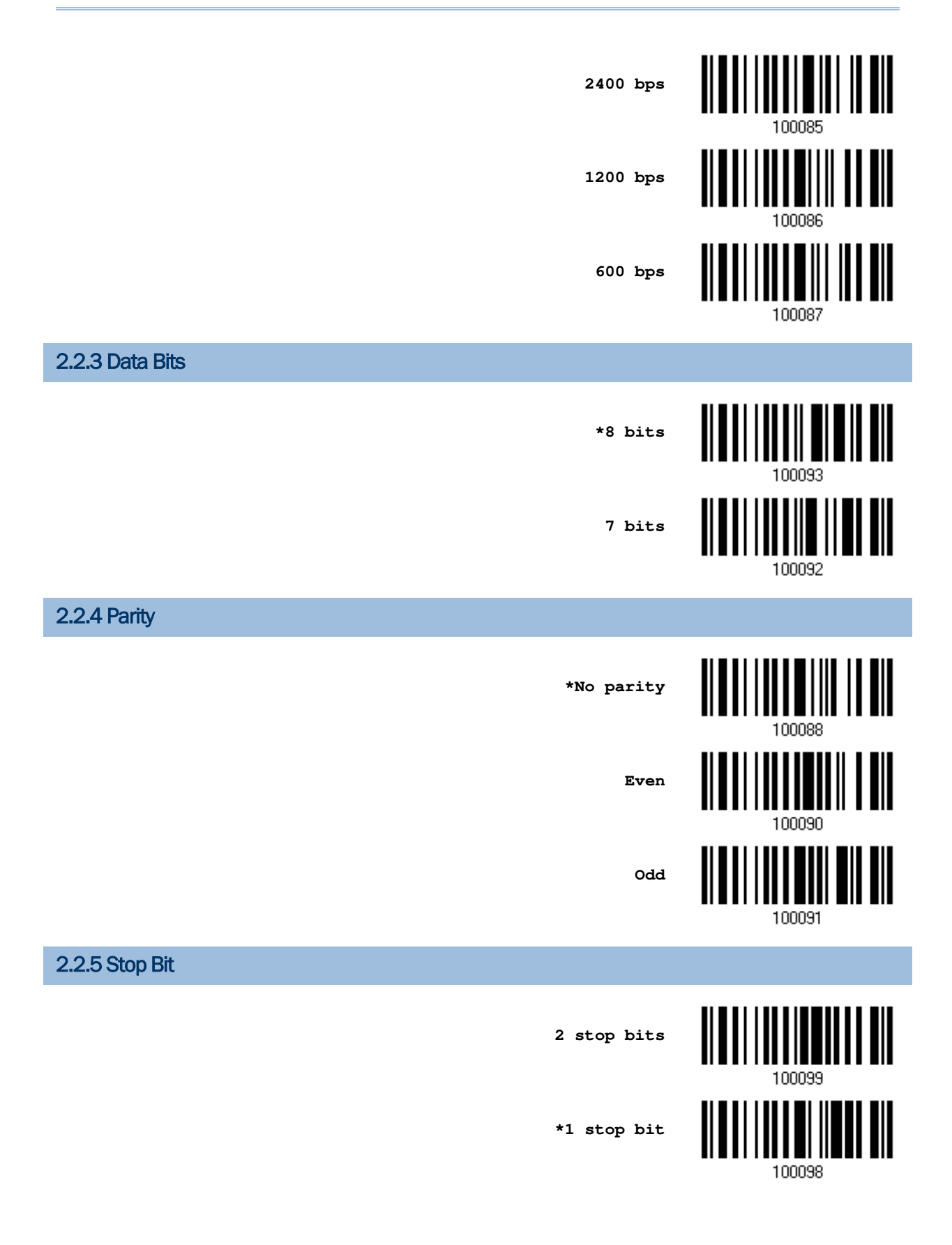

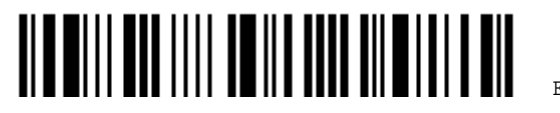

## 2.2.6 Flow Control

By default, there is no flow control in use. Select the flow control (handshake) method.

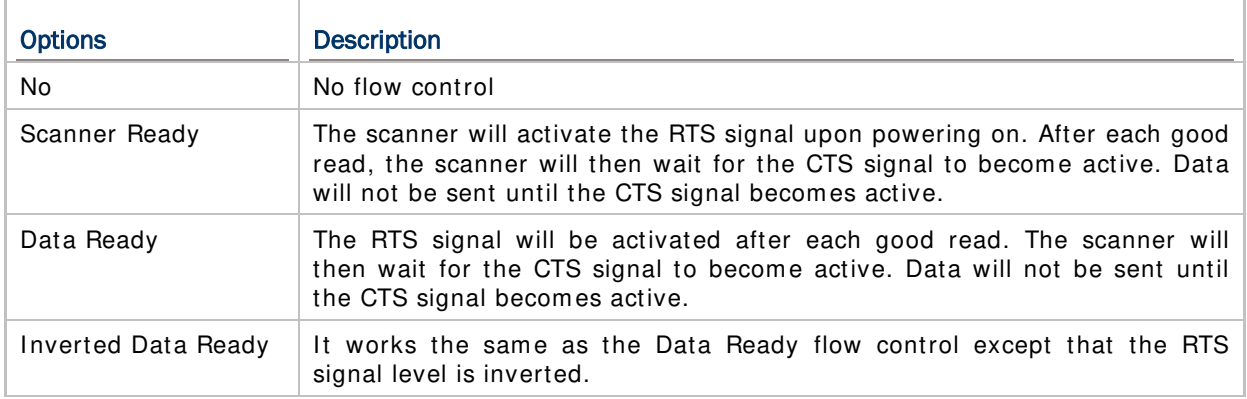

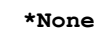

**Scanner Ready**

**Data Ready**

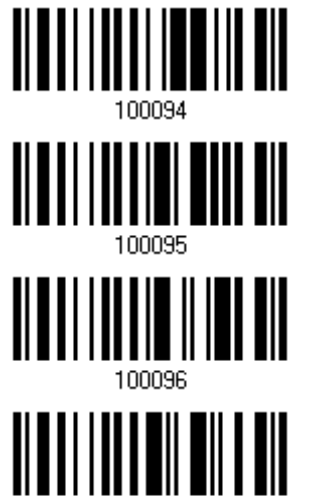

100097

**Invert Data Ready**

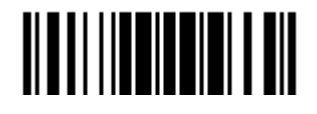

#### 2.2.7 Inter-Character Delay

By default, the inter- character delay is zero. Specify a value, ranging from 0 to 254 in units of millisecond, to match the computer response time. Such delay time is inserted between every character being transmitted. The longer the delay time is, the slower the transm ission speed will be.

> **Inter-Character Delay… (\*0~254)**

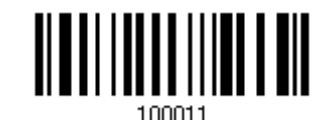

- 1) Read the barcode above to specify the inter- character delay.
- 2) Read the "Decimal Value" barcode on page 209 for the desired inter-character delay (m illisecond).
- 3) Read the "Validate" barcode on the same page to com plete this setting.

#### 2.2.8 Inter-Function Delay

By default, the inter-function delay is set to zero. Specify a value, ranging from 0 to 254 in units of millisecond, to match the computer response time of the keyboard interface. Such delay time is inserted between every function code  $(0x01 \sim 0x1F)$  being transmitted. The longer the delay time is, the slower the transmission speed will be.

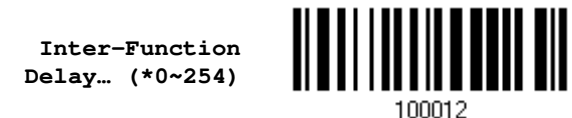

- 1) Read this barcode above to specify the inter-function delay.
- 2) Read the "Decimal Value" barcode on page 209 for the desired inter-function delay (m illisecond).
- 3) Read the "Validate" barcode on the same page to com plete this setting.

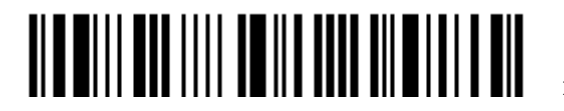

### 2.2.9 ACK/NAK Timeout

By default, the scanner sends data to the host without waiting for an ACK/ NAK response before sending more data. Specify a value, ranging from 1 to 99 in units of 0.1 second. If no response within the specified period of time, the scanner will attempt to send the same data two more times. If all three attempts fail without any notification, data loss will occur.

> **ACK/NAK Time-out after … (\*0~99)**

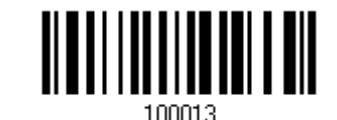

- 1) Read the barcode above to specify the time interval for the scanner to send data and wait for a response from the host.
- 2) Read the "*Decimal Value*" barcode on page 209. For example, read "1" and "0" for the scanner to automatically shut down after being idle for 1 second.
- 3) Read the "Validate" barcode on the same page to complete this setting.

#### ACK/NAK Error Beep

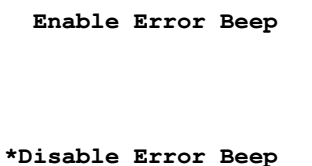

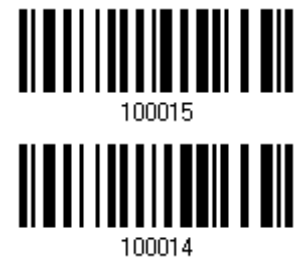

Note: We suggest enabling the error beep to notice of such data loss and have the scanner re-read data.

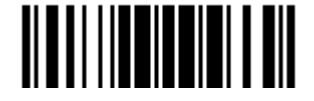

## 2.3 Direct USB HID

For USB HID, connect the scanner to the USB port of PC. Run any text editor on the computer, and the scanned data will be transmitted to the computer.

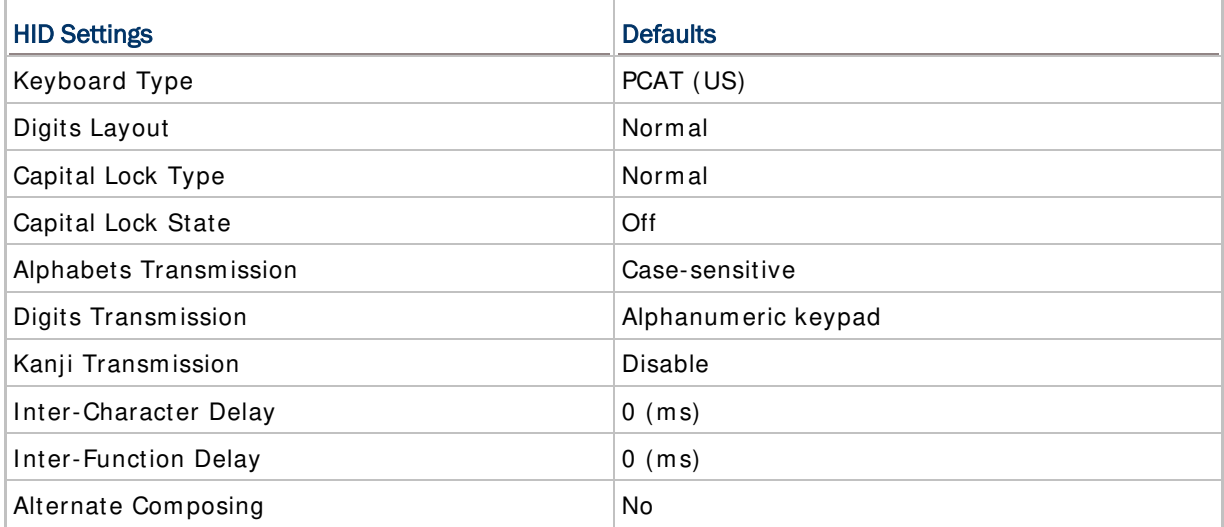

## 2.3.1 Activate USB HID & Select Keyboard Type

When USB HID interface is activated, it will have to select a keyboard type to complete this setting.

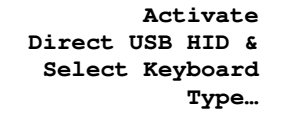

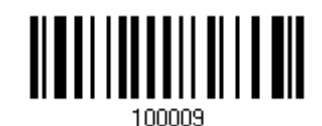

- 1) Read the barcode above to activate USB HID and select a keyboard type.
- 2) Read the "Decimal Value" barcode on page 209. Refer to the table below for the num ber of desired keyboard type.
- 3) Read the "Validate" barcode on the same page to com plete this setting.

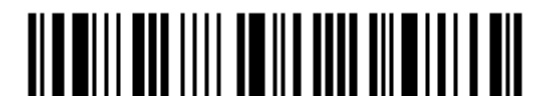

#### USB HID

By default, the keyboard type is set to PCAT (US). The following keyboard types are supported —

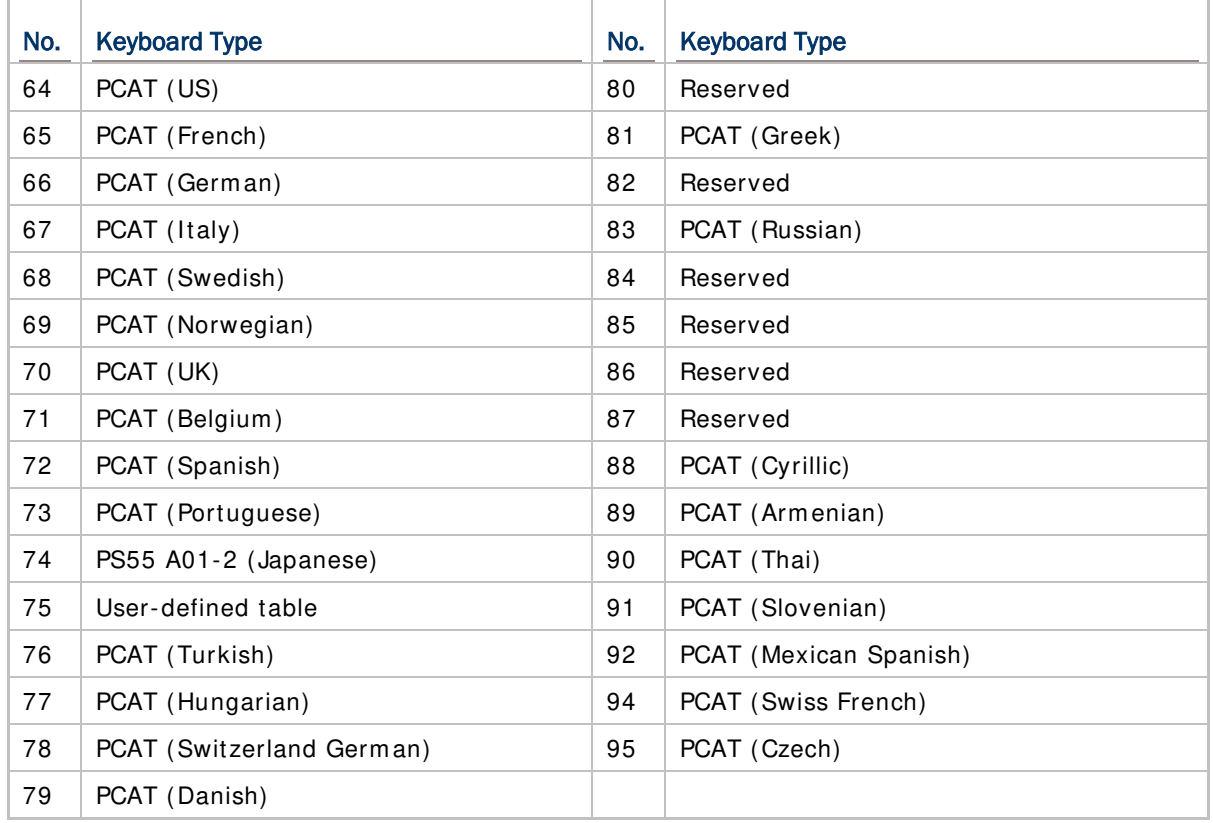

## The following keyboard types are supported for Apple —

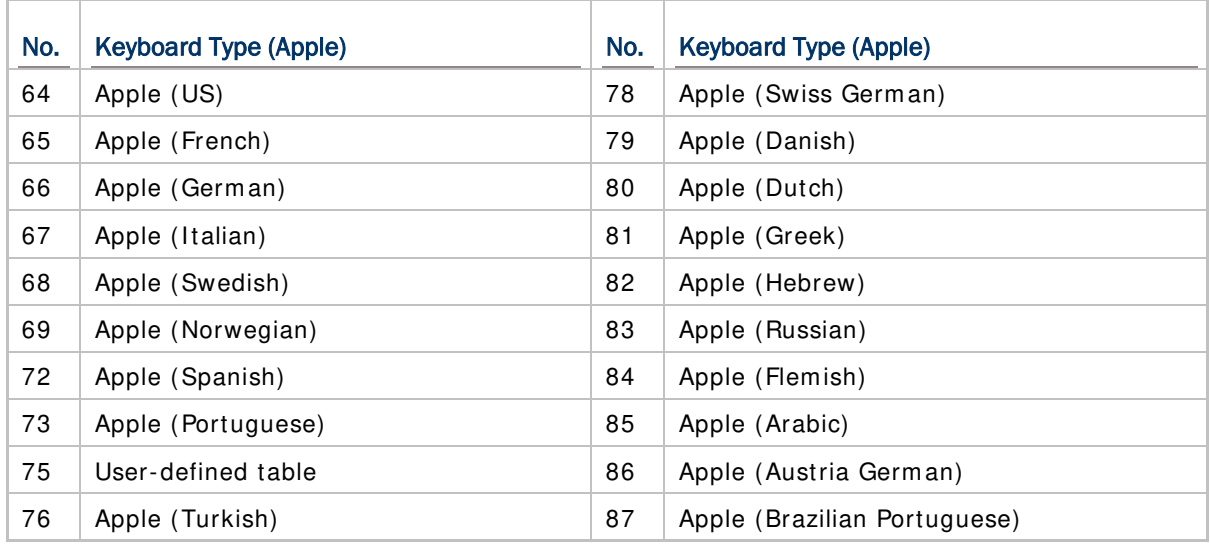

Note: 81/ 82/ 83/ 85 keyboard types don't support English input.

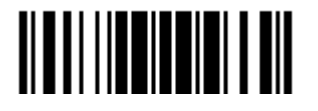

By default, the scanner uses non-Apple keyboard layout. Read the following barcodes to toggle between Apple and non-Apple keyboard layouts.

> **Toggle to Apple Keyboard Layout**

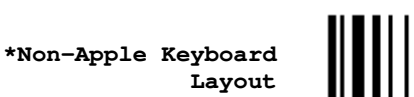

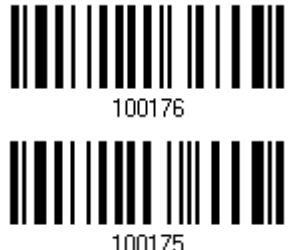

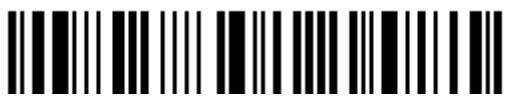

## 2.3.2 Keyboard Settings

- Alphabets Layout
- ▶ Digits Layout
- ▶ Capital Lock Type
- Capital Lock Setting
- Alphabets Transm ission
- **Digits Transmission**
- $\blacktriangleright$  Kanji Transmission
- **Alternate Composing**

#### Alphabets Layout

By default, the alphabets layout is set to normal m ode, also known as the standard English layout. Select French or German keyboard layout if necessary. The scanner will make adjustments when sending the "A", "Q", "W", "Z", "Y", and "M" characters according to this setting.

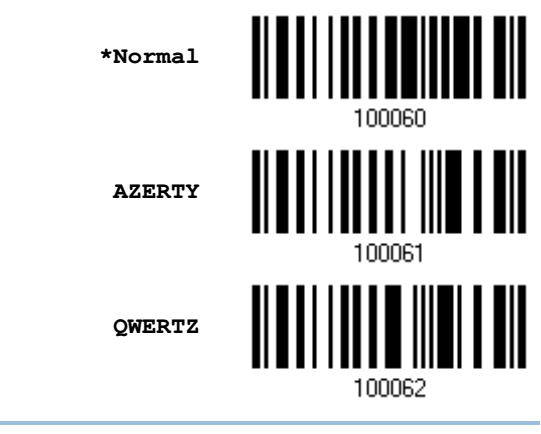

Note: This setting only works when the keyboard type selected is US keyboard, such as PCAT (US). The Alphabets Layout and Digits Layout setting must match the keyboard.

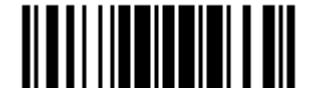
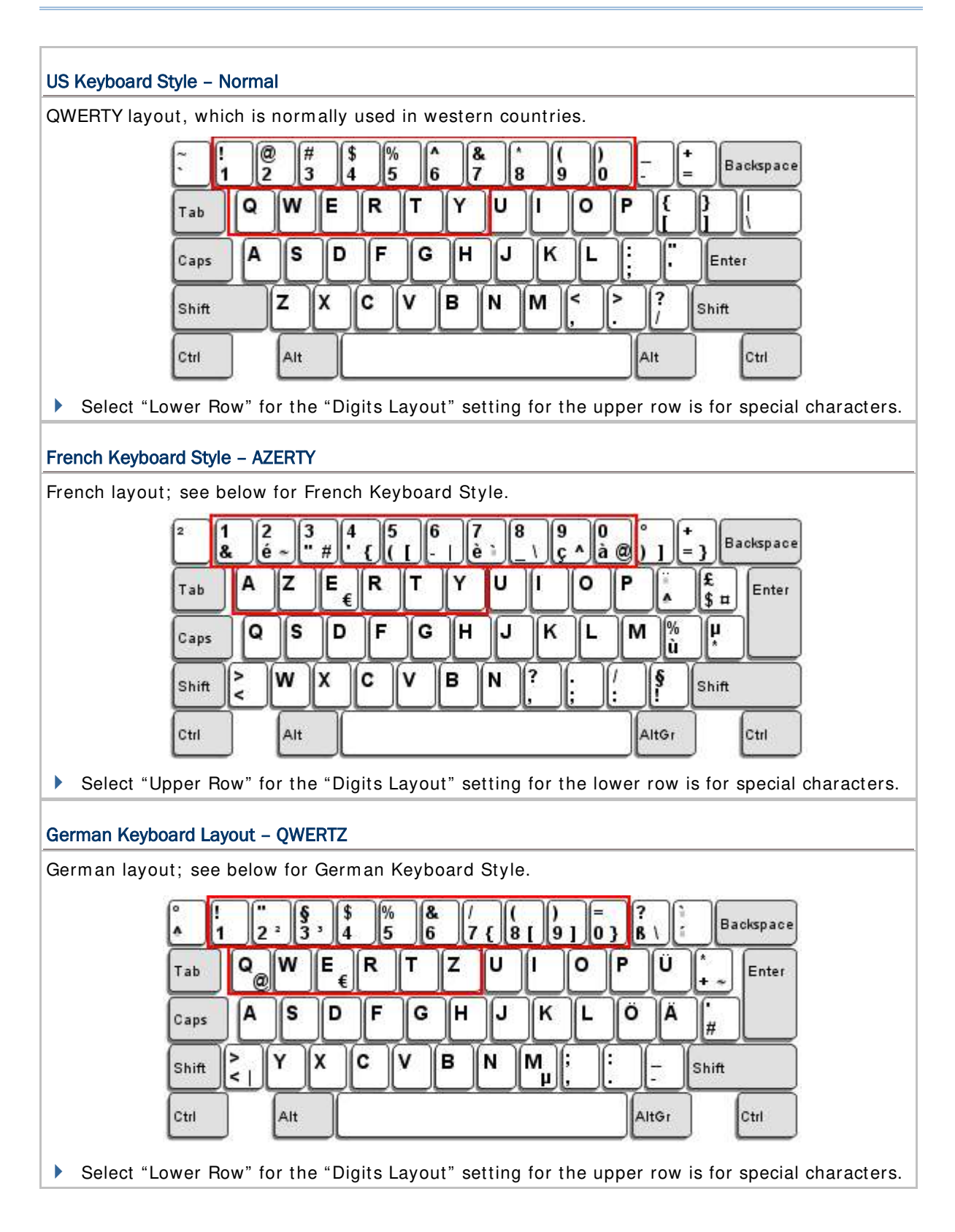

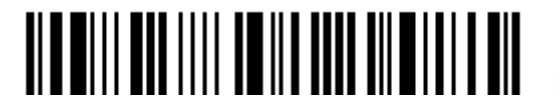

#### Digits Layout

Select a proper layout that matches the alphabets layout. The scanner will make adjustments according to this setting.

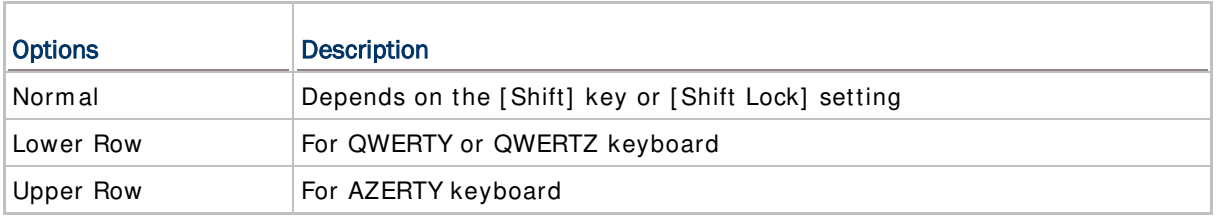

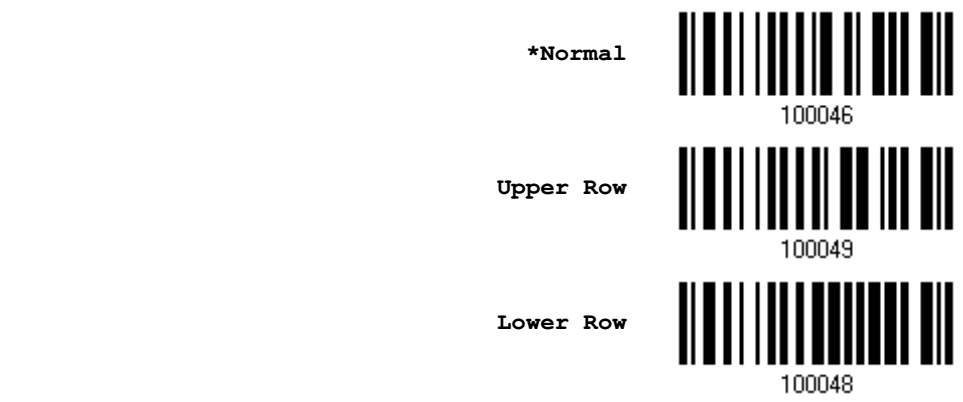

Note: This setting is to be used with the Character Substitution setting when support to certain keyboard types (languages) is unavailable but required.

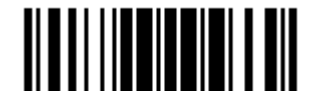

#### Capital Lock Type & Setting

In order to send the alphabets with correct case, the scanner needs to know the status of Caps Lock on the keyboard. Incorrect settings may result in reversed case of the alphabets being transmitted.

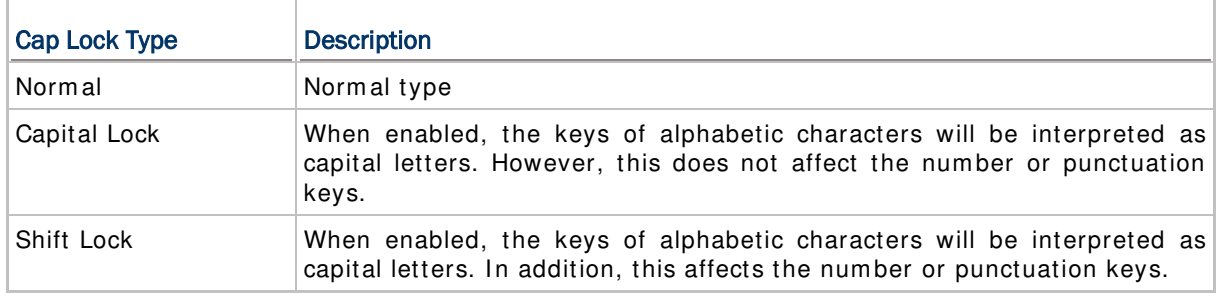

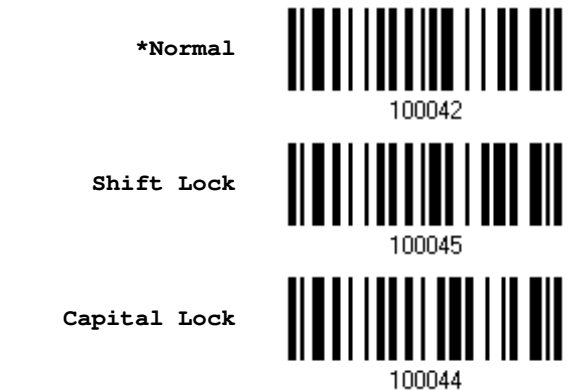

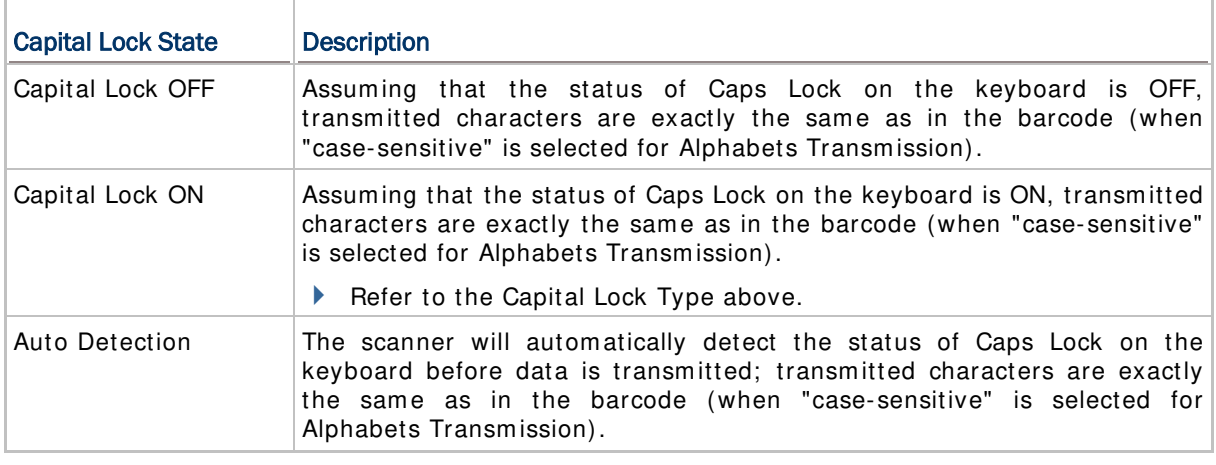

**Auto Detect**

**Capital Lock ON**

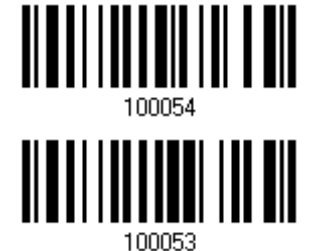

**\*Capital Lock OFF**

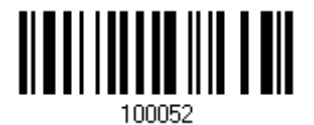

#### Alphabets Transmission

By default, the alphabets transmission is case-sensitive, meaning that the alphabets will be transmitted according to their original case, the status of Caps Lock on the keyboard, as well as the Capital Lock setting. Select [ Ignore Case] to have alphabets transm itted according to the status of Caps Lock on the keyboard only.

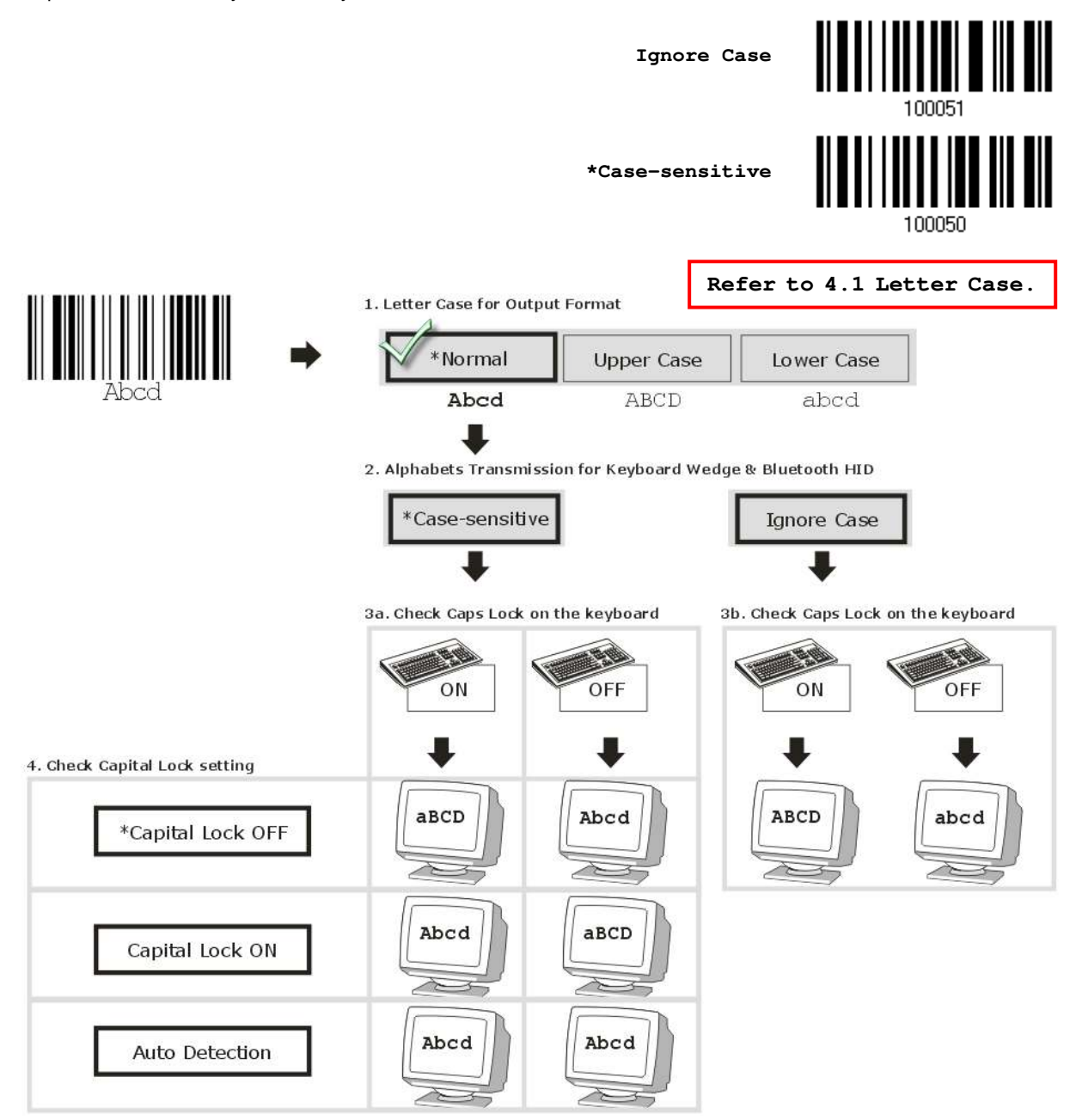

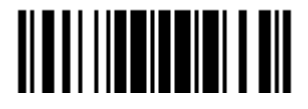

#### Digits Transmission

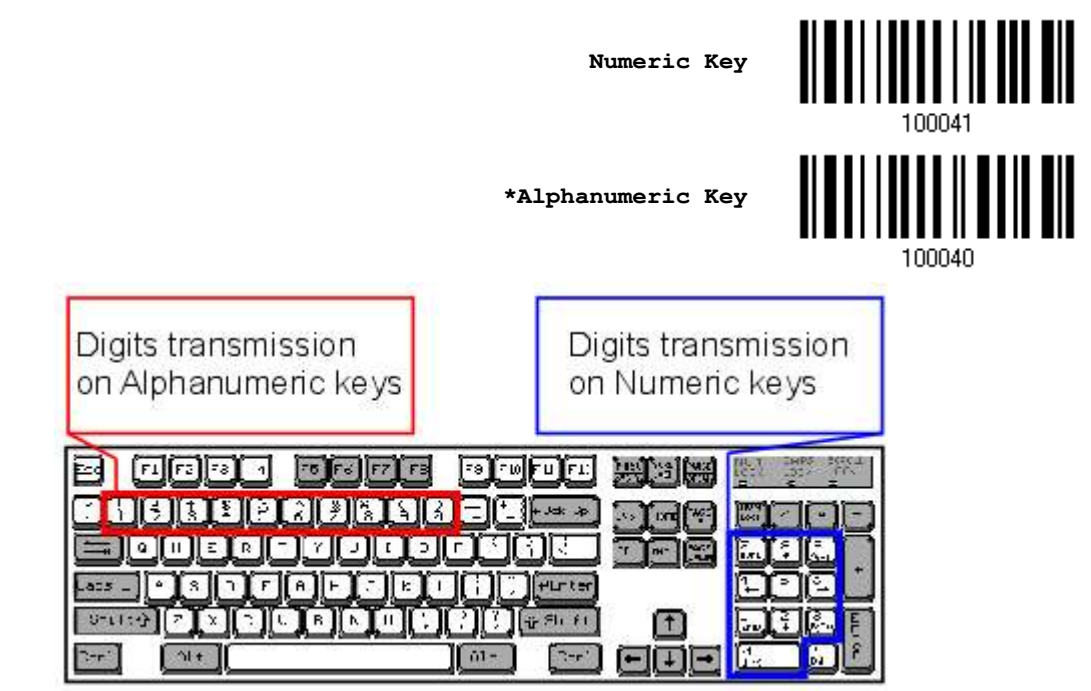

By default, the alphanum eric keypad is used for transmitting digits. Select "Num eric Keypad" to use the keys on the numeric keypad.

Note: If selecting "Numeric Keypad", the Num Lock status of the physical keyboard should be "ON".

#### Kanji Transmission

Kanji Transmission is supported by the scanner when either Keyboard Wedge or Direct USB HID is selected for the output interface. By Kanji Transmission, when the host computer is running on Japanese Windows O.S., the scanner is able to transmit Japanese characters including the Chinese characters used in m odern Japanese writing system .

Kanji Transm ission is disabled by default. Enable/ disable scanner's Kanji Transm ission by reading the following barcodes:

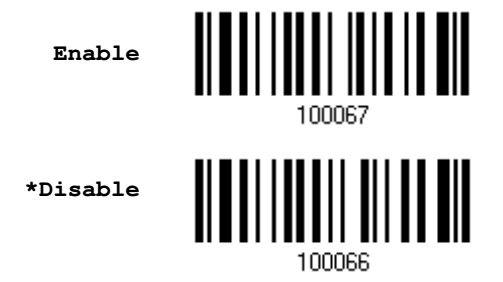

#### ALT Composing

By default, Alternate key composing is disabled. Select [ Yes] to allow em ulating Alternate key code of a specific keyboard character. For exam ple, [ Alt] + [ 065] will be sent to host for the character "A" regardless the keyboard type you are using.

64

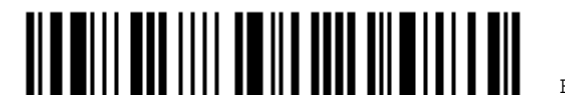

Enter Setup

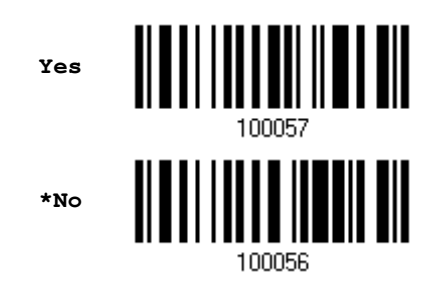

#### 2.3.3 Inter-Character Delay

By default, the inter- character delay is set to zero. Specify a value, ranging from 0 to 254 in units of m illisecond, to m atch the computer response time of the keyboard interface. Such delay time is inserted between every character being transmitted. The longer the delay time is, the slower the transmission speed will be.

> **Inter-Character Delay… (\*0~254)**

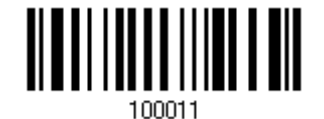

- 1) Read the barcode above to specify the inter- character delay.
- 2) Read the "Decimal Value" barcode on page 209 for the desired inter-character delay (m illisecond).
- 3) Read the "Validate" barcode on the same page to complete this setting.

2.3.4 Inter-Function Delay

By default, the inter-function delay is set to zero. Specify a value, ranging from 0 to 254 in units of millisecond, to match the computer response time of the keyboard interface. Such delay time is inserted between every function code  $(0x01 \sim 0x1F)$  being transmitted. The longer the delay time is, the slower the transmission speed will be.

> **Inter-Function Delay… (\*0~254)**

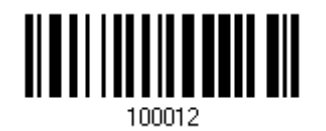

- 1) Read the barcode above to specify the inter-function delay.
- 2) Read the "Decimal Value" barcode on page 209 for the desired inter-function delay (m illisecond).
- 3) Read the "Validate" barcode on the same page to com plete this setting.

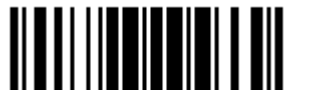

### 2.3.5 HID Character Transmit Mode

By default, HID interface sends data to the host character by character. You may have the scanner read the "Batch Processing" barcode to process data in batch.

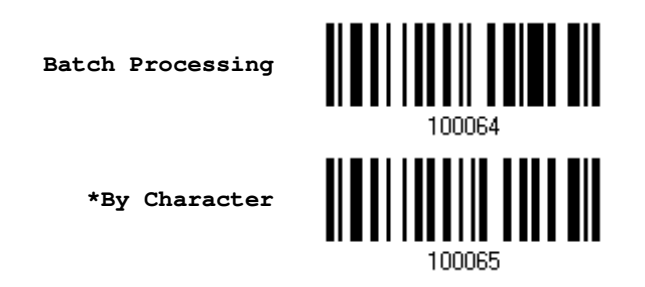

Note: "By Character" transmit mode is required when working with iPhone or iPad. It's recomm ended that the Auto-Correction function on your iOS keyboard should be turned off.

2.3.6 Special Keyboard Feature

Refer to 2.1.5 Special Keyboard Feature.

# 2.3.7 UTF-8 Conversion

This function, disabled by default, is only for certain keyboard types listed in the table below. Enable this function to get the UTF-8-encoded data.

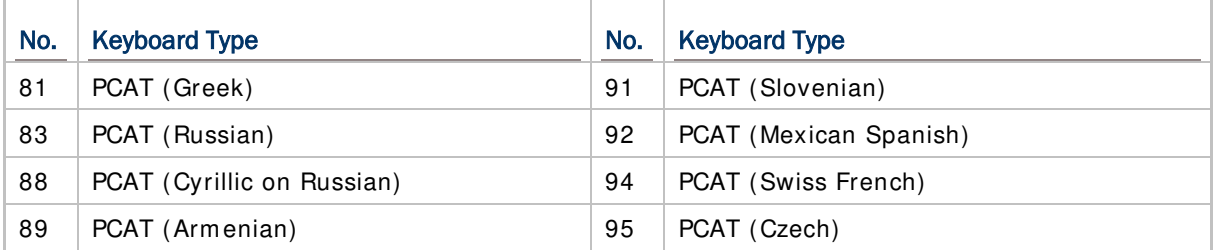

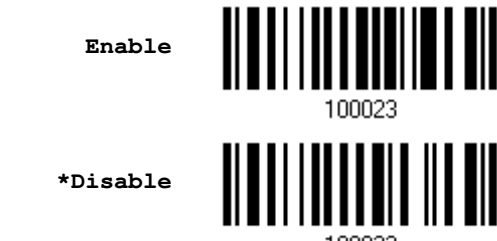

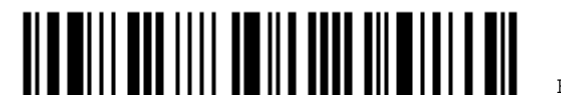

# 2.3.8 USB Polling Interval

Scan the barcodes below to specify the USB polling interval ranging from 1 to 15m s.

**Set USB polling interval 1~15 ms(\*4)**

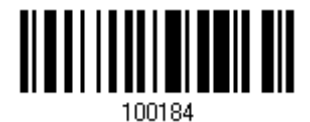

- 1) Read the barcode above to specify the USB polling interval time.
- 2) Read the "Decimal Value" barcode on page 209.
- 3) Read the "Validate" barcode on the same page to complete this setting.

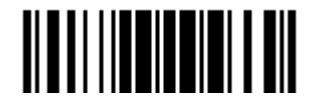

# 2.4 Direct USB VCOM

For USB Virtual COM, connect the scanner to the USB port of PC. Run HyperTerm inal.exe on the com puter, and the scanned data will be transmitted to the com puter.

Note: If using USB Virtual COM for the first time, you must install the accompanying driver beforehand. Driver version 5.4 or later is required. Please rem ove older versions! Instead, users can also decide to use the USB communication device class (CDC) driver by selecting Direct USB VCOM\_CDC. Refer to 2.5 Direct USB VCOM\_CDC.

#### 2.4.1 Activate USB Virtual COM

**Activate Direct USB Virtual COM**

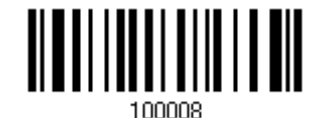

# 2.4.2 Inter-Function Delay

By default, the inter-function delay is set to zero. Specify a value, ranging from 0 to 254 in units of millisecond, to match the computer response time of the keyboard interface. Such delay time is inserted between every function code  $(0x01 \sim 0x1F)$  being transmitted. The longer the delay time is, the slower the transmission speed will be.

> **Inter-Function Delay… (\*0~254)**

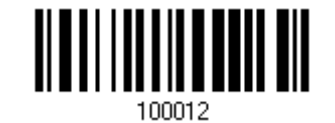

- 1) Read the barcode above to specify the inter-function delay.
- 2) Read the "Decimal Value" barcode on page 209 for the desired inter-function delay (m illisecond).
- 3) Read the "Validate" barcode on the same page to com plete this setting.

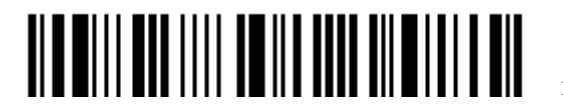

# 2.4.3 ACK/NAK Timeout

By default, the scanner sends data to the host without waiting for an ACK/ NAK response before sending more data. Specify a value, ranging from 1 to 99 in units of 0.1 second. If no response within the specified period of time, the scanner will attempt to send the same data two more times. If all three attempts fail without any notification, data loss will occur.

> **ACK/NAK Time-out after … (\*0~99)**

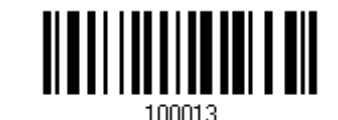

- 1) Read the barcode above to specify the tim e interval for the scanner to send data and wait for a response from the host.
- 2) Read the "*Decimal Value*" barcode on page 209. For example, read "1" and "0" for the scanner to automatically shut down after being idle for 1 second.
- 3) Read the "Validate" barcode on the same page to complete this setting.

#### ACK/NAK Error Beep

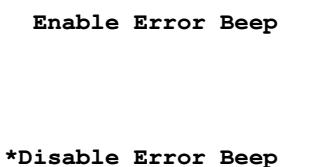

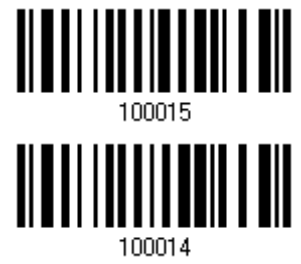

Note: We suggest enabling the error beep to notice of such data loss and have the scanner re-read data.

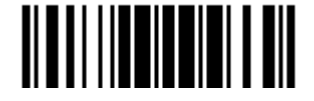

# 2.5 Direct USB VCOM\_CDC

For USB Virtual COM, connect the scanner to the USB port of PC. Run HyperTerm inal.exe on the com puter, and the scanned data will be transmitted to the com puter.

Note: If using USB Virtual COM for the first time, you must install the accompanying VCOM\_CDC driver beforehand.

2.5.1 Activate USB VCOM\_CDC

**Activate Direct USB VCOM\_CDC**

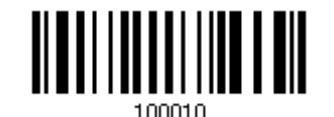

#### 2.5.2 Inter-Function Delay

By default, the inter-function delay is set to zero. Specify a value, ranging from 0 to 254 in units of millisecond, to match the computer response time of the keyboard interface. Such delay time is inserted between every function code  $(0x01 \sim 0x1F)$  being transmitted. The longer the delay time is, the slower the transmission speed will be.

> **Inter-Function Delay… (\*0~254)**

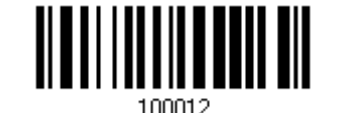

- 1) Read the barcode above to specify the inter-function delay.
- 2) Read the "Decimal Value" barcode on page 209 for the desired inter-function delay (m illisecond).
- 3) Read the "Validate" barcode on the same page to com plete this setting.

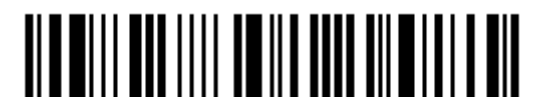

# 2.5.3 ACK/NAK Timeout

By default, the scanner sends data to the host without waiting for an ACK/ NAK response before sending more data. Specify a value, ranging from 1 to 99 in units of 0.1 second. If no response within the specified period of time, the scanner will attempt to send the same data two more times. If all three attempts fail without any notification, data loss will occur.

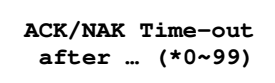

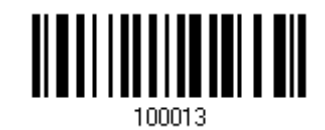

- 1) Read the barcode above to specify the time interval for the scanner to send data and wait for a response from the host.
- 2) Read the "Decimal Value" barcode on page 209. For example, read "1" and "0" for the scanner to automatically shut down after being idle for 1 second.
- 3) Read the "Validate" barcode on the same page to com plete this setting.

#### ACK/NAK Error Beep

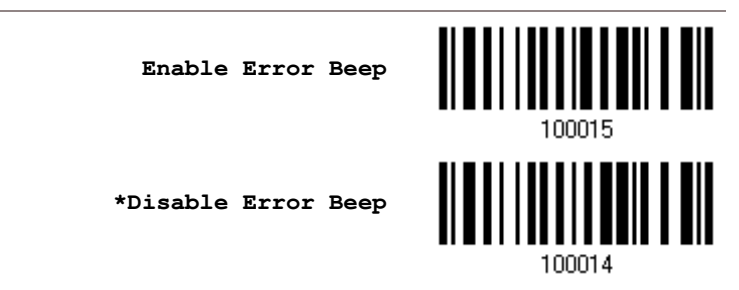

Note: We suggest enabling the error beep to notice of such data loss and have the scanner re-read data.

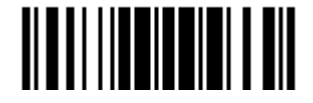

# 2.6 Direct USB OPOS

Before using the USB OPOS interface, users have to install CipherLab's scanner OPOS kit on the Windows 32/64 bits and Windows Embedded operating systems. Besides, make sure your scanner which supports OPOS has been upgraded.

**Change to OPOS**

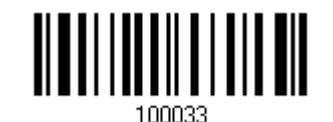

The OPOS Kit (Driver & OPOS User Guide included) can be downloaded from:

http://scanmaster.cipherlab.com/download/opos/CipherLabOPOSKit-latest.exe

Please refer to the CipherLab OPOS User Guide for further details.

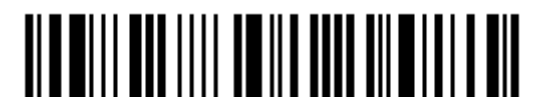

# **Chapter 3**

# **Changing Symbology Settings**

In this chapter, a brief on the symbology settings is provided for reference.

# In This Chapter

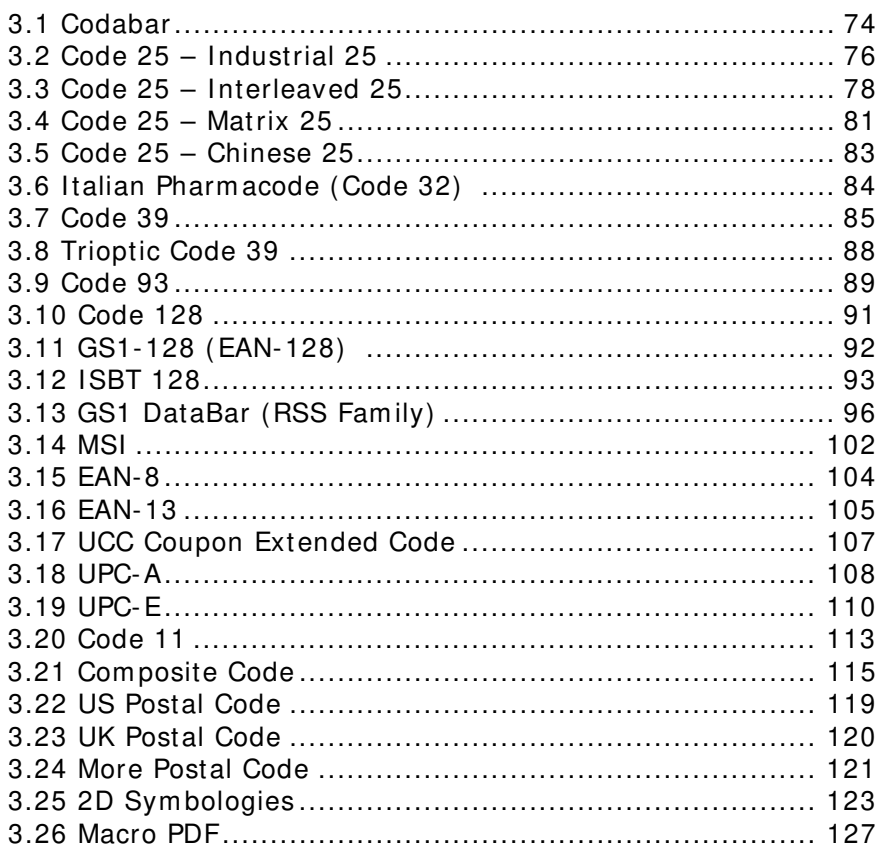

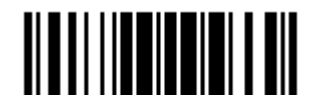

3.1 Codabar <u>ATA ITTI TILLINI ON TAIT</u> **\*Enable Disable** 100312 3.1.1 Start/Stop Transmission

Decide whether to include the start/ stop characters in the data being transmitted.

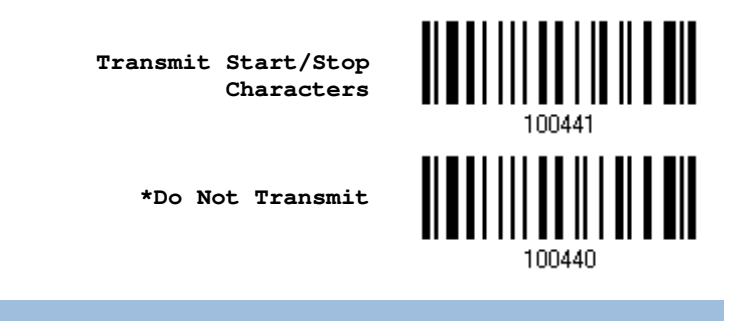

#### 3.1.2 CLSI Conversion

When enabled, the CLSI editing strips the start/ stop characters and inserts a space after the first, fifth, and tenth characters of a 14- character Codabar barcode.

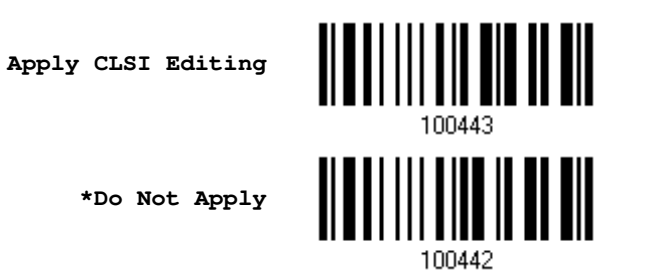

Note: The 14- character barcode length does not include start/ stop characters.

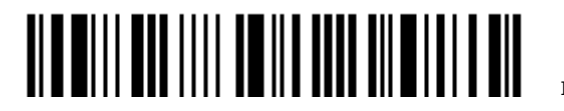

# 3.1.3 Code Length Qualification

To prevent the "short scan" error, define the "Length Qualification" settings to ensure that the correct barcode is read by qualifying the allowable code length.

- If "Max/Min Length" is selected, the maximum length and the minimum length must be specified. It only accepts those barcodes with lengths that fall between max/min lengths specified.
- If "Fixed Length" is selected, up to 2 fixed lengths can be specified.

Note: The specified length(s) must include the check digit(s) the barcode contains.

1) Read the barcode to enable either Max. / Min. Length qualification or Fixed Length(s) qualification.

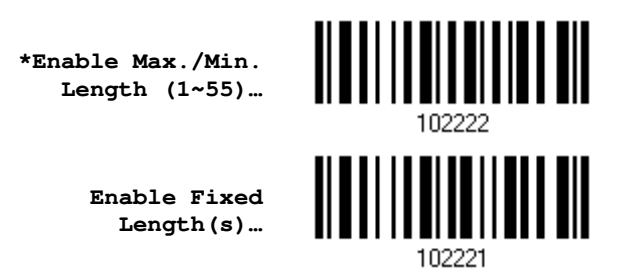

2) Read the barcode for Max. Length or Fixed Length 1, and follow steps  $3 - 4$ . Repeat steps 2~ 4 for Min. Length or Fixed Length 2.

> **Max. Length (\*55) or Fixed Length 1**

**Min. Length (\*4) or Fixed Length 2**

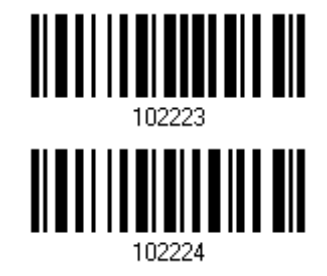

- 3) Read the "Decimal Value" barcode on page 209 for the desired length.
- 4) Read the "Validate" barcode on the same page to complete this setting.

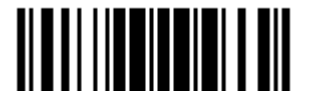

# 3.2 Code 25 – Industrial 25

**\*Enable Disable**

100306

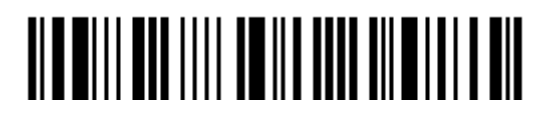

# 3.2.1 Code Length Qualification

To prevent the "short scan" error, define the "Length Qualification" settings to ensure that the correct barcode is read by qualifying the allowable code length.

- If "Max/Min Length" is selected, the maximum length and the minimum length must be specified. It only accepts those barcodes with lengths that fall between max/min lengths specified.
- If "Fixed Length" is selected, up to 2 fixed lengths can be specified.

Note: The specified length(s) must include the check digit(s) the barcode contains.

1) Read the barcode to enable either Max. / Min. Length qualification or Fixed Length(s) qualification.

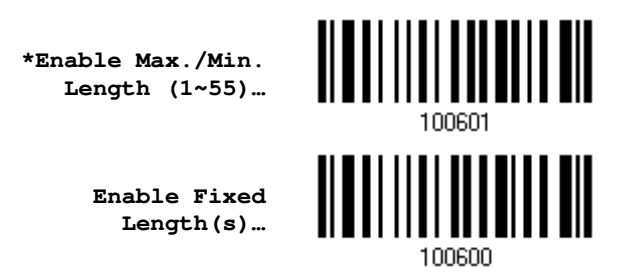

2) Read the barcode for Max. Length or Fixed Length 1, and follow steps  $3 - 4$ . Repeat steps 2~ 4 for Min. Length or Fixed Length 2.

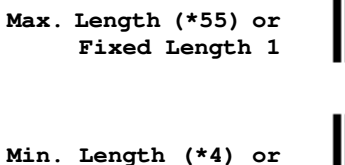

**Fixed Length 2**

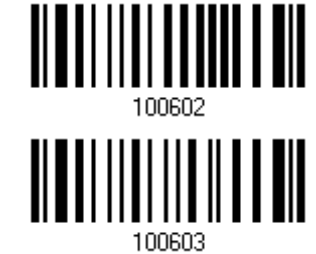

- 3) Read the "Decimal Value" barcode on page 209 for the desired length.
- 4) Read the "Validate" barcode on the same page to complete this setting.

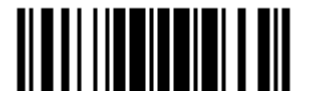

# 3.3 Code 25 – Interleaved 25 <u> ATALITII JA TALLITTII T</u> **\*Enable Disable** 100308 3.3.1 Verify Check Digit

Decide whether to verify the check digit. When desired, select one of the algorithm s, USS or OPCC. If incorrect, the barcode will not be accepted.

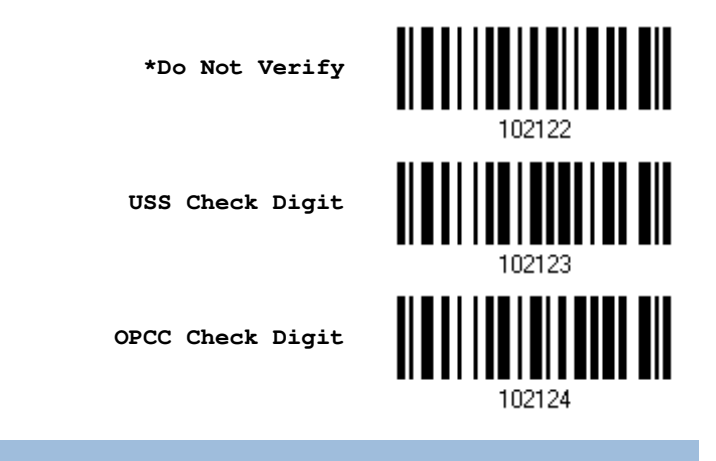

# 3.3.2 Transmit Check Digit

Decide whether to include the check digit in the data being transmitted.

**\*Transmit Interleaved 25 Check Digit** 

**Do Not Transmit**

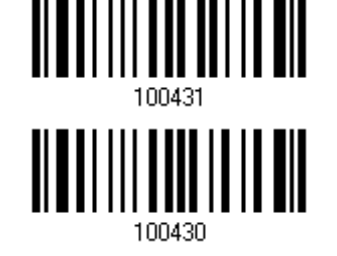

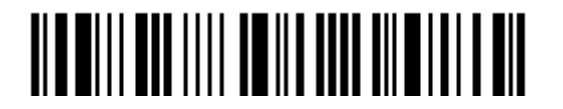

# 3.3.3 Convert to EAN-13

Decide whether to convert a 14- character barcode into EAN-13 if the following requirem ents are met:

- $\blacktriangleright$  The barcode must have a leading 0 and a valid EAN-13 check digit.
- "Verify Check Digit" m ust be disabled.

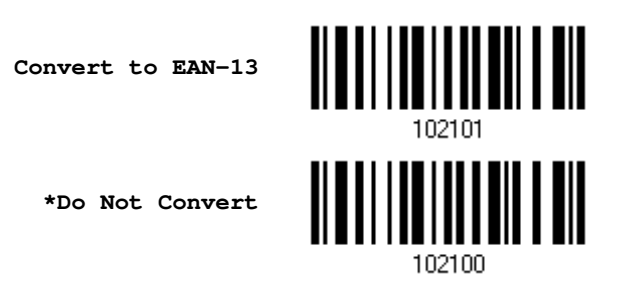

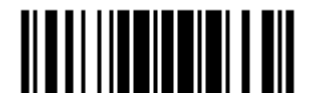

#### 3.3.4 Code Length Qualification

To prevent the "short scan" error, define the "Length Qualification" settings to ensure that the correct barcode is read by qualifying the allowable code length.

- If "Max/Min Length" is selected, the maximum length and the minimum length must be specified. It only accepts those barcodes with lengths that fall between max/min lengths specified.
- If "Fixed Length" is selected, up to 2 fixed lengths can be specified.

Note: The specified length(s) must include the check digit(s) the barcode contains.

1) Read the barcode to enable either Max. / Min. Length qualification or Fixed Length(s) qualification.

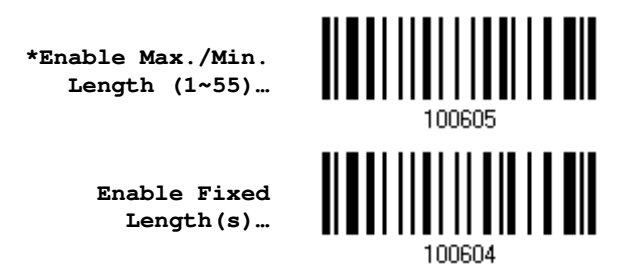

2) Read the barcode for Max. Length or Fixed Length 1, and follow steps  $3 \sim 4$ . Repeat steps 2~ 4 for Min. Length or Fixed Length 2.

> **Max. Length (\*55) or Fixed Length 1**

**Min. Length (\*4) or Fixed Length 2**

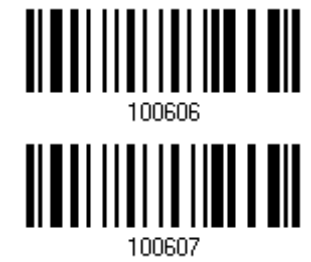

- 3) Read the "Decimal Value" barcode on page 209 for the desired length.
- 4) Read the "Validate" barcode on the same page to complete this setting.

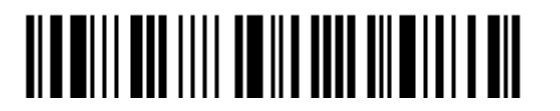

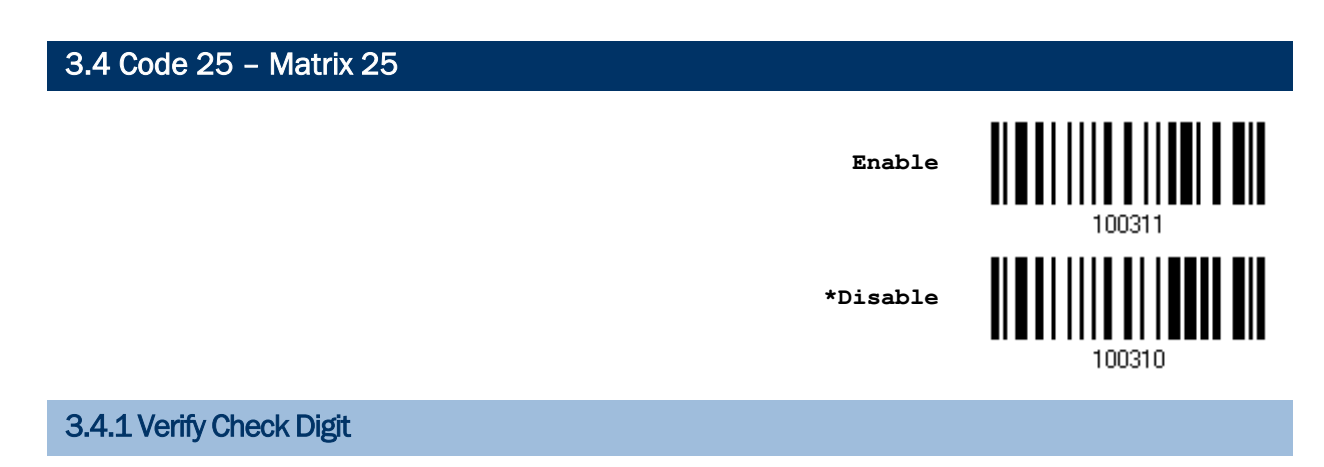

Decide whether to verify the check digit. If incorrect, the barcode will not be accepted.

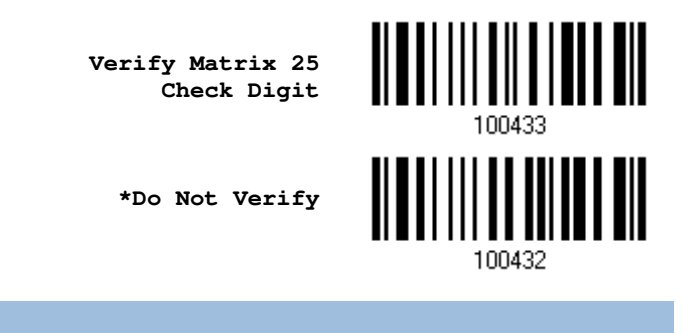

3.4.2 Transmit Check Digit

Decide whether to include the check digit in the data being transmitted.

**\*Transmit Matrix 25 Check Digit**

**Do Not Transmit**

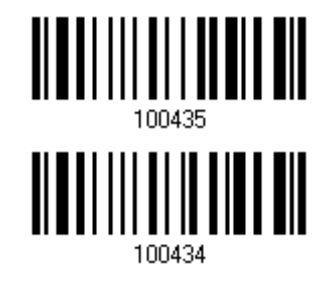

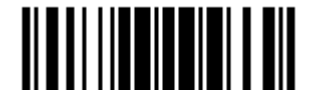

#### 3.4.3 Code Length Qualification

To prevent the "short scan" error, define the "Length Qualification" settings to ensure that the correct barcode is read by qualifying the allowable code length.

- If "Max/Min Length" is selected, the maximum length and the minimum length must be specified. It only accepts those barcodes with lengths that fall between max/min lengths specified.
- If "Fixed Length" is selected, up to 2 fixed lengths can be specified.

Note: The specified length(s) must include the check digit(s) the barcode contains.

1) Read the barcode to enable either Max. / Min. Length qualification or Fixed Length(s) qualification.

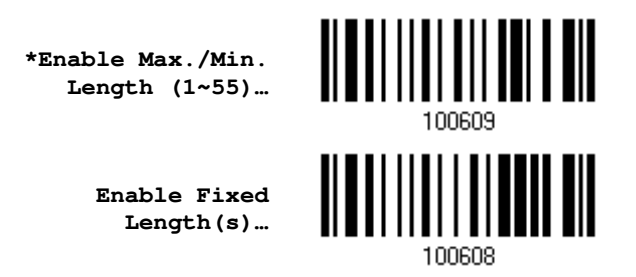

2) Read the barcode for Max. Length or Fixed Length 1, and follow steps  $3 \sim 4$ . Repeat steps 2~ 4 for Min. Length or Fixed Length 2.

> **Max. Length (\*55) or Fixed Length 1**

**Min. Length (\*4) or Fixed Length 2**

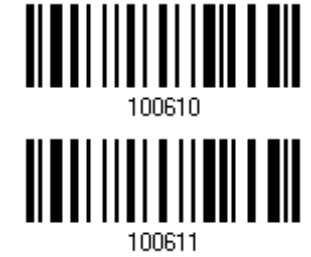

- 3) Read the "Decimal Value" barcode on page 209 for the desired length.
- 4) Read the "Validate" barcode on the same page to complete this setting.

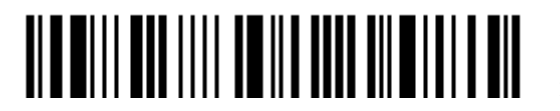

3.5 Code 25 – Chinese 25

**Enable**

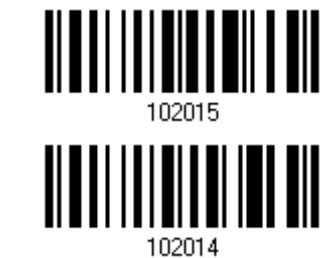

**\*Disable**

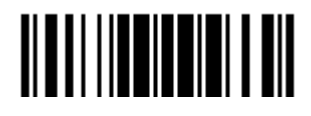

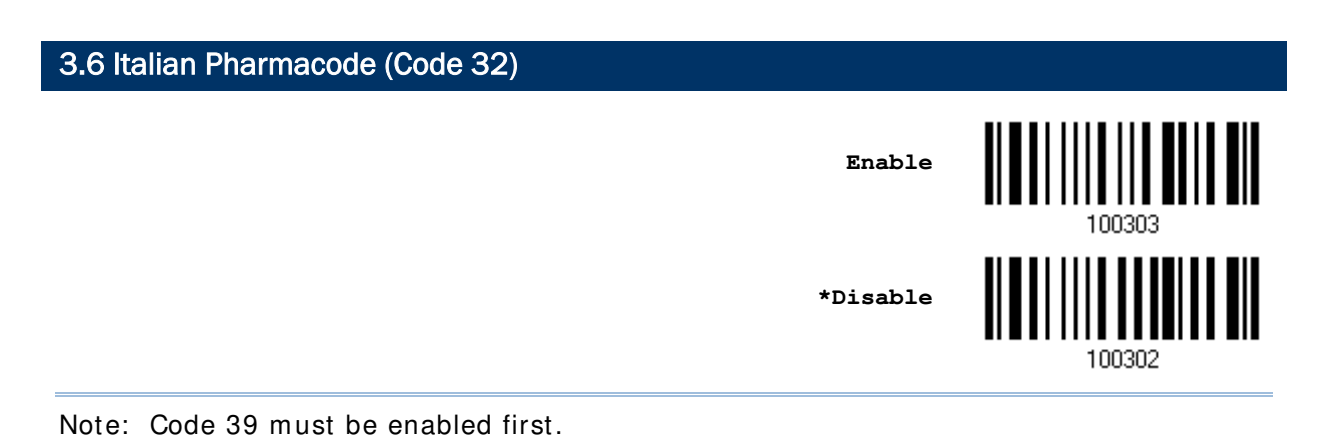

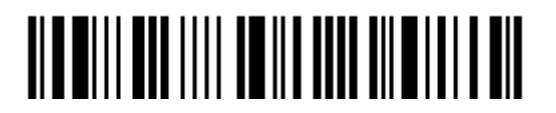

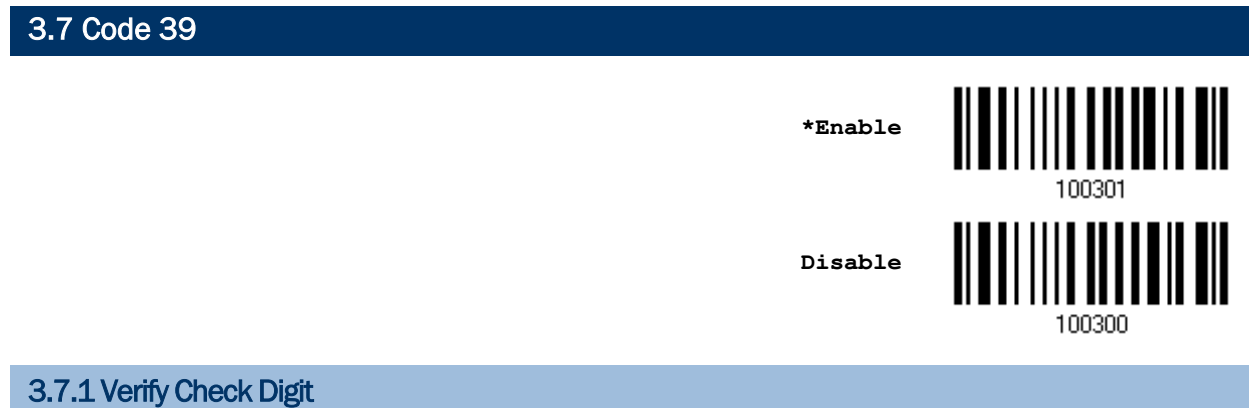

Decide whether to verify the check digit. If incorrect, the barcode will not be accepted.

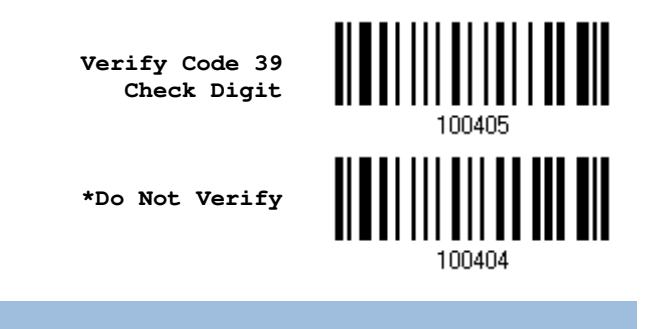

# 3.7.2 Transmit Check Digit

Decide whether to include the check digit in the data being transmitted.

**\*Transmit Code 39 Check Digit**

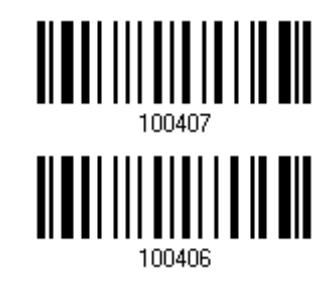

**Do Not Transmit**

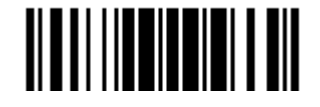

Update

## 3.7.3 Standard/Full ASCII Code 39

Decide whether to support Code 39 Full ASCII that includes all the alphanumeric and special characters.

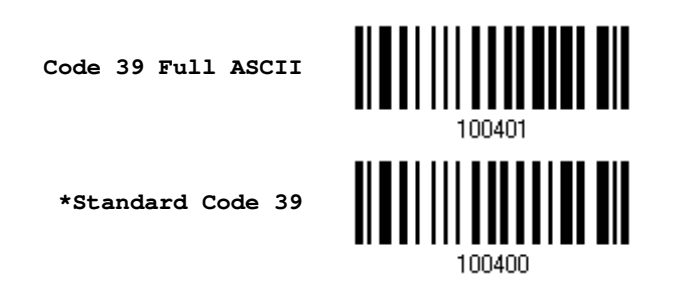

Note: Trioptic Code 39 and Code 39 Full ASCII cannot be enabled at the same time.

# 3.7.4 Code Length Qualification

To prevent the "short scan" error, define the "Length Qualification" settings to ensure that the correct barcode is read by qualifying the allowable code length.

- If "Max/Min Length" is selected, the maximum length and the minimum length must be specified. It only accepts those barcodes with lengths that fall between max/min lengths specified.
- If "Fixed Length" is selected, up to 2 fixed lengths can be specified.

Note: The specified length(s) must include the check digit(s) the barcode contains.

1) Read the barcode to enable either Max. / Min. Length qualification or Fixed Length(s) qualification.

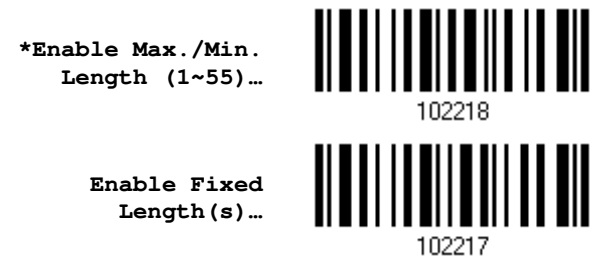

2) Read the barcode for Max. Length or Fixed Length 1, and follow steps  $3 \sim 4$ . Repeat steps 2~ 4 for Min. Length or Fixed Length 2.

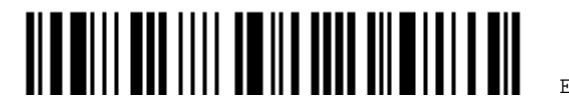

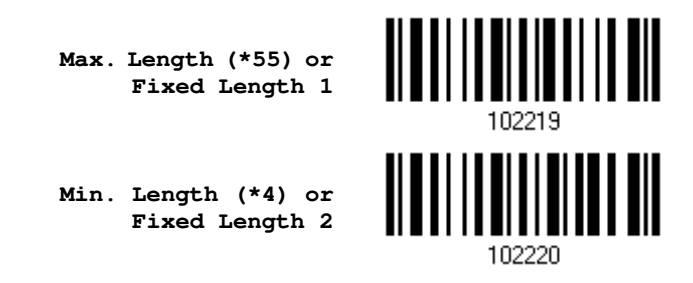

- 3) Read the "Decimal Value" barcode on page 209 for the desired length.
- 4) Read the "Validate" barcode on the same page to complete this setting.

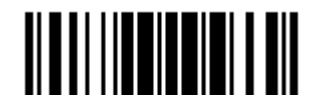

# 3.8 Trioptic Code 39

Decide whether to decode Trioptic Code 39.

▶ Trioptic Code 39 is a variant of Code 39 used in the marking of computer tap cartridges. It always contains six characters.

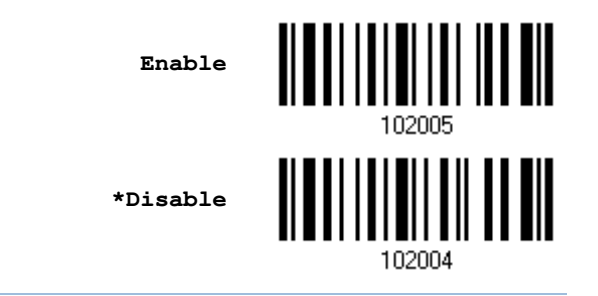

Note: Trioptic Code 39 and Code 39 Full ASCI I cannot be enabled at the same time.

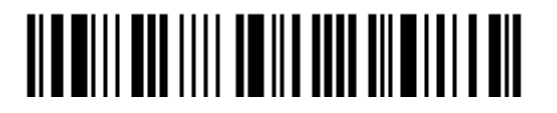

# 3.9 Code 93 **\*Enable** 100315 **Disable**100314

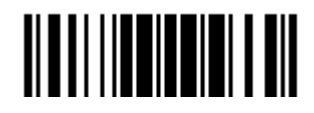

#### 3.9.1 Code Length Qualification

To prevent the "short scan" error, define the "Length Qualification" settings to ensure that the correct barcode is read by qualifying the allowable code length.

- If "Max/Min Length" is selected, the maximum length and the minimum length must be specified. It only accepts those barcodes with lengths that fall between max/min lengths specified.
- If "Fixed Length" is selected, up to 2 fixed lengths can be specified.

Note: The specified length(s) must include the check digit(s) the barcode contains.

1) Read the barcode to enable either Max. / Min. Length qualification or Fixed Length(s) qualification.

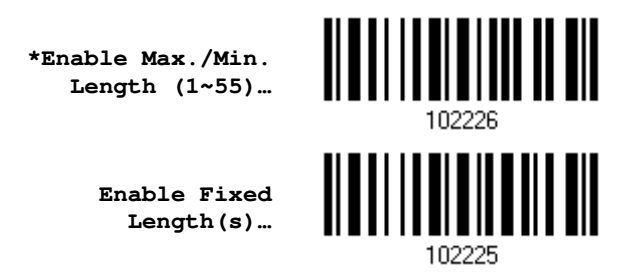

2) Read the barcode for Max. Length or Fixed Length 1, and follow steps  $3 \sim 4$ . Repeat steps 2~ 4 for Min. Length or Fixed Length 2.

> **Max. Length (\*55) or Fixed Length 1**

**Min. Length (\*4) or Fixed Length 2**

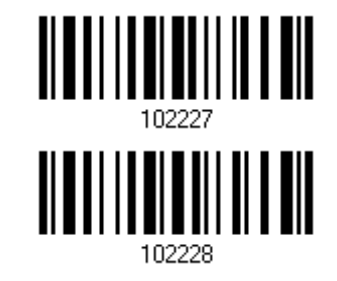

- 3) Read the "Decimal Value" barcode on page 209 for the desired length.
- 4) Read the "Validate" barcode on the same page to complete this setting.

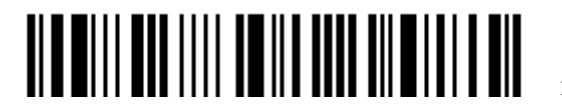

# 3.10 Code 128 **\*Enable** 100317 **Disable**100316

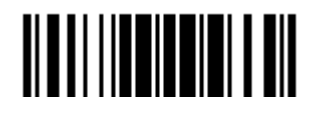

3.11 GS1-128 (EAN-128) <u> ALATANIA NA MATIN</u> **\*Enable Disable** 100318

Note: GS1-128 barcodes can be decoded only when this setting is enabled.

# 3.11.1 Transmit Code ID

Decide whether to include the Code ID  $("jC1")$  in the data being transmitted.

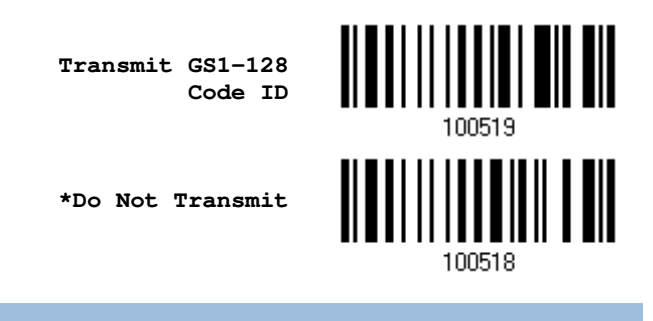

# 3.11.2 Field Separator (GS Character)

Decide whether to apply a field separator (to convert the FNC1 control character to human readable character).

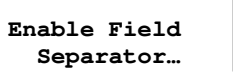

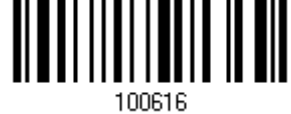

- 1) Read the barcode above to enable field separator.
- 2) Read the "Hexadecimal Value" barcode on page 210 for the desired character string.
- 3) Read the "Validate" barcode to complete this setting.
- Note: GS1-128 barcodes start with the FNC1 control character to distinguish themselves from other uses of Code 128. FNC1 is also used to separate data fields in the GS1-128 barcodes.

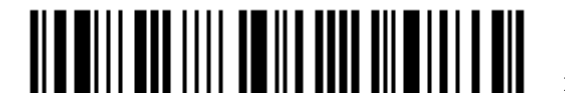

92

# 3.11.3 GS1 Formatting

Decide whether to enable GS1 form atting for GS1-128.

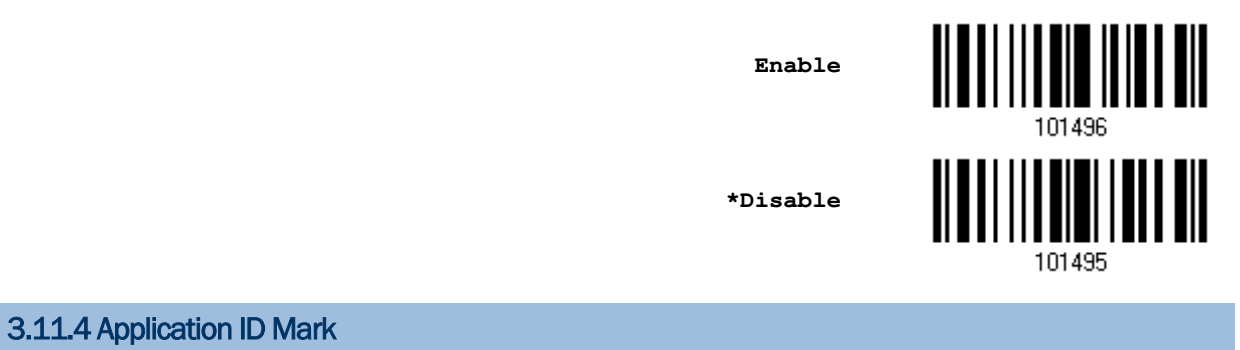

Decide whether to add an application ID mark (1 character) to the left (AIMark1) or right (AIMark2) of an application ID (AI) for the purpose of labeling it when formatting the GS1 data.

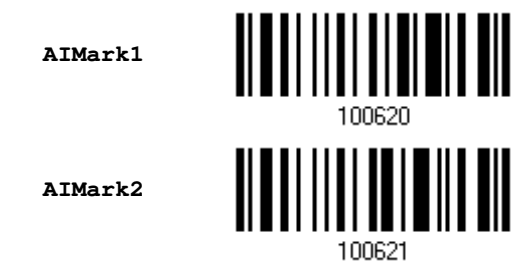

- 1) Read the barcode above to add a m ark to the left (AIMark1)/ right (AIMark2) of an application ID.
- 2) Read the "Hexadecimal System" barcode on page 210 for the desired character. Read '00' if you want to remove the AI mark.
- 3) Read the "Validate" barcode to complete this setting.

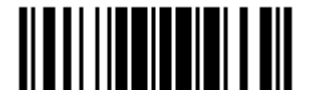

3.12 ISBT 128 **\*Enable Disable** 100354 3.12.1 ISBT Concatenation

Decide whether to decode and concatenate pairs of ISBT barcodes.

▶ Disable ISBT Concatenation

It will not concatenate pairs of ISBT barcodes it encounters.

▶ Enable ISBT Concatenation

There must be two ISBT barcodes in order for the scanner to decode and perform concatenation. It does not decode single ISBT barcodes.

▶ Auto-discriminate ISBT Concatenation

It decodes and concatenates pairs of ISBT barcodes im m ediately. If only a single ISBT barcode is present, the scanner must decode 10 times before transm itting its data to confirm that there is no additional ISBT barcode.

> **Disable** <u> || || || || || || || || |||</u> **Enable \*Auto-discriminate**

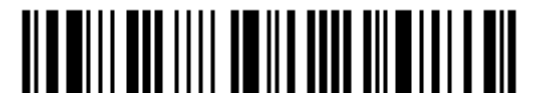

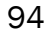

# 3.12.2 ISBT Concatenation Redundancy

Specify the concatenation redundancy (2~ 20 times) when ISBT concatenation is enabled.

**ISBT Concatenation Redundancy 2~20 (\*10)** 

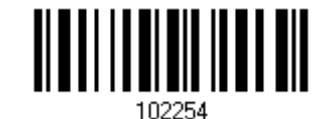

- 1) Read the barcode above to specify the concatenation redundancy.
- 2) Read the "Decimal Value" barcode on page 209 for the desired redundancy.
- 3) Read the "Validate" barcode on the same page to complete this setting.

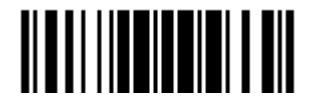
3.13 GS1 DataBar (RSS Family)

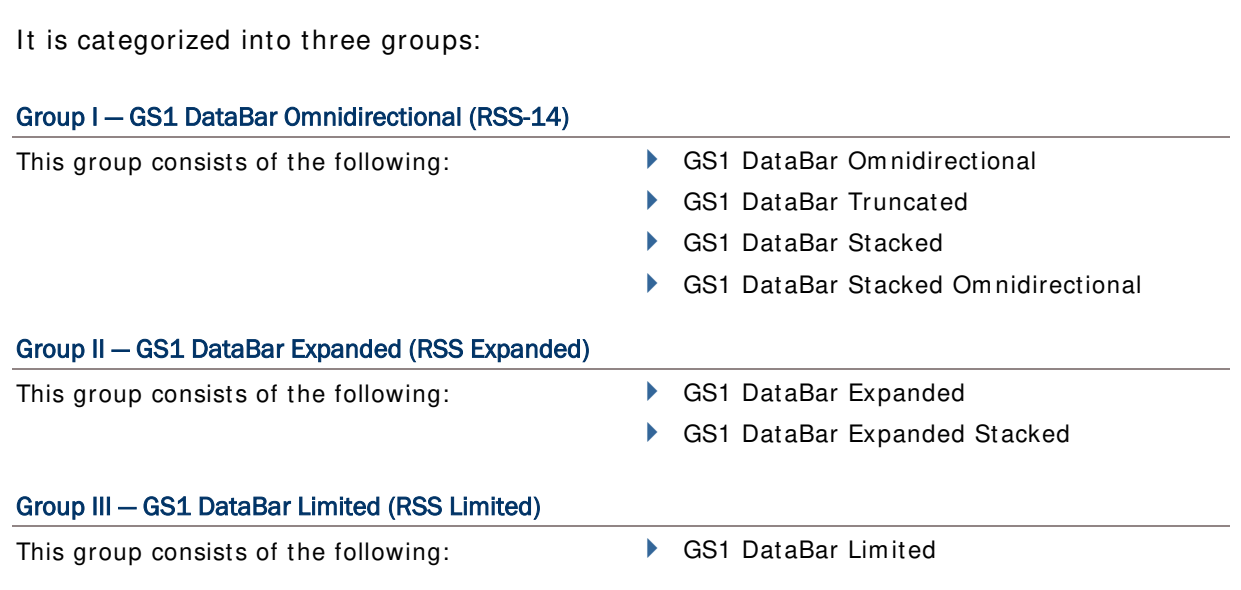

#### 3.13.1 Select Code ID

Select a desired Code ID to use:

- ▶ "]e0" (GS1 DataBar Code ID)
- $\blacktriangleright$  " $|C1"$  (GS1-128 Code ID)

**Use "]C1"**

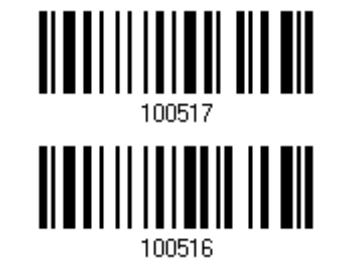

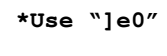

#### 3.13.2 GS1 DataBar Omnidirectional (RSS-14)

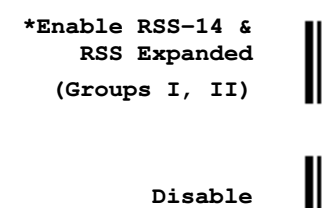

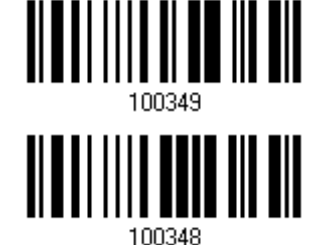

The settings below apply to Group I symbologies only:

- GS1 DataBar Omnidirectional
- GS1 DataBar Truncated
- GS1 DataBar Stacked
- GS1 DataBar Stacked Omnidirectional

#### Transmit Code ID

Decide whether to include the Code ID in the data being transmitted.

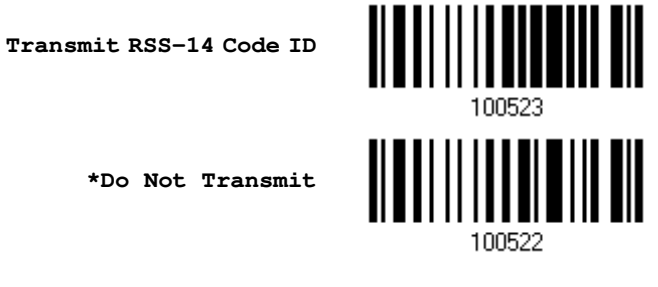

#### Transmit Application ID

Decide whether to include the Application ID ("01") in the data being transmitted.

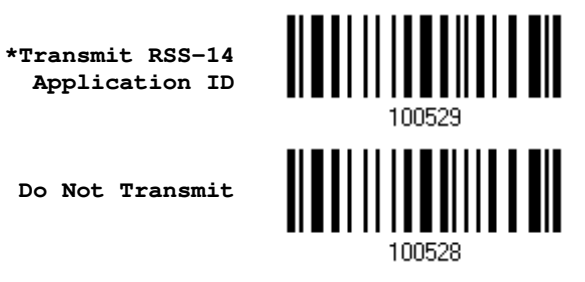

#### GS1 Formatting for GS1 DataBar Omnidirectional

Decide whether to enable GS1 form atting for GS1 DataBar Om nidirectional.

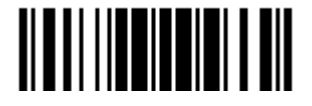

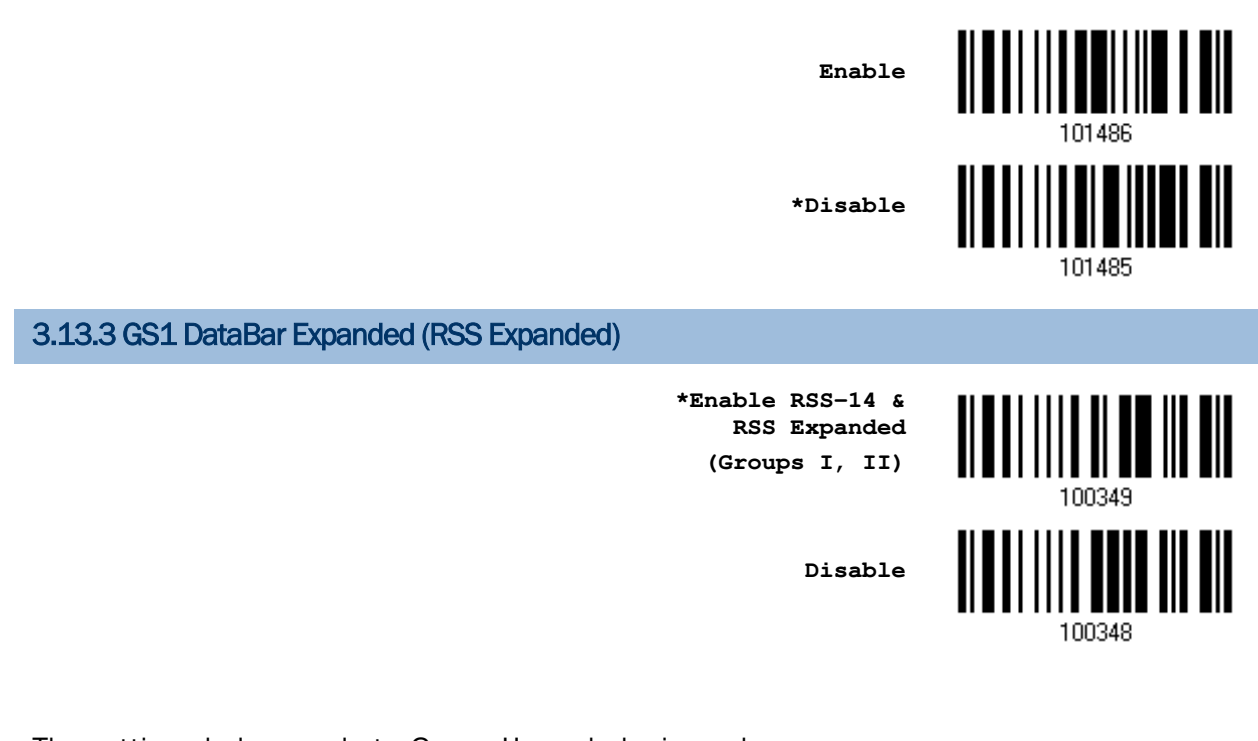

The settings below apply to Group II symbologies only:

- GS1 DataBar Expanded
- GS1 DataBar Expanded Stacked

#### Transmit Code ID

Decide whether to include the Code ID in the data being transmitted.

**Transmit RSS Expanded Code ID**

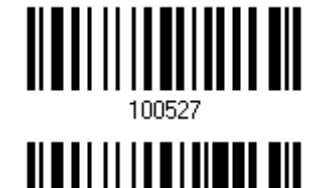

100526

**\*Do Not Transmit**

#### GS1 Formatting for GS1 DataBar Expanded

Decide whether to enable GS1 form atting for GS1 DataBar Expanded.

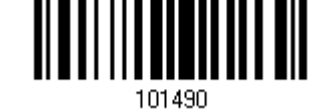

**\*Disable**

**Enable**

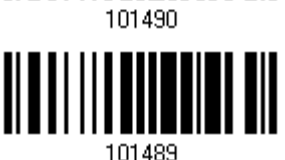

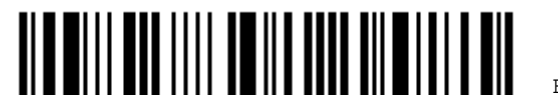

Enter Setup

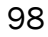

#### Chapter 3 Changing Symbology Settings

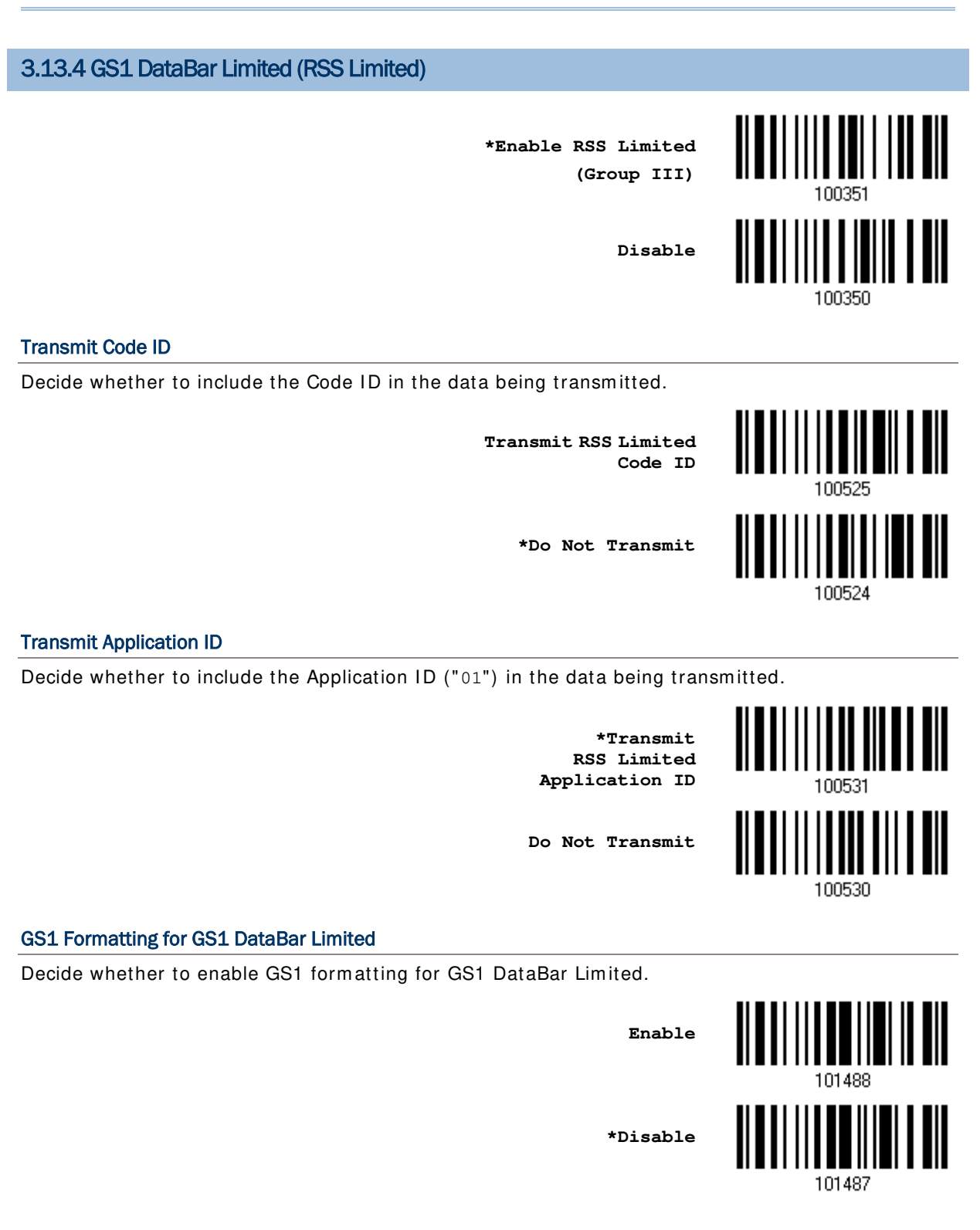

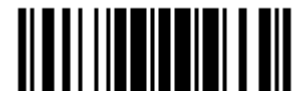

Update

#### 3.13.5 Convert to UPC/EAN

This only applies to GS1 DataBar Om nidirectional and GS1 DataBar Lim ited barcodes not decoded as part of a Composite barcode.

▶ Convert to EAN-13: It will strip the leading "010" from barcodes.

"01" is the Application ID and must be followed by a single zero (the first digit encoded).

▶ Convert to UPC-A: It will strip the leading "0100" from barcodes.

"01" is the Application ID and must be followed by two or more zeros (but not six zeros).

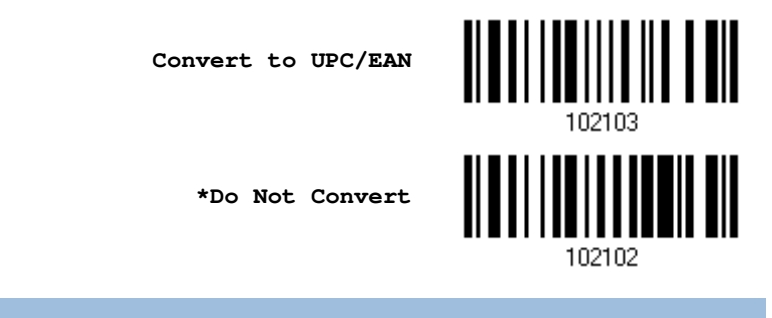

#### 3.13.6 Field Separator (GS Character)

Decide whether to apply a field separator (to convert the GS control character to hum an readable character).

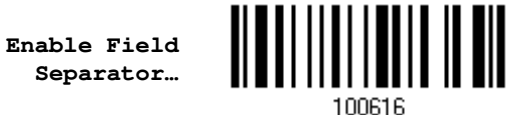

- 1) Read the barcode above to enable field separator.
- 2) Read the "Hexadecimal System" barcode on page 210 for the desired character string.
- 3) Read the "Validate" barcode to complete this setting.

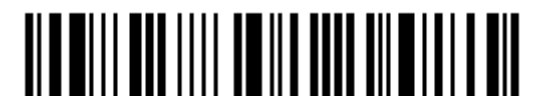

#### 3.13.7 Application ID Mark

Decide whether to add an application ID mark (1 character) to the left (AIMark1) or right (AIMark2) of an application ID (AI) for the purpose of labeling it when formatting the GS1 data.

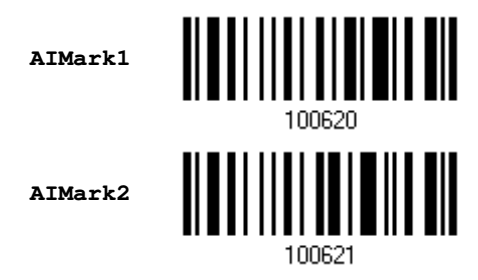

- 1) Read the barcode above to add a m ark to the left (AIMark1)/ right (AIMark2) of an application ID.
- 2) Read the "Hexadecimal System" barcode on page 210 for the desired character. Read '00' if you want to remove the AI mark.
- 3) Read the "Validate" barcode to complete this setting.

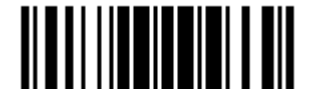

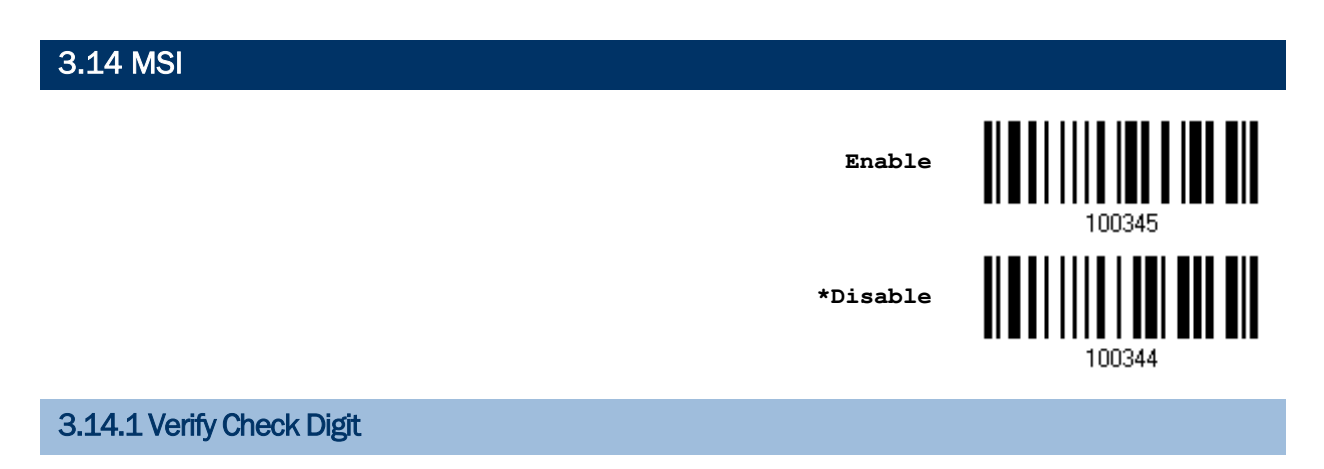

Select one of the three calculations to verify check digit(s) when decoding barcodes. If incorrect, the barcode will not be accepted.

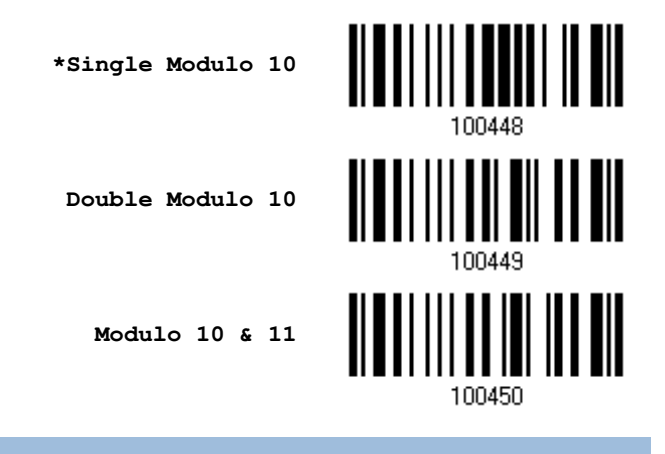

#### 3.14.2 Transmit Check Digit

Decide whether to include the check digit(s) in the data being transmitted.

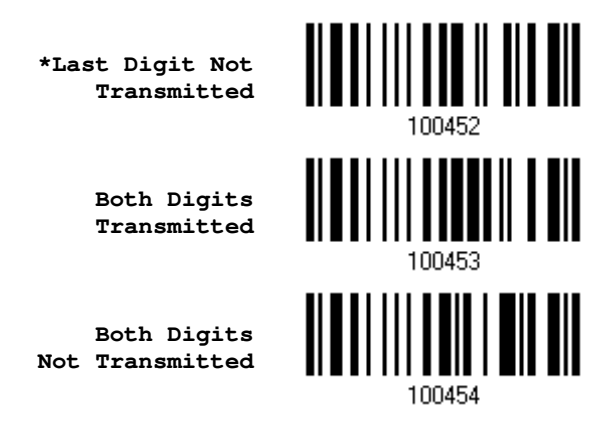

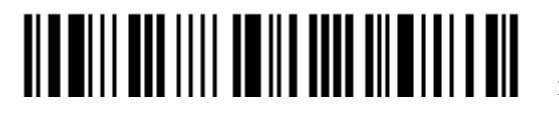

#### 3.14.3 Code Length Qualification

To prevent the "short scan" error, define the "Length Qualification" settings to ensure that the correct barcode is read by qualifying the allowable code length.

- If "Max/Min Length" is selected, the maximum length and the minimum length must be specified. It only accepts those barcodes with lengths that fall between max/min lengths specified.
- If "Fixed Length" is selected, up to 2 fixed lengths can be specified.

Note: The specified length(s) must include the check digit(s) the barcode contains.

1) Read the barcode to enable either Max. / Min. Length qualification or Fixed Length(s) qualification.

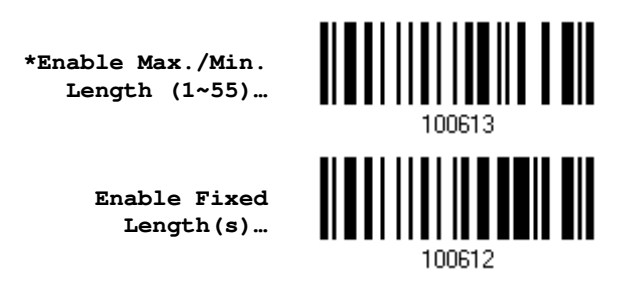

2) Read the barcode for Max. Length or Fixed Length 1, and follow steps  $3 - 4$ . Repeat steps 2~ 4 for Min. Length or Fixed Length 2.

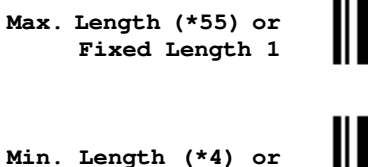

**Fixed Length 2**

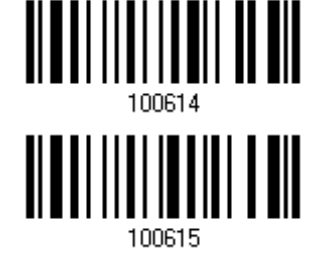

- 3) Read the "Decimal Value" barcode on page 209 for the desired length.
- 4) Read the "Validate" barcode on the same page to complete this setting.

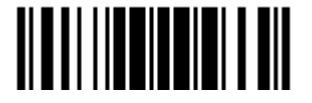

#### 3.15 EAN-8

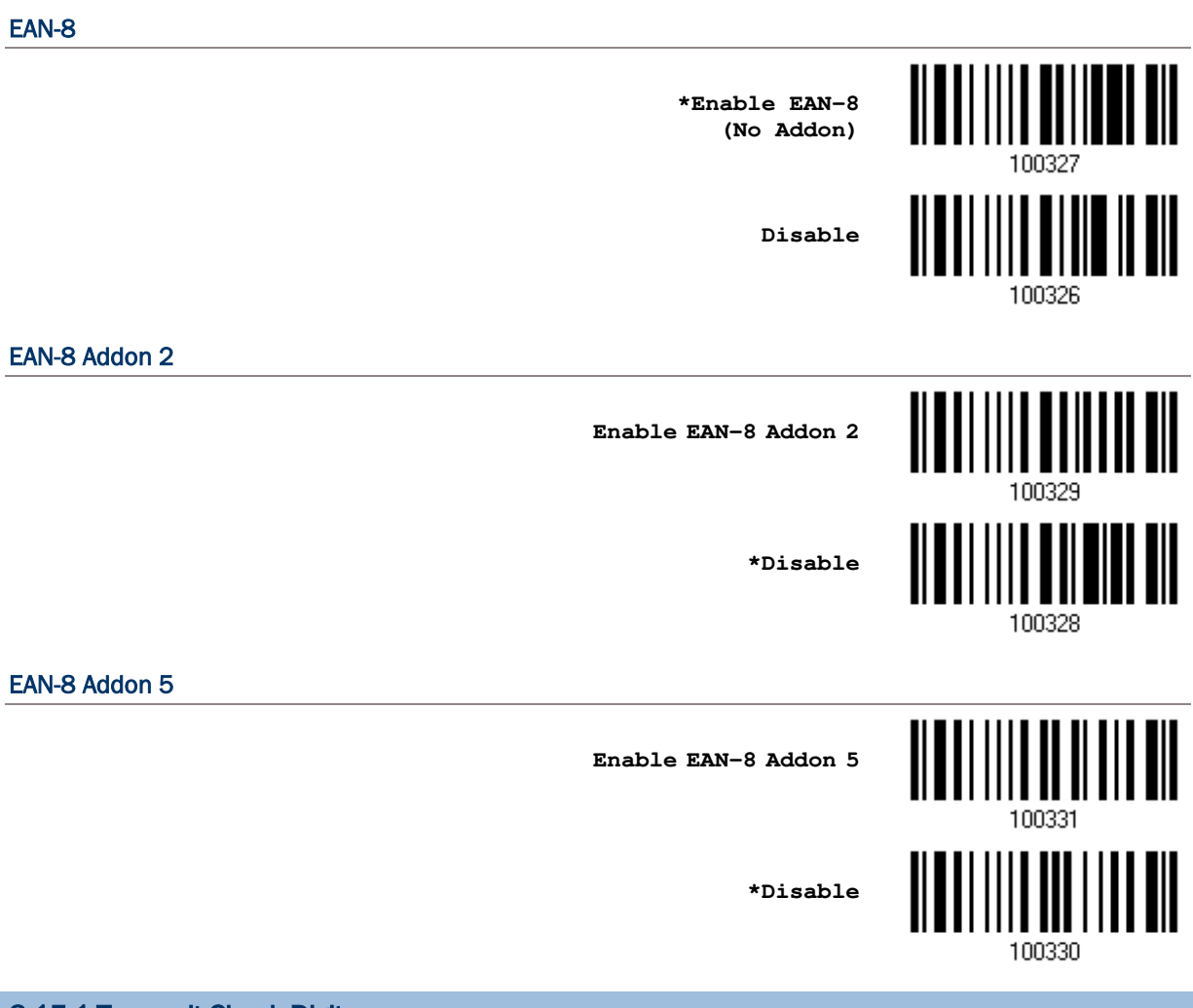

3.15.1 Transmit Check Digit

Decide whether to include the check digit in the data being transmitted.

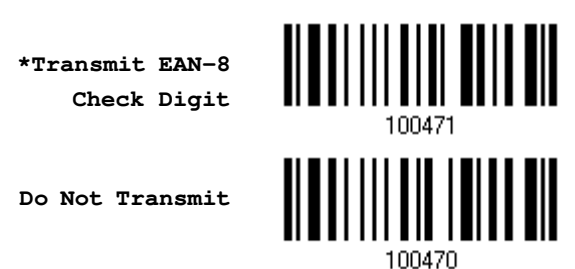

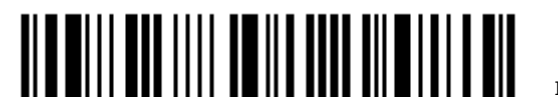

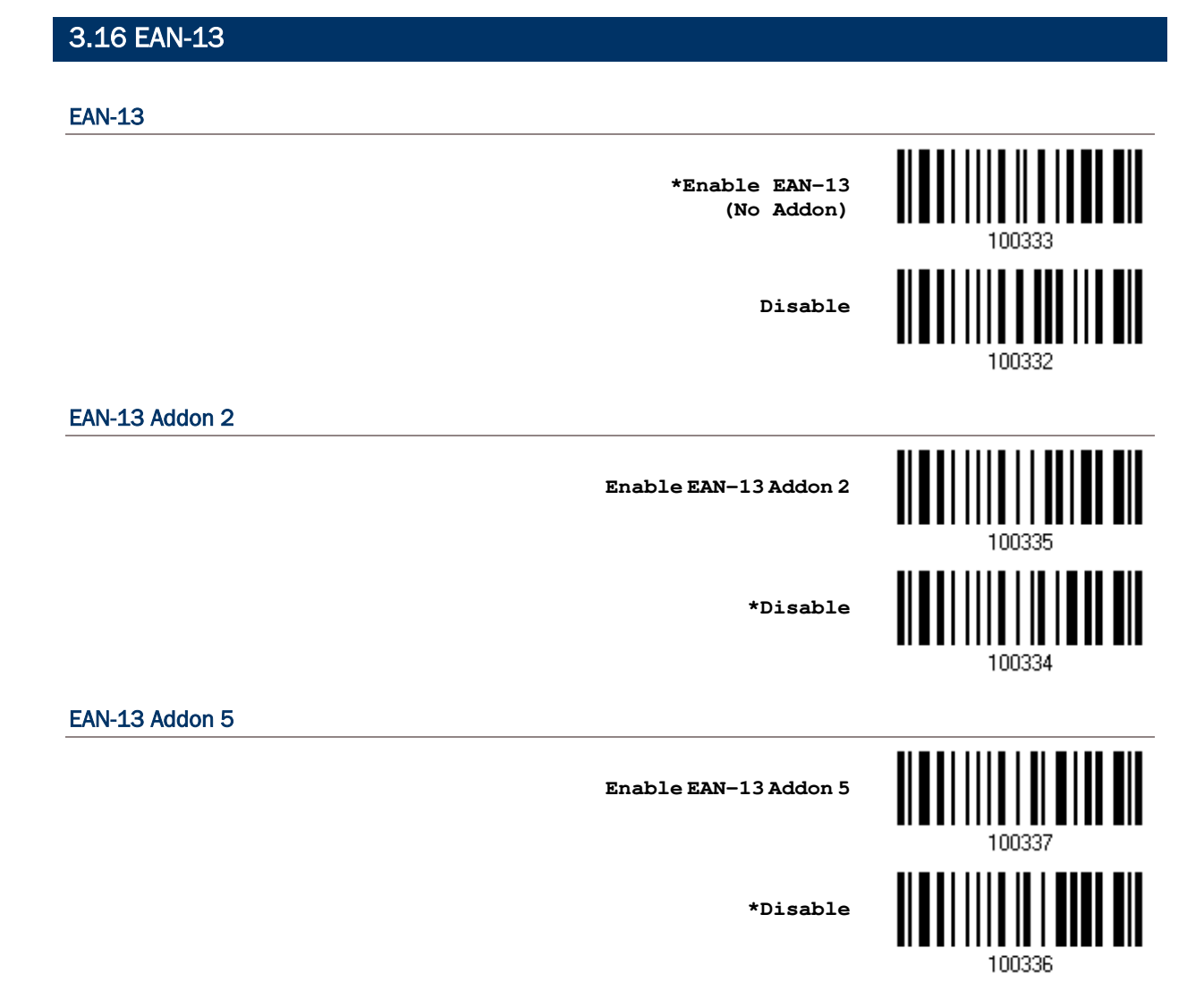

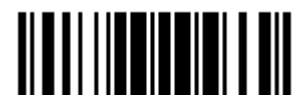

#### 3.16.1 Convert to ISBN

Decide whether to convert the EAN-13 barcode, starting with 978 and 979, to ISBN.

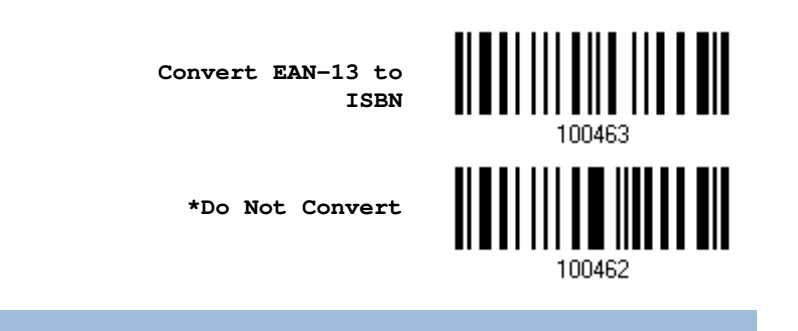

#### 3.16.2 Convert to ISSN

Decide whether to convert the EAN-13 barcode, starting with 977 to ISSN.

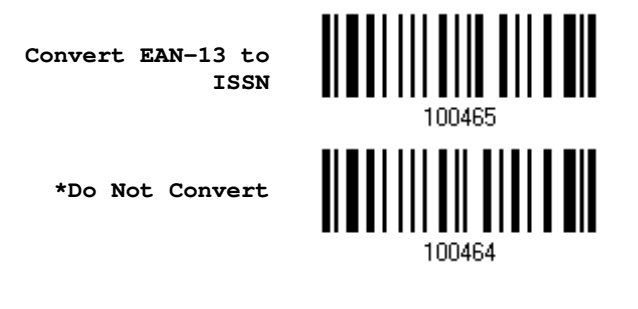

#### 3.16.3 Transmit Check Digit

Decide whether to include the check digit in the data being transmitted.

**\*Transmit EAN-13 Check Digit**

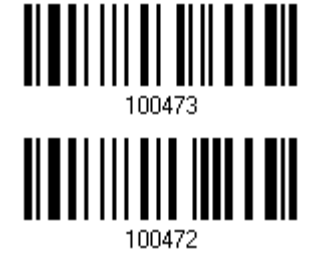

**Do Not Transmit**

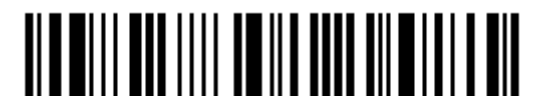

#### 3.17 UCC Coupon Extended Code

Decide whether to decode the following barcodes as Coupon Code.

- UPC-A barcodes starting with digit "5"
- EAN-13 barcodes starting with digits "99"
- ▶ UPC-A/ EAN-128 Coupon Codes

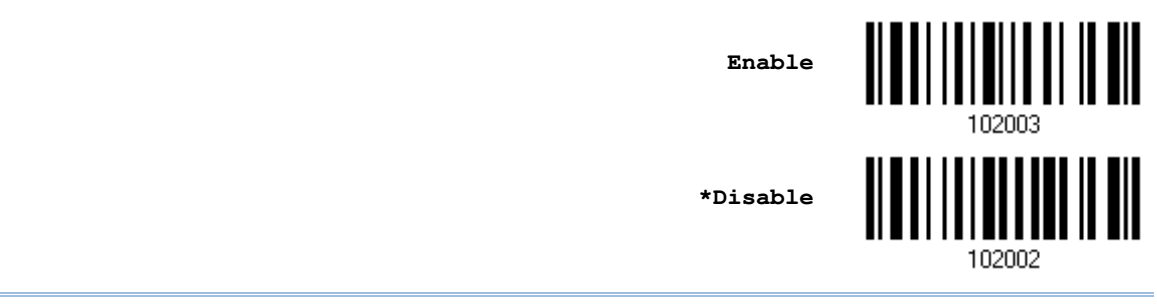

Note: Depending on requirem ents, UPC-A, EAN-13 and EAN-128 must be enabled first!

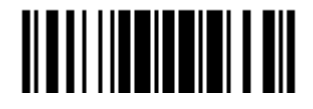

#### 3.18 UPC-A

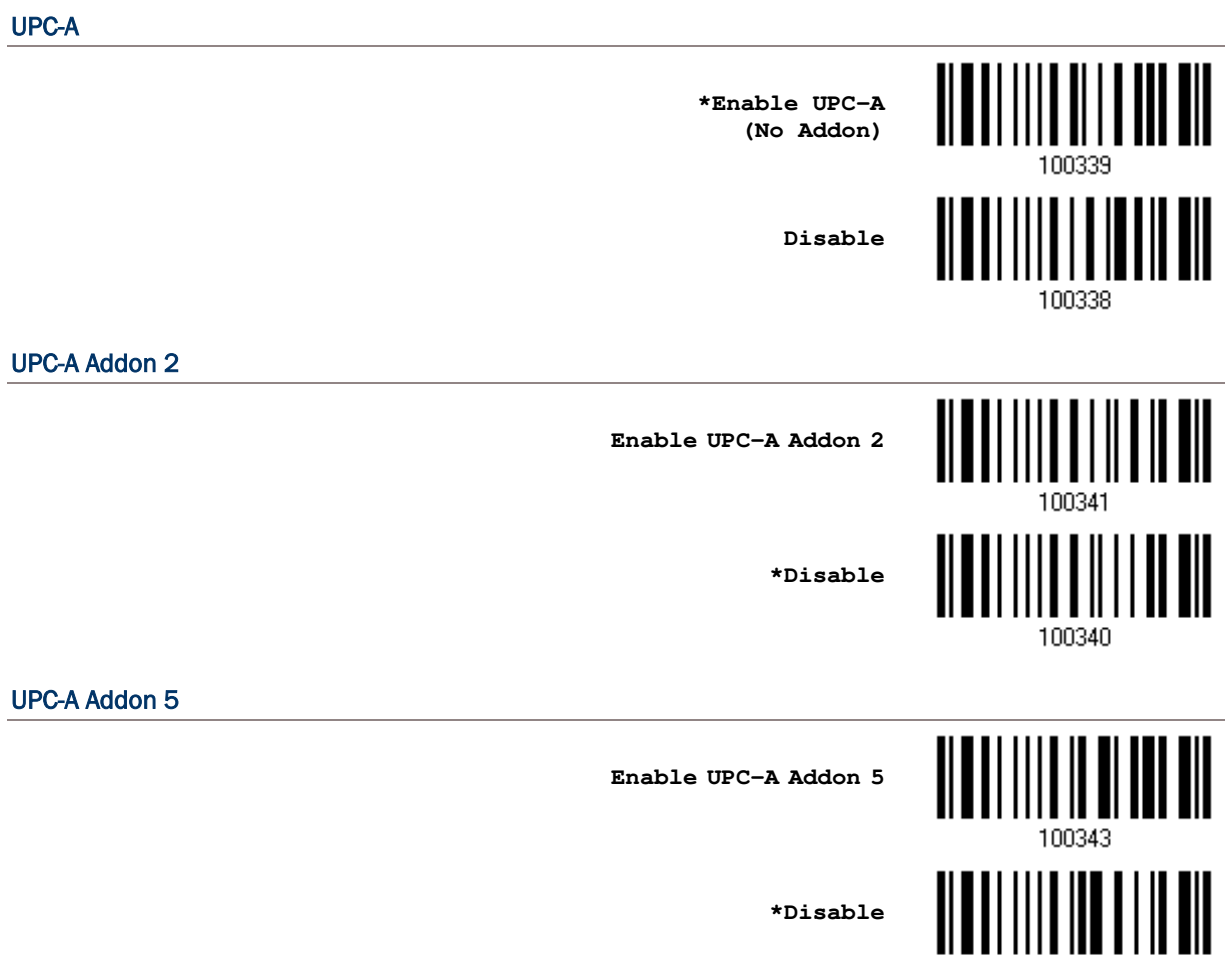

100342

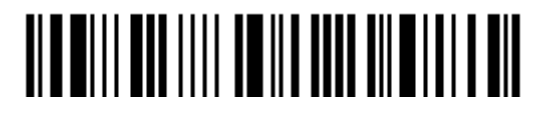

Enter Setup

#### 3.18.1 Convert to EAN-13

Decide whether to expand the read UPC-A barcode, as well as its addons, into EAN-13.

 $\triangleright$  After conversion, the data follows EAN-13 format and is affected by EAN-13 programming selections (e.g. Check Digit).

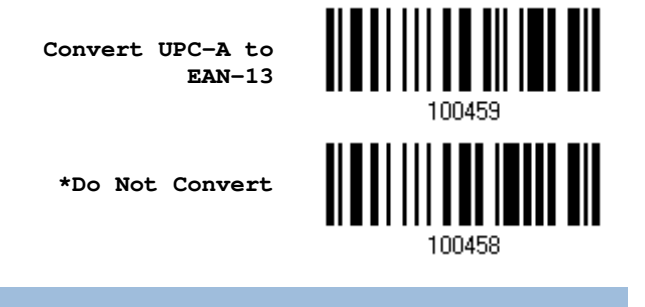

#### 3.18.2 Transmit System Number

Decide whether to include the system number in the data being transmitted.

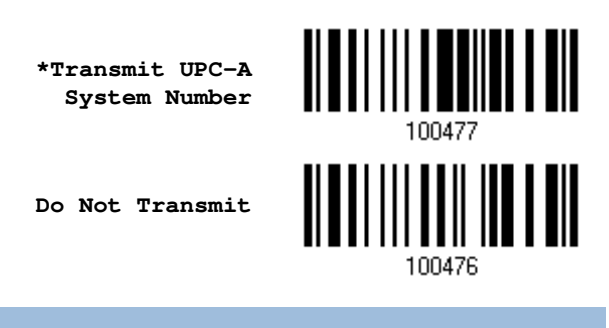

#### 3.18.3 Transmit Check Digit

Decide whether to include the check digit in the data being transmitted.

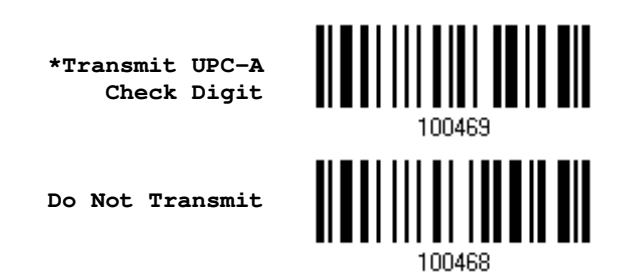

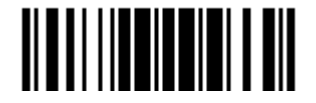

### 3.19 UPC-E

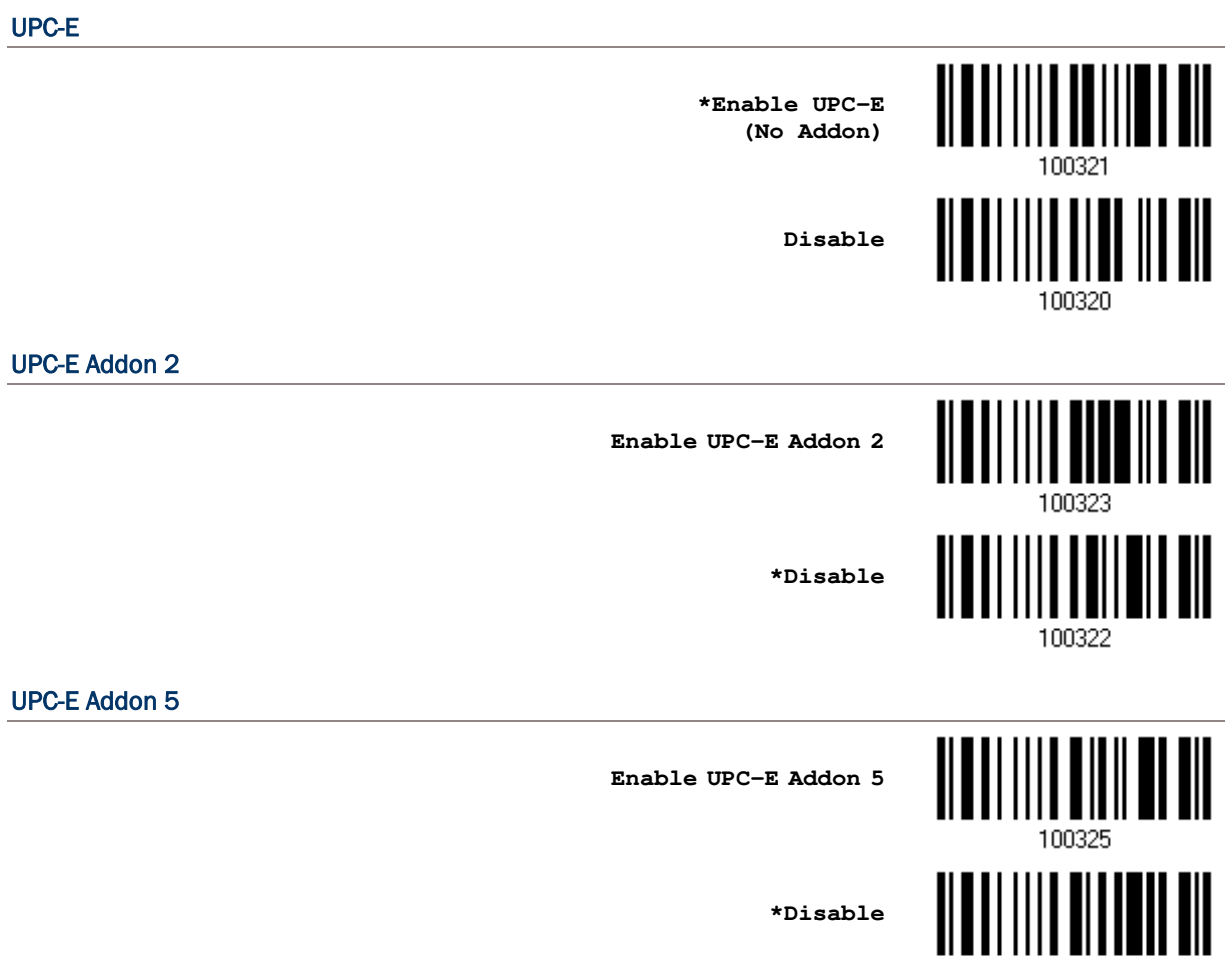

100324

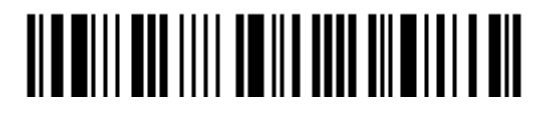

Enter Setup

#### 3.19.1 Select System Number

Decide whether to decode the ordinary UPC-E barcodes only or both UPC-E0 and UPC-E1 barcodes.

- System number 0 enabled for decoding UPC-E0 barcodes.
- System number 1 enabled for decoding UPC-E1 barcodes.

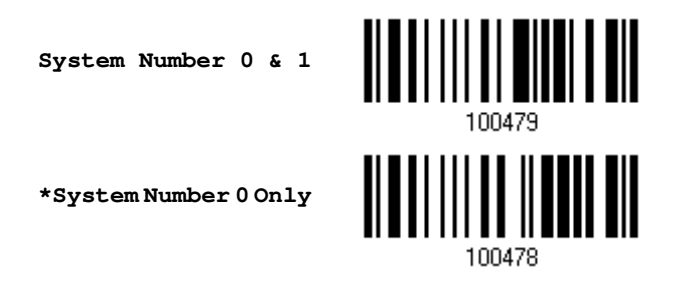

Warning: Because of the way system number 1 is encoded, if both system numbers are enabled, the user might suffer from short scanning UPC-A or EAN-13 barcodes into UPC-E1 barcodes.

#### 3.19.2 Convert to UPC-A

Decide whether to expand the read UPC-E barcode, as well as its addons, into UPC-A.

 After conversion, the data follows UPC-A form at and is affected by UPC-A programming selections (e.g. System Number, Check Digit).

> **Convert UPC-E to UPC-A**

**\*Do Not Convert**

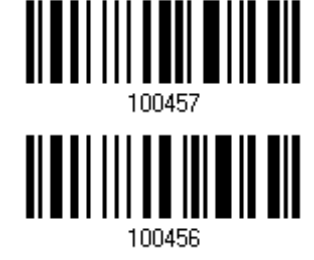

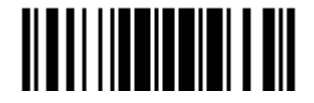

#### 3.19.3 Transmit System Number

Decide whether to include the system number in the data being transmitted.

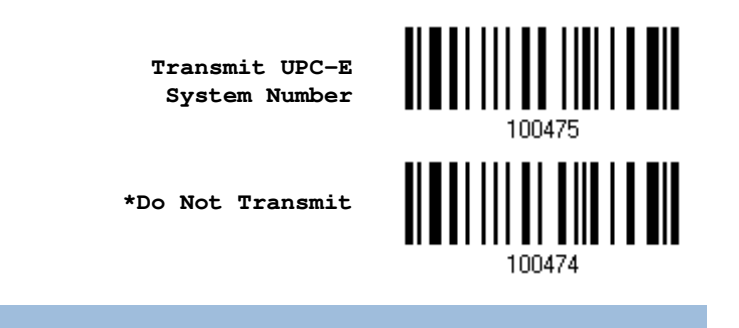

#### 3.19.4 Transmit Check Digit

Decide whether to include the check digit in the data being transmitted.

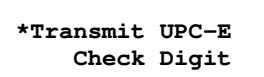

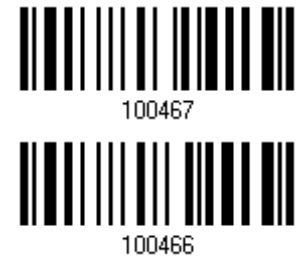

**Do Not Transmit**

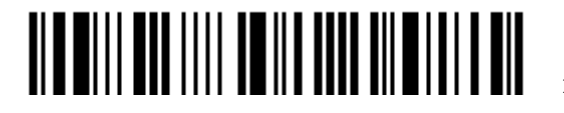

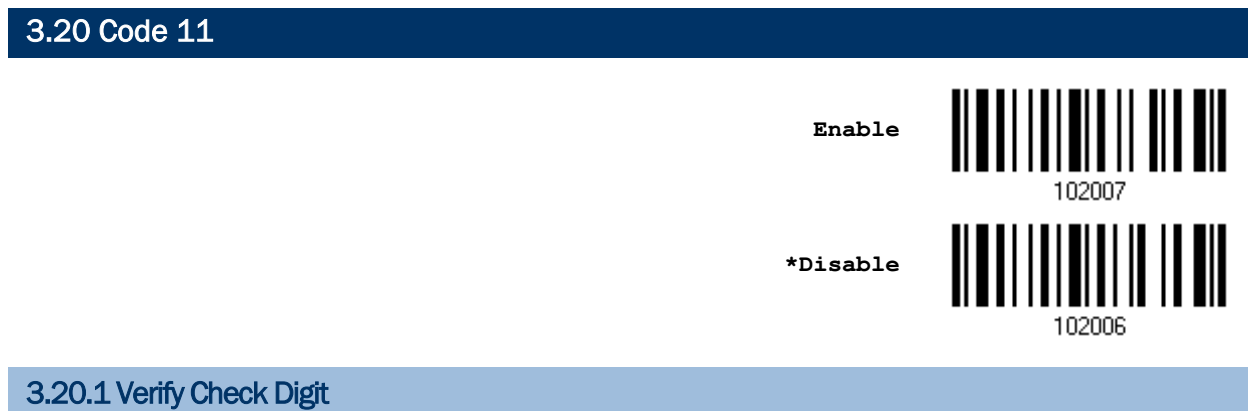

Decide whether to verify the check digit(s). If incorrect, the barcode will not be accepted.

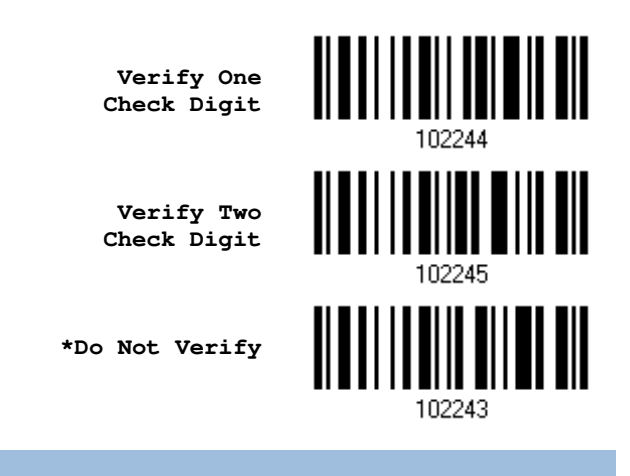

#### 3.20.2 Transmit Check Digit

Decide whether to include the check digit(s) in the data being transmitted.

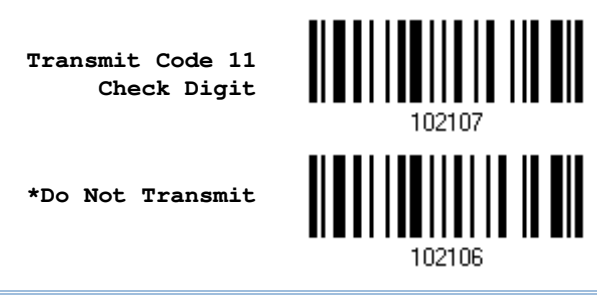

Note: "Verify Check Digit" must be enabled first.

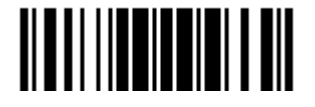

#### 3.20.3 Code Length Qualification

To prevent the "short scan" error, define the "Length Qualification" settings to ensure that the correct barcode is read by qualifying the allowable code length.

- If "Max/ Min Length" is selected, the maximum length and the minimum length must be specified. It only accepts those barcodes with lengths that fall between max/min lengths specified.
- If "Fixed Length" is selected, up to 2 fixed lengths can be specified.

Note: The specified length(s) must include the check digit(s) the barcode contains.

1) Read the barcode to enable either Max. / Min. Length qualification or Fixed Length(s) qualification.

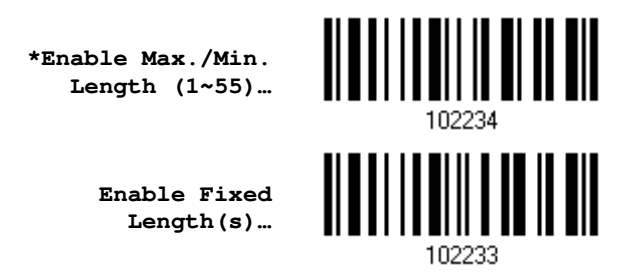

2) Read the barcode for Max. Length or Fixed Length 1, and follow steps  $3 \sim 4$ . Repeat steps 2~ 4 for Min. Length or Fixed Length 2.

> **Max. Length (\*55) or Fixed Length 1**

**Min. Length (\*4) or Fixed Length 2**

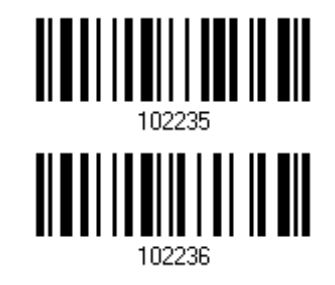

- 3) Read the "Decimal Value" barcode on page 209 for the desired length.
- 4) Read the "Validate" barcode on the same page to complete this setting.

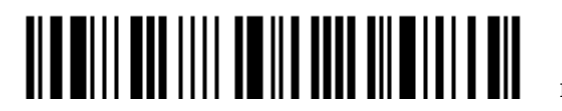

#### 3.21 Composite Code

#### 3.21.1 Composite CC-A/B

Decide whether to enable Composite CC-A/B.

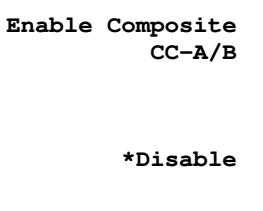

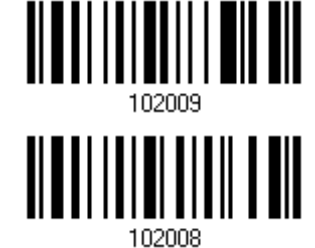

Decide whether to enable GS1 formatting for Composite CC-A/B. When enabled, the field separator and application ID mark will be automatically added to the output data.

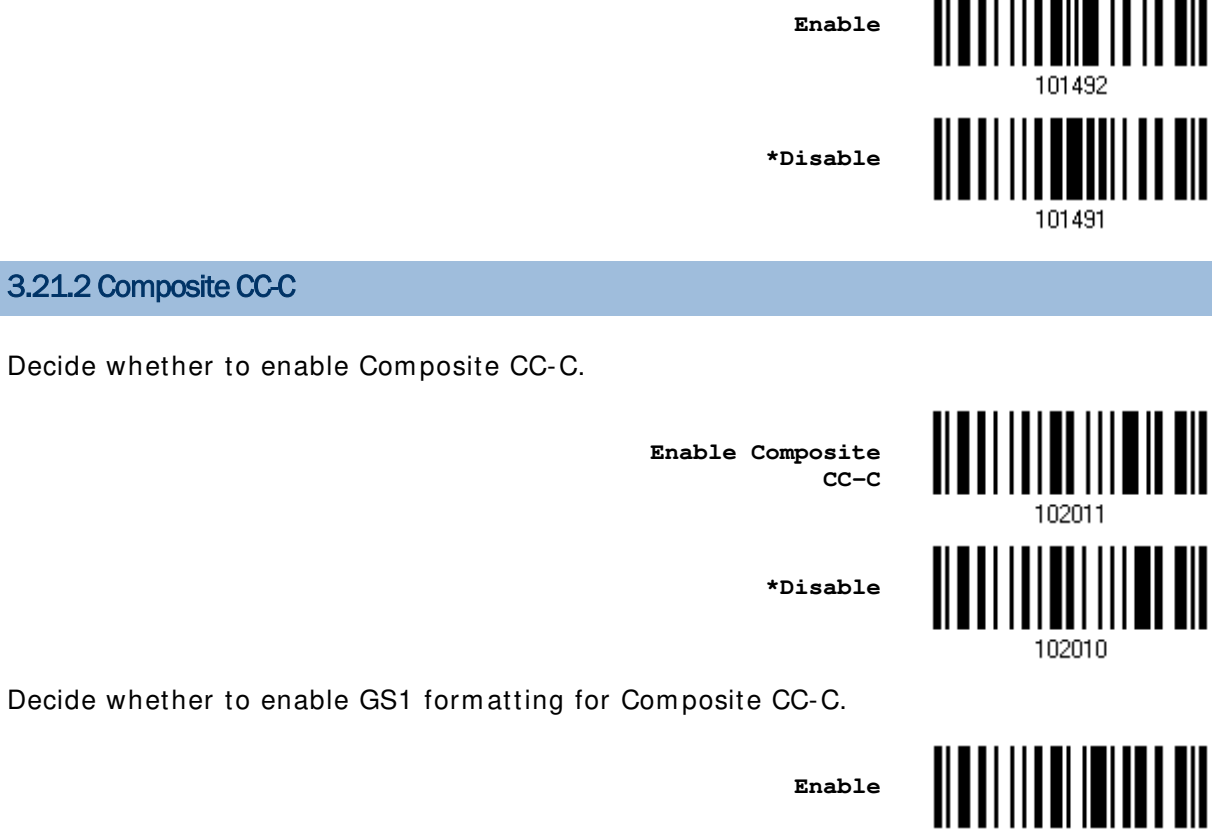

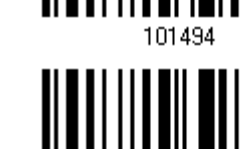

<u> Alballia albaldi il alb</u>

**\*Disable**

H

3.21.3 Composite TLC-39

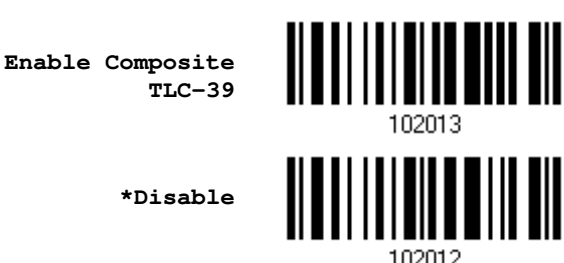

#### 3.21.4 UPC Composite Mode

UPC barcodes can be "linked" with a 2D barcode during transm ission as if they were one barcode.

▶ UPC Never Linked

Transm it UPC barcodes regardless of whether a 2D barcode is detected.

▶ UPC Always Linked

Transmit UPC barcodes and the 2D portion. If the 2D portion is not detected, the UPC barcode will not be transmitted.

Note: CC-A/B or CC-C must be enabled!

▶ Auto-discriminate UPC Composites

Transm it UPC barcodes as well as the 2D portion if present.

**UPC Never Linked**

**\*UPC Always Linked**

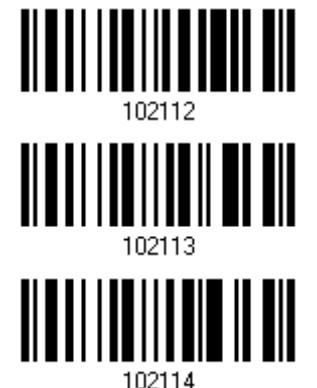

**Auto-discriminate**

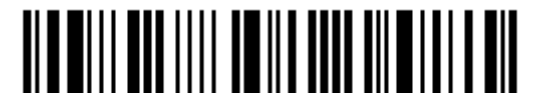

#### 3.21.5 GS1-128 Emulation Mode for UCC/EAN Composite Codes

Decide whether to transmit UCC/EAN Composite Code data as if it was encoded in GS1-128 barcodes.

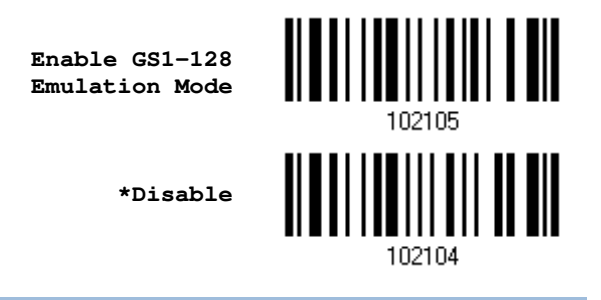

#### 3.21.6 Field Separator (GS Character)

Decide whether to apply a field separator (to convert the GS control character to hum an readable character). The field separator is autom atically added to the data when GS1 formatting is enabled.

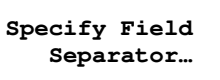

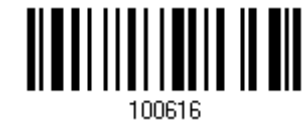

- 1) Read the barcode above to specify field separator.
- 2) Read the "Hexadecimal Value" barcode on page 210 for the desired character string.
- 3) Read the "Validate" barcode to complete this setting.

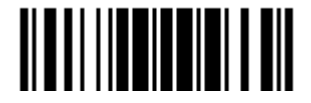

Update

#### 3.21.7 Application ID Mark

Decide whether to add an application ID mark (1 character) to the left (AIMark1) or right (AIMark2) of an application ID (AI) for the purpose of labeling it when formatting the GS1 data.

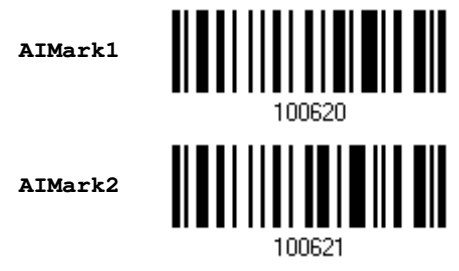

- 1) Read the barcode above to add a m ark to the left (AIMark1)/ right (AIMark2) of an application ID.
- 2) Read the "Hexadecimal System" barcode on page 210 for the desired character. Read '00' if you want to remove the AI mark.
- 3) Read the "Validate" barcode to complete this setting.

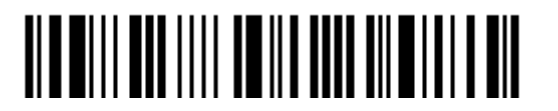

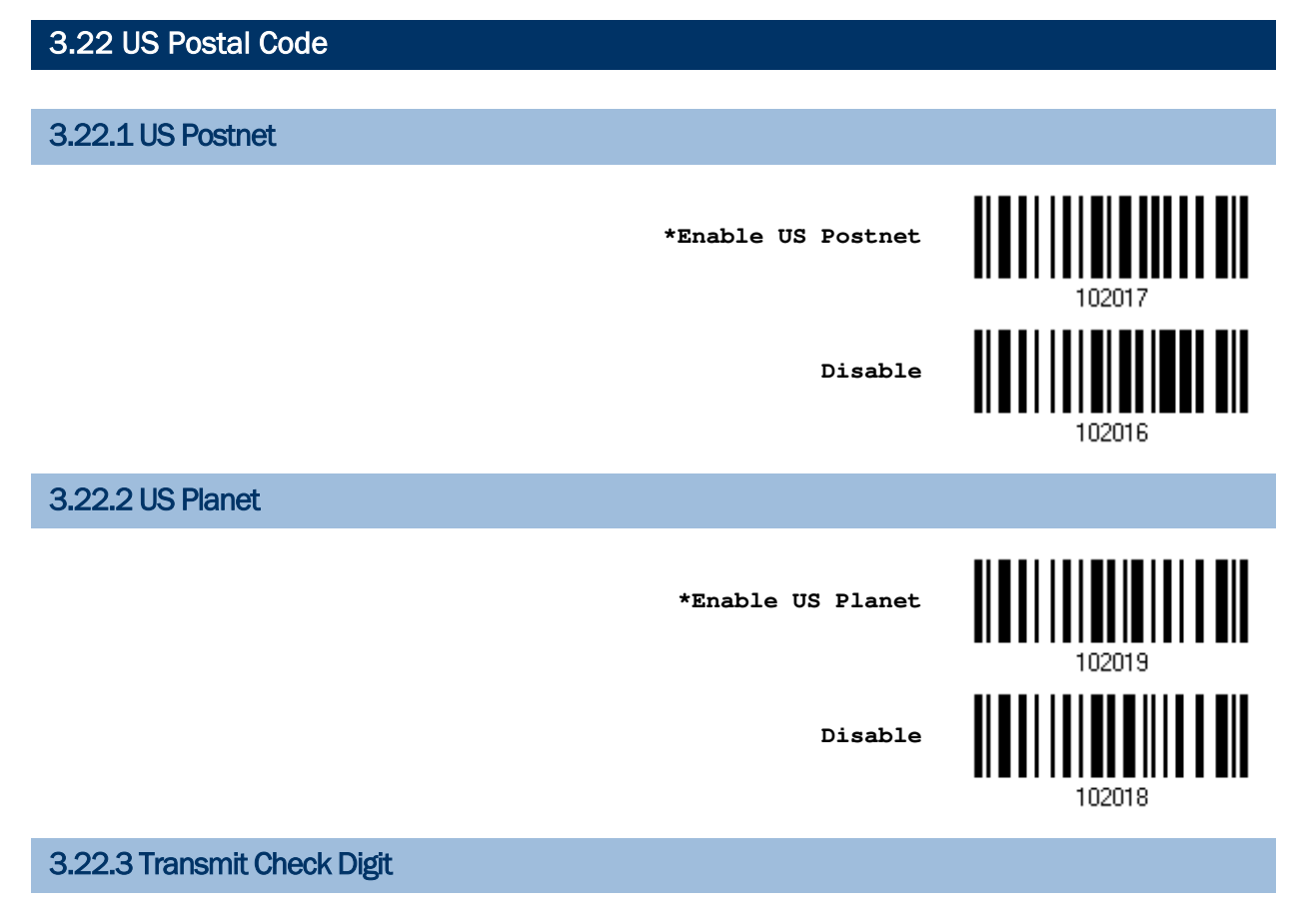

Decide whether to include the check digit in the data being transmitted.

**\*Transmit US Postal Check Digit**

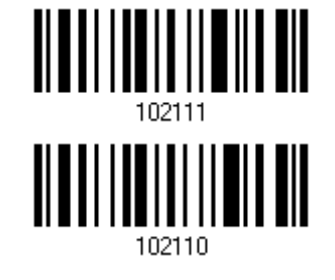

**Do Not Transmit**

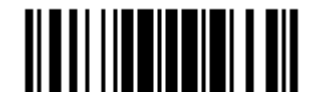

#### 3.23 UK Postal Code

#### 3.23.1 UK Postal

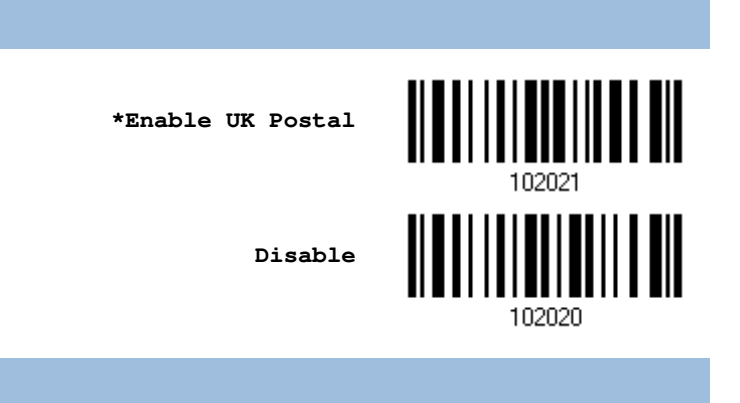

#### 3.23.2 Transmit Check Digit

Decide whether to include the check digit in the data being transmitted.

**\*Transmit UK Postal Check Digit**

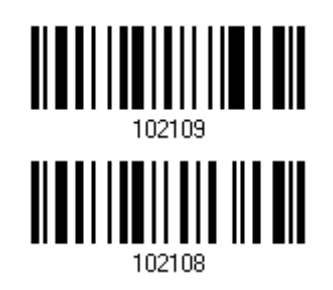

**Do Not Transmit**

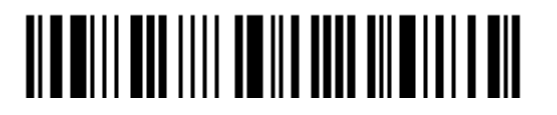

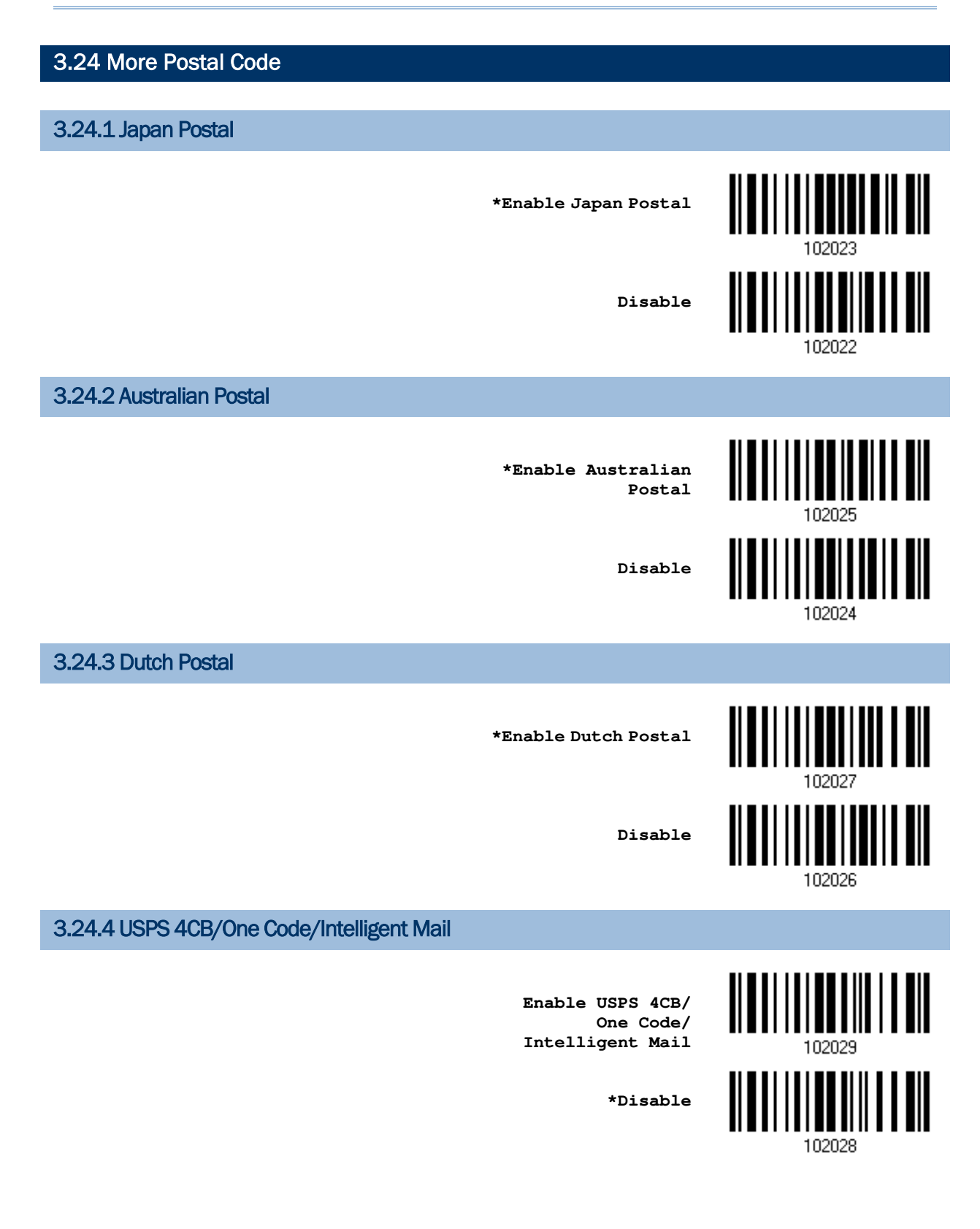

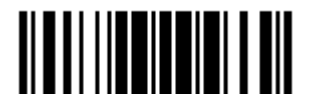

Update

#### 3.24.5 UPU FICS Postal

**Enable UPU FICS Postal**

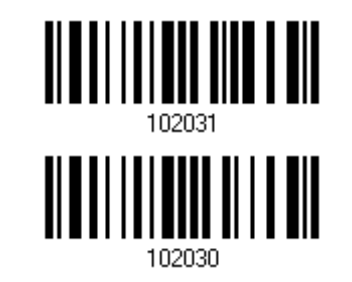

**\*Disable**

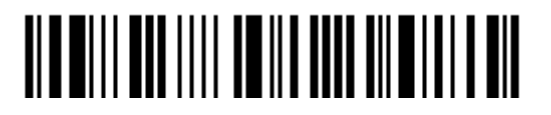

# 3.25 2D Symbologies 3.25.1 PDF417 <u> ALATHI III ANN AN</u> **\*Enable PDF417** <u> || || || || ||</u> **Disable** 102032 3.25.2 MICROPDF417 <u> ALATH II II II II AN AN AN DIN AN AN AN AN DIN AN DIN AN DIN AN DIN AN DIN AN DIN AN DIN AN DIN AN DIN AN DIN</u> **Enable MicroPDF417 \*Disable** 102034 3.25.3 Data Matrix Decide whether to enable Data Matrix barcodes. <u> Albai itilai al boin din</u> **\*Enable Data Matrix Disable** 102036

#### GS1 Formatting

Decide whether to enable GS1 form atting for GS1-Data Matrix barcodes. When enabled, the field separator and application ID mark will be automatically added to the output data.

**Enable**

Update

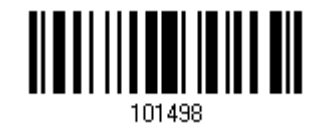

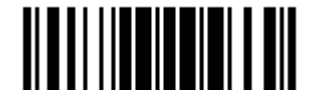

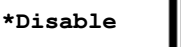

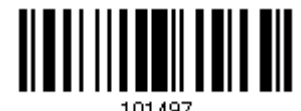

#### Field Separator

Decide whether to apply a field separator (to convert the GS control character to hum an readable character). The field separator is autom atically added to the data when GS1 formatting is enabled.

> **Specify Field Separator…**

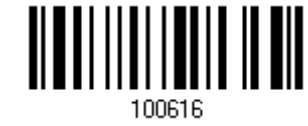

- 1) Read the barcode above to specify field separator.
- 2) Read the "*Hexadecimal Value*" barcode on page 210 for the desired character string.
- 3) Read the "Validate" barcode to complete this setting.

#### Application ID Mark

Decide whether to add an application ID mark (1 character) to the left (AIMark1) or right (AIMark2) of an application ID (AI) for the purpose of labeling it when formatting the GS1 data.

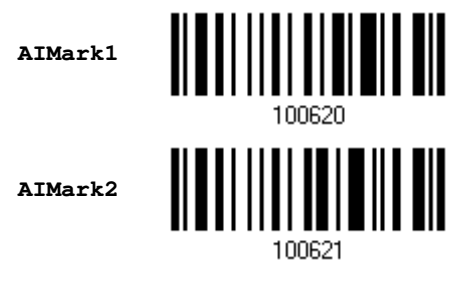

- 1) Read the barcode above to add a m ark to the left (AIMark1)/ right (AIMark2) of an application ID.
- 2) Read the "*Hexadecimal System*" barcode on page 210 for the desired character.
- 3) Read '00' if you want to rem ove the AI m ark.Read the "Validate" barcode to complete this setting.

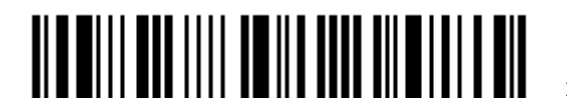

#### ECI Information

Users can determ ine whether to show the em bedded ECI inform ation when scanning a barcode.

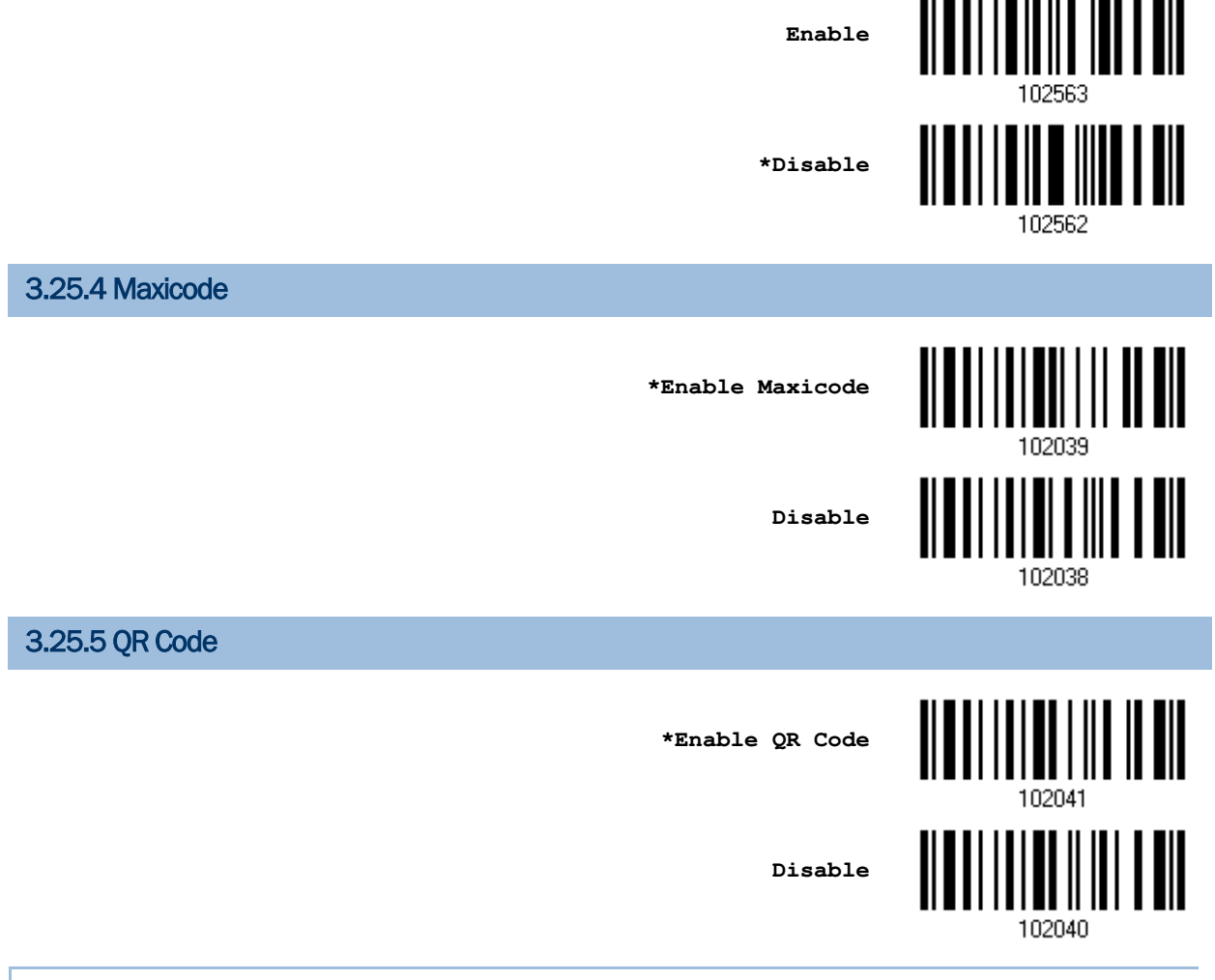

#### GS1 Formatting

Decide whether to enable GS1 form atting for GS1-QR Code barcodes. When enabled, the field separator and application ID m ark will be automatically added to the output data.

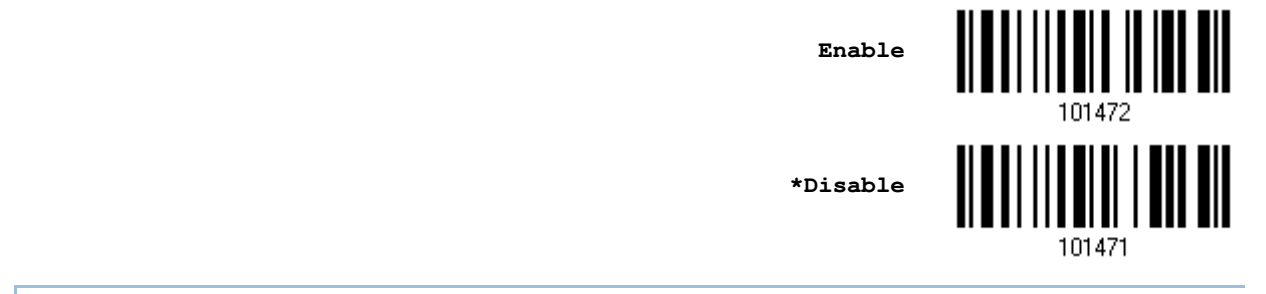

Field Separator (GS Character)

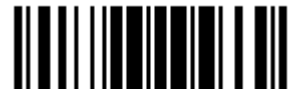

Decide whether to apply a field separator (to convert the GS control character to hum an readable character). The field separator is autom atically added to the data when GS1 formatting is enabled.

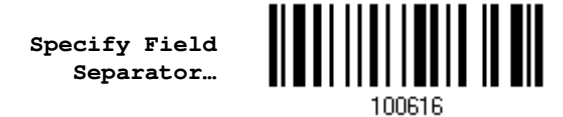

- 1) Read the barcode above to specify field separator.
- 2) Read the "Hexadecimal Value" barcode on page 210 for the desired character string.
- 3) Read the "Validate" barcode to complete this setting.

#### Application ID Mark

Decide whether to add an application ID mark (1 character) to the left (AIMark1) or right (AIMark2) of an application ID (AI) for the purpose of labeling it when formatting the GS1 data.

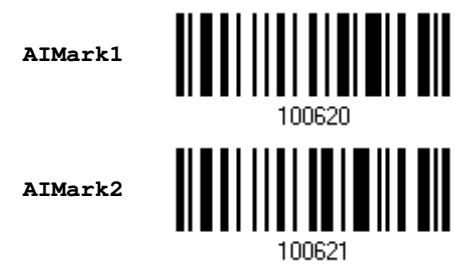

- 1) Read the barcode above to add a m ark to the left (AIMark1)/ right (AIMark2) of an application ID.
- 2) Read the "Hexadecimal System" barcode on page 210 for the desired character.Read '00' if you want to remove the AI mark.
- 3) Read the "Validate" barcode to complete this setting.

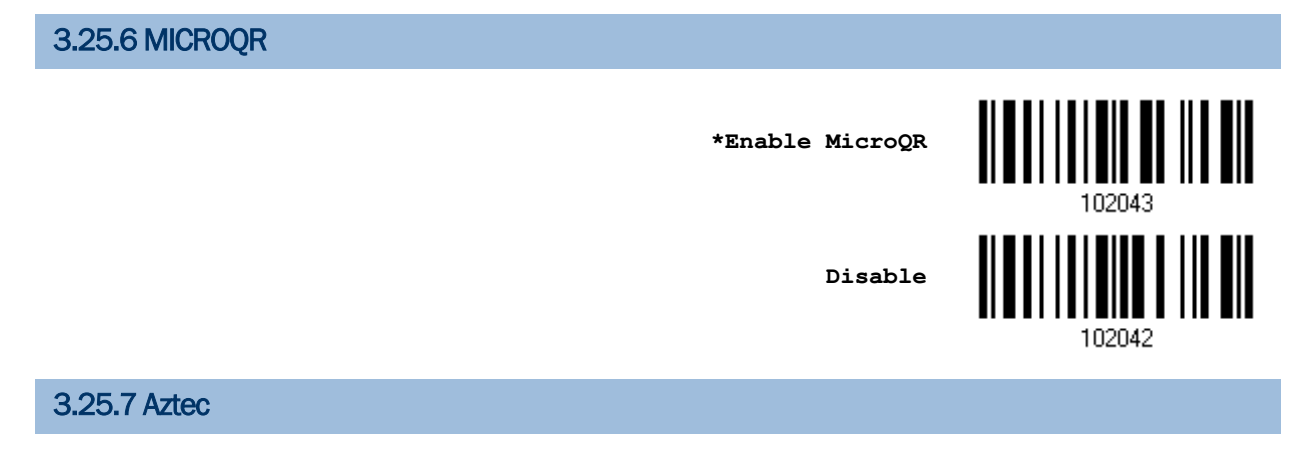

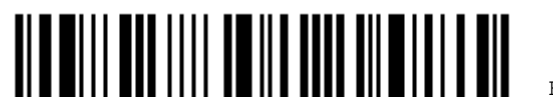

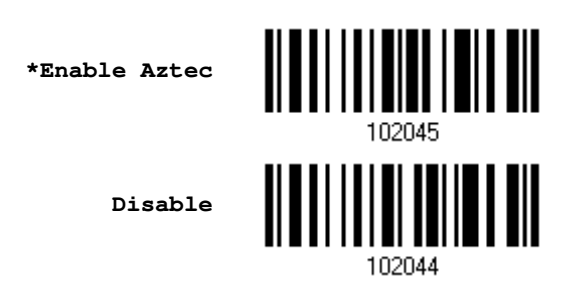

#### 3.26 Macro PDF

Macro PDF is a special feature for concatenating m ultiple PDF barcodes into one file, known as Macro PDF417 or Macro MicroPDF417.

Note: When printing barcodes, keep each Macro PDF sequence separate, as each has a unique identifier. Do not mix barcodes from several Macro PDF sequences, even if they encode the same data. When scan Macro PDF sequences, scan the entire Macro PDF sequence without interruption!

#### 3.26.1 Transmit/Decode Mode

Decide how to handle Macro PDF decoding.

▶ Buffer All Symbols / Transmit Macro PDF When Complete

Transm it all decoded data from an entire Macro PDF sequence only when the entire sequence is scanned and decoded. If the decoded data exceeds the limit of 50 symbols, no transmission because the entire sequence was not scanned!

▶ Transmit Any Symbol in Set / No Particular Order

Transm it data from each Macro PDF sym bol as decoded, regardless of the sequence.

**Passthrough All Symbols** 

Transm it and decode all Macro PDF sym bols and perform no processing. In this mode, the host is responsible for detecting and parsing the Macro PDF sequences.

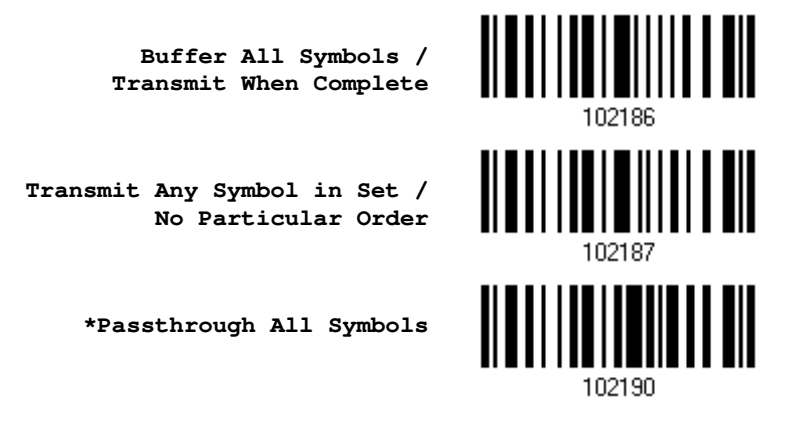

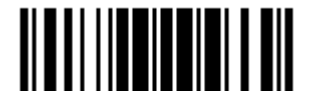

#### 3.26.2 Escape Characters

When enabled, it uses the backslash "\" as an Escape character for systems that can process transm issions containing special data sequences. It will form at special data according to the Global Label Identifier (GLI) protocol, which only affects the data portion of a Macro PDF sym bol transm ission. The Control Header, if enabled, is always sent with GLI form atting.

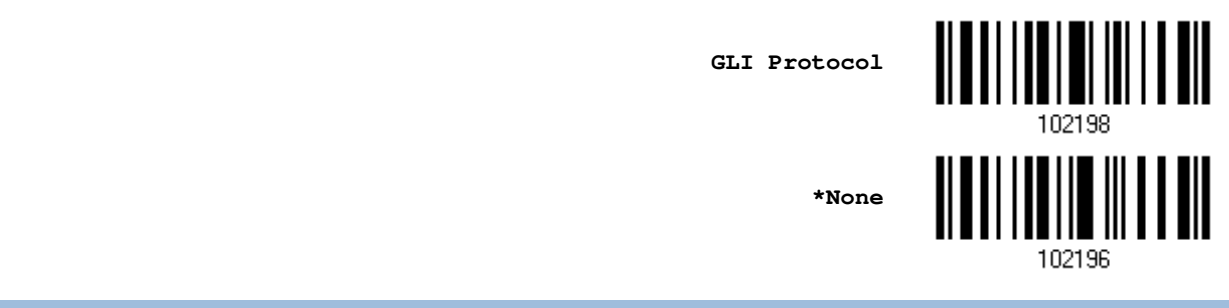

#### 3.26.3 Transmit Control Header

The control header contains the segment index and file ID. For example, the field may be "\92800000\725\120\343". The five digits after the \928 are the segment index (or block index), and  $\725\120\343$  is the file ID.

- Enable this when selecting "Transm it Any Sym bol in Set/ No Particular Order".
- Disable this when selecting "Buffer All Symbols/Transmit Macro PDF When Complete".
- This option has no effect when selecting "Passthrough All Sym bols".

**Transmit Control Header**

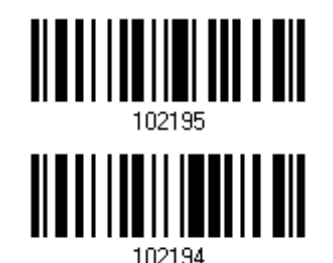

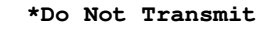

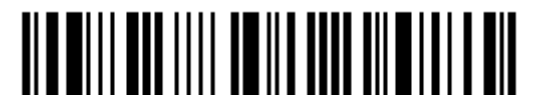

# Chapter 4

# Defining Output Format

Users can configure the data output form at in which the collected data will be output to the host computer. Barcodes read by the scanner will be processed in the following sequence –

- 1) Perform character substitution on the data scanned.
- 2) Add Code ID and Length Code to the front of the data: [Code ID] [Length Code] [Data]
- 3) Process the whole data in step 2 with user form ats. Data is now divided into fields by user specified rules. Refer to Chapter 5 Applying Formats for Data Editing.
- 4) Add Prefix Code and Suffix Code before transmission: [Prefix Code] [Processed Data][Suffix Code]

#### In This Chapter

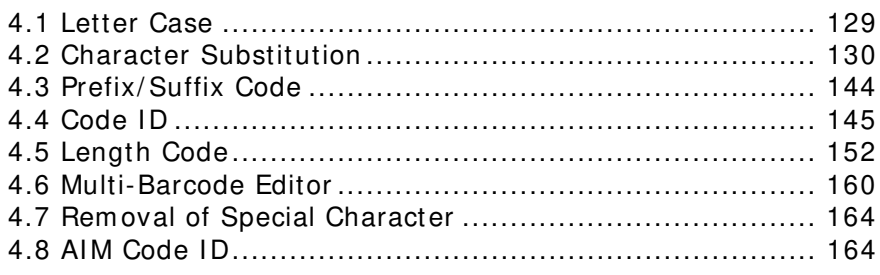

#### 4.1 Letter Case

By default, the alphabets transm ission is case- sensitive, m eaning that the alphabets will be transmitted according to their original case. Ignoring the original letter case, select [ Upper Case] to output data in upper case only; otherwise, select [ Lower Case] to output data in lower case only.

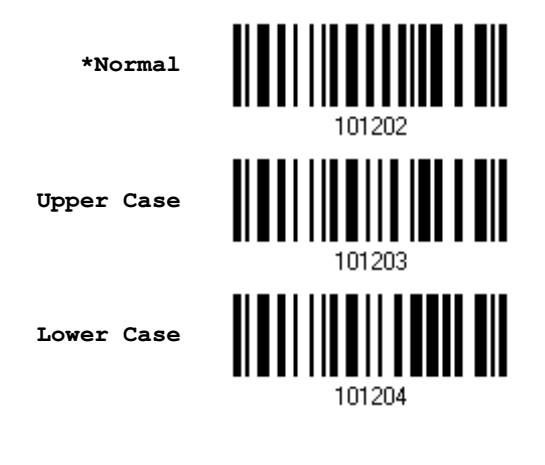

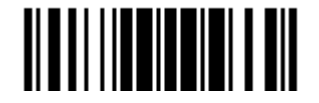

#### 4.2 Character Substitution

Character substitution is perform ed on every occurrence of the first character specified. I f only one character is specified, each time the character occurs in the barcode will be taken away.

- $\blacktriangleright$  The first character will be replaced by the second character(s).
- Up to three sets of character substitution can be configured.
- If "Keyboard Wedge" or "USB HID" is configured for interface, Key Type and Key Status will then become applicable. You may decide whether to apply Key Status when "Normal Key" is selected for Key Type.

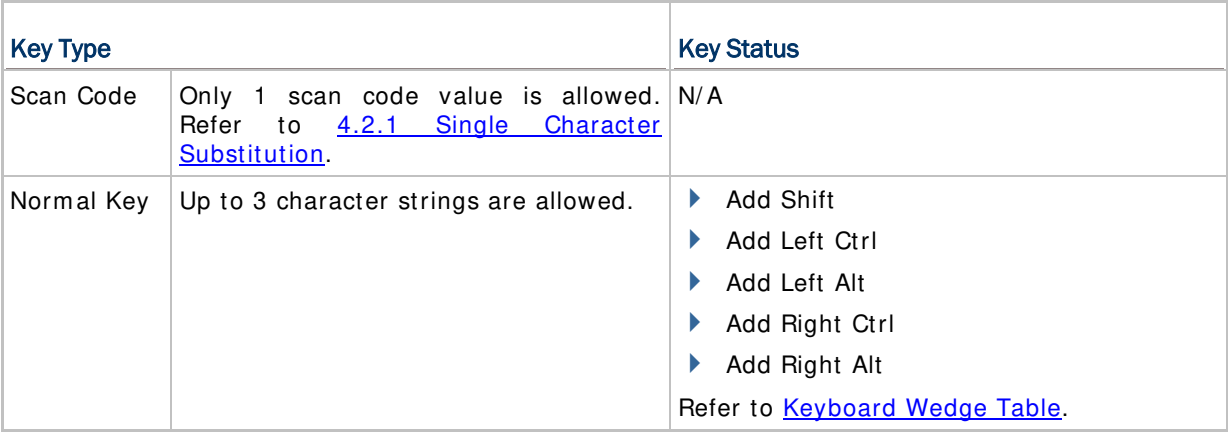

Note: The character substitution is perform ed only on the barcode itself and before the processing of editing formats. It is not applicable to the Prefix/ Suffix Code, Code ID, Length Code, or any Additional Field.

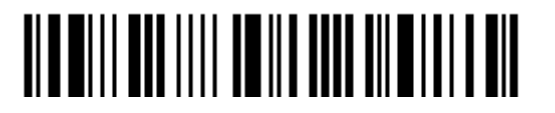

#### 4.2.1 Single Character Substitution

Please follow steps below to replace a single character with one or more characters.

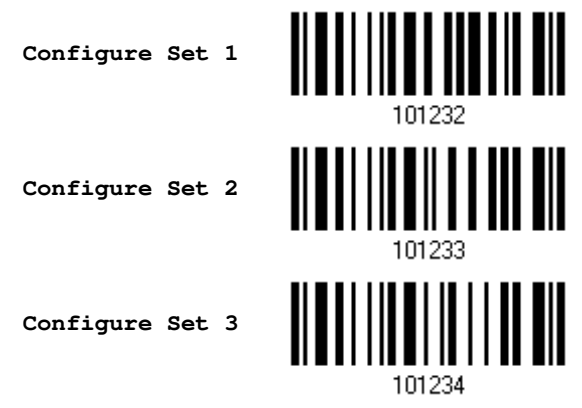

1) Read the barcode above to enable character substitution by set.

For exam ple, have the scanner read the "Set 1" barcode to configure the first set of character substitution. The scanner will respond with one short beep, high tone, to indicate m ore setup barcodes are required.

2) Read the "Hexadecimal Value" barcode on page 210 for the desired character substitution. The first character specified is the target one to be replaced; then the character(s) specified after the first one will be the replacem ent character(s). For exam ple,

#### KEY TYPE = NORMAL

- ▶ Read "3", "0", "2", and "D" to replace the character "0" with a dash "-".
- ▶ Read "3", "0", "2", "D", "3", and "0" to replace the character "0" with a dash "-0".

#### KEY TYPE = SCAN CODE

Replace the character "0" with "a"  $($  = "1C" on the scan code table):

- 1. Read "3" and "0".
- 2. Read the "Scan Code" barcode.
- 3. Read "1" and "C".

#### KEY TYPE = NORMAL + KEY STATUS = SHIFT

Replace the character "0" with "!"  $(=$  "Shift" + "1" on keyboard):

- 1. Read "3" and "0".
- 2. Read the "Add Shift" barcode.
- 3. Read "3" and "1".
- 3) Read the "Validate" barcode to com plete this setting. (The defined set or sets will be applied to all symbologies by default.)

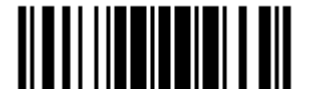
#### 4.2.2 Multiple Characters Substitution

Users can replace a string up to 16 characters with another one.

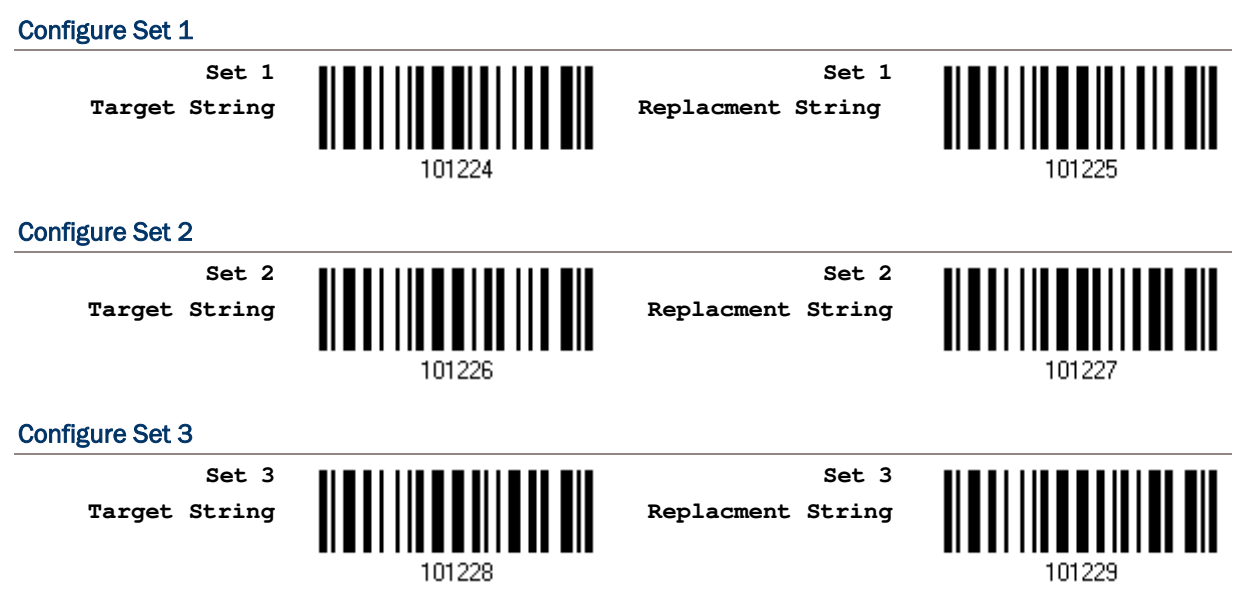

Please follow steps below:

1) Respectively read the "Target String" and "Replacem ent String" barcodes above to enable string substitution by set.

For example, have the scanner read the "Target String" barcode of "Set 1" to specify the target characters to be replaced. Then the scanner will respond with one short beep indicating users to proceed with barcode reading for target characters.

Read the "Hexadecimal Value" barcode on page 210 for the desired characters.

2) After specifying the target characters, have the scanner read the "Replacement String" barcode of "Set 1" to specify the replacement characters. Read the "Hexadecimal Value" barcode on page 210 for the desired characters. For example,

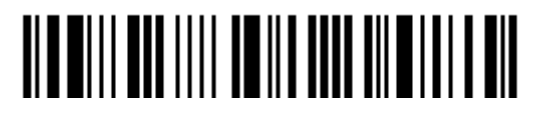

#### KEY TYPE = NORMAL

Replace the character "0-0" with "\* \* \* ":

- 1. Read the Target String barcode.
- 2. Read "3", "0", "2", "D", "3", and "0" barcodes to specify the target string "0-0" (zero, dash, zero).
- 3. Read the Replacem ent String barcode.
- 4. Read "2", "A", "2", "A", "2", and "A" barcodes to specify the replacement string "\* \* \* " (stars).

#### KEY TYPE = SCAN CODE

Replace the character "0-0" with "\*\*\*"  $($ "\*" = "3E" on the scan code table):

- 1. Read the Target String barcode.
- 2. Read "3", "0", "2", "D", "3", and "0" barcodes to specify the target string "0-0" (zero, dash, zero).
- 3. Read the Replacem ent String barcode.
- 4. Read the "Scan Code" barcode.
- 5. Read "3", "E", "3", "E", "3", and "E" barcodes to specify the replacement string "\* \* \* " (stars).

#### KEY TYPE = NORMAL + KEY STATUS = SHIFT

Replace the character "0-0" with "!!!" ("!" = "Shift" + "1" on keyboard):

- 1. Read the Target String barcode.
- 2. Read "3", "0", "2", "D", "3", and "0" barcodes to specify the target string "0-0" (zero, dash, zero).
- 3. Read the Replacem ent String barcode.
- 4. Read the "Add Shift" barcode.
- 5. Read "3", "1", "3", "1", "3", and "1".
- 3) Read the "Validate" barcode to complete this setting. (The defined set or sets will be applied to all symbologies by default.)

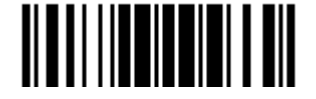

#### 4.2.3 Symbologies for Character Substitution (All 3 Sets)

By default character substitution will be perform ed on all sym bologies. If the character substitution is not desired with one or more sym bologies, read the "Do Not Apply" barcode for each undesired sym bologies and all the three sets will be ignored for them .

#### Character Substitution for Codabar

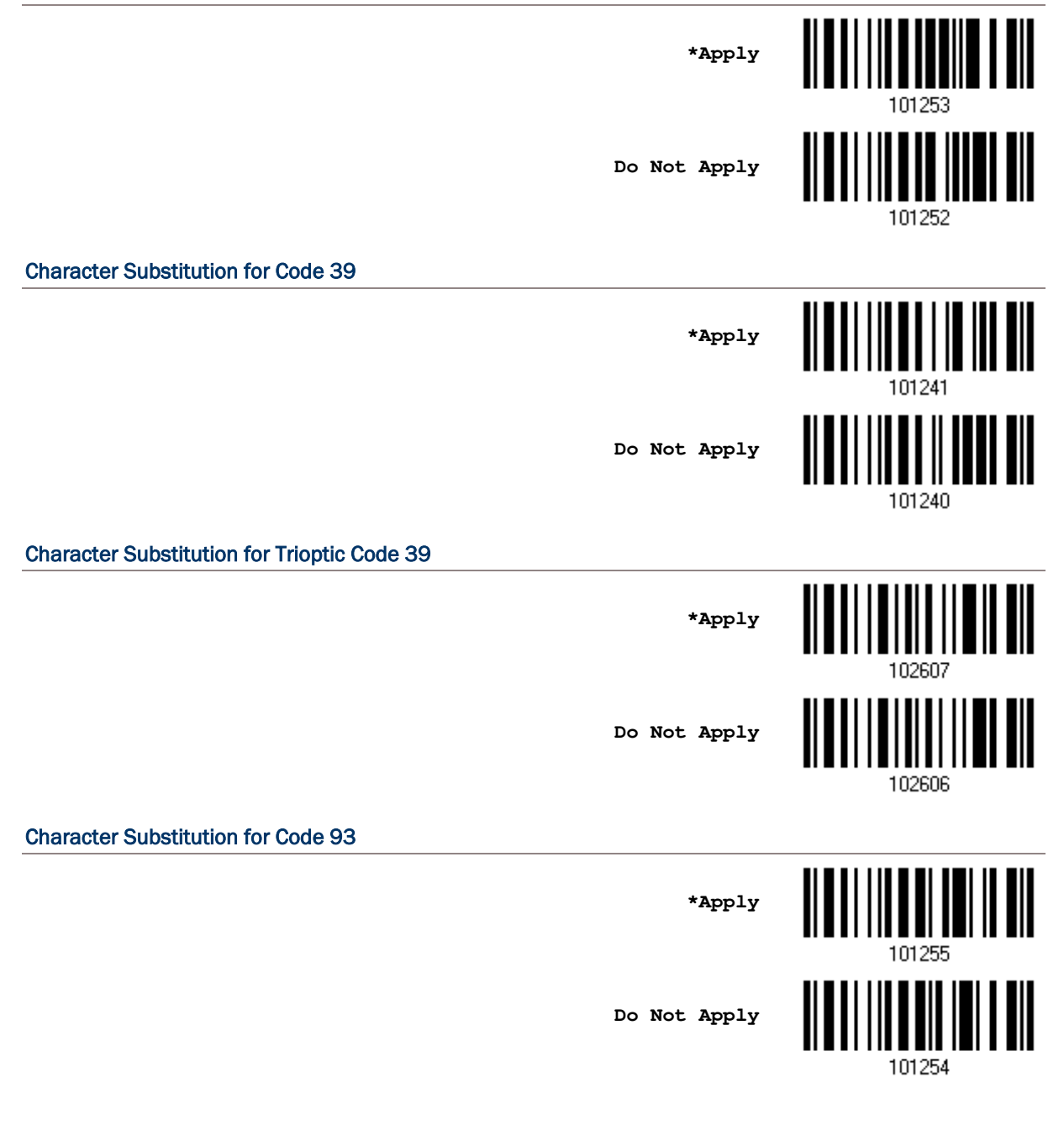

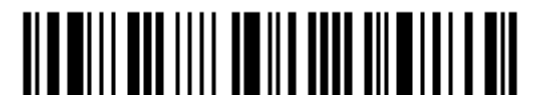

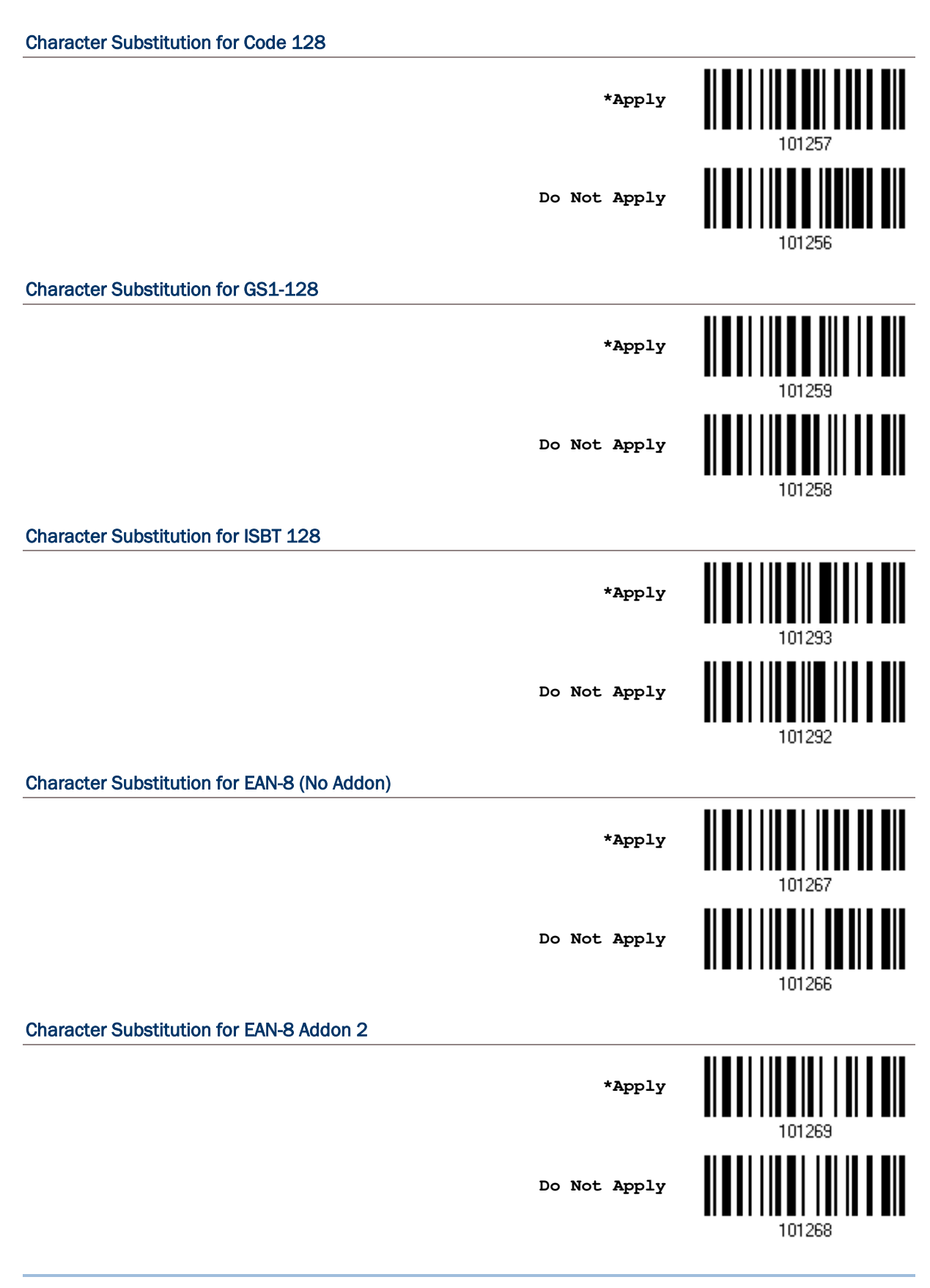

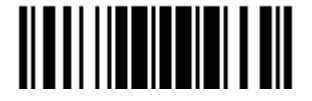

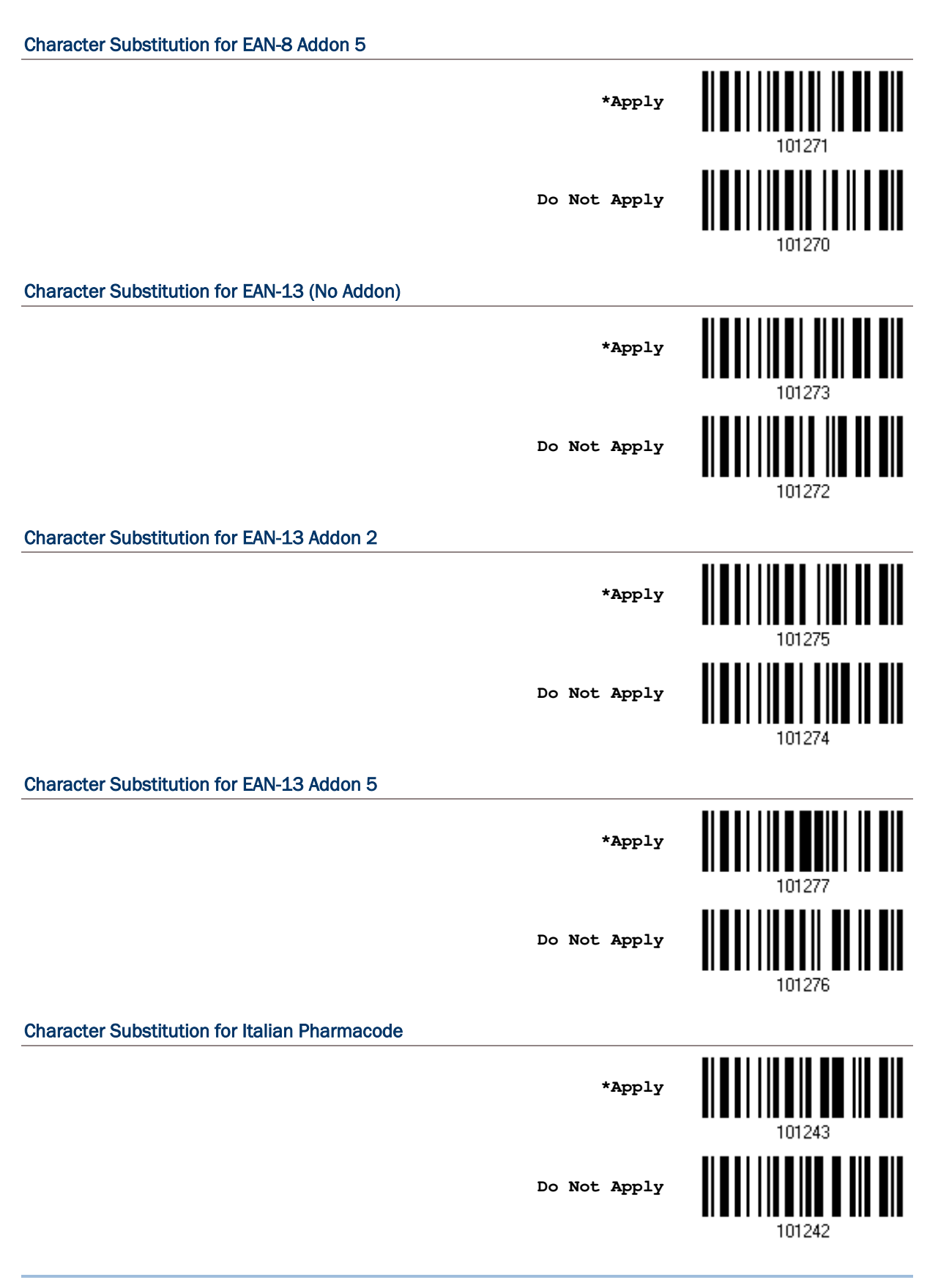

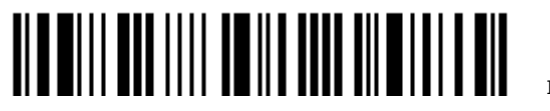

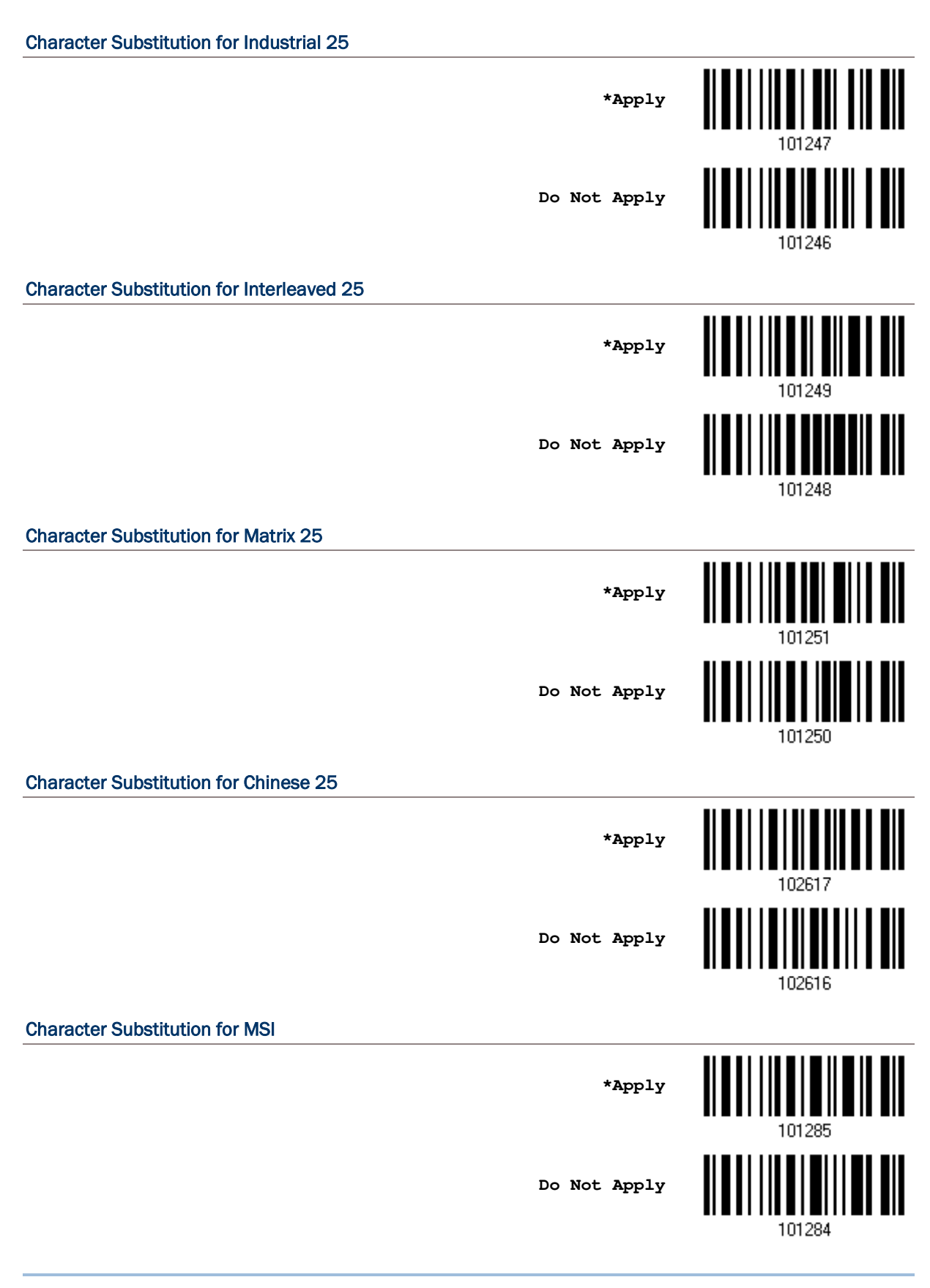

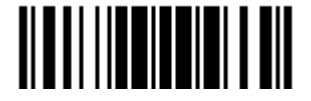

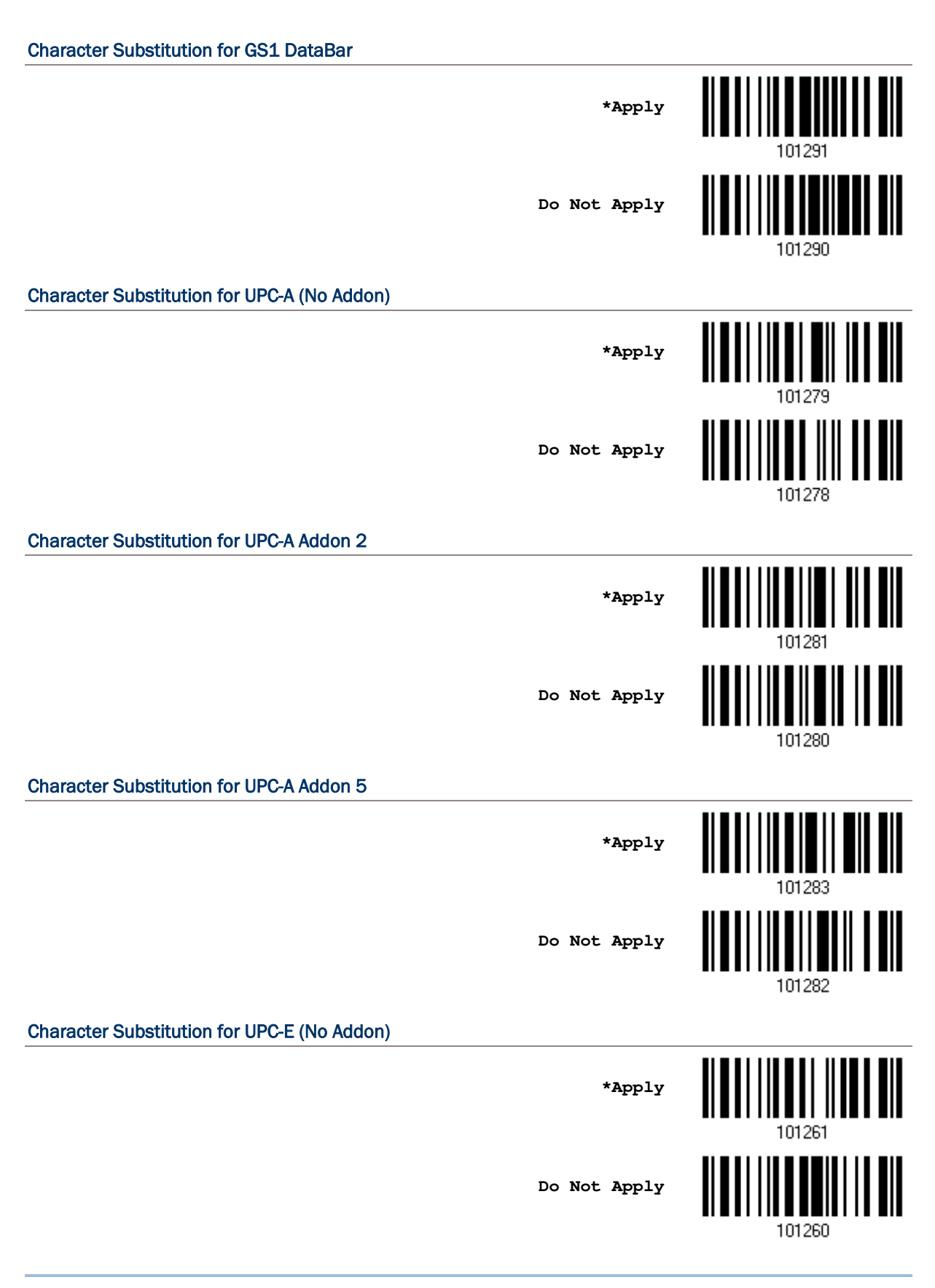

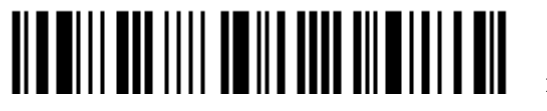

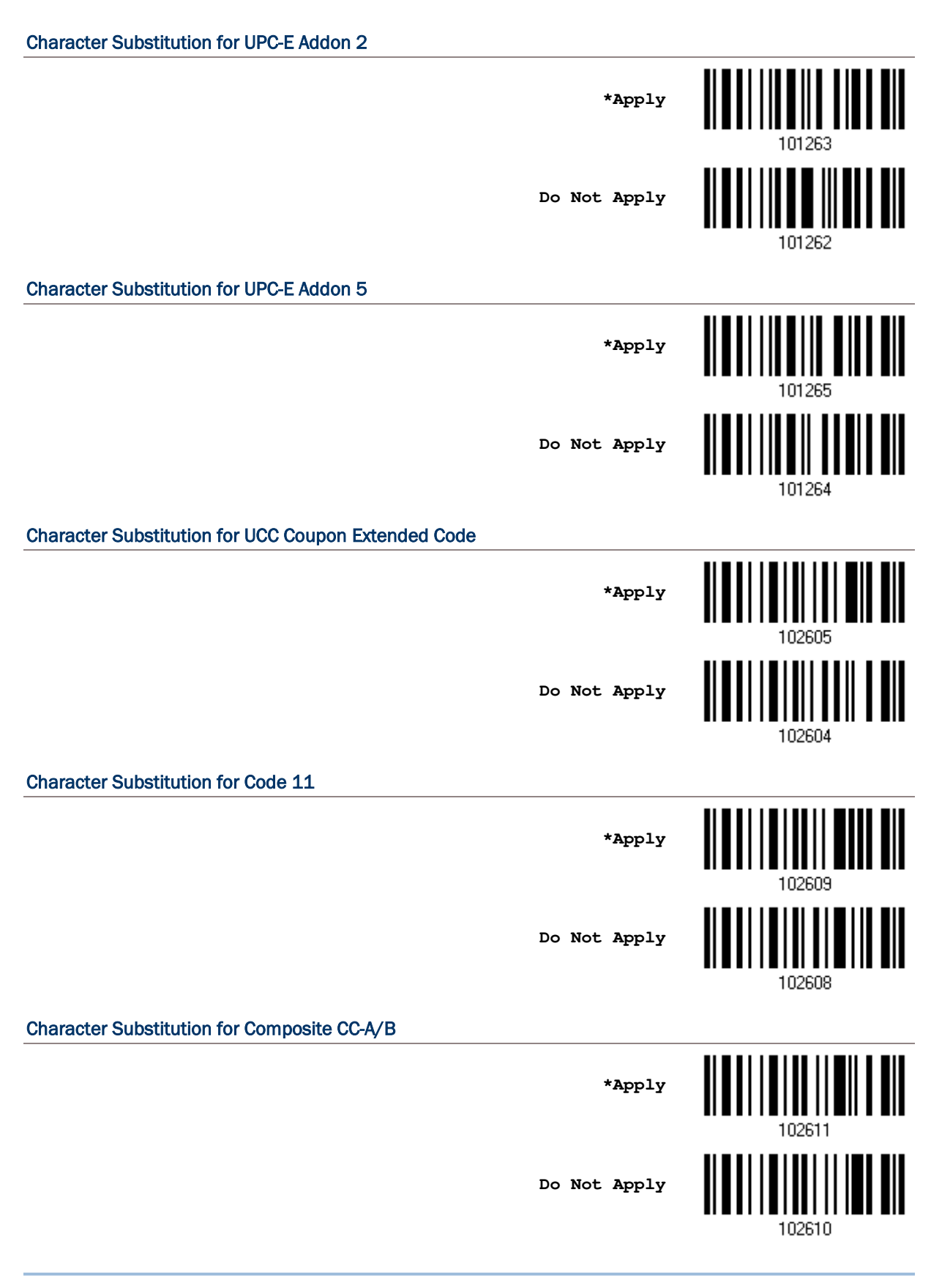

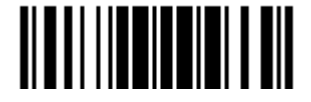

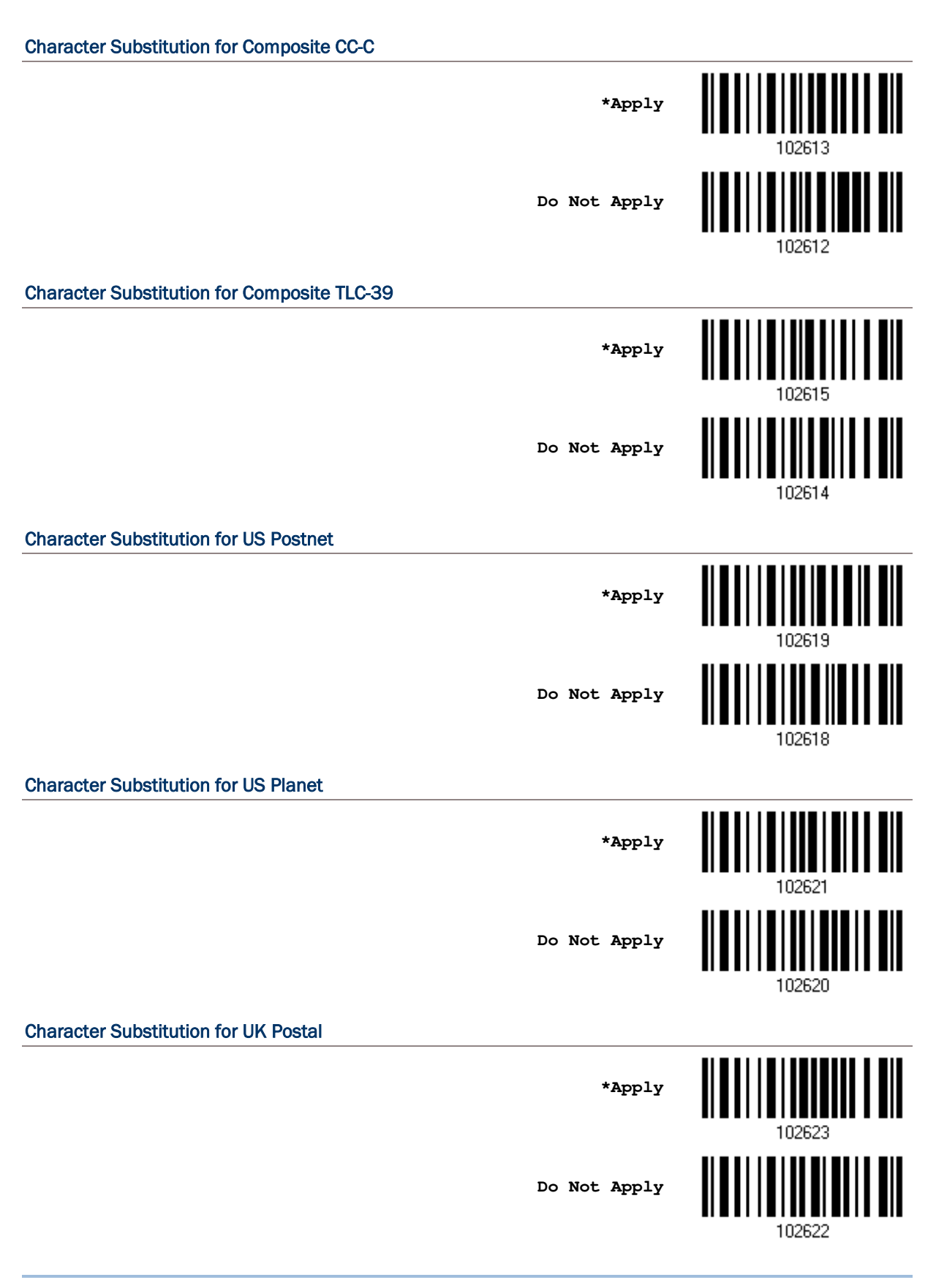

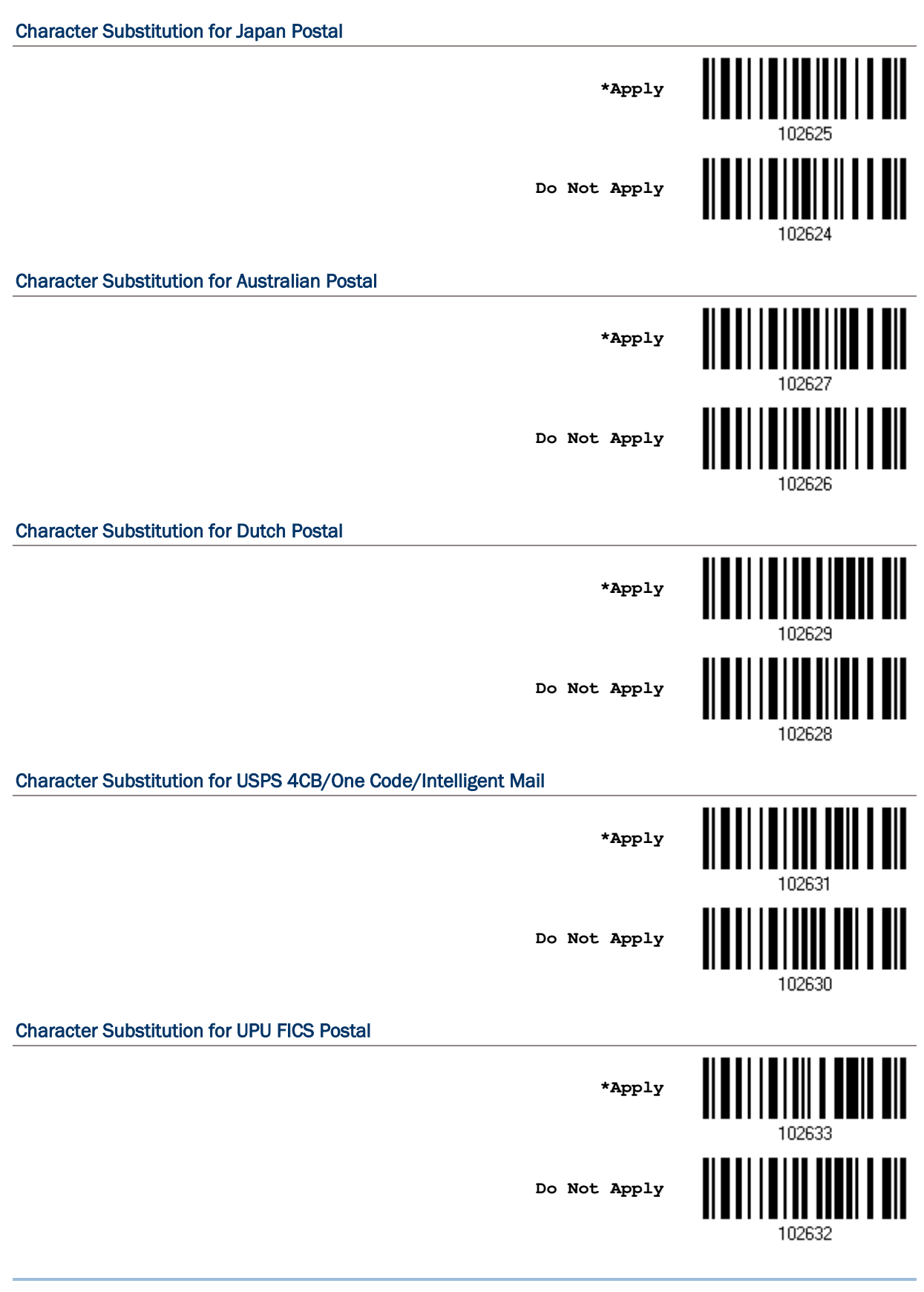

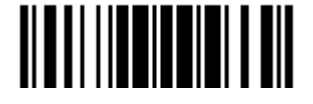

#### Character Substitution for PDF417

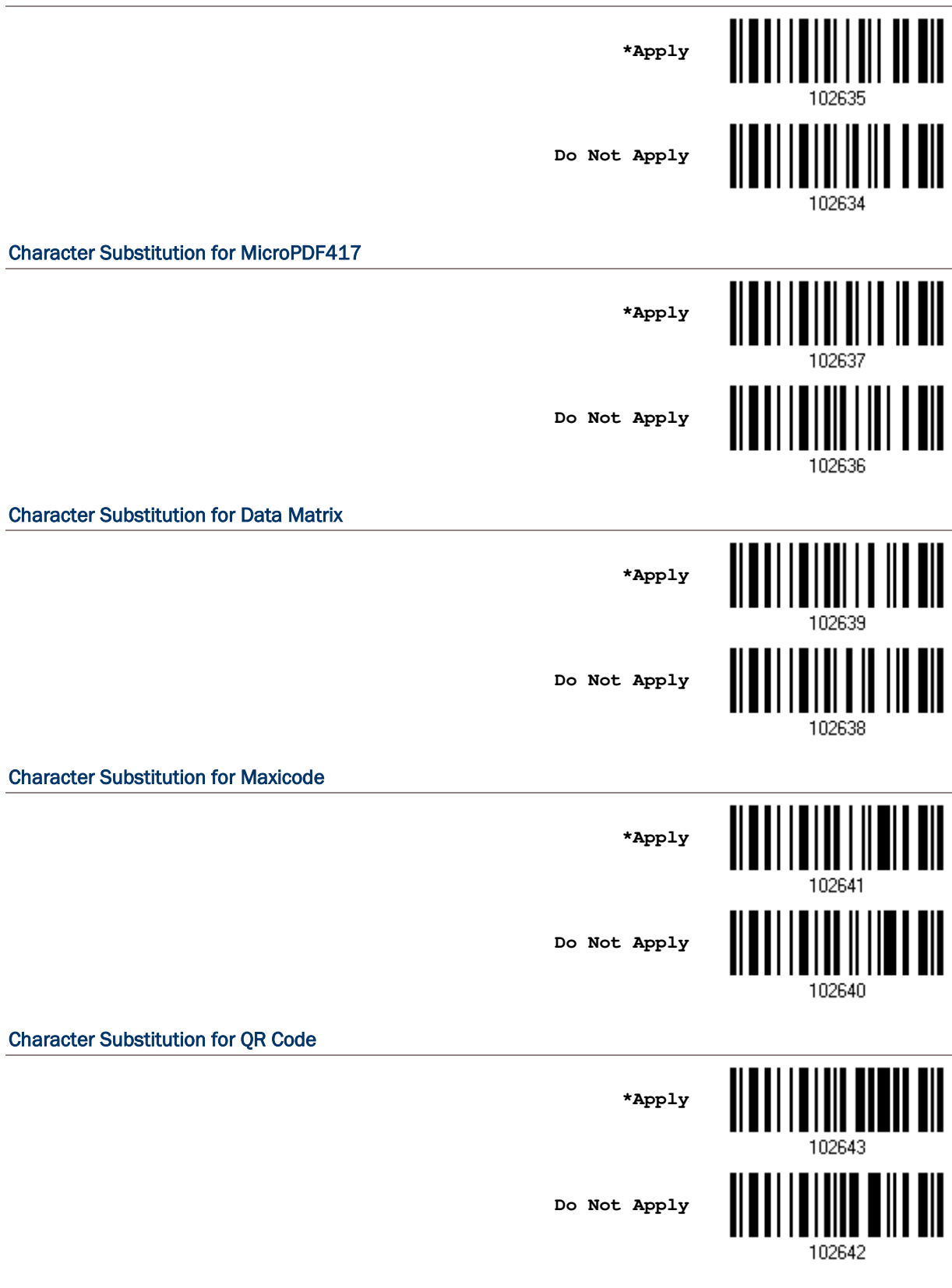

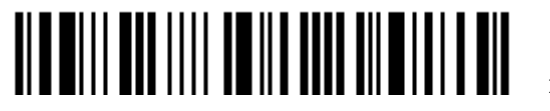

102646

### Character Substitution for MicroQR **\*Apply Do Not Apply** 102644 Character Substitution for Aztec **\*Apply** 102647 **Do Not Apply**

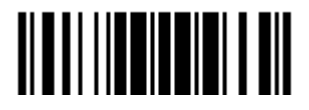

#### 4.3 Prefix/Suffix Code

By default, there is no prefix code, and [ ENTER] or [ CR] (Carriage Return) is configured to be suffix code. Up to 8 characters can be configured, for example, "Barcode\_", and you will have the string appear in front of the barcode read, like this – "Barcode\_1234567890".

If "Keyboard Wedge" or "USB HID" is configured for interface, Key Type and Key Status will then become applicable. You may decide whether to apply Key Status when "Norm al Key" is selected for Key Type.

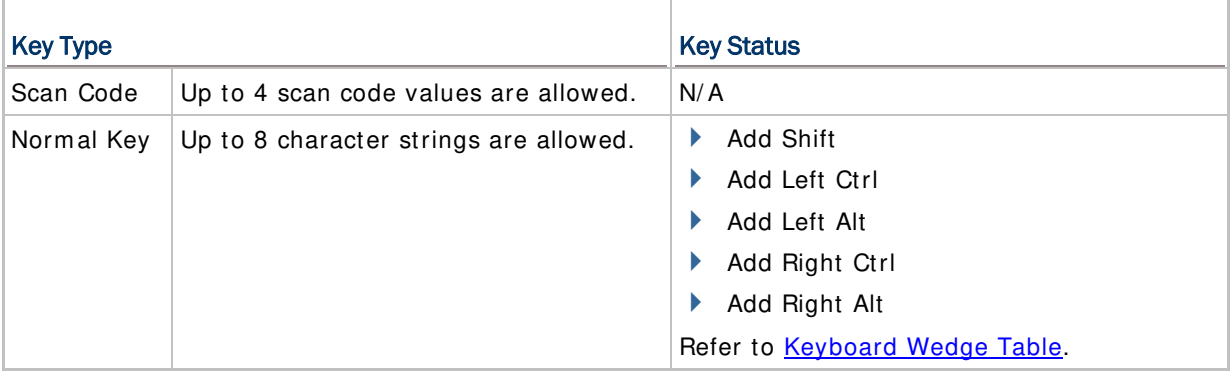

**Configure Prefix**

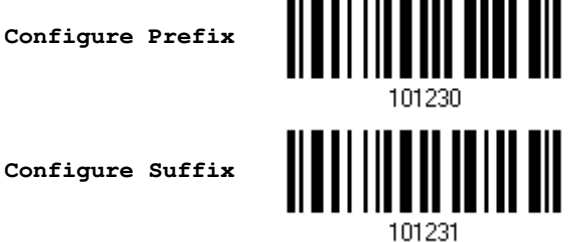

- 1) Read the barcode above to apply prefix code or suffix code separately, and follow steps 2~ 3. (Max. 8 characters each)
- 2) Read the "Hexadecimal Value" barcode on page 210 for the desired character string. For example, read "2" and "B" for the scanner to prefix or suffix the character  $[+]$ .
- 3) Read the "Validate" barcode to complete this setting.

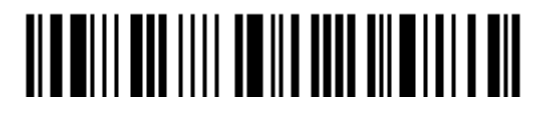

#### 4.4 Code ID

Up to two characters for Code ID can be configured for each symbology. To make the Code ID configuration easier, the scanner provides five pre-defined Code ID sets from which you can select one and make necessary changes on it.

If "Keyboard Wedge" or "USB HID" is configured for interface, Key Type and Key Status will then become applicable. You may decide whether to apply Key Status when "Normal Key" is selected for Key Type.

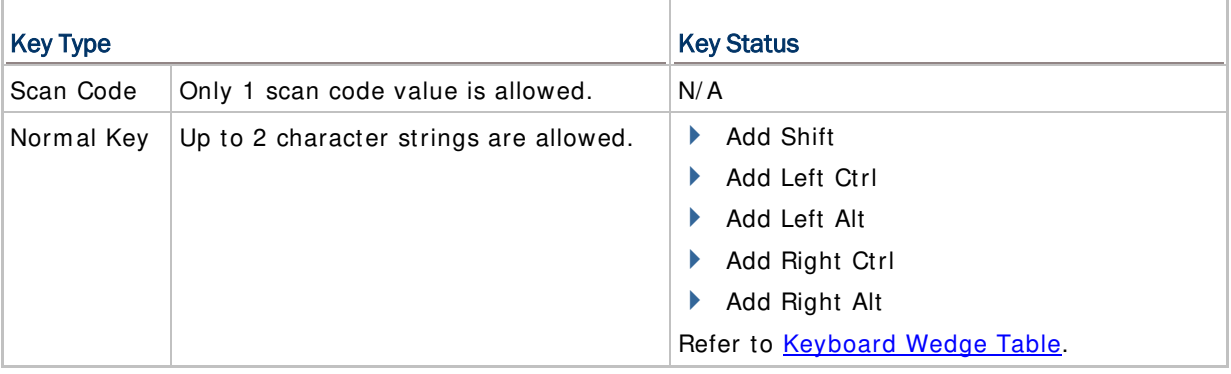

Note: "] C1" is the Code ID of GS1-128 (EAN-128) barcodes; "] e0" is the default Code ID of GS1 DataBar (RSS) barcodes.

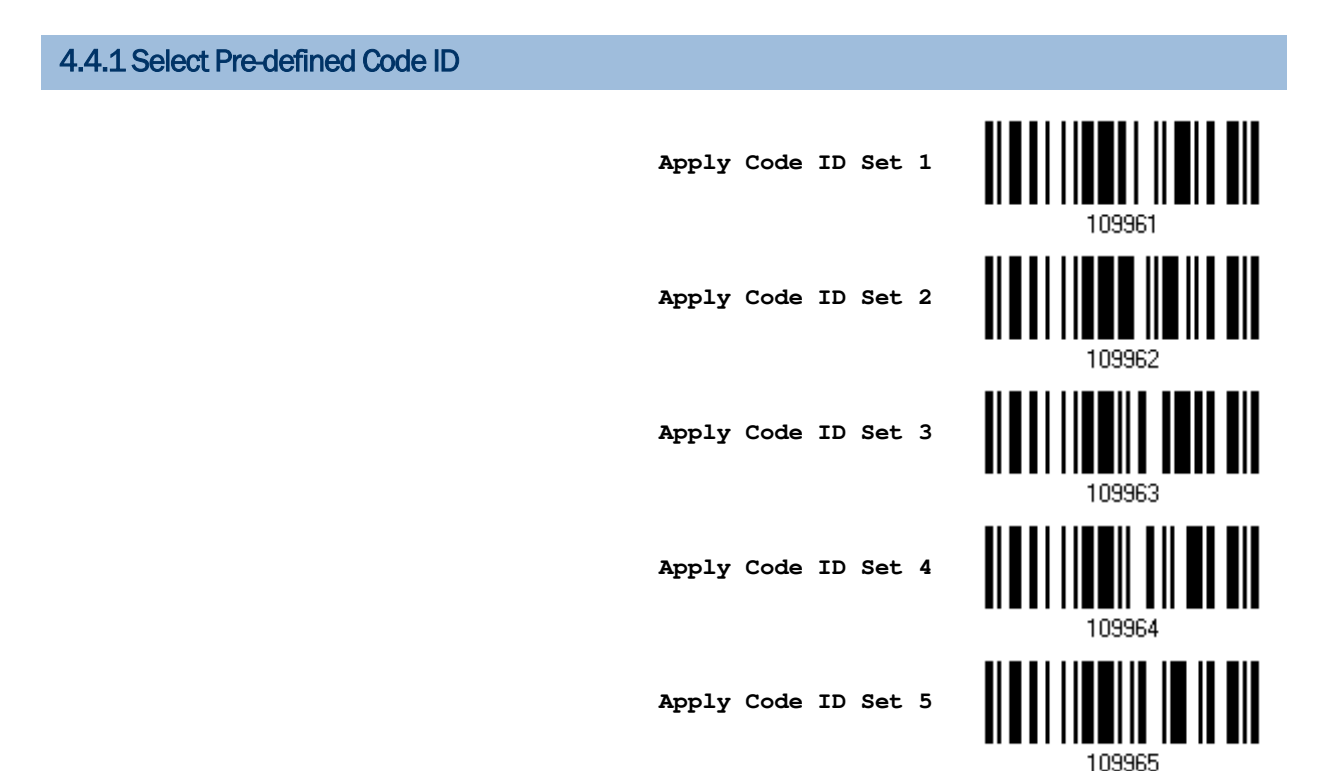

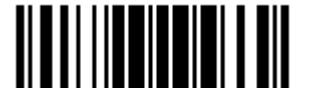

#### 2504MR/SR/DP Series Barcode Scanner User Guide

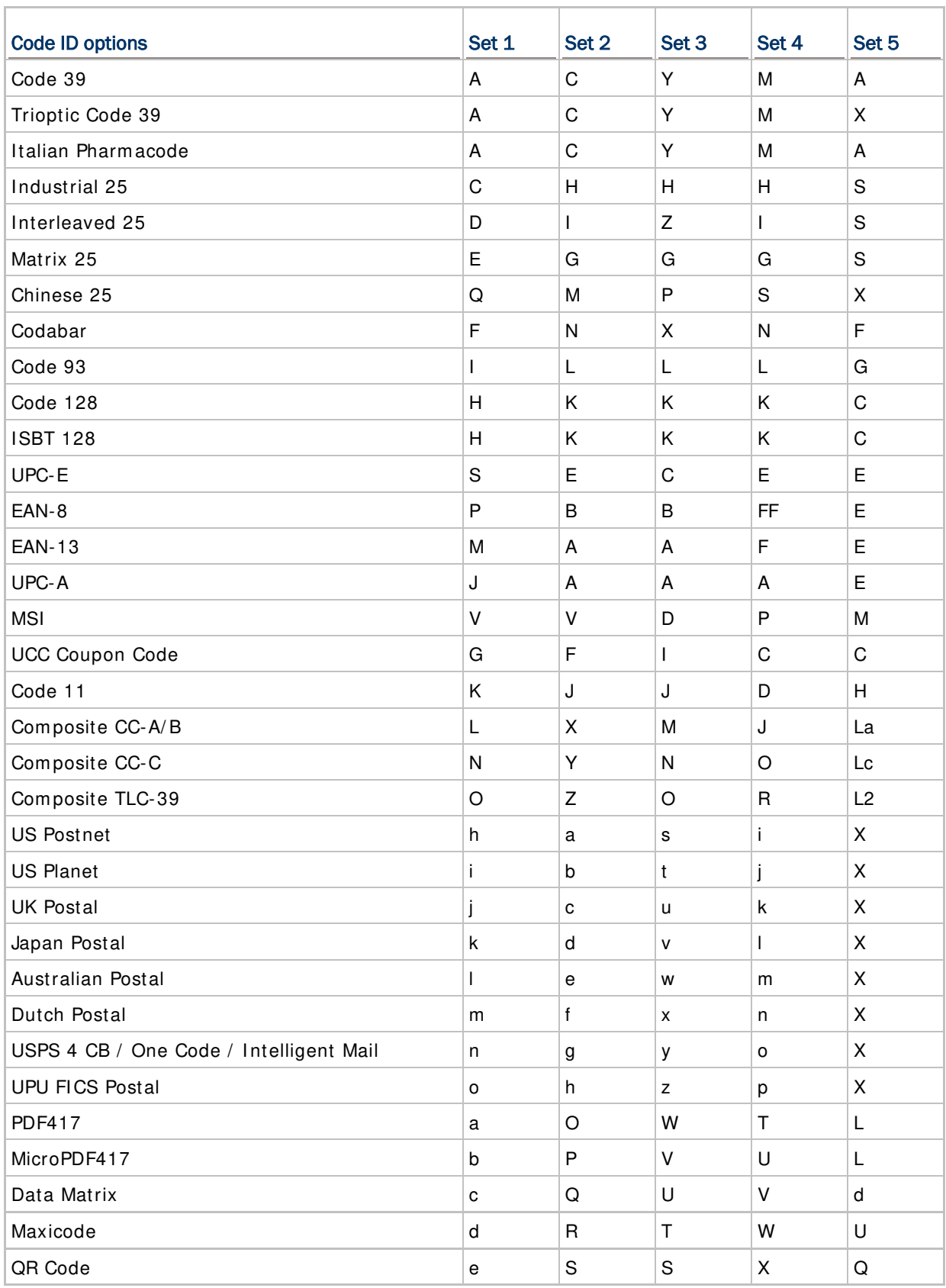

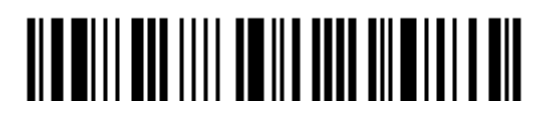

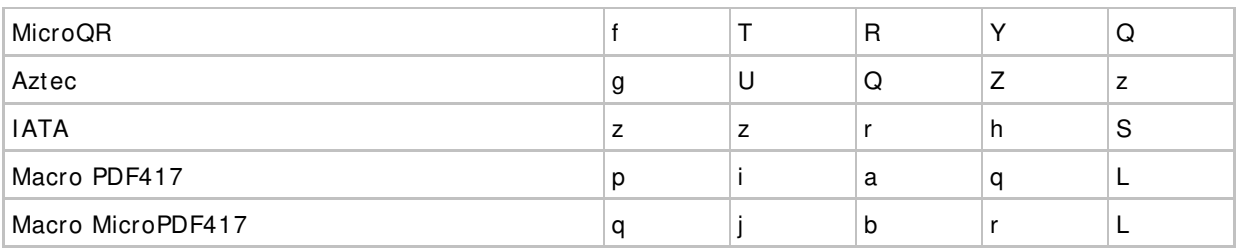

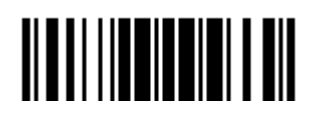

#### 4.4.2 Change Code ID

- 1) Read the barcode below to change code ID of a specific sym bology.
- 2) Read the "Hexadecimal Value" barcode on page 210 for the desired character string. For example, read "4" and "4" for applying the character [D] for Code ID.
- 3) Read the "Validate" barcode to complete this setting.

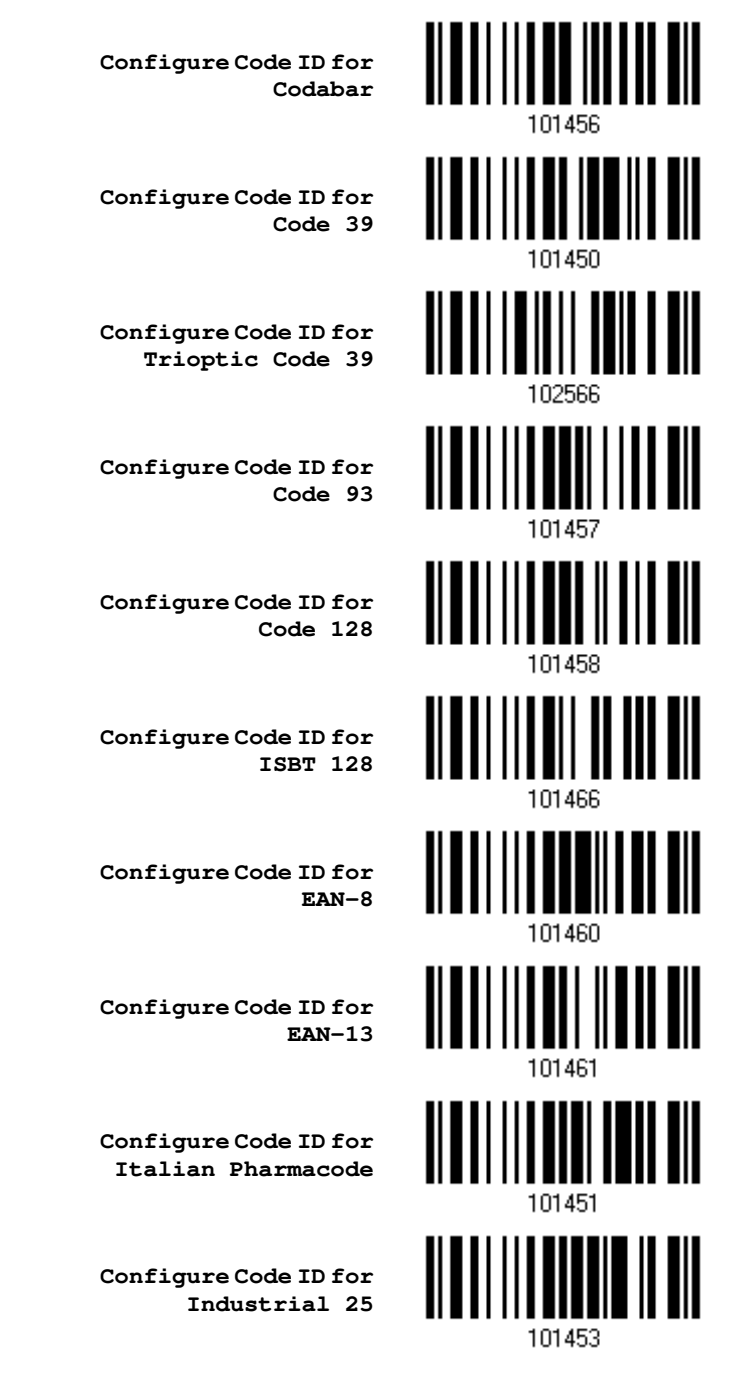

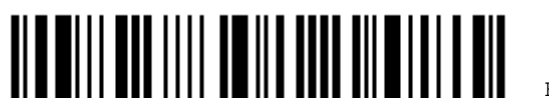

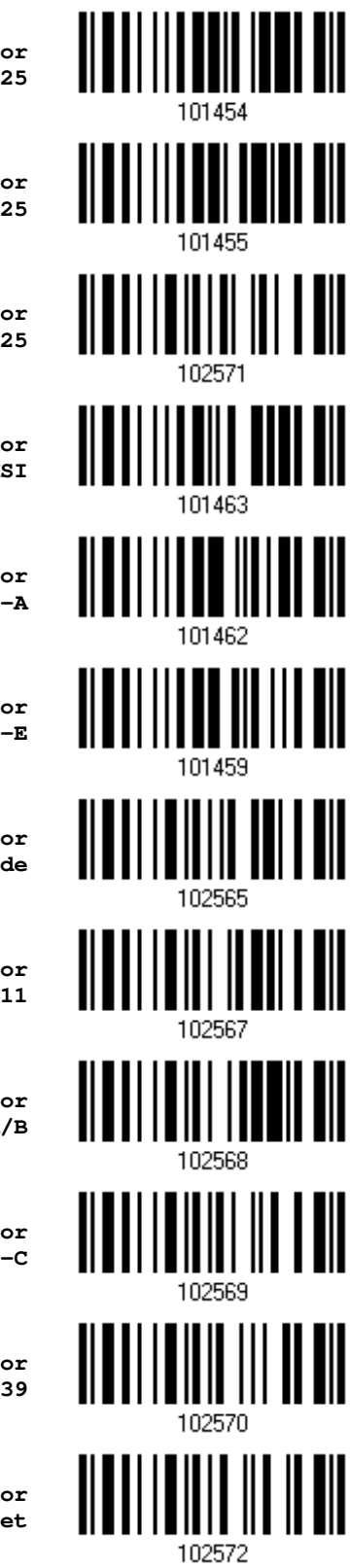

**Configure Code ID for Interleaved 25**

**Configure Code ID for Matrix 25**

**Configure Code ID for Chinese 25**

**Configure Code ID for MSI**

**Configure Code ID for UPC-A**

**Configure Code ID for UPC-E**

**Configure Code ID for UCC Coupon Code** 

**Configure Code ID for Code 11** 

**Configure Code ID for Composite CC-A/B** 

**Configure Code ID for Composite CC-C** 

**Configure Code ID for Composite TLC-39** 

**Configure Code ID for US Postnet** 

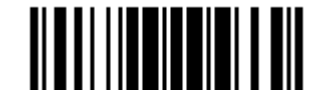

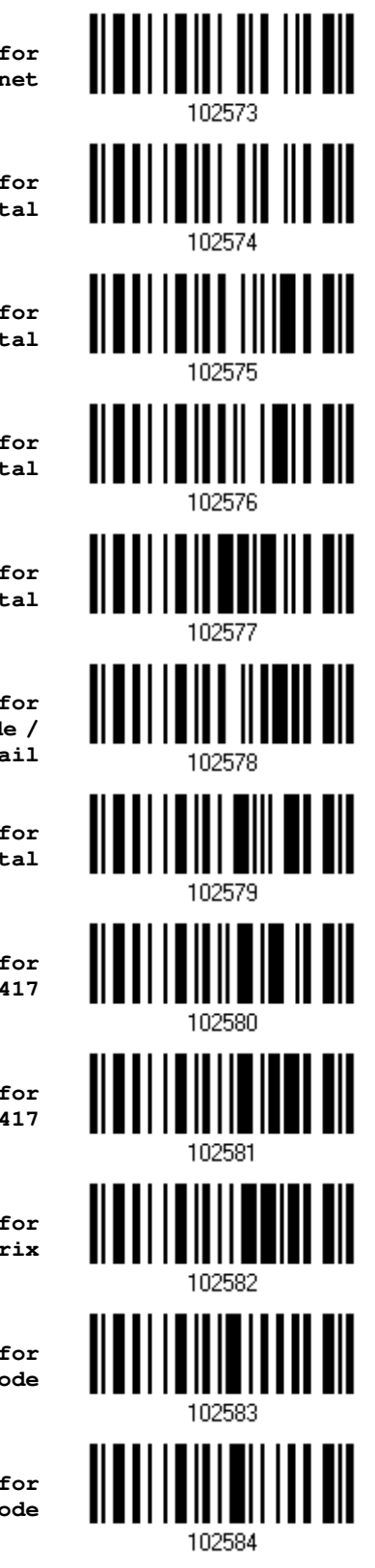

**Configure Code ID for US Planet** 

**Configure Code ID for UK Postal** 

**Configure Code ID for Japan Postal** 

**Configure Code ID for Australian Postal**

**Configure Code ID for Dutch Postal** 

**Configure Code ID for USPS 4CB / One Code / Intelligent Mail** 

**Configure Code ID for UPU FICS Postal**

**Configure Code ID for PDF417** 

**Configure Code ID for MicroPDF417** 

**Configure Code ID for Data Matrix** 

**Configure Code ID for Maxicode** 

**Configure Code ID for QR Code** 

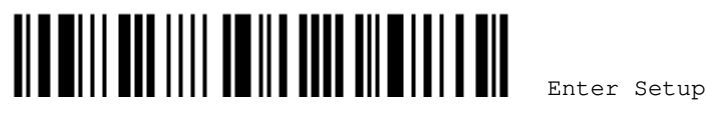

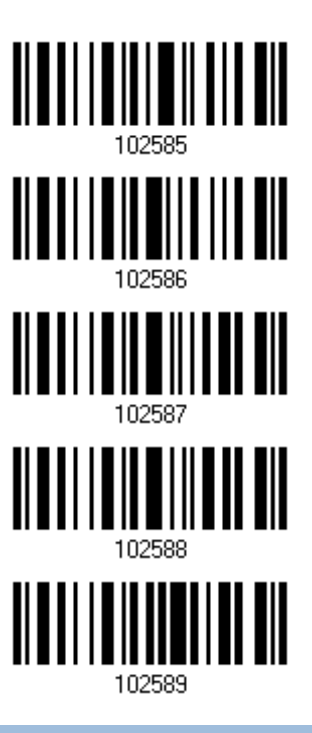

**Configure Code ID for MicroQR** 

**Configure Code ID for Aztec** 

**Configure Code ID for IATA** 

**Configure Code ID for Macro PDF417** 

**Configure Code ID for Macro MicroPDF417** 

4.4.3 Clear Code ID Settings

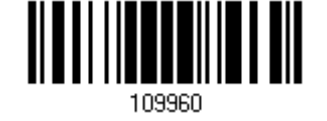

**Clear All Code ID Settings**

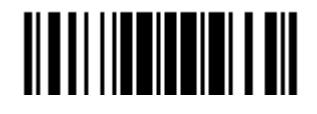

#### 4.5 Length Code

A 4-digit code representing the length of barcode data (character count) can be inserted in front of data being transmitted. Such "Length" code can be individually enabled or disabled for each symbology.

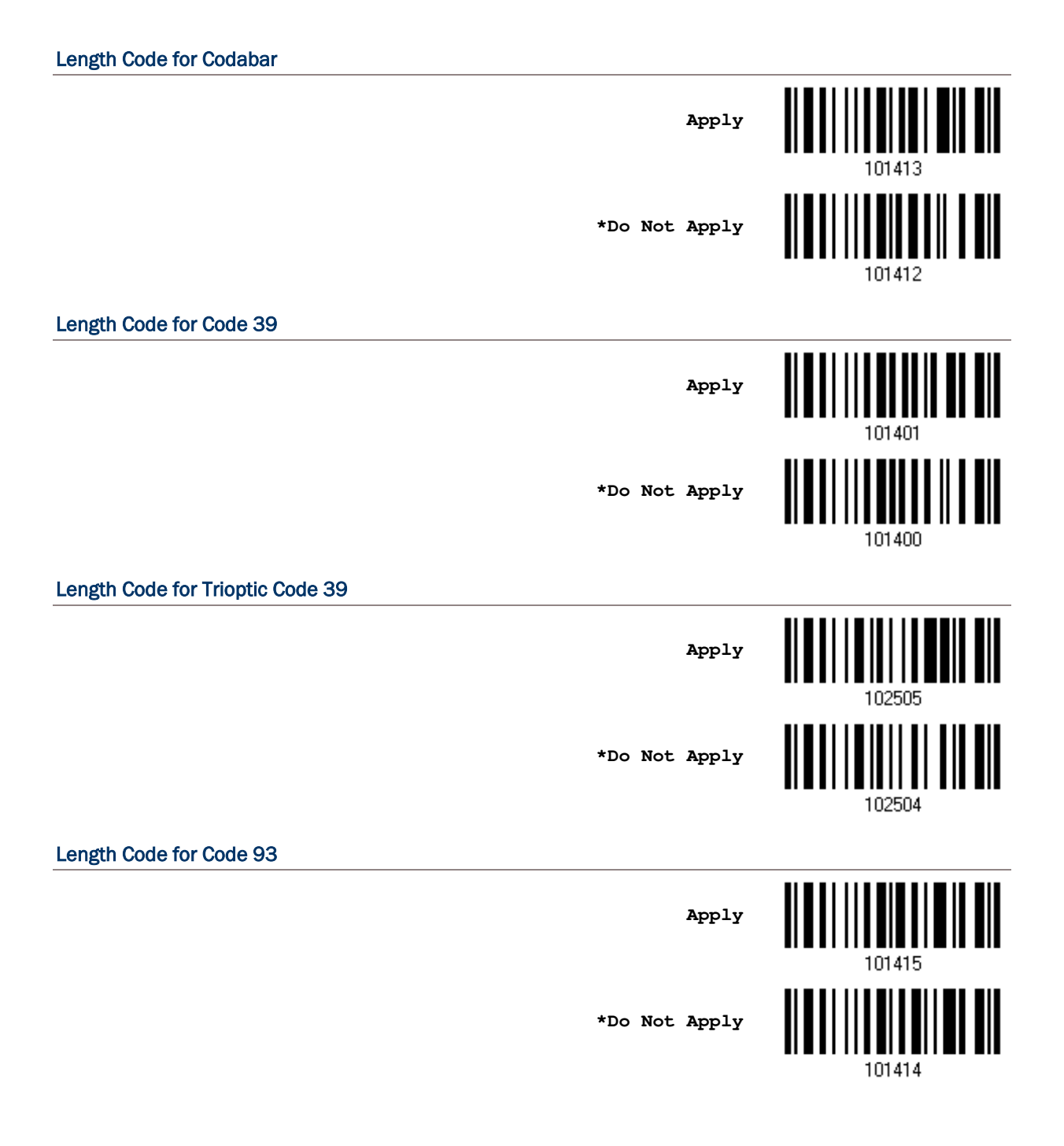

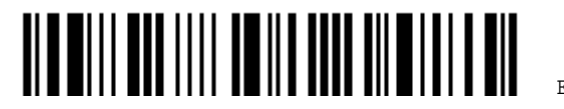

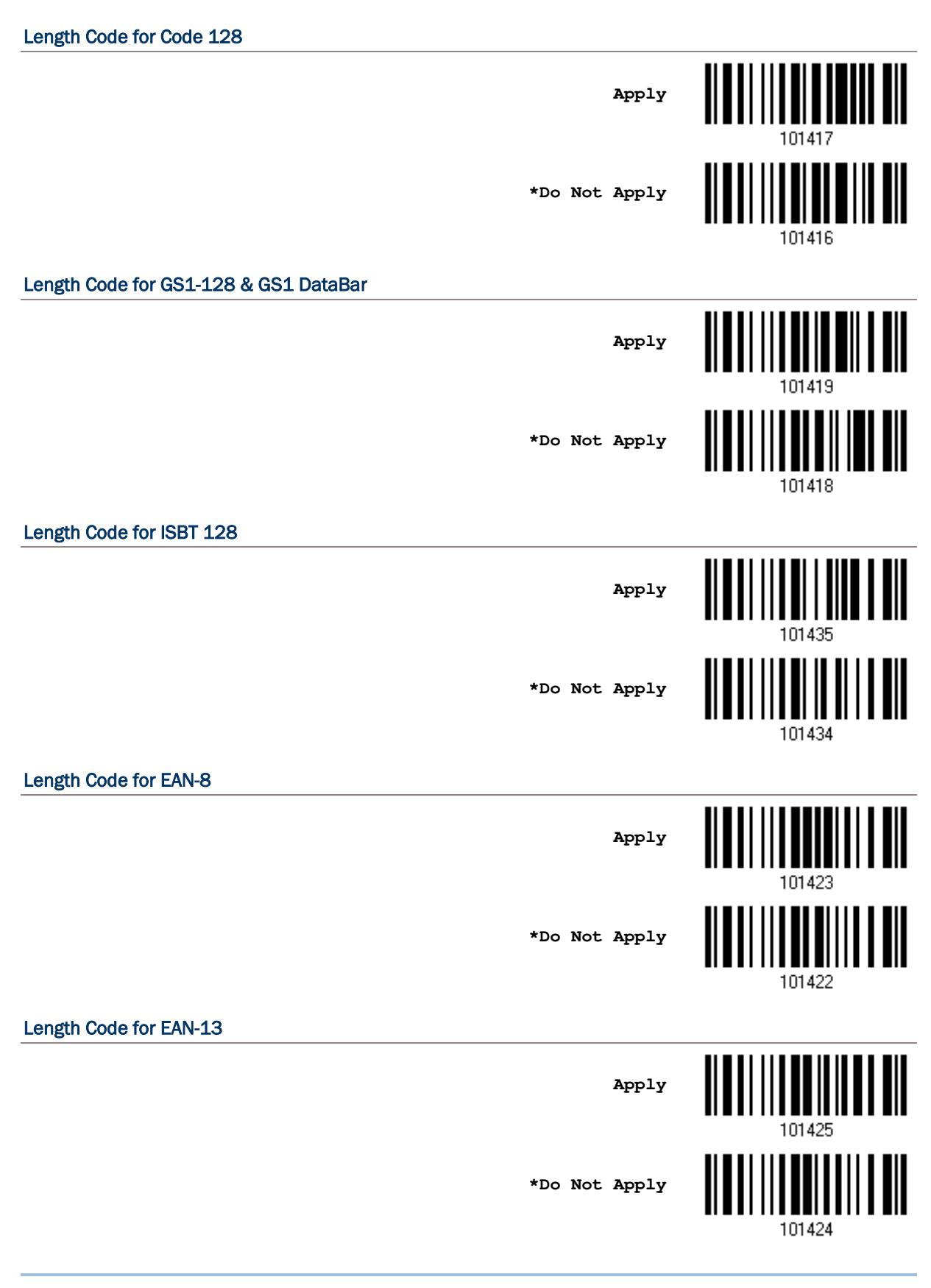

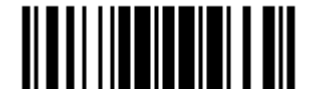

#### Length Code for Italian Pharmacode

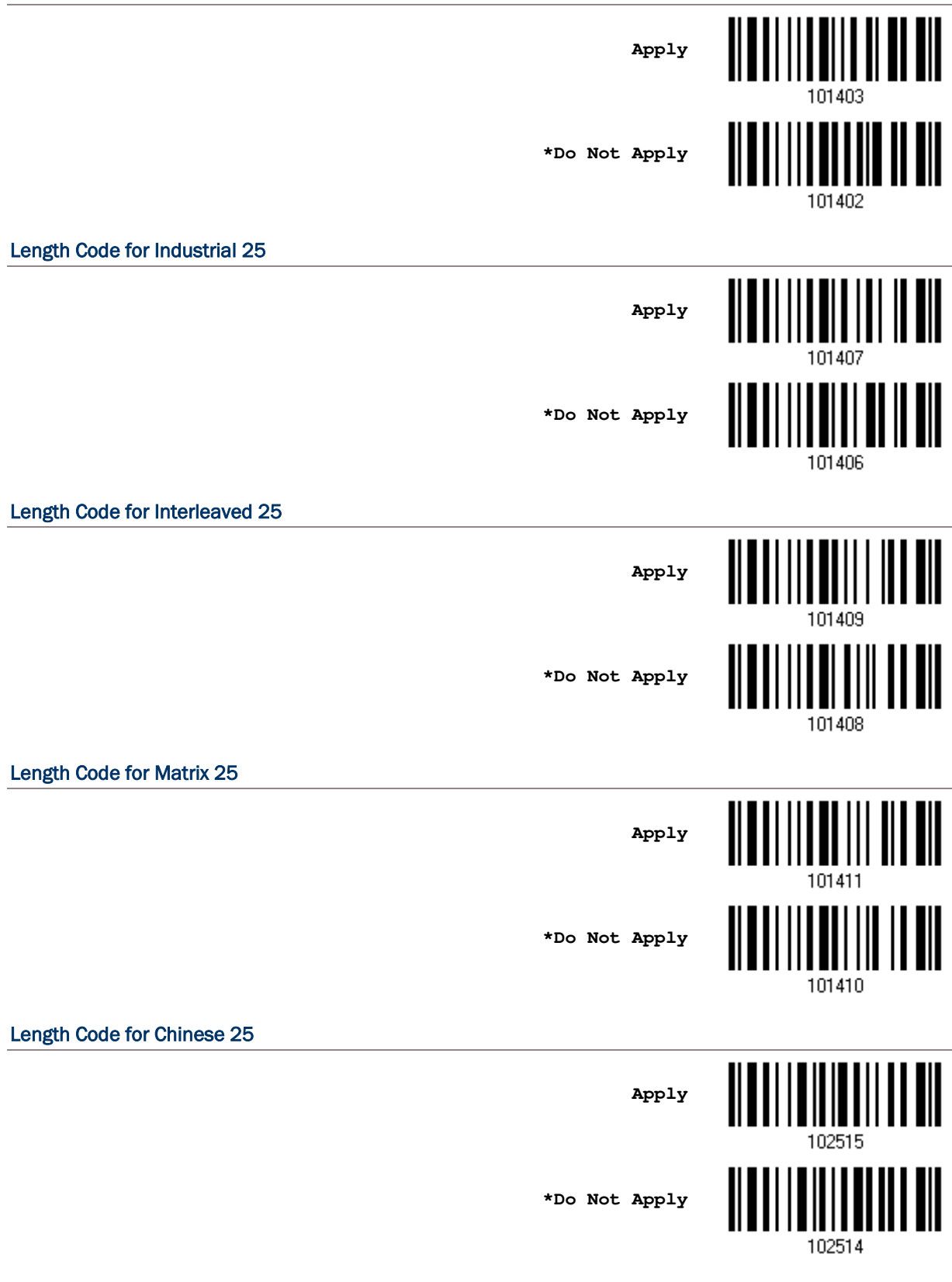

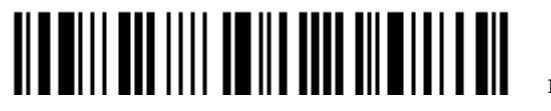

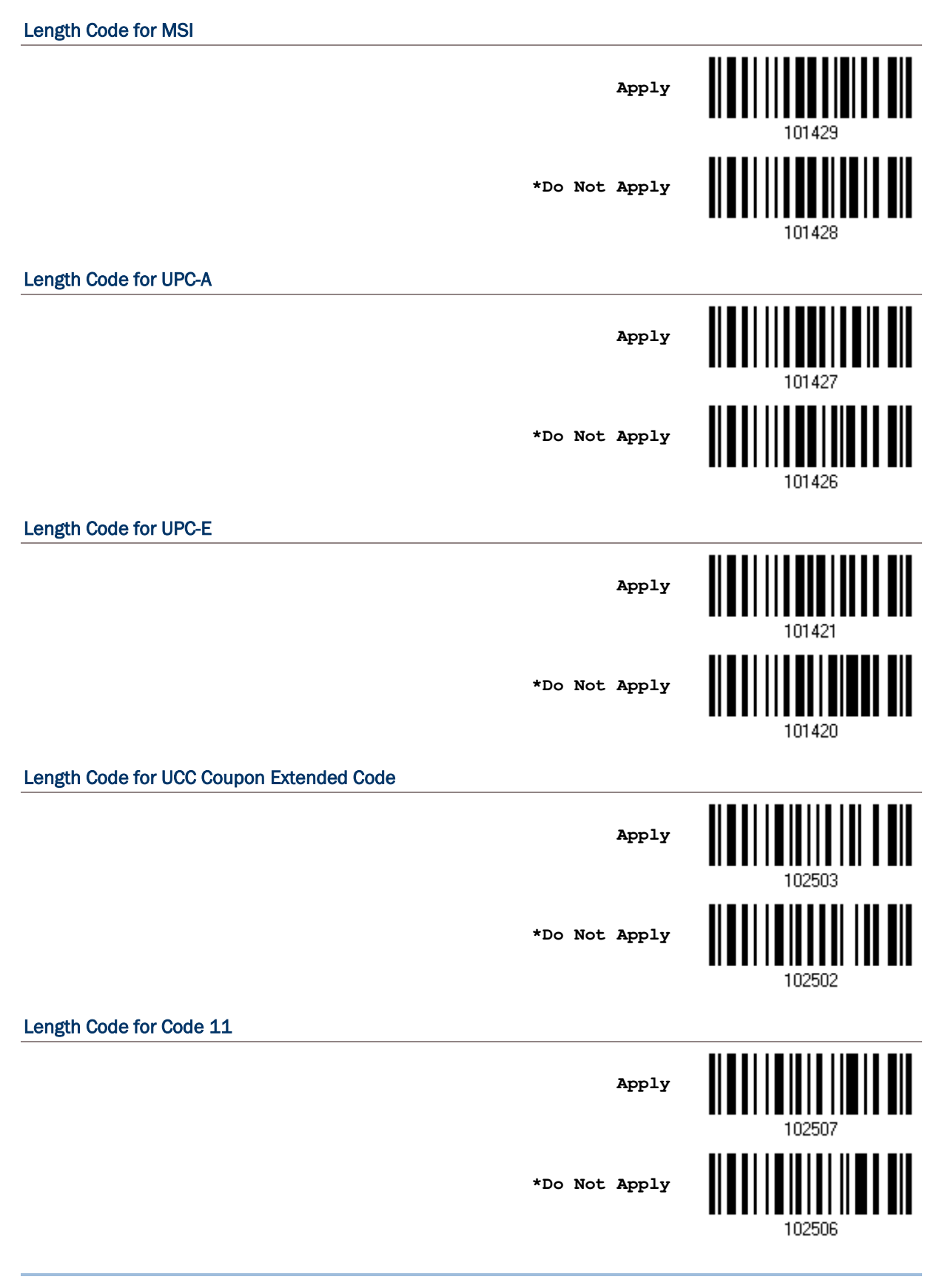

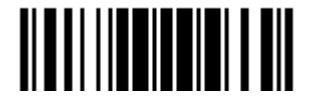

#### Length Code for Composite CC-A/B

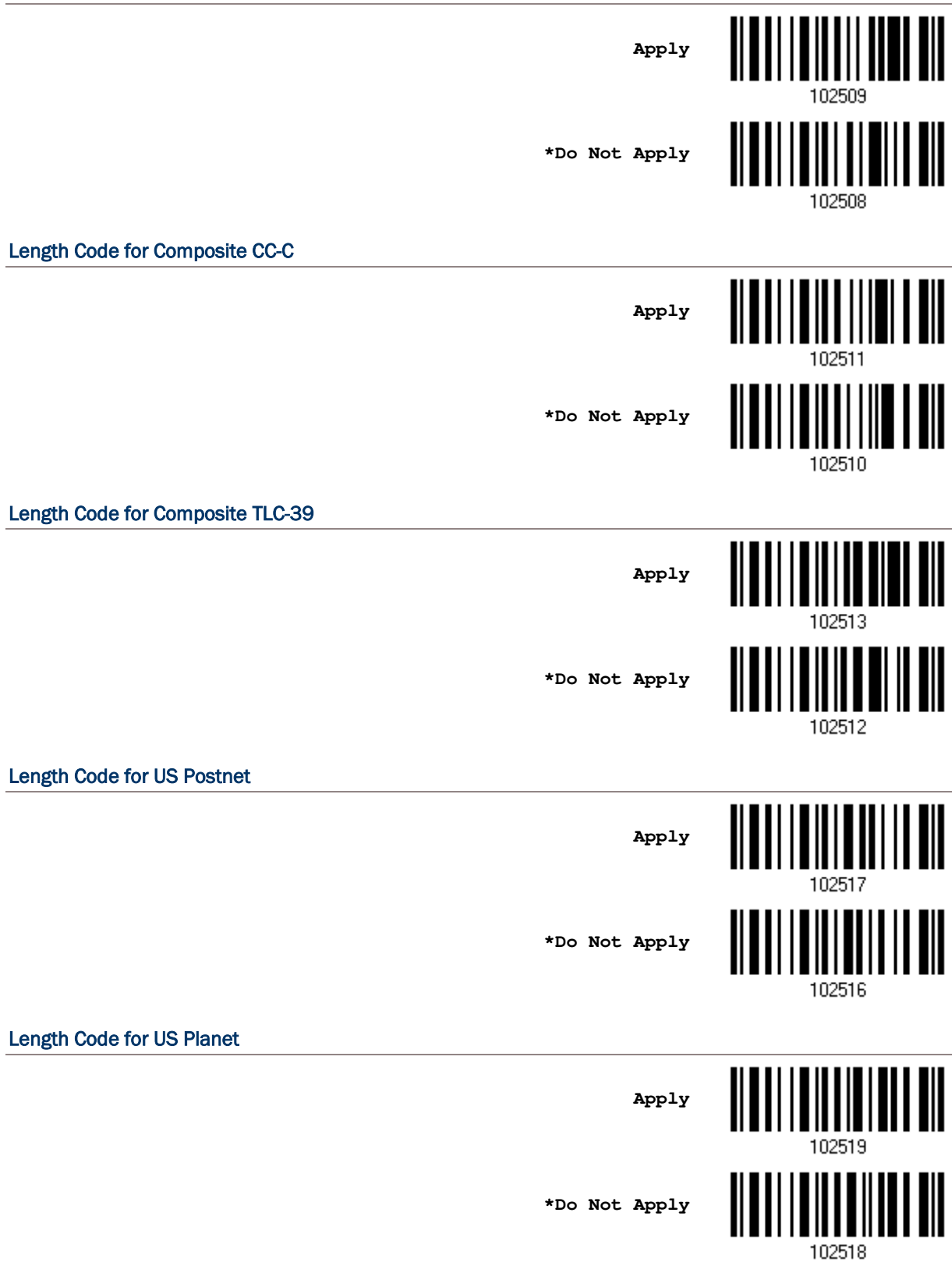

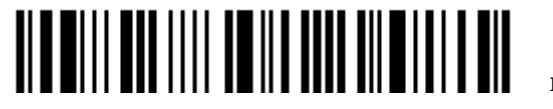

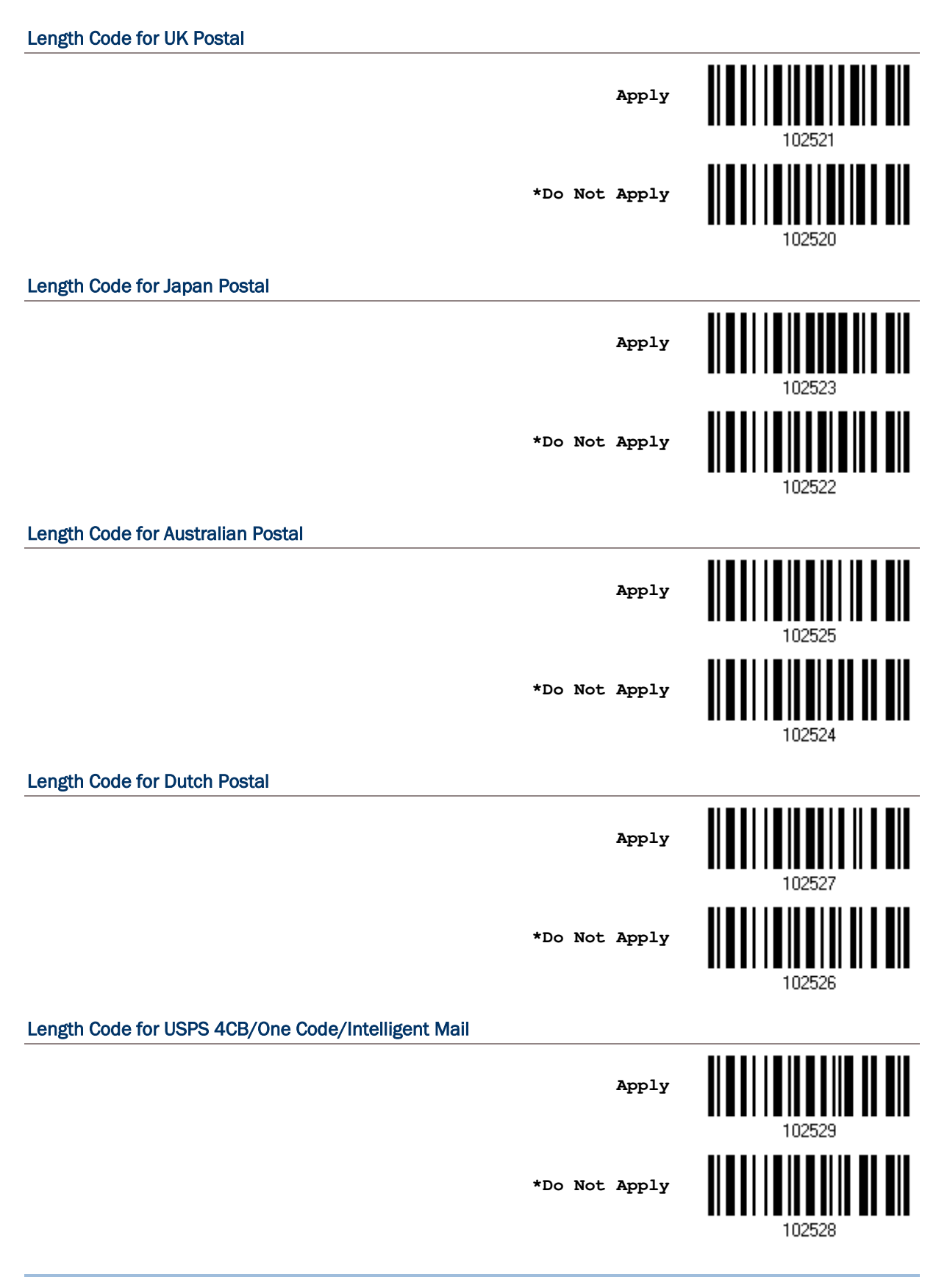

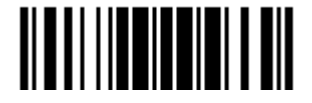

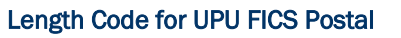

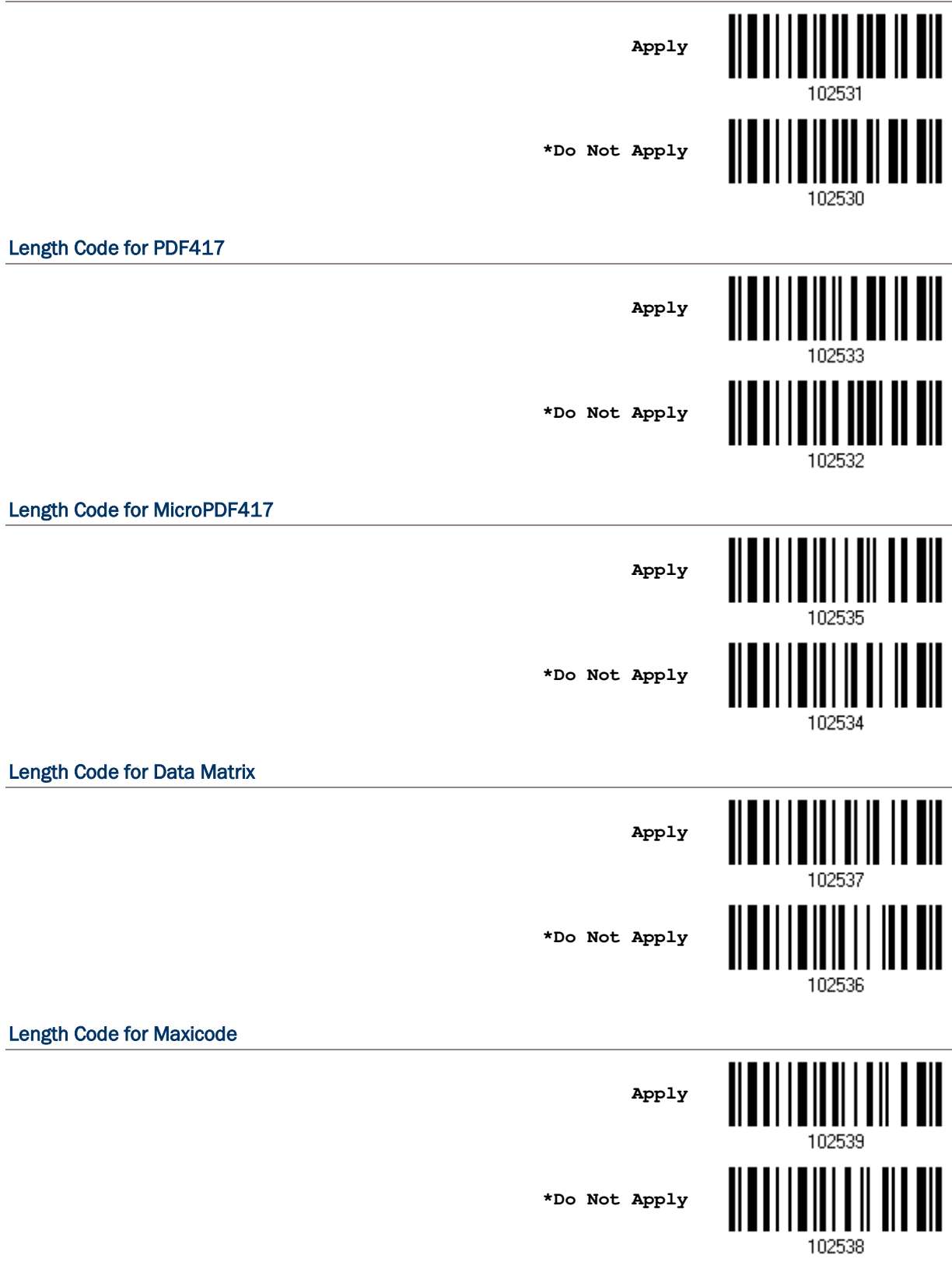

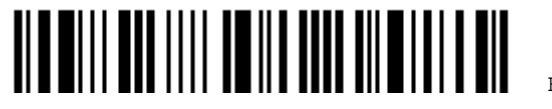

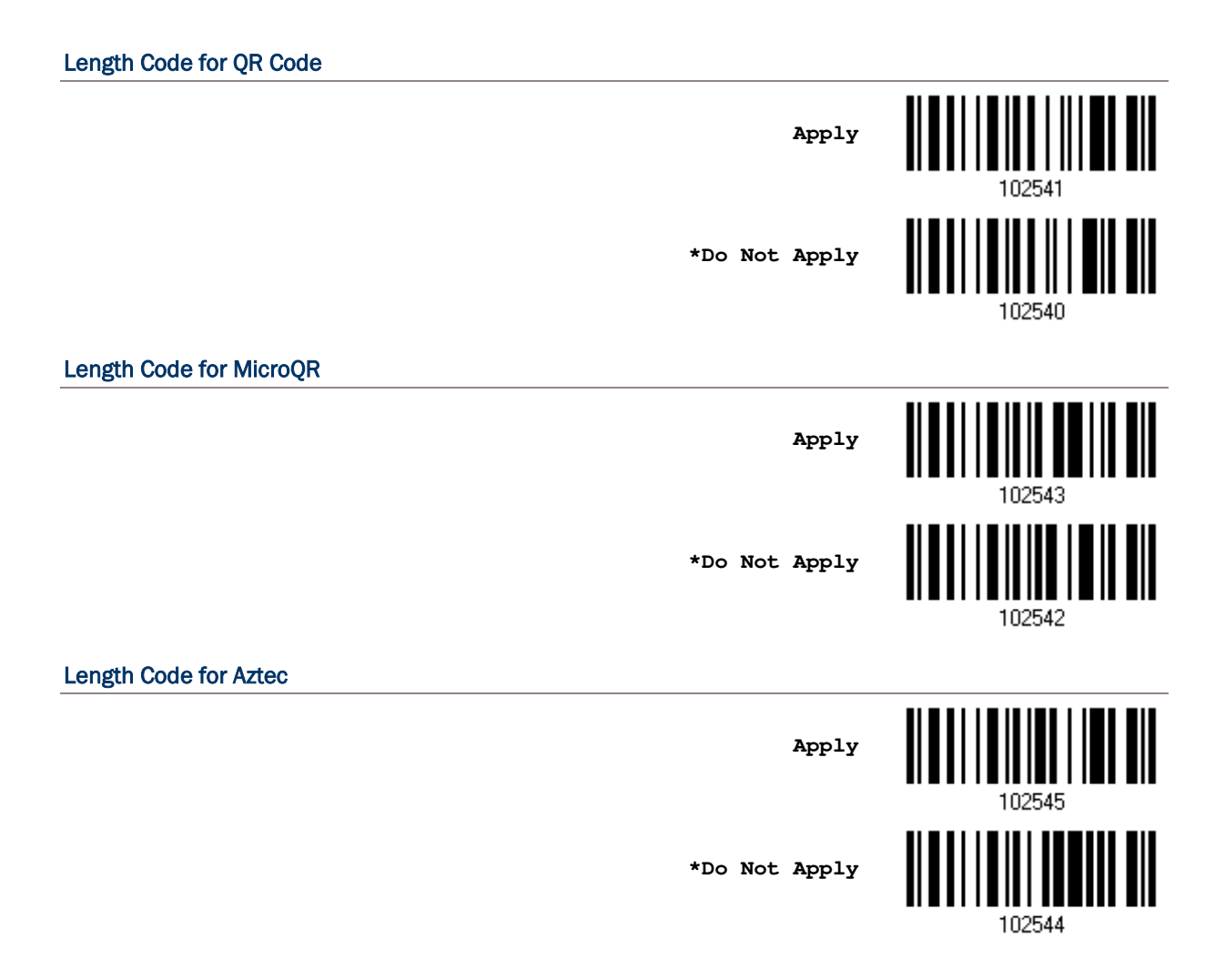

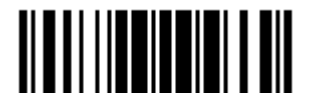

#### 4.6 Multi-Barcode Editor

The Multi-Barcode Editor allows users to decide the output sequence of a concatenation of barcodes. Up to five barcodes can be specified. Enabling this mode will force the scanner to apply Laser mode as the scan mode. For the scanner to concatenate barcodes, the maximum output data length of all the barcodes is 10 KB after configuration. When the data length exceeds 10 KB, the concatenation will not take effect.

Note: The Multi-Barcode Editor has nothing to do with Multi-Barcode Mode.

The barcodes that are found m eeting the specified criteria below will be arranged in the desired sequence.

- ▶ Code Type
- ▶ 4-digit barcode length, excluding prefix, suffix, length code, etc.
- Matching the first character of barcode data

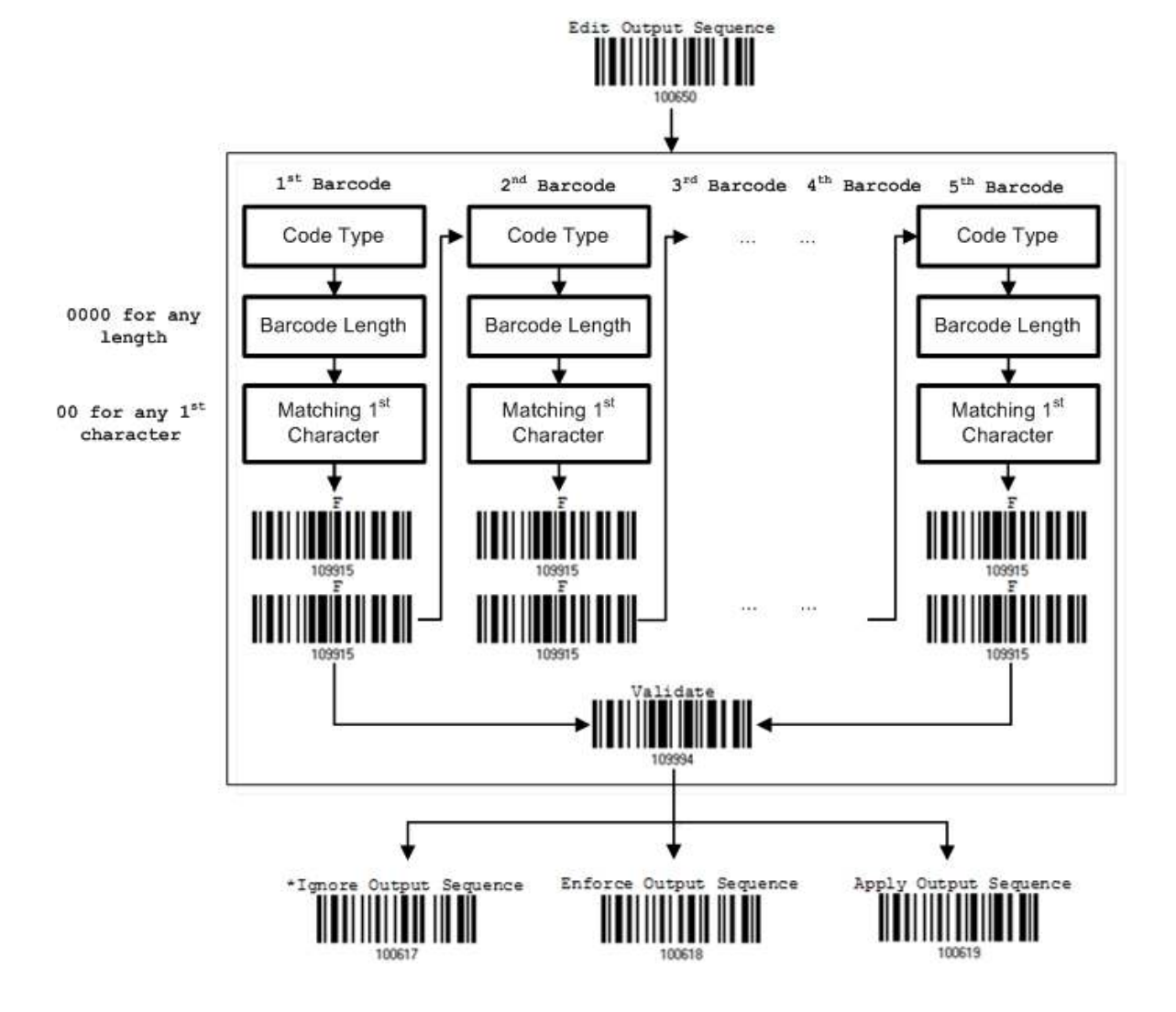

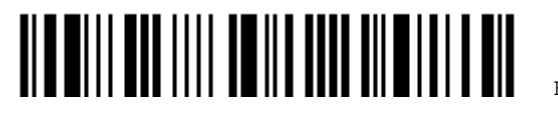

4.6.1 Edit a Concatenation of Barcodes

**Edit Output Sequence**

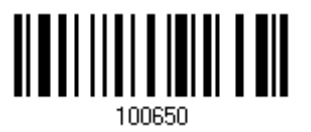

- 1) Read the barcode above to start editing a concatenation of barcodes.
- 2) Code Type setting read the "Hexadecimal Value" barcode on page 210 for Code Type of the (first) barcode. For exam ple, read "4" and "1" for Code 39.

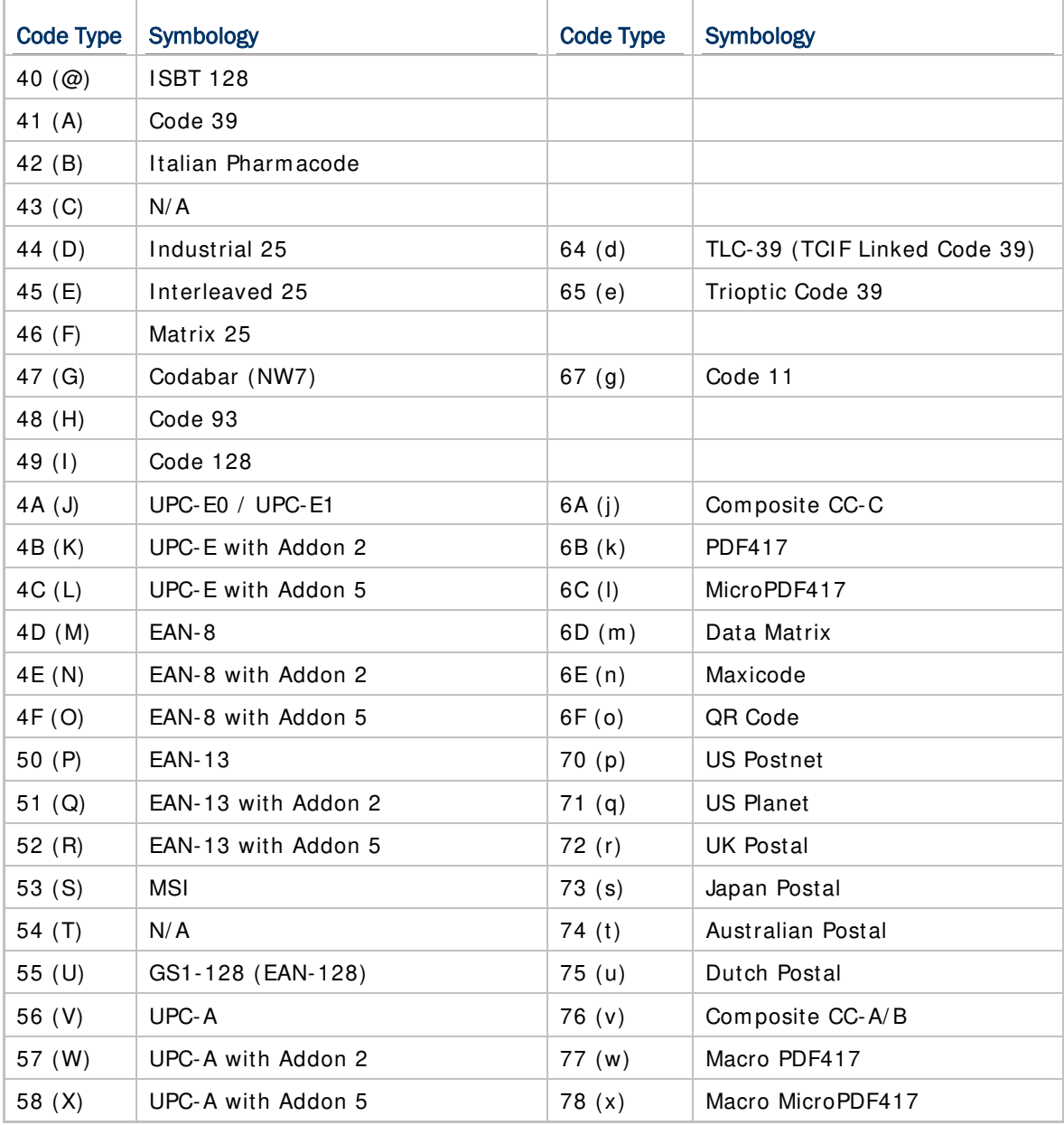

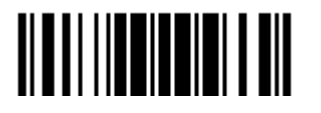

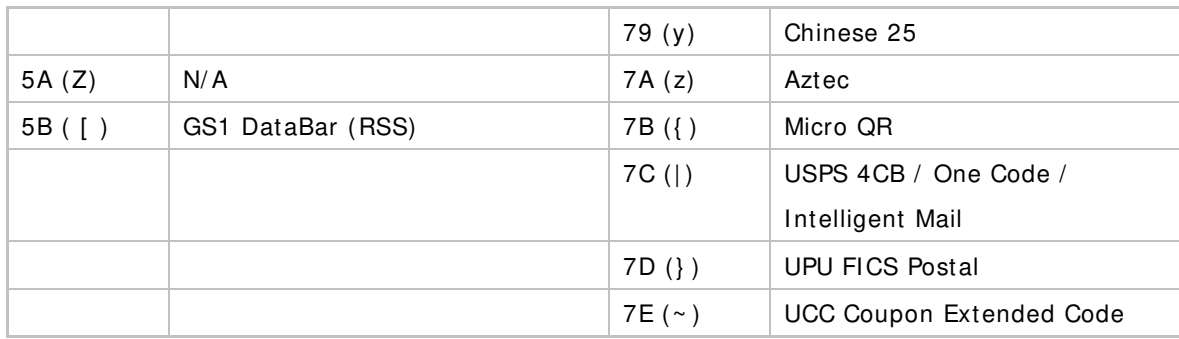

- 3) Barcode Length setting  $-$  read the "*Decimal Value*" barcode on page 209 for the 4-digit length of the (first) barcode. For exam ple, read "0065" for barcode length of 65 characters or read "0000" for any length.
- Note: If not reading 0000 for any length, the 4-digit length must exclude prefix, suffix (0x0d by default), length code, etc.
- 4) Matching Character setting read the "Hexadecimal Value" barcode on page 210 for the  $1<sup>st</sup>$  character that must be found matching in the (first) barcode. For example, read "4" and "1" for m atching character "A" as the first character in the barcode or read "00" for any character.
- 5) Read twice the "F" barcode on page 210 ("FF") to com plete the setting of each barcode.
- 6) Read the "Validate" barcode to end the editing of the barcode set.

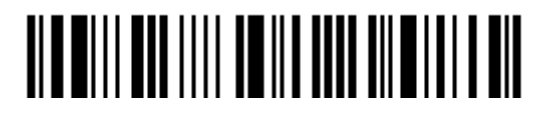

#### 4.6.2 Activate the Concatenation of Barcodes

By default, the output sequence editing of the concatenation of barcodes is not applied.

When "Enforce Output Sequence" is enabled, all barcodes read by the scanner must meet with the criteria for the concatenation. If data is found excluded from all output sequence sets (= not meeting with the criteria), the scanner will not accept the reading, and therefore, data will not be transmitted.

When "Apply Output Sequence" is enabled, only barcodes found m eeting with the criteria are counted for the concatenation. Those found not m eeting with the criteria are processed norm ally and individually.

Note: When it requires reading more barcodes to complete the "output sequence" requirem ents, the scanner will respond with one short beep (low tone). After reading an acceptable barcode, its LED indicator will become solid green and go off quickly  $(=$  Good Read). Upon completion of reading acceptable barcodes, the scanner will respond with one short beep (high tone) and its LED indicator will becom e solid green and go off quickly  $(=$  Good Read).

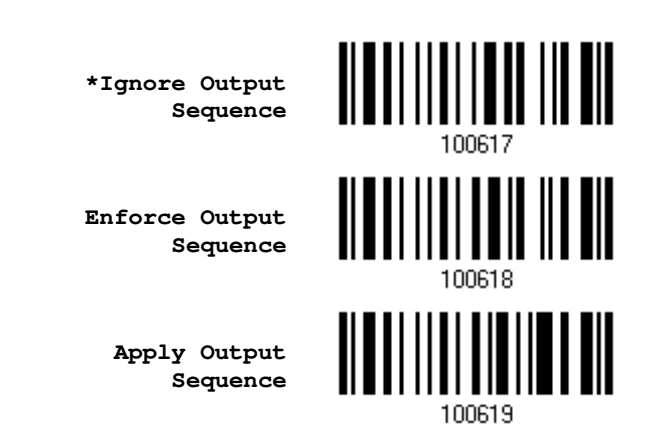

Warning: When you disable the Multi-Barcode Editor later, the scan mode remains unchanged. If Laser mode is not desired, proceed to select a scan mode best suits the application.

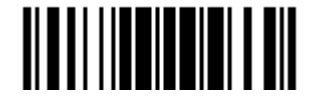

#### 4.7 Removal of Special Character

A single character can be specified only. Every matching character from the starting position of barcode data will be rem oved until a different character is m et. For exam ple, if you specify the character "0" (hex value is "30") to be removed from barcode data, one or m ore zeros will be stripped off the barcode data "012345" and "00012345". However, for barcode data "010333", only the first zero will be stripped off.

> **Remove Special Character**

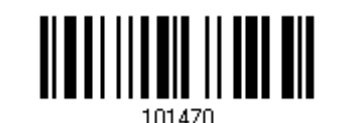

- 1) Read the barcode above to rem ove the specified character.
- 2) Read the "Hexadecimal Value" barcode on page 210 for the desired character string. For exam ple, read "3" and "0" for the scanner to rem ove the character "0".
- 3) Read the "Validate" barcode to complete this setting.

#### 4.8 AIM Code ID

You can add an AIM (Automatic Identification and Mobility) code ID in front of the barcode for the common purpose of identifying, tracking, recording, storing, and communicating essential business, personal, or product data. Enabling this function can provide you with a fast and accurate data collection and entry.

**\*Disable**

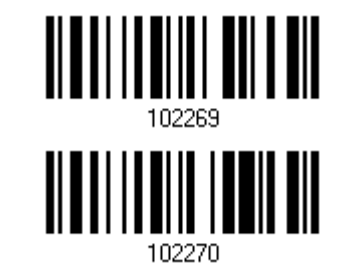

**Enable**

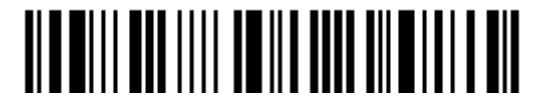

# Chapter 5

# Applying Formats for Data Editing

The scanner allows advanced data editing by applying user- configured editing form ats. The whole processed data can be divided into fields by user- specified rules. These fields together with the user- configurable additional fields consist of the data actually sent to the host computer.

To apply any editing format, the maximum output data length of a barcode is 7 KB after configuration. When the data length exceeds 7 KB, editing format will not take effect.

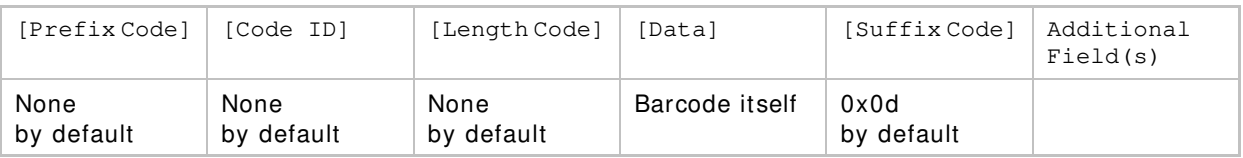

#### In This Chapter

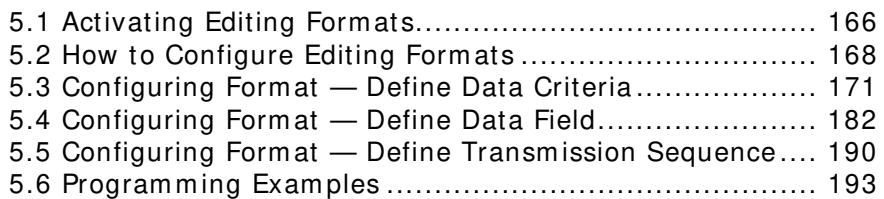

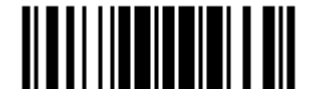

#### 5.1 Activating Editing Formats

#### 5.1.1 Activate Editing Formats

Any editing format configured before can directly be applied. If there's not, users must start with configuring an editing format first, and then activate the editing form at when it is desired in use.

## Editing Format 1 **Enable** <u> Alban III an an an Ain</u> **\*Disable** 101300 Editing Format 2 **Enable** <u> ATALITI II ATALIEN AN</u> **\*Disable** 101302 Editing Format 3 <u> ALATI III ALITTIIN AIN</u> **Enable \*Disable** 101304 Editing Format 4 <u> Albai III III III Alba</u> **Enable** | | | | || **\*Disable**101306

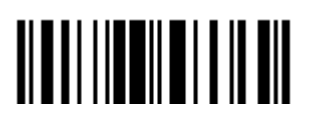

#### Editing Format 5

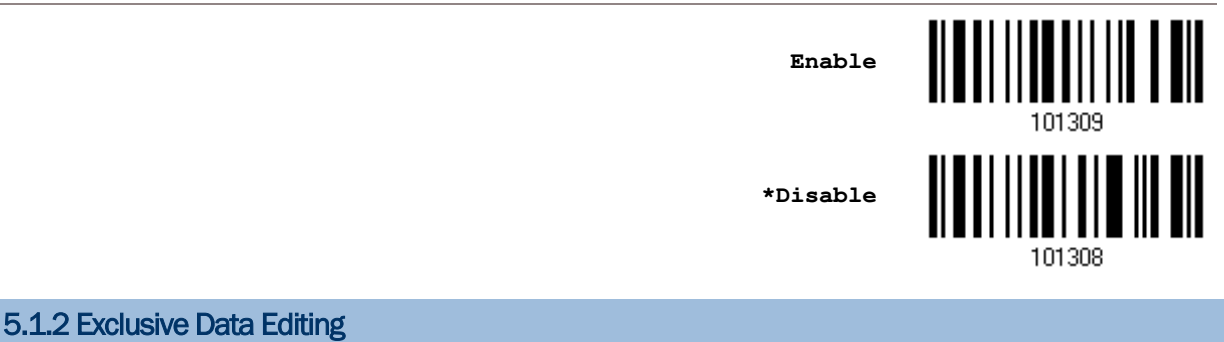

By default, only barcodes found m eeting with the criteria are processed by the editing form ats. Those found not m eeting with the criteria are processed norm ally.

When "Exclusive Data Editing" is enabled, all barcodes read by the scanner must be processed by the editing formats. If data is found excluded from all enabled editing formats (= not meeting with the specified criteria), the scanner will not accept the reading, and therefore, data will not be transmitted.

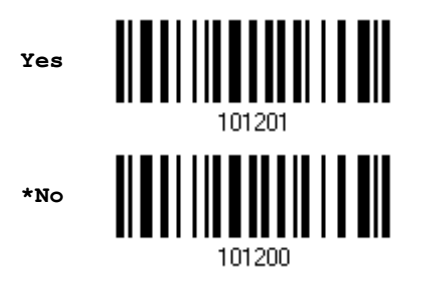

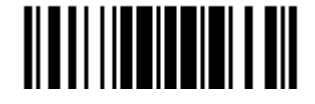
# 5.2 How to Configure Editing Formats

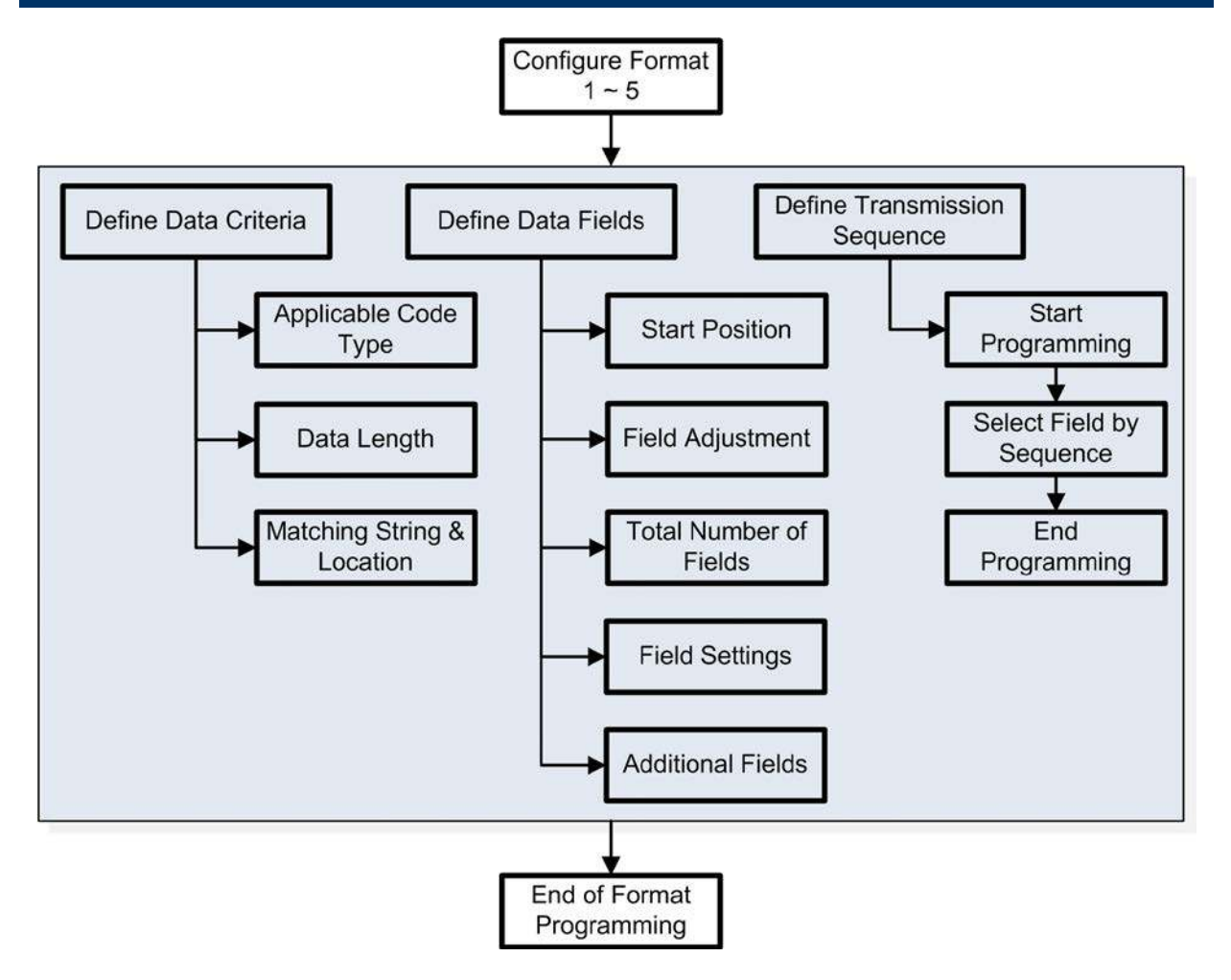

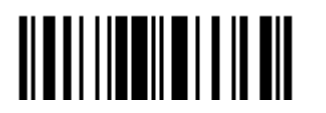

### 5.2.1 Select Format to Configure

#### Start Programming Format

Select one editing format (Format  $1 \sim 5$ ) and the parameters pertaining to the editing format can then be configured – applicable code type, data length, matching string & location, start position, field adjustment, total number of fields, field settings (field-dividing rule), additional fields, and field transmission sequence.

▶ Up to five different formats can be specified.

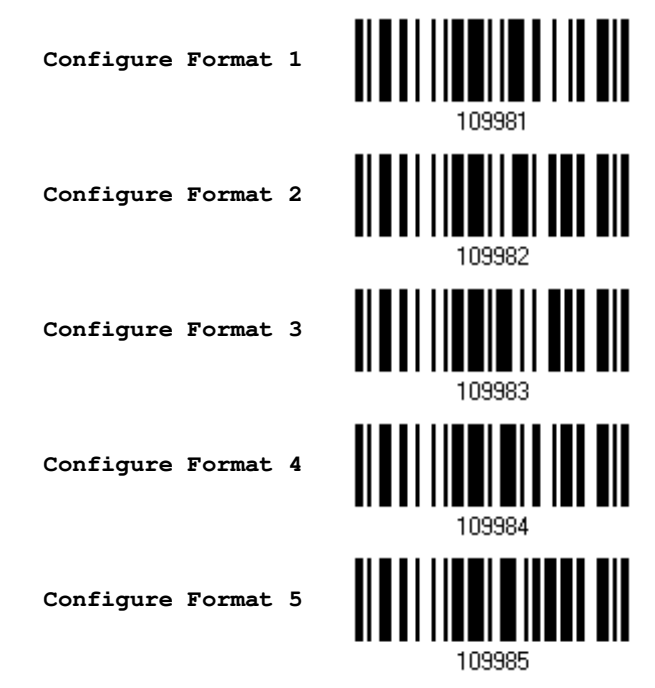

Note: Before completing the programming of an editing format, having the scanner read any barcode for param eters other than those pertaining to the editing form at will automatically abort the programming process.

#### End Programming Format

After configuring all the desired parameters, have the scanner read the "End Programming Format" barcode, which can be located at the bottom of every even page in this chapter.

> **End Programming Format**

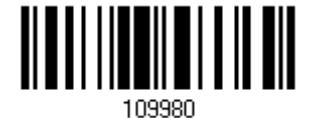

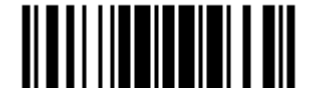

# 5.2.2 Restore Default Format

Select an existing editing format and have the defaults restored. The default settings of an editing format are listed below.

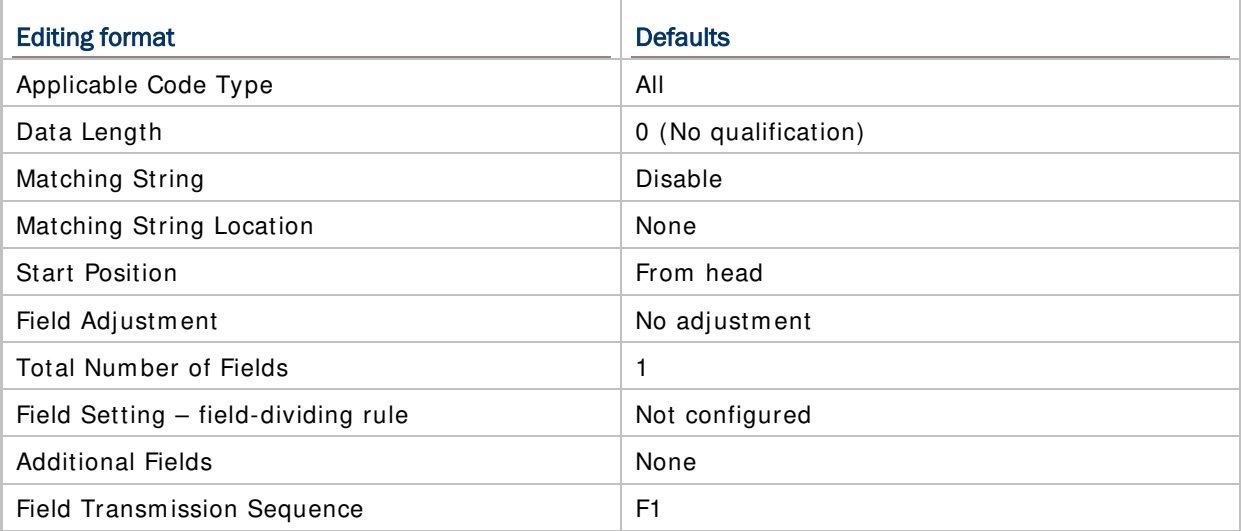

**Restore Default Format**

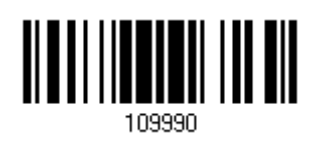

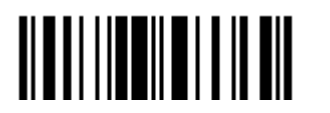

# 5.3 Configuring Format — Define Data Criteria

Three applicable conditions can be configured to check whether the data read by the scanner can be processed by the particular editing form at.

Note: Data editing cannot be perform ed unless the three conditions are all m et.

# 5.3.1 Applicable Code Type

By default, barcodes of all the supported sym bologies will be processed by any editing form at previously configured and enabled. For quick configuration, first clear all, and then select the desired sym bologies.

Note: It must have at least one symbology selected.

**\*Apply to All**

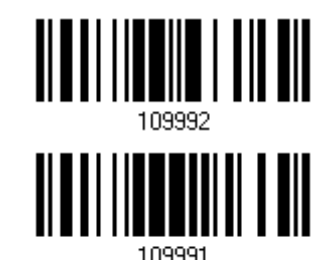

**Clear All**

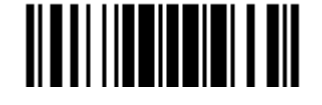

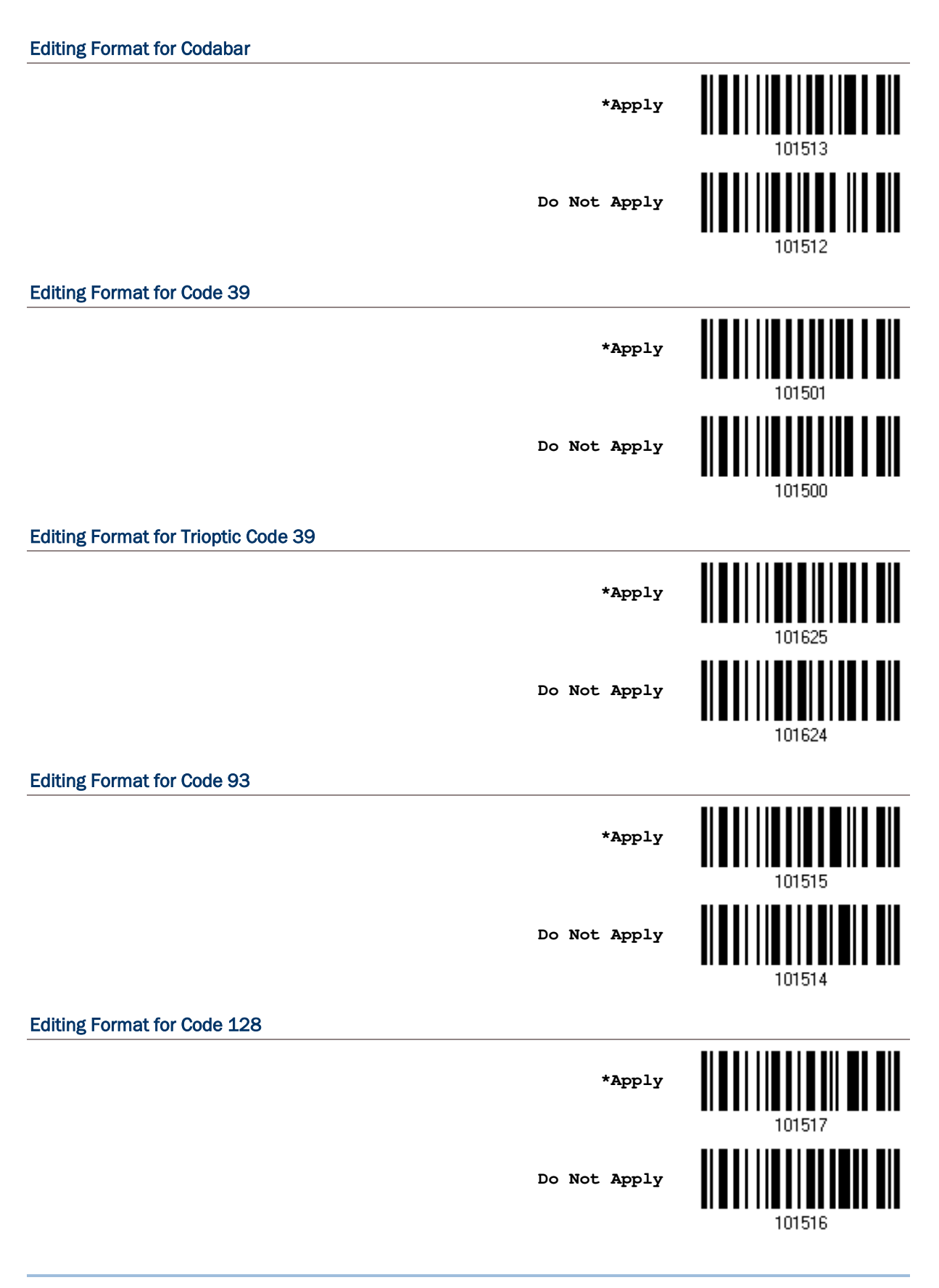

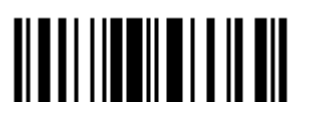

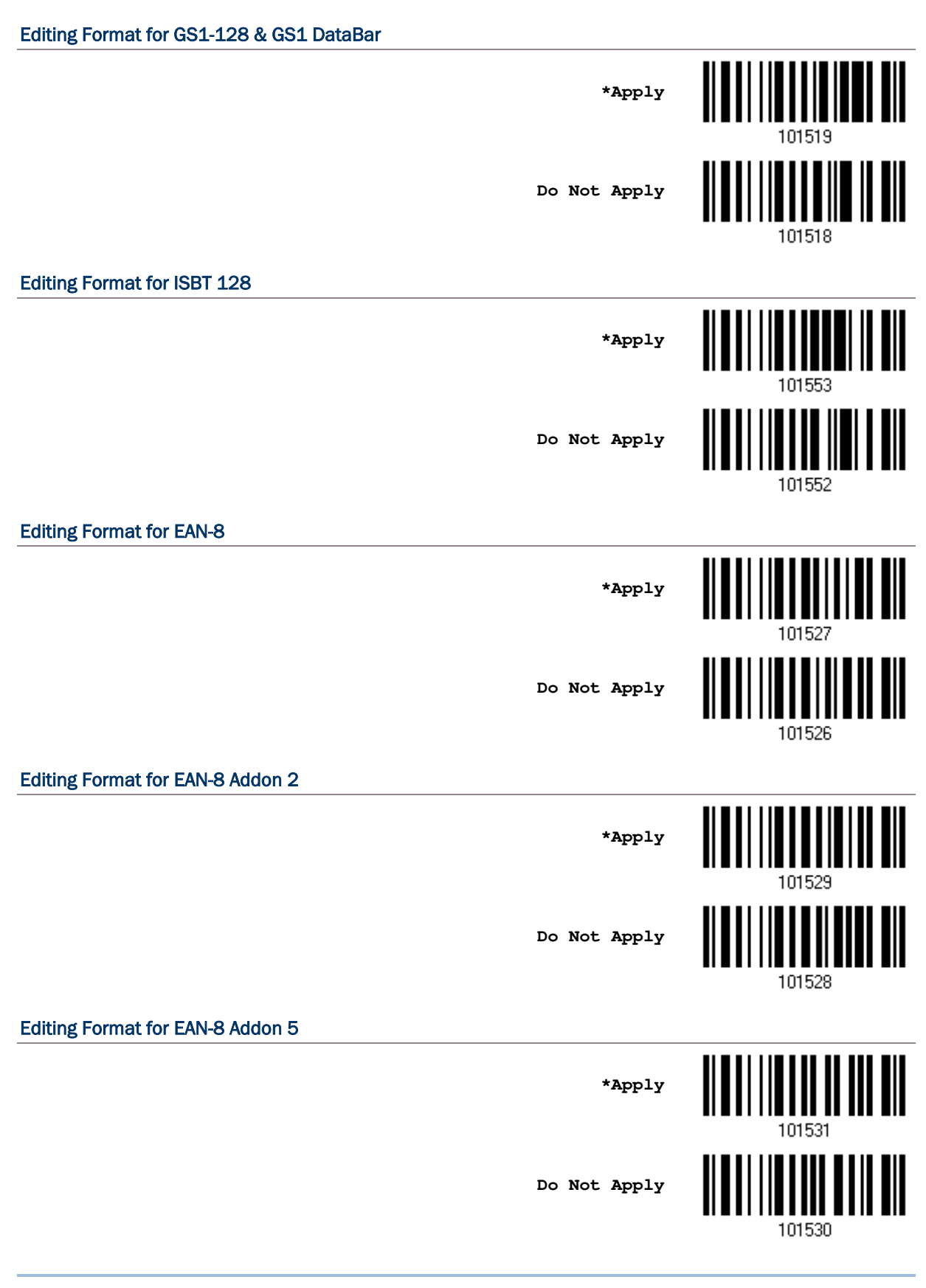

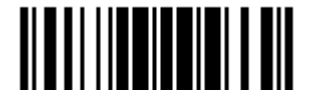

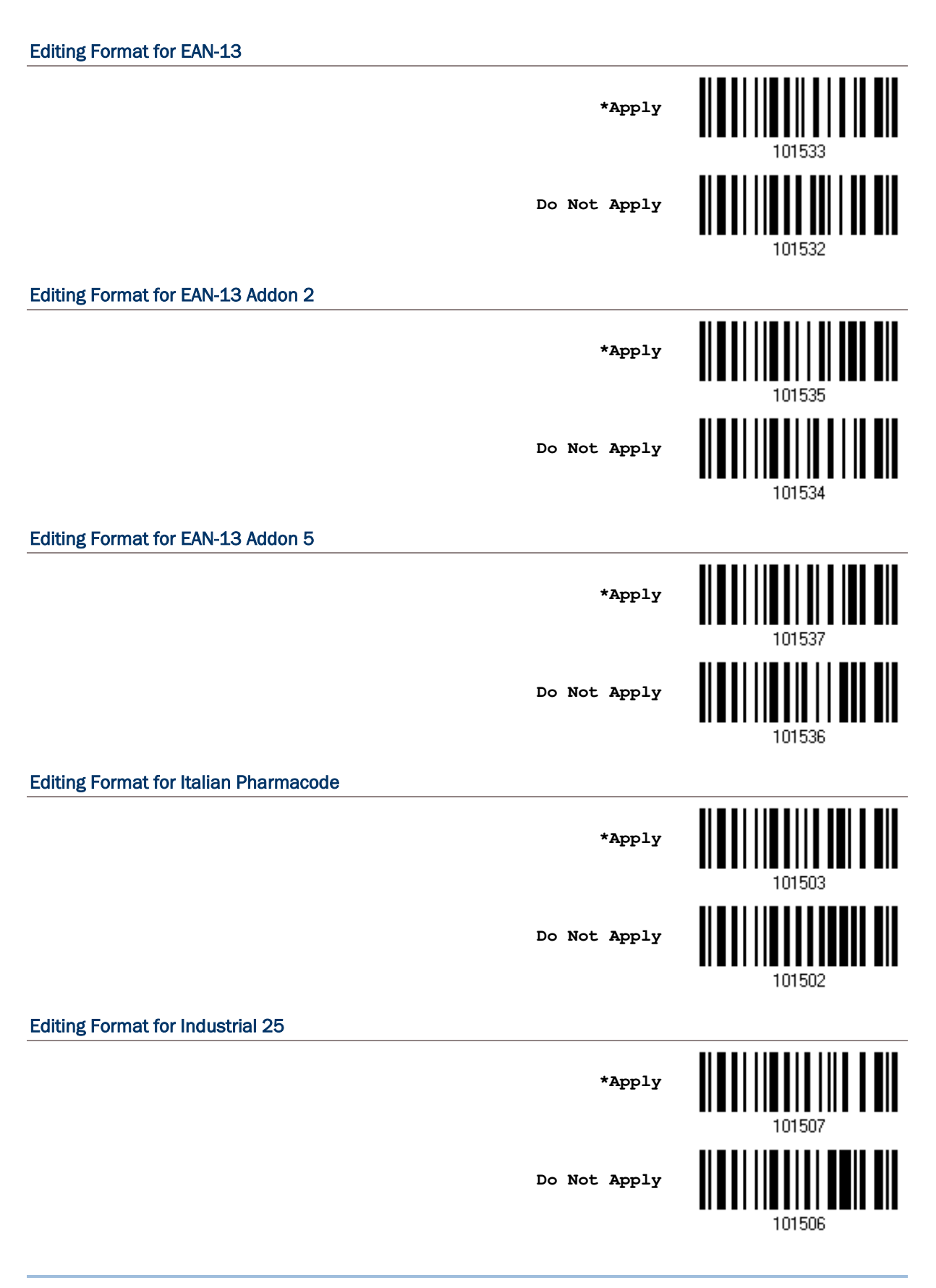

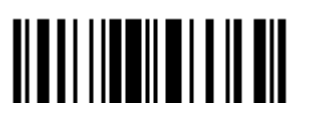

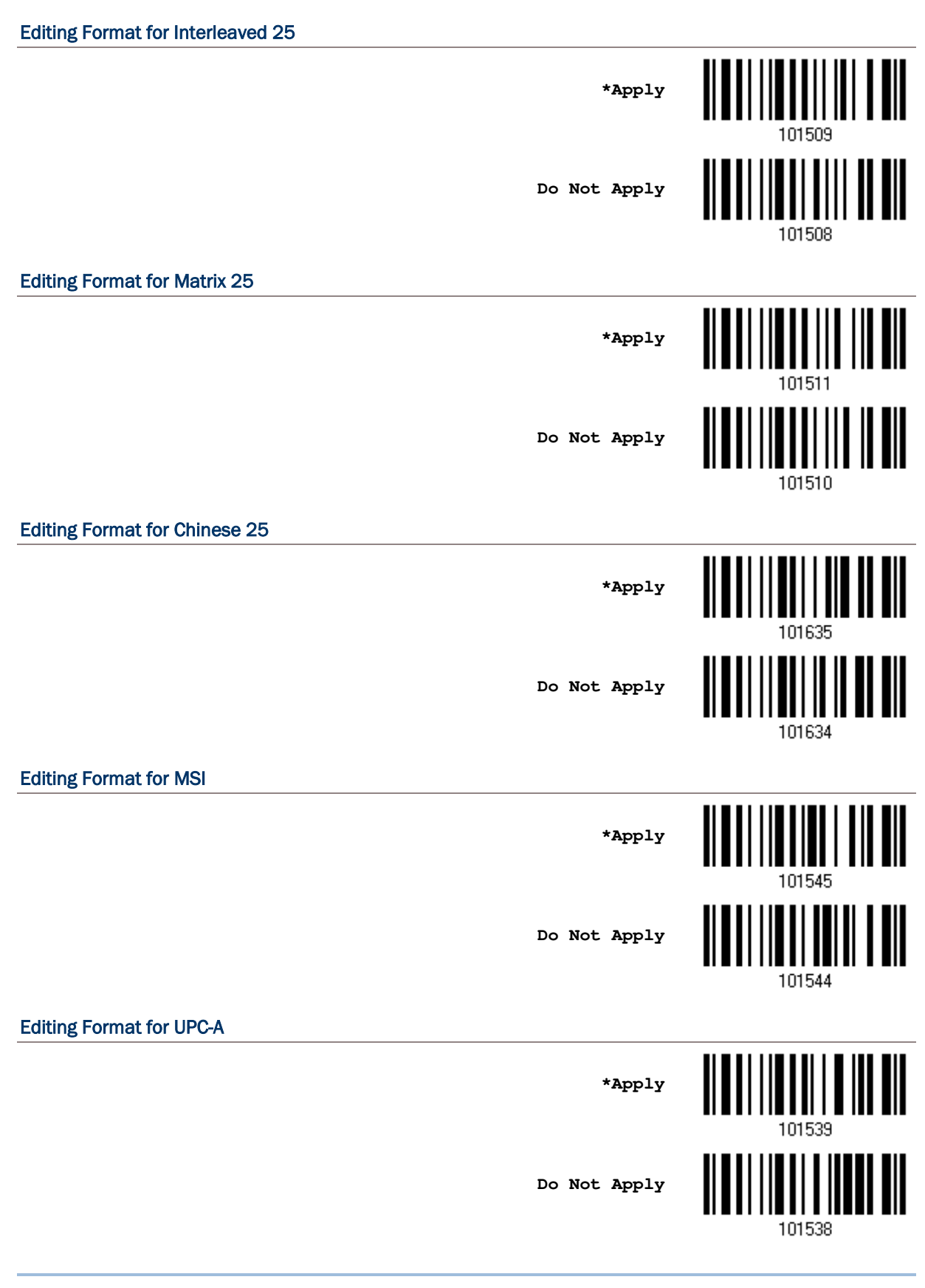

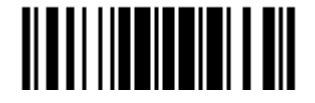

### Editing Format for UPC-A Addon 2

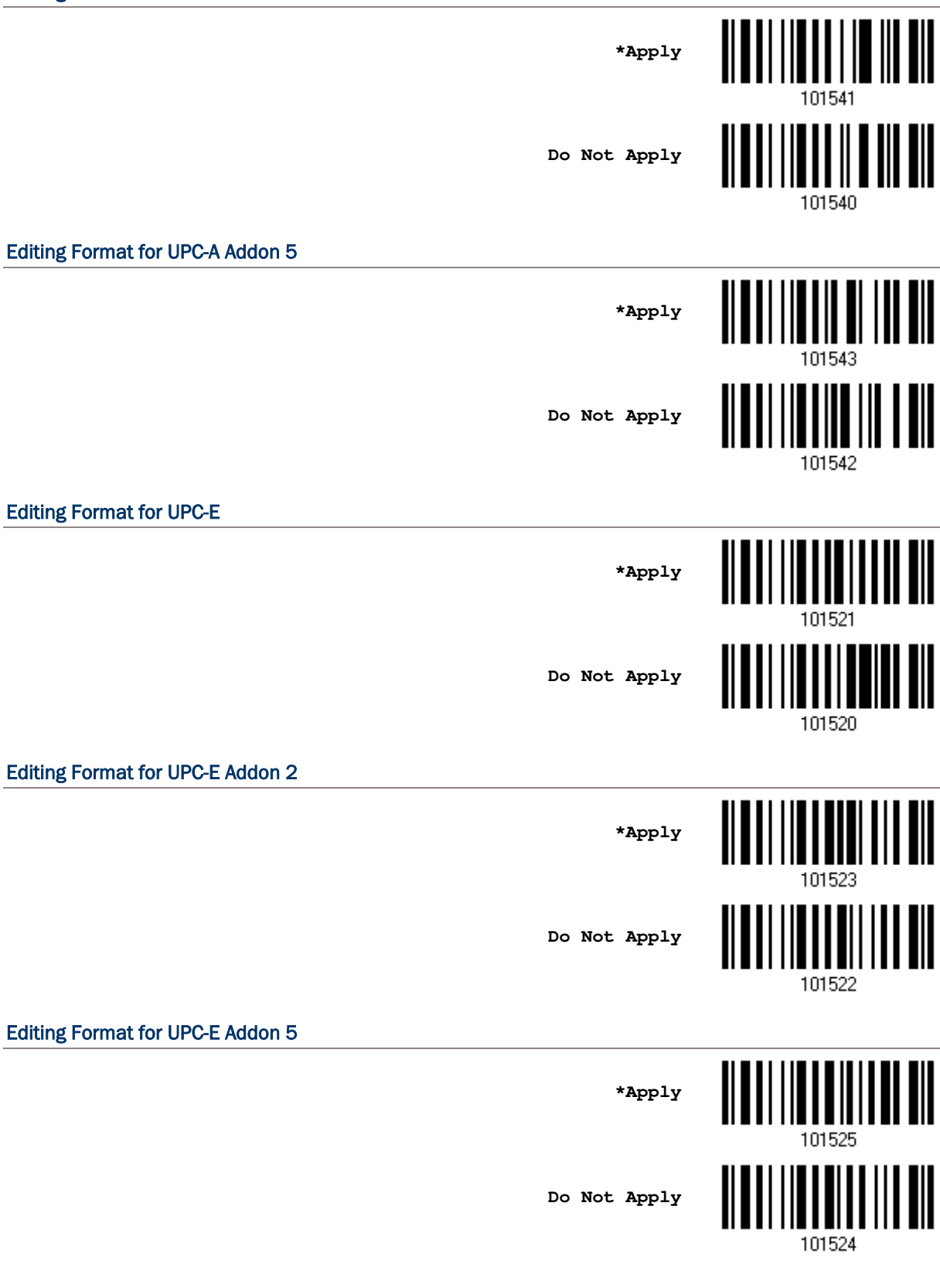

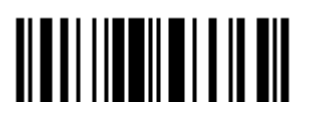

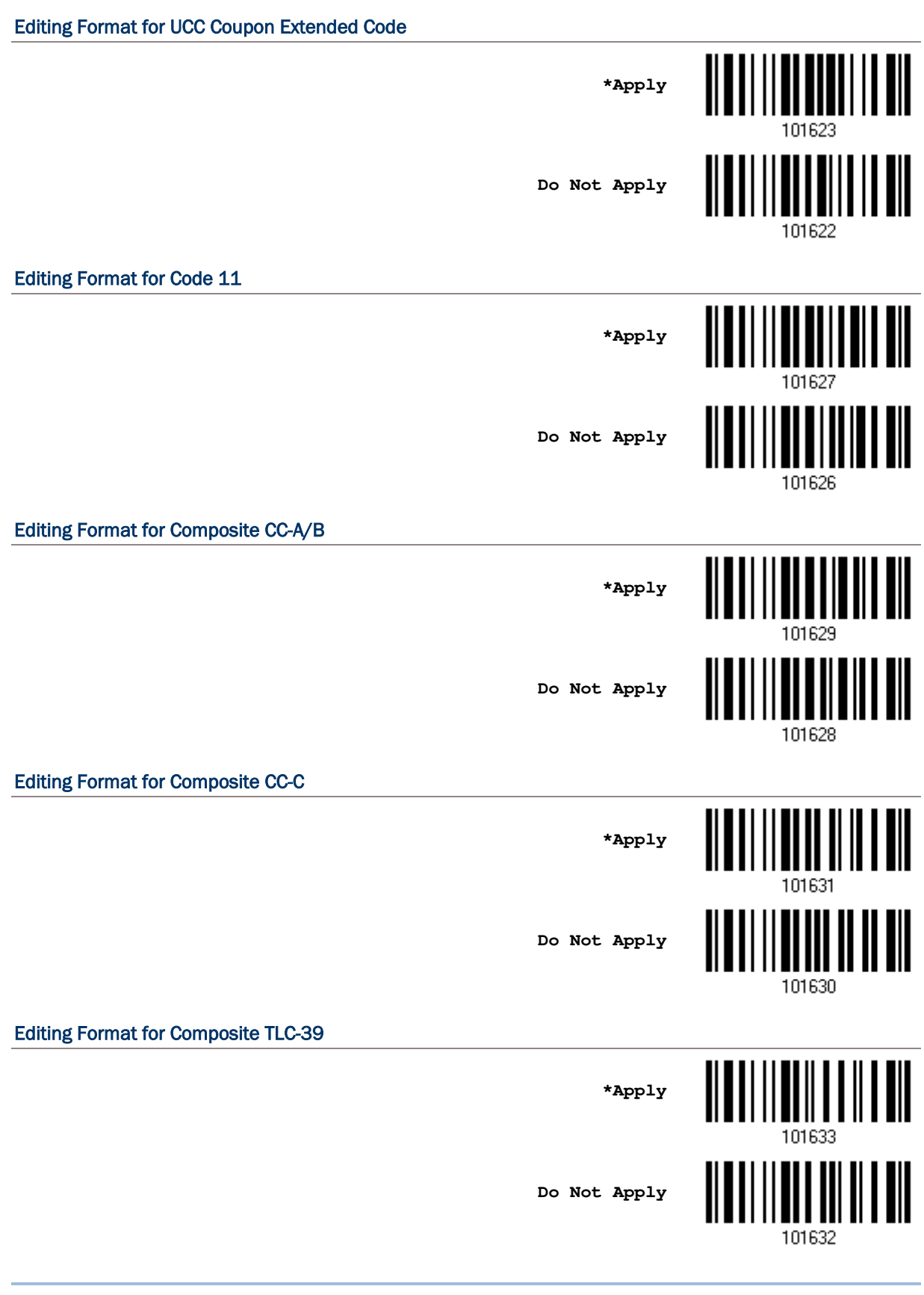

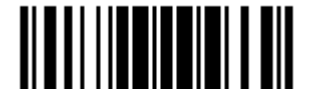

# Editing Format for US Postnet

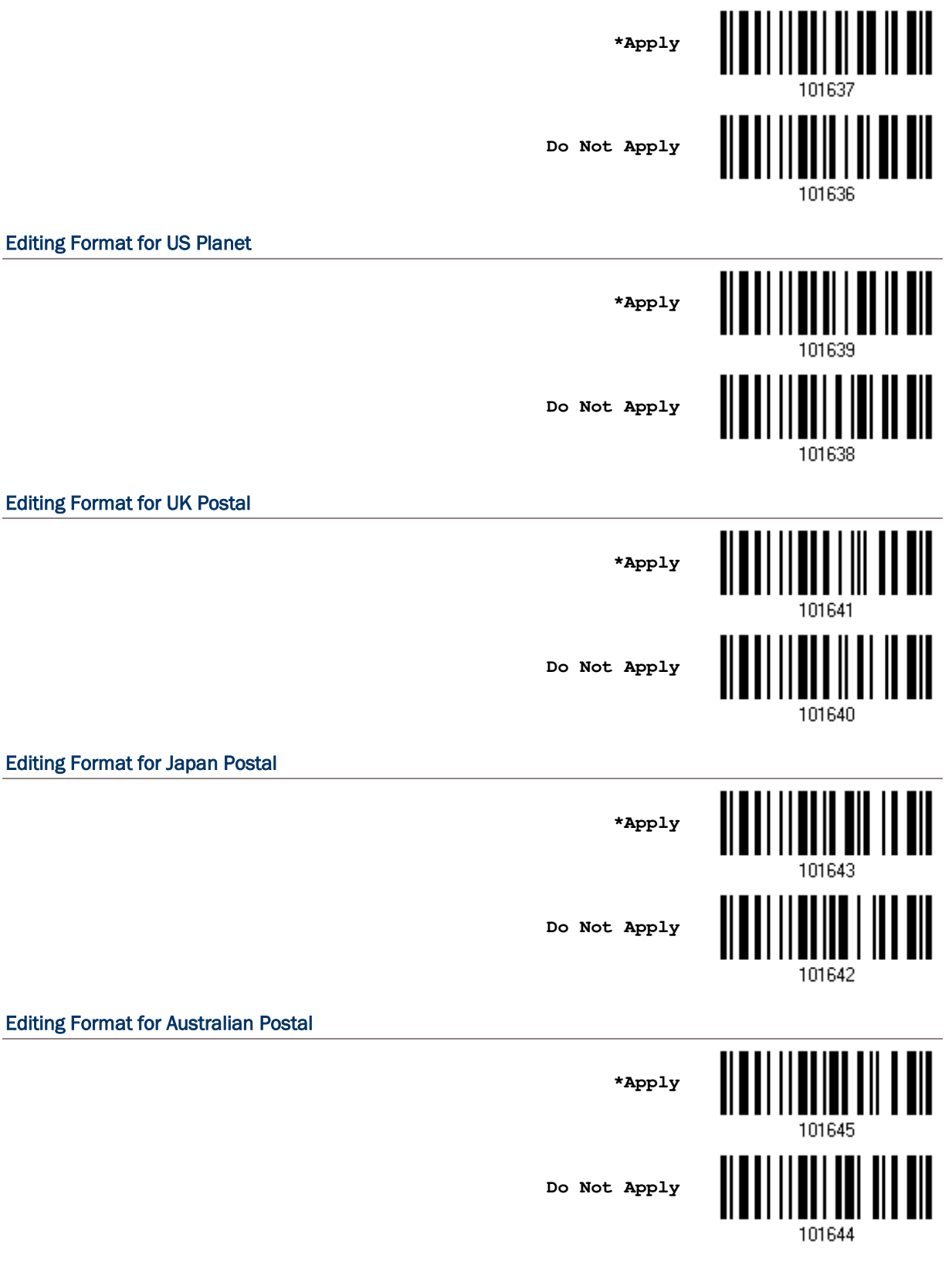

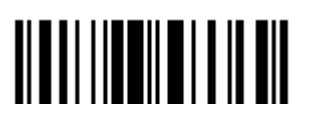

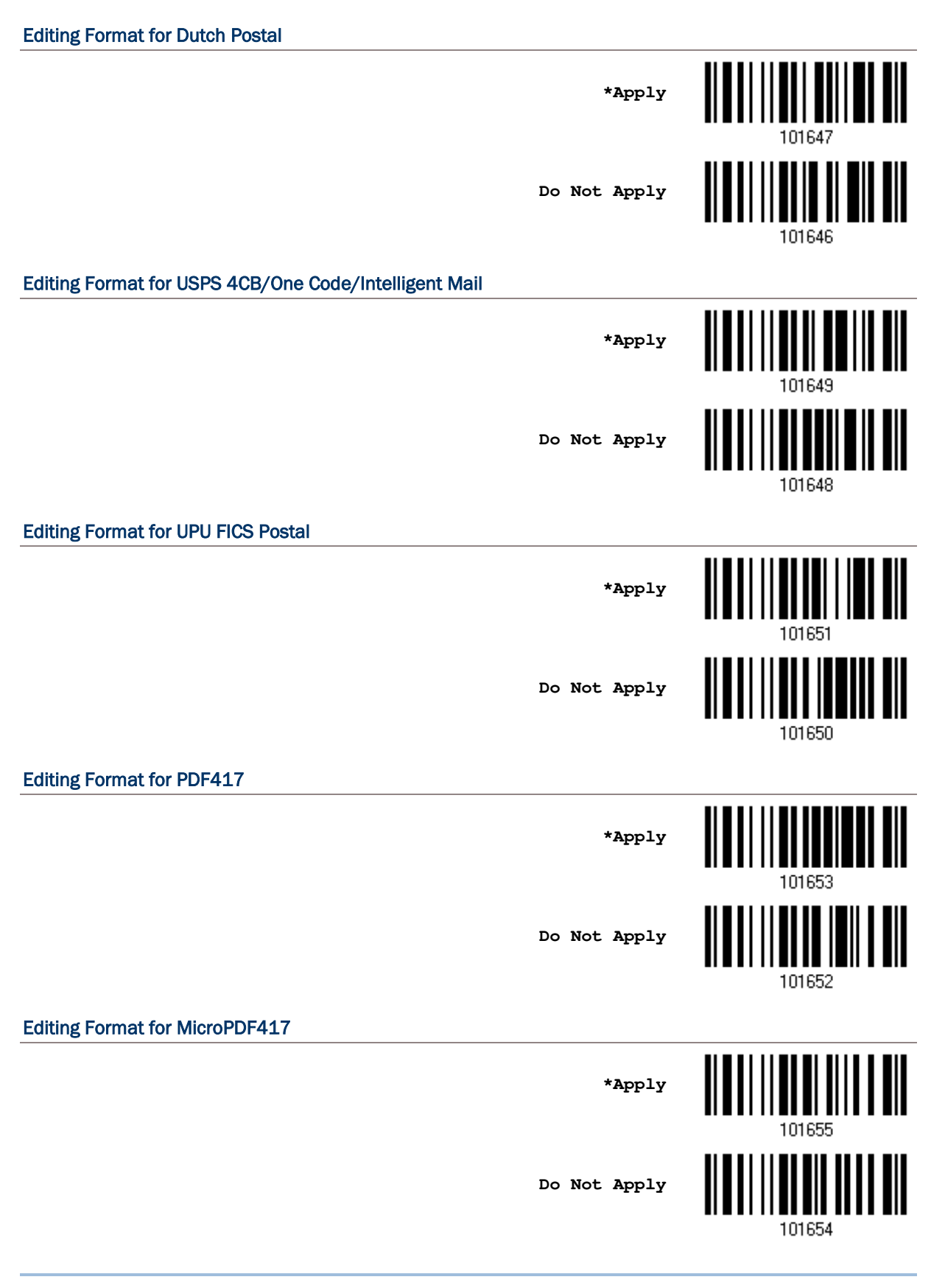

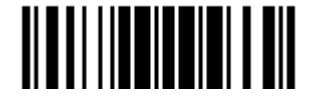

Update

179

#### Editing Format for Data Matrix

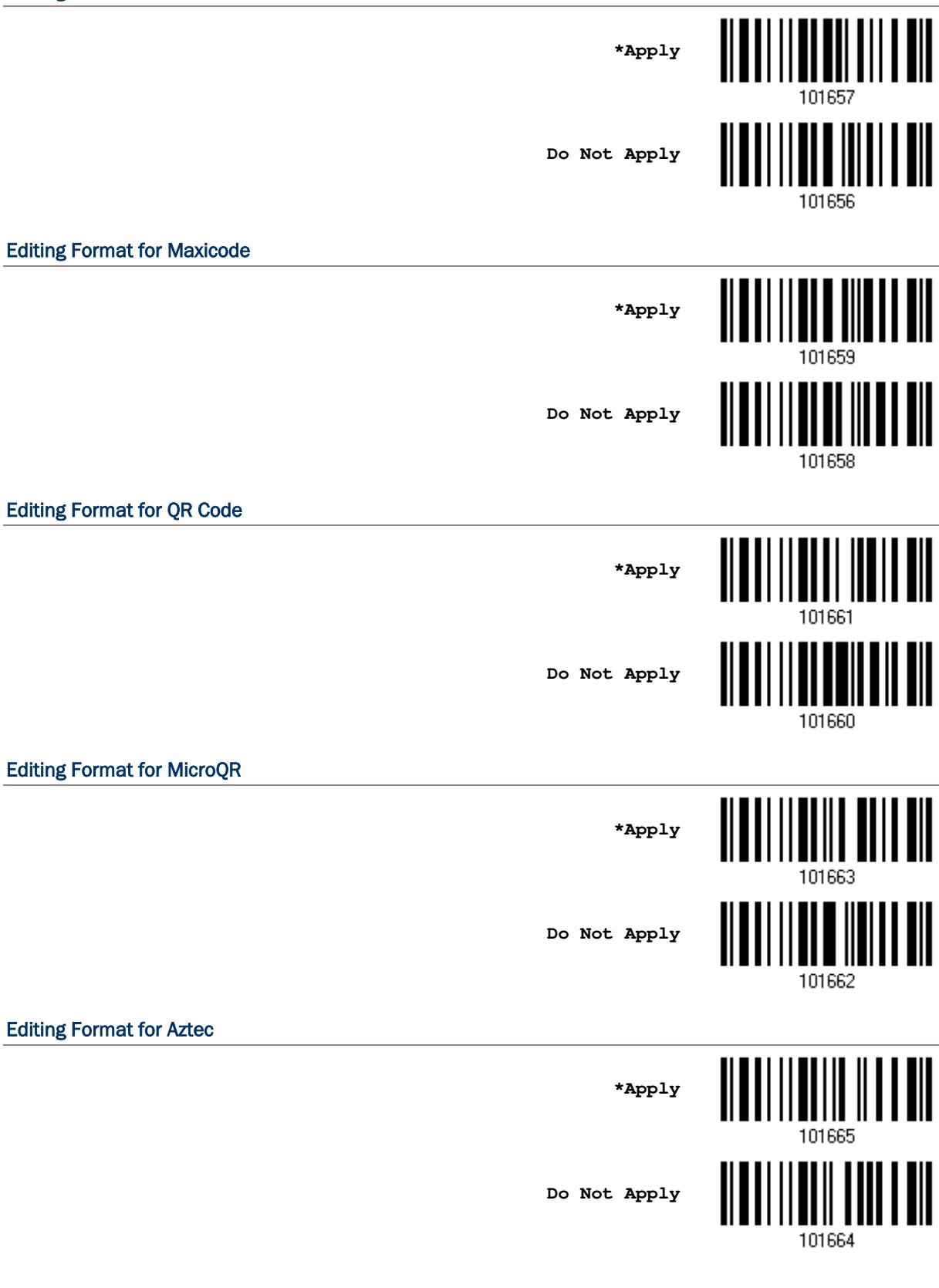

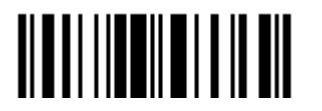

# 5.3.2 Data Length

The length must include prefix, suffix  $(0x0d$  by default), length code, etc. By default, barcodes of any length (character count) are eligible for data editing.

- Specify a value.
- When zero is given to both, the scanner will not perform the length qualification.
- 1) Read the barcode below to specify Max. Length or Min. Length separately, and follow steps  $2 \sim 3$ .

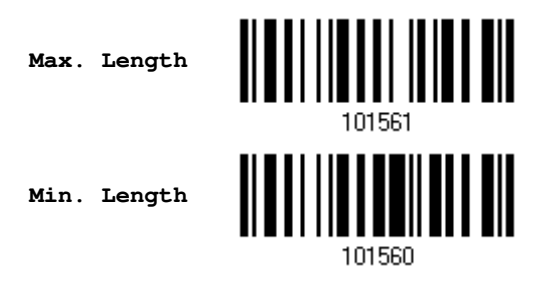

- 2) Read the "Decim al Value" barcode on page 209 for the desired length.
- 3) Read the "Validate" barcode on the same page to com plete this setting.

5.3.3 Matching String & Location

By default, no matching string is specified, and therefore, it is disabled. Enable this feature by specifying a matching string; up to four characters are allowed.

- When the Matching String Location is zero, the scanner will only check for the existence of the matching string in the barcode data.
- $\blacktriangleright$  Specify a value to indicate where the matching string starts in the barcode data.
- 1) Read the barcode to specify a m atching string.

**Matching String…**

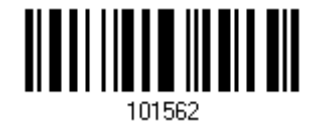

- 2) Read the "*Hexadecimal Value*" barcode on page 210 for the desired character string.
- 3) Read the "Validate" barcode to complete this setting.
- 4) Read the barcode to specify the location of the matching string.

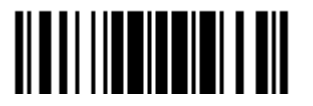

**Location of Matching String…**

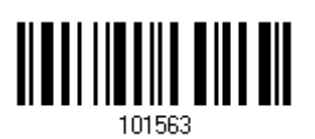

- 5) Read the "Decimal Value" barcode on page 209 for the desired location.
- 6) Read the "Validate" barcode on the same page to com plete this setting.

# 5.4 Configuring Format — Define Data Field

# 5.4.1 Start Position

Data can be divided into fields in one of the following direction –

- from head  $(F1)$  to tail  $(F5)$
- from tail (F1) to head (F5)

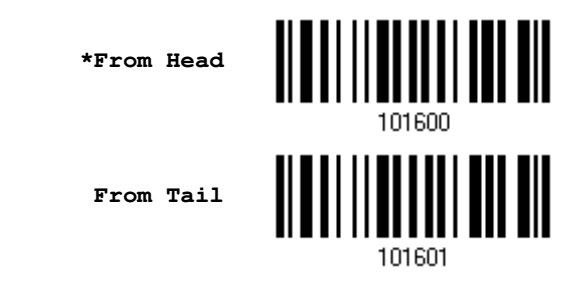

# 5.4.2 Field Adjustment

Apply equal length to all fields, if necessary. If data is found longer than specified, it will be truncated automatically. When data is found shorter, it will add "Space" (0x20) to field.

**\*No adjustment**

**Set length to adjust fields… (\*0)**

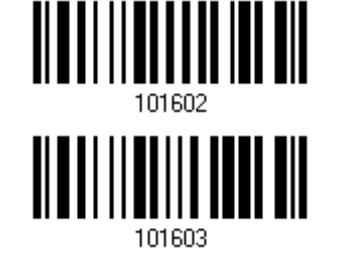

- 1) Read the barcode above to adjust field by length.
- 2) Read the "Decimal Value" barcode on page 209 for the desired field length.
- 3) Read the "Validate" barcode on the same page to com plete this setting.

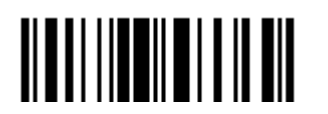

# 5.4.3 Total Number of Fields

Data can be divided into at most 6 fields; each of them is numbered from F1 to F6 accordingly. However, only F1~ F5 can be configured.

 $\blacktriangleright$  The total number of fields must be specified correctly. If three fields are configured for the editing form at, the data characters after F3 will be assigned to F4 autom atically. This feature is quite useful especially when data of variable lengths is processed by editing formats.

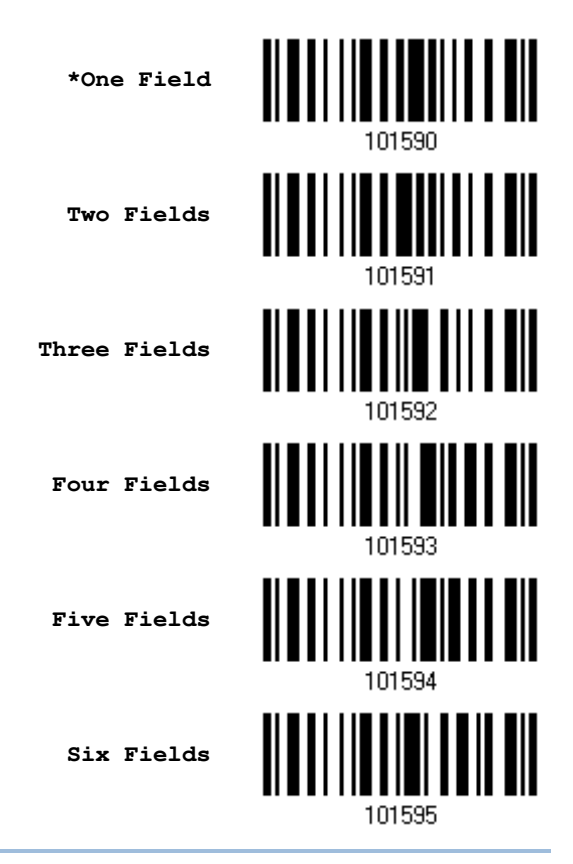

Note: The num ber of configurable fields is always one less than the total number of fields specified. The extra data characters beyond the last field configured will be automatically assigned to the next field.

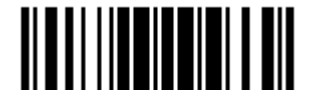

# 5.4.4 Field Settings

Data eligible for editing formats is divided into fields by user- specified rules – either using the field terminating string or specified field length.

#### By Terminating String

Specify the field terminating string. Up to two characters are allowed. The scanner will search for the occurrence of this particular string in the data.

 $\blacktriangleright$  By default, this string will be included in the field.

#### By Length

Alternatively, you may simply specify the field length. The scanner will assign the next specified number of characters into the field.

#### Field 1 Setting

1. Read the barcode below to divide field 1 by a specified terminating string.

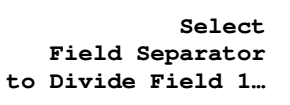

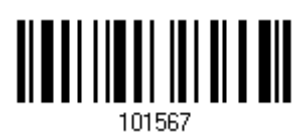

- 2. Read the "Hexadecimal Value" barcode on page 210 for the desired character string.
- 3. Read the "Validate" barcode to com plete this setting.
- 4. Read the "Discard Separator" barcode if the field separator is not desired in the field.

**\*Include Separator**

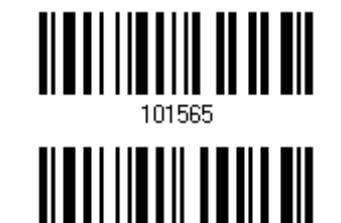

**Discard Separator**

If not dividing the field by a specific separator, you m ay divide it by a specified length.

1. Read the barcode below to divide field 1 by length.

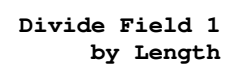

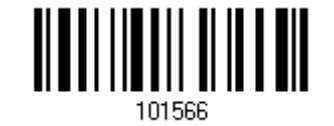

- 2. Read the "Decimal Value" barcode on page 209 for the desired field length.
- 3. Read the "Validate" barcode on the sam e page to com plete this setting.

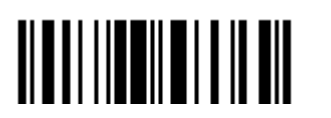

#### Field 2 Setting

1. Read the barcode below to divide field 2 by a specified terminating string.

**Select Field Separator to Divide Field 2…** 

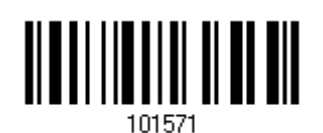

- 2. Read the "Hexadecimal Value" barcode on page 210 for the desired character string.
- 3. Read the "Validate" barcode to com plete this setting.
- 4. Read the "Discard Separator" barcode if the field separator is not desired in the field.

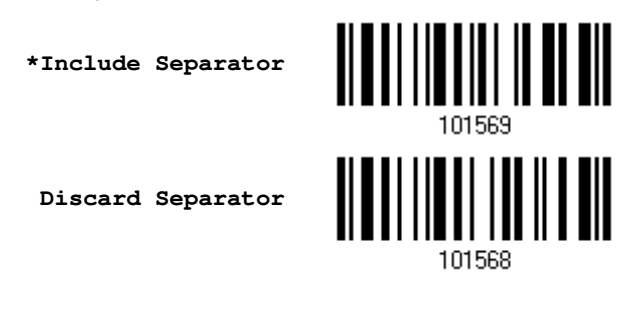

If not dividing the field by a specific separator, you may divide it by a specified length.

1. Read the barcode below to divide field 2 by length.

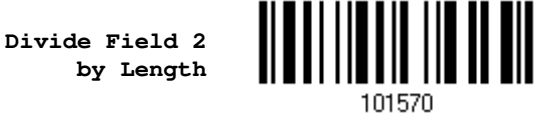

- 2. Read the "Decimal Value" barcode on page 209 for the desired field length.
- 3. Read the "Validate" barcode on the sam e page to complete this setting.

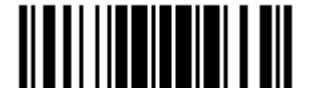

#### Field 3 Setting

1. Read the barcode below to divide field 3 by a specified terminating string.

**Select Field Separator to Divide Field 3…** 

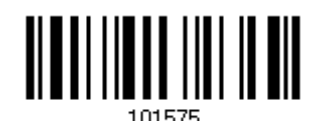

- 2. Read the "Hexadecimal Value" barcode on page 210 for the desired character string.
- 3. Read the "Validate" barcode to com plete this setting.
- 4. Read the "Discard Separator" barcode if the field separator is not desired in the field.

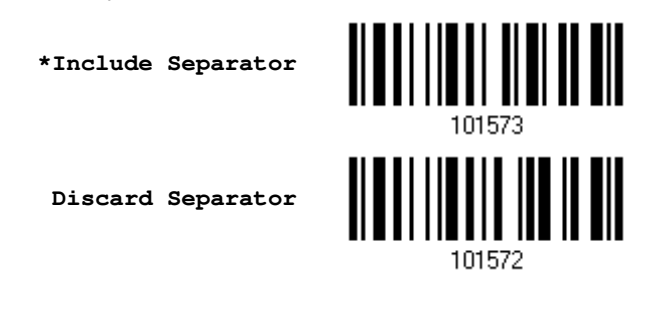

If not dividing the field by a specific separator, you m ay divide it by a specified length.

1. Read the barcode below to divide field 3 by length.

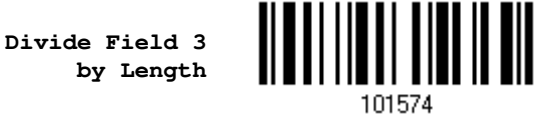

- 2. Read the "Decimal Value" barcode on page 209 for the desired field length.
- 3. Read the "Validate" barcode on the same page to complete this setting.

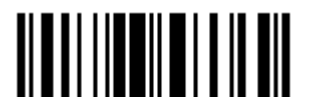

#### Field 4 Setting

1. Read the barcode below to divide field 4 by a specified terminating string.

**Select Field Separator to Divide Field 4…** 

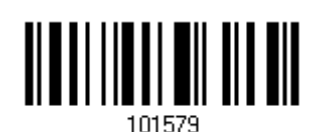

- 2. Read the "Hexadecimal Value" barcode on page 210 for the desired character string.
- 3. Read the "Validate" barcode to com plete this setting.
- 4. Read the "Discard Separator" barcode if the field separator is not desired in the field.

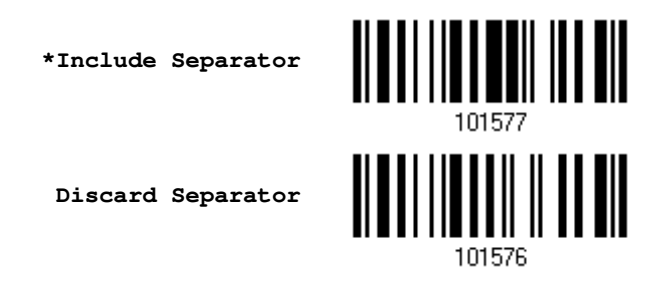

If not dividing the field by a specific separator, you may divide it by a specified length.

1. Read the barcode below to divide field 4 by length.

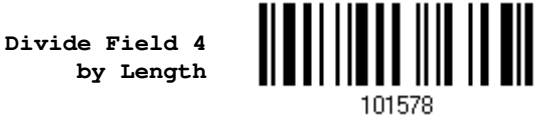

- 2. Read the "Decimal Value" barcode on page 209 for the desired field length.
- 3. Read the "Validate" barcode on the same page to complete this setting.

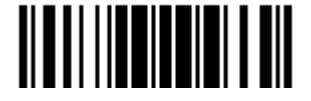

#### Field 5 Setting

1. Read the barcode below to divide field 5 by a specified terminating string.

**Select Field Separator to Divide Field 5…** 

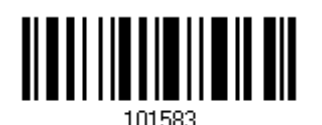

- 2. Read the "Hexadecimal Value" barcode on page 210 for the desired character string.
- 3. Read the "Validate" barcode to com plete this setting.
- 4. Read the "Discard Separator" barcode if the field separator is not desired in the field.

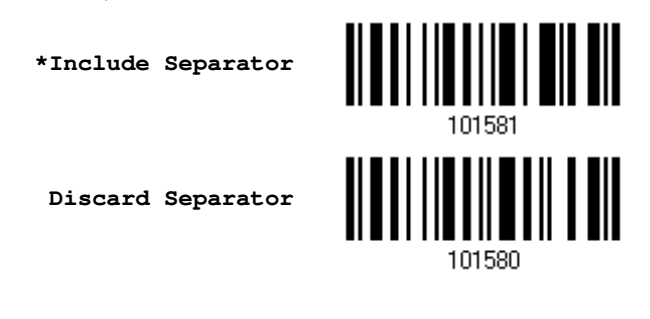

If not dividing the field by a specific separator, you m ay divide it by a specified length.

1. Read the barcode below to divide field 5 by length.

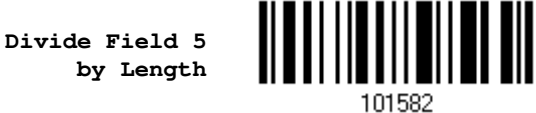

- 2. Read the "Decimal Value" barcode on page 209 for the desired field length.
- 3. Read the "Validate" barcode on the same page to complete this setting.

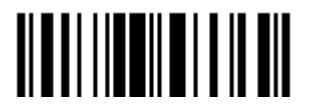

#### Additional Fields

Up to five additional fields can be created for each editing format; each of them is numbered from AF1 to AF5 accordingly.

 If "Keyboard Wedge" or "USB HID" is configured for interface, Key Type and Key Status will then become applicable. Decide whether to apply Key Status when "Normal Key" is selected for Key Type.

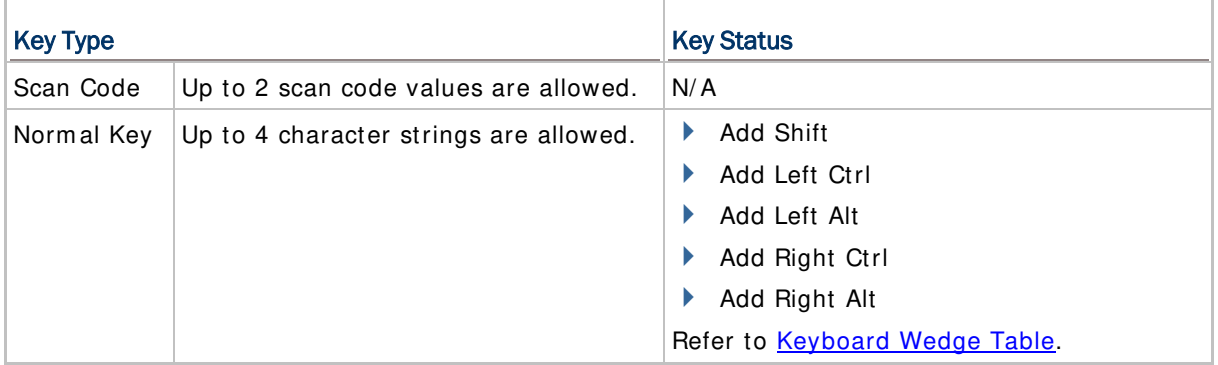

1. Read the barcode below to specify an additional field, one at a time.

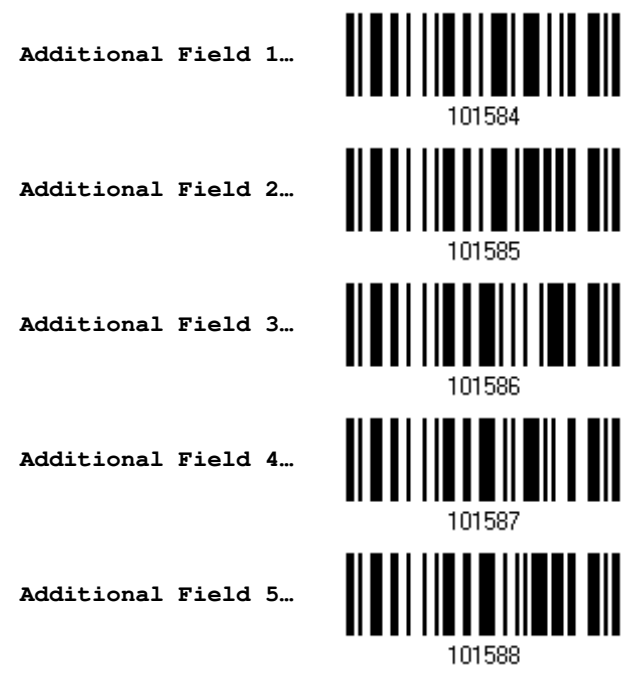

- 2. Read the "Hexadecimal Value" barcode on page 210 for the desired additional field.
- 3. Read the "Validate" barcode to complete this setting.

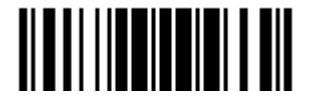

### 5.4.5 Pause Field Setting

#### Pause Field Time

Limit the pause time interval  $(1~16)$ . By default, it is set to 1 second.

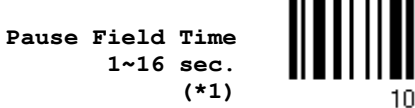

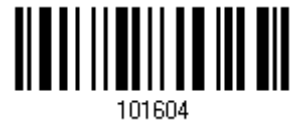

- 1. Read the barcode above to specify the time interval for the Pause Field. (It is set to 1 by default.)
- 2. Read the "Decimal Value" barcode on page 209. For example, read "1" and "0" for setting the Pause Field Time to 10 seconds.
- 3. Read the "Validate" barcode on the same page to complete this setting.

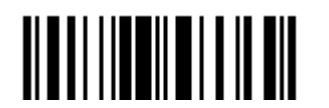

# 5.5 Configuring Format — Define Transmission Sequence

After configuring the data fields and additional fields, you must now program the transm ission sequence of these fields that com prise the final data. This field transm ission sequence can be assigned in any desired order and fields can be assigned multiple times as well.

Note: Up to twelve fields can be assigned.

1) Read the "Start" barcode to begin with programming the field transmission sequence.

**Start Programming…**

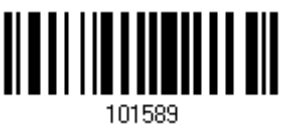

2) Program the transmission sequence by reading the desired fields as well as additional fields.

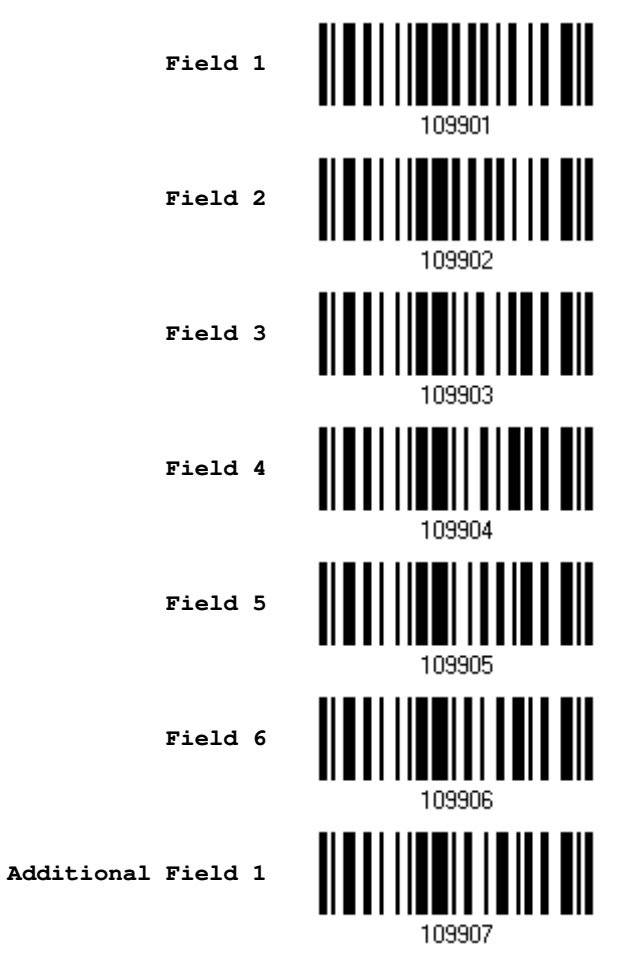

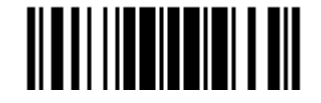

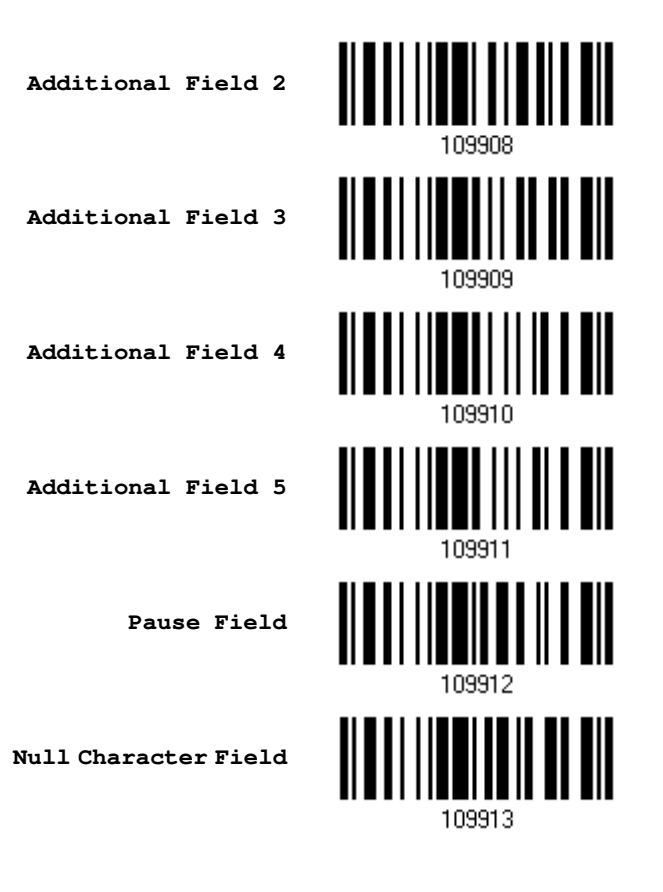

3) Read the "End" barcode to complete this setting.

**End Programming…**

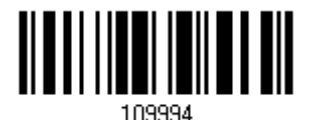

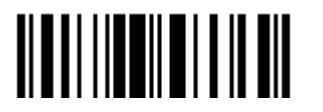

# 5.6 Programming Examples

# 5.6.1 Example I

#### Extract data from the 10th character to the 19th character...

The editing format should be configured as follows:

- 1. Read the "Enter Setup" barcode to enter the Configuration Mode.
- 2. Read the "Configure Form at 1" barcode.
- 3. Read the "Clear All" and "Code 128" barcodes for applicable code type.
- 4. Read the "Three Fields" barcode.
- 5. Read the "Divide Field 1 by Length" barcode, and set length to 9. Field 1 data starts from the  $1<sup>st</sup>$  character to the  $9<sup>th</sup>$  character.
- 6. Read the "Divide Field 2 by Length" barcode, and set length to 10. Field 2 data starts from the 10<sup>th</sup> character to the 19<sup>th</sup> character.
- 7. Read the "Start (Programming)" barcode to program the transmission sequence.
- 8. Read the "Field 2" barcode.
- 9. Read the "End" barcode to complete the transmission sequence setting.
- 10. Read the "End Programming Format" barcode to complete the setting of Editing Format 1.
- 11. Read the "Enable Format 1" barcode to apply Editing Format 1 to Code 128.
- 12. Read the "Update" barcode to exit the Configuration Mode.

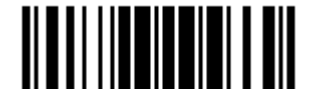

# 5.6.2 Example II

#### Extract the date code, item number, and quantity information from barcodes.

Data in a barcode is encoded like this:

- From the 1<sup>st</sup> character to the  $6<sup>th</sup>$  character is the date code.
- From the  $7<sup>th</sup>$  character to the dash '-' character is the item number.
- After the dash '-' character is the quantity information.

Data will be transmitted like this:

 The item number goes first, then a TAB character, followed by the date code, then another TAB character, and finally the quantity information.

The editing format should be configured as follows:

- 1. Read the "Enter Setup" barcode to enter the Configuration Mode.
- 2. Read the "Configure Form at 2" barcode.
- 3. Read the "Three Fields" barcode.
- 4. Read the "Divide Field 1 by Length" barcode, and set length to 6. Field 1 data starts from the  $1<sup>st</sup>$  character to the  $6<sup>th</sup>$  character.
- 5. Read the "Select Field Separator to Divide Field 2" barcode, and use a dash '-' character. Field 2 data starts from the 7<sup>th</sup> character until the dash '-' character is met.
- 6. Read the "Additional Field 1" barcode, and use a tab character for the field.
- 7. Read the "Start (Programming)" barcode to program the transmission sequence.
- 8. Read the "Field 2", "Additional Field 1", "Field 1", "Additional Field 1", "Field 3" barcodes.
- 9. Read the "End" barcode to complete the transmission sequence (F2 A1 F1 A1 F3) setting.
- 10. Read the "End Programming Format" barcode to complete the setting of Editing Format 1.
- 11. Read the "Enable Form at 2" barcode to apply Editing Form at 2 to all code types.
- 12. Read the "Update" barcode to exit the Configuration Mode.

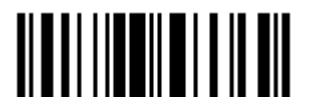

# **Specifications**

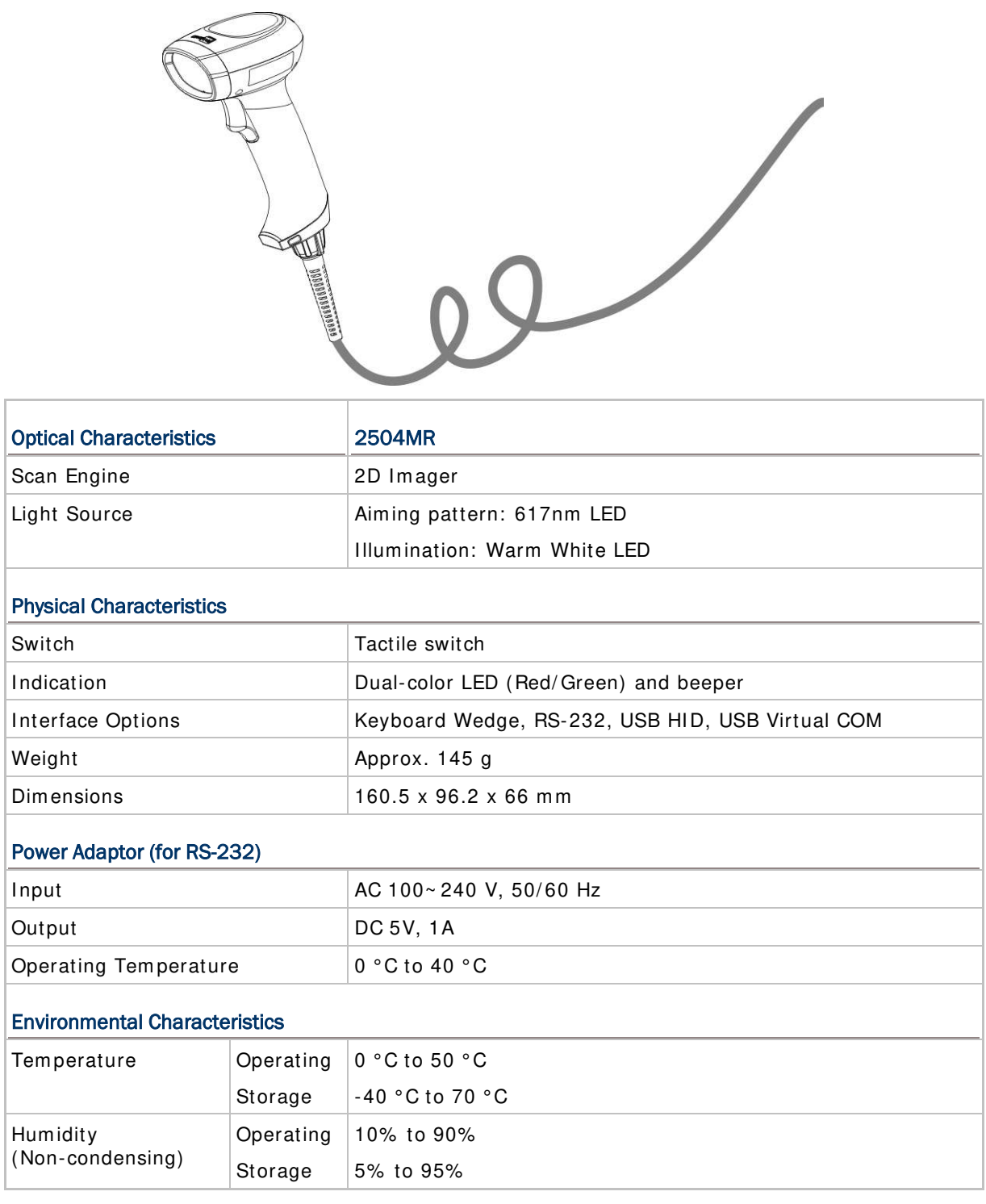

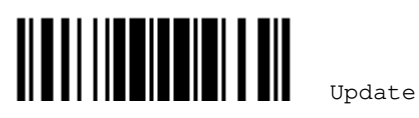

# 2504MR/SR/DP Series Barcode Scanner User Guide

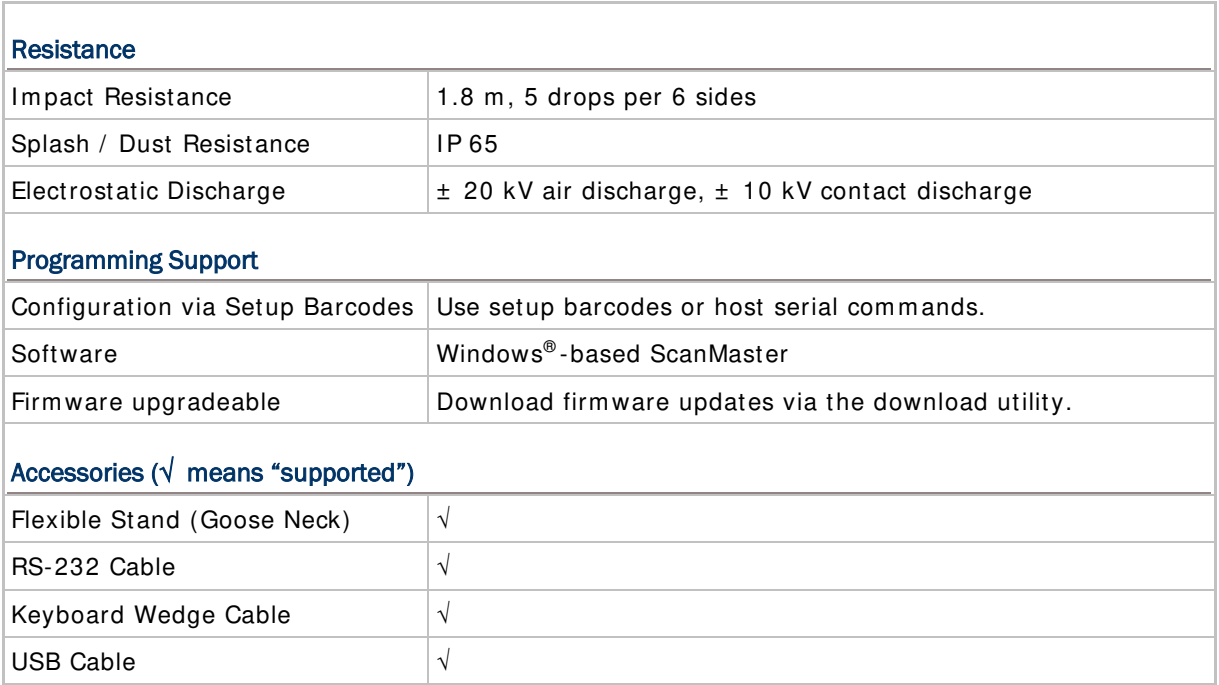

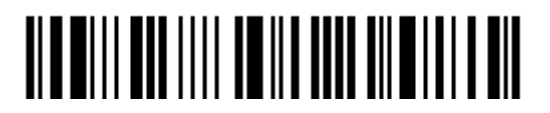

# Appendix I

# Firmware Upgrade

# Using RS-232

- 1) Connect the RS-232 cable between the scanner and the computer, and join the power supply cord.
- 2) Read the following barcodes in sequence to configure the scanner to use RS-232 as download interface.

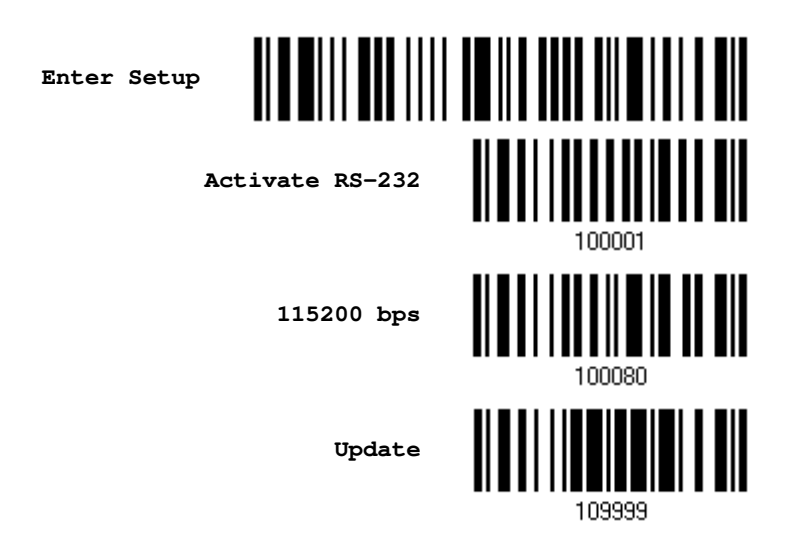

3) Read the following barcodes in sequence for the scanner to enter the download m ode. The scanner will respond with beeps to indicate it is ready for downloading.

**Enter Setup**

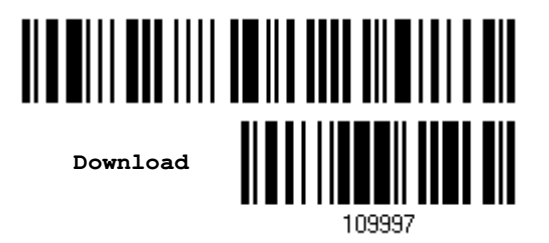

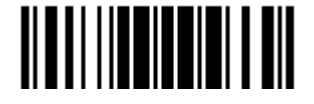

4) Run the download utility "ProgLoad.exe" on the computer.

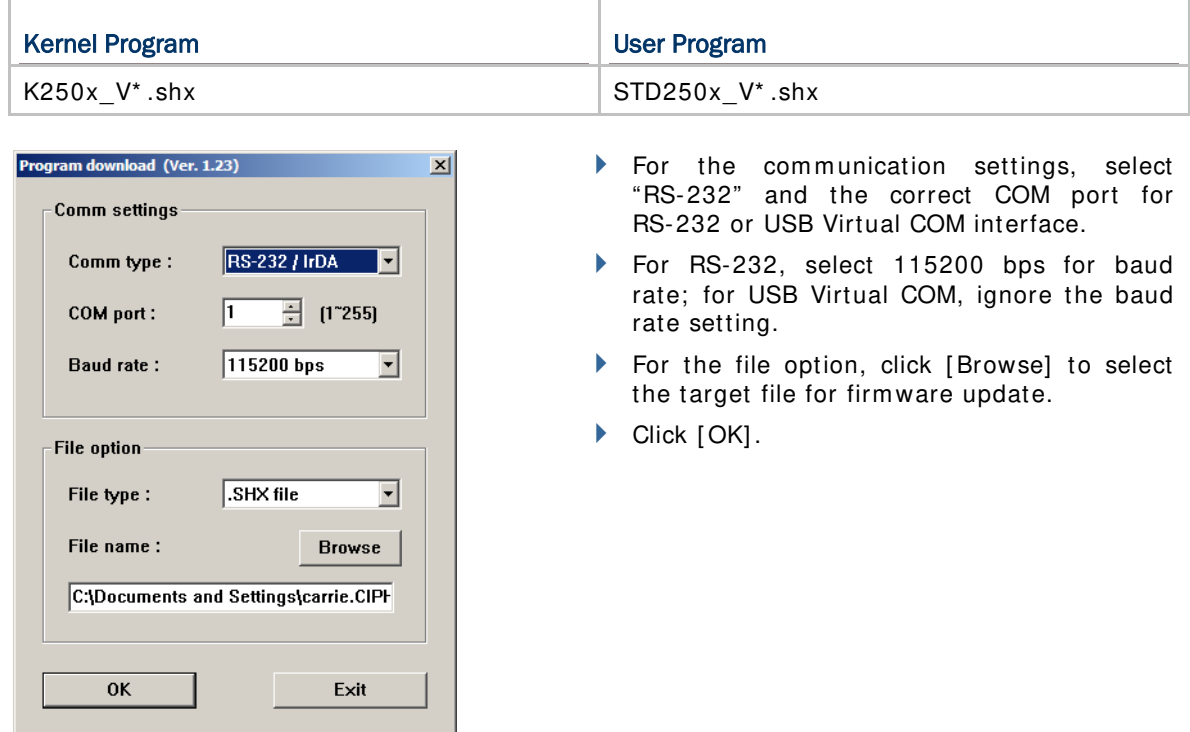

5) After upgrading kernel, you will need to restart the scanner m anually.

After upgrading the user program, the scanner will automatically restart itself once the download is completed successfully.

Note: The output interface remains unchanged as specified in step 2 (= RS-232 or USB Virtual COM). For RS-232, the baud rate setting is still 115200 bps!

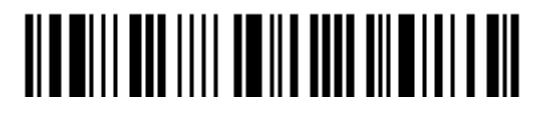

# Using USB Virtual COM

- 1) Connect the USB cable between the scanner and the computer.
	- If using USB Virtual COM for the first time, you must install its driver beforehand.
- 2) For Windows platform, read the following barcodes in sequence to configure the scanner to use USB VCOM\_CDC as download interface.

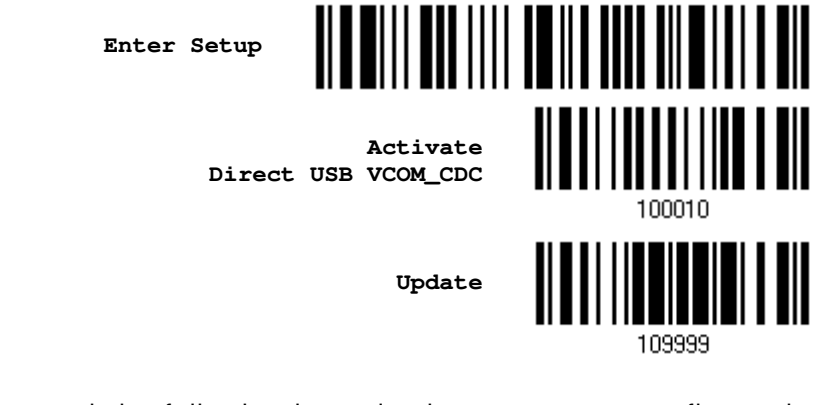

For non-Windows platform, read the following barcodes in sequence to configure the scanner to use USB Virtual COM as download interface.

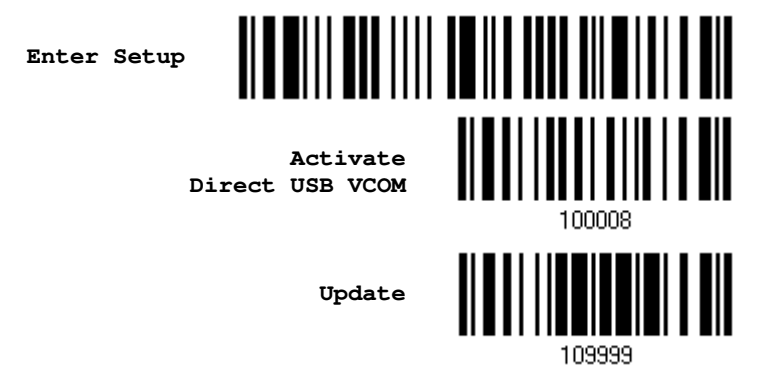

3) Read the following barcodes in sequence for the scanner to enter the download m ode. The scanner will respond with beeps to indicate it is ready for downloading.

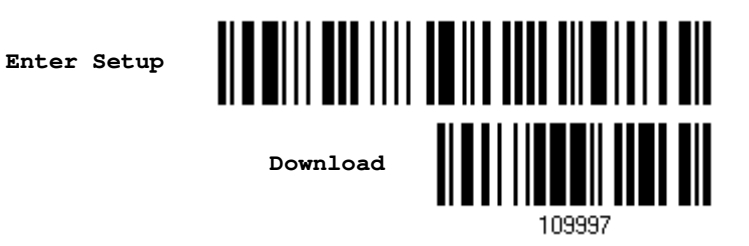

4) Run the download utility "ProgLoad.exe" on the computer.

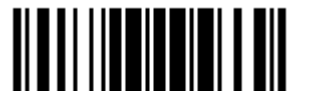

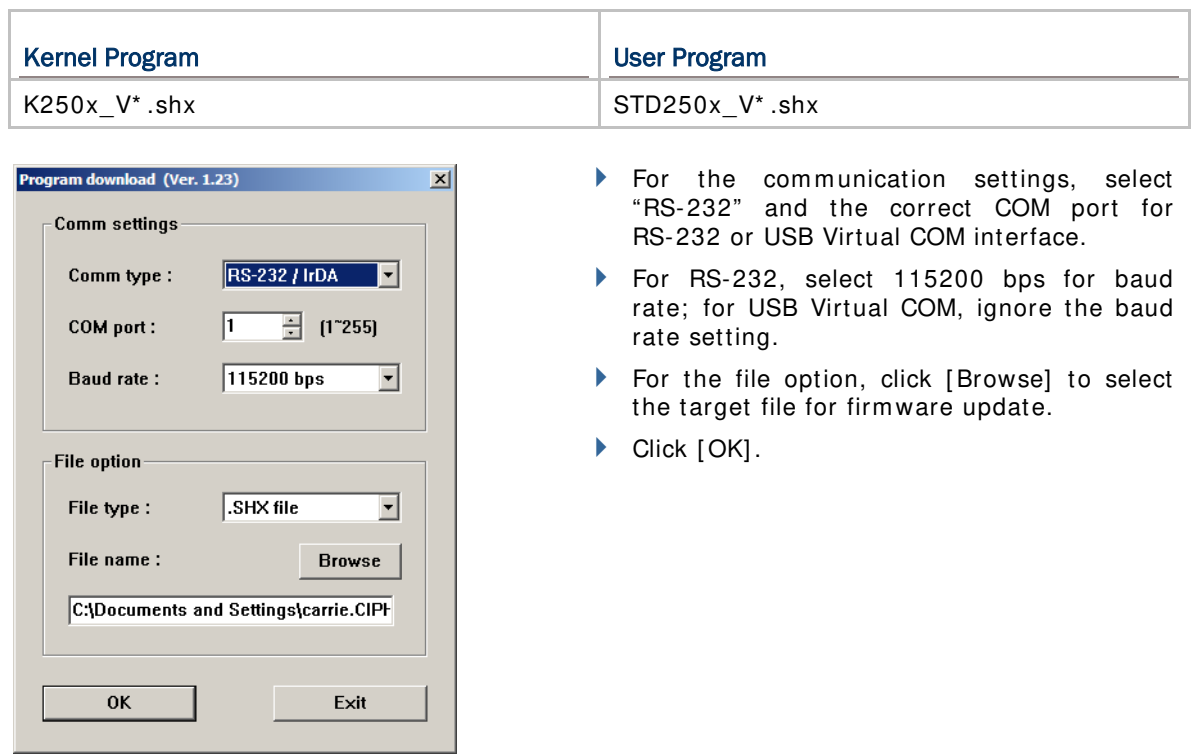

5) After upgrading kernel, you will need to restart the scanner m anually.

After upgrading the user program, the scanner will automatically restart itself once the download is completed successfully.

Note: The output interface rem ains unchanged as specified in step 2 (= RS-232 or USB Virtual COM). For RS-232, the baud rate setting is still 115200 bps!

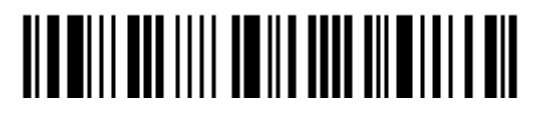

# Appendix II

# Host Serial Commands

# Serial Commands

#### D

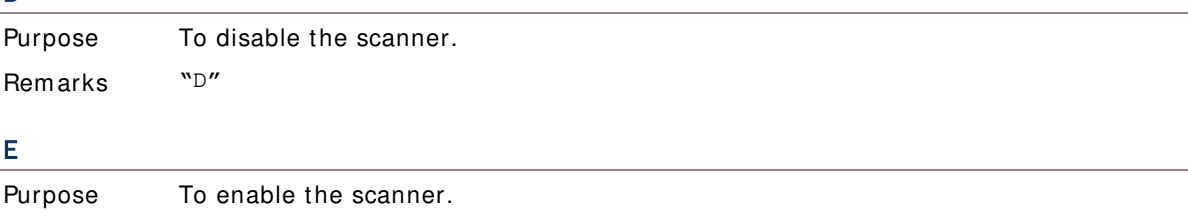

Remarks "E"

#### #@ nnnnnn <CR>

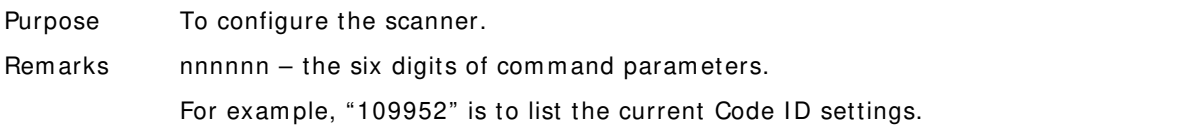

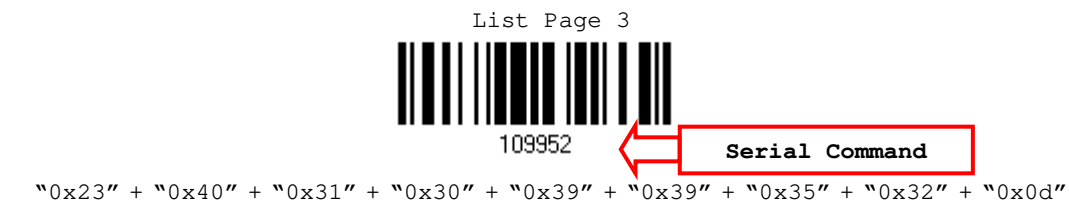

Note: After configuring the scanner, send the serial command "#@109999" to save the settings.

#### #@ - - - -<CR>

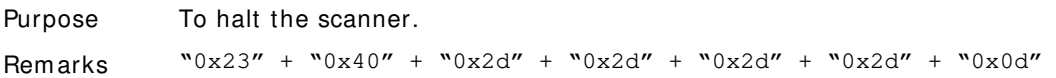

#### #@ . . . . <CR>

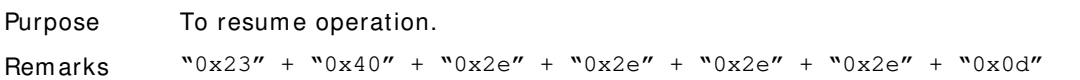

#### #@////<CR>

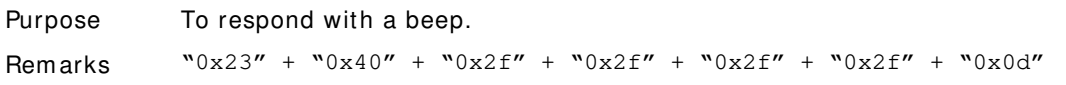

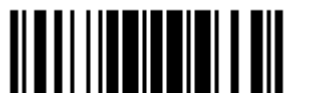

#### #@TRIGOFF<CR>

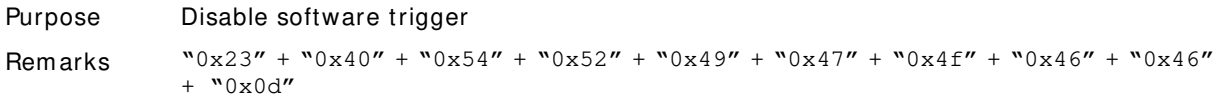

#### #@TRIGON<CR>

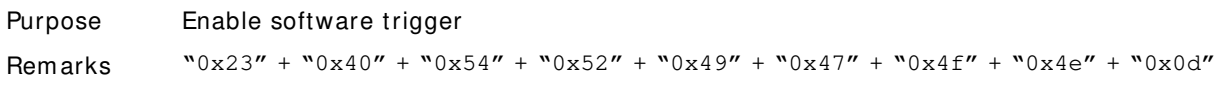

#### Example

Run HyperTerm inal.exe on the host com puter to send serial commands to the scanner via RS-232 or USB Virtual COM.

- For the scanner to stop immediately  $-$ 
	- D
- For the scanner to resume working  $-$ E
- For the scanner to change the beeper to medium volume and beep  $-$

#@101011<CR>

#@////<CR>

For the scanner to change the beeper to minimal volume and beep  $-$ 

#@101010<CR>

#@////<CR>

For the scanner to change the beeper frequency to 8 kHz (for Good Read Beep only) and beep –

#@101001<CR> #@////<CR>

 For the scanner to change the beeper length to longest (for Good Read Beep only) and beep –

#@101008<CR>

#@////<CR>

For the scanner to save the settings, send the serial command "# $@109999" -$ #@101011<CR>

#@109999<CR>

Note: Configure m ore than one scanner connected to the host via RS-232 or USB Virtual COM. To identify the scanner, please end the serial command to have it respond with a beep.

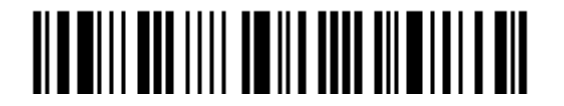

202

# Appendix III

# Keyboard Wedge Table

# Apply Special Keyboard

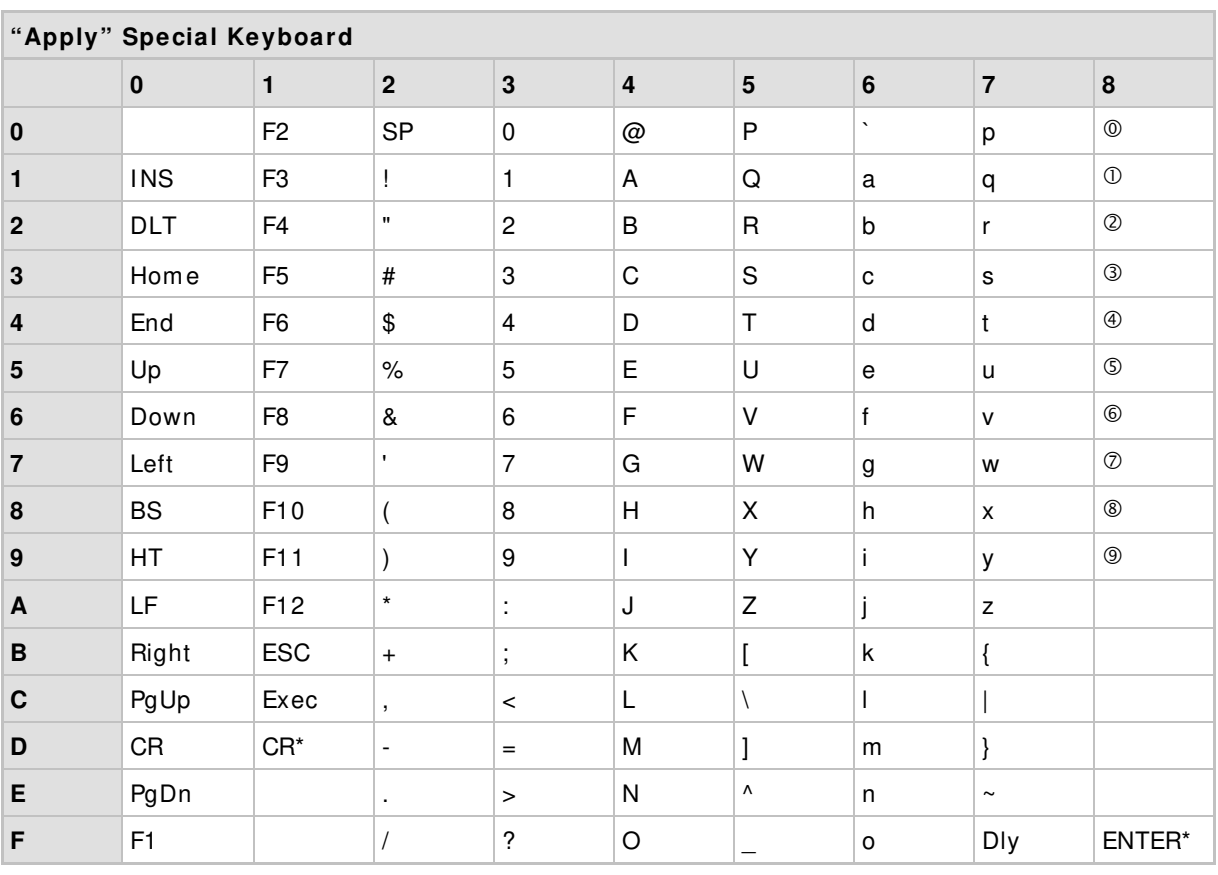

Note: (1)  $@$   $\circ$   $@$ : Digits of numeric keypad.

(2) CR\* / ENTER\* : ENTER key on the num eric keypad.

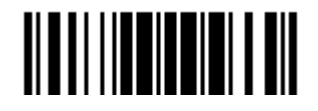
## Bypass Special Keyboard

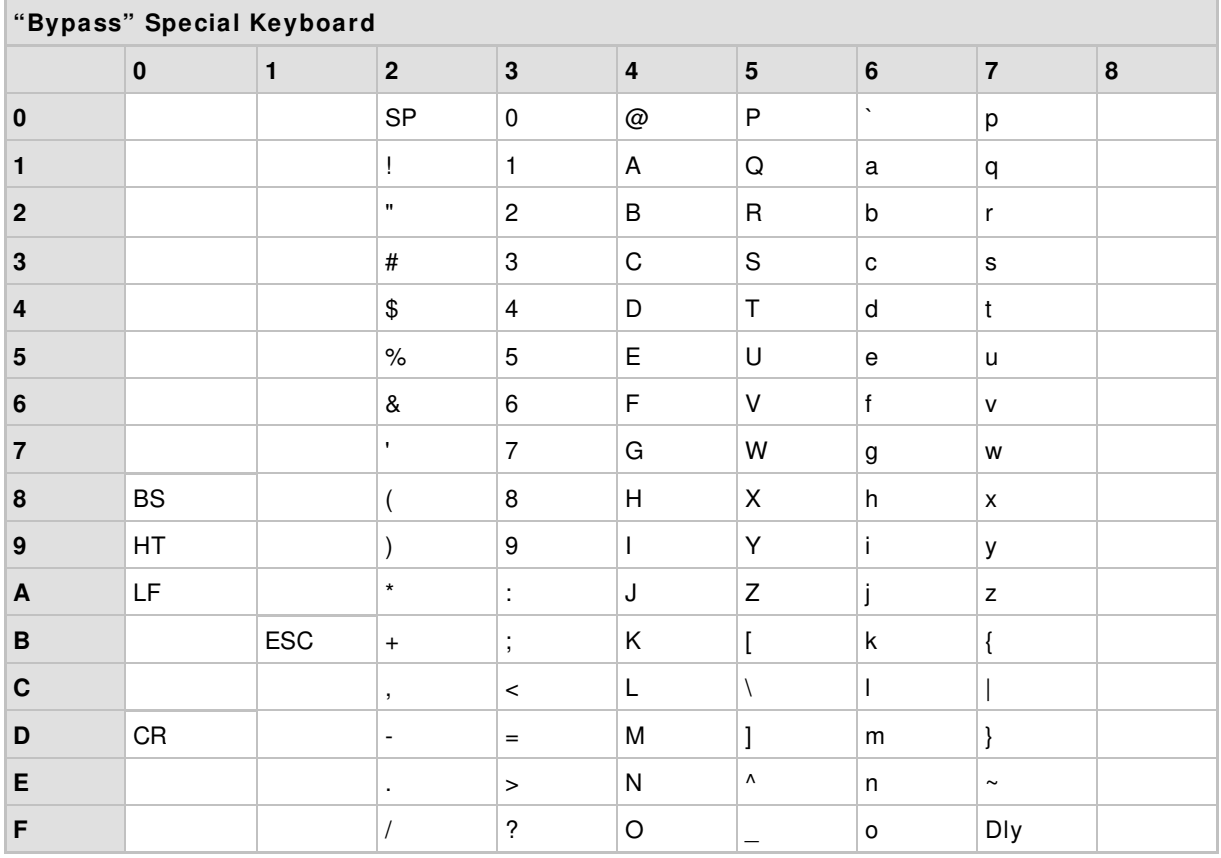

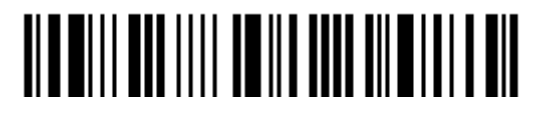

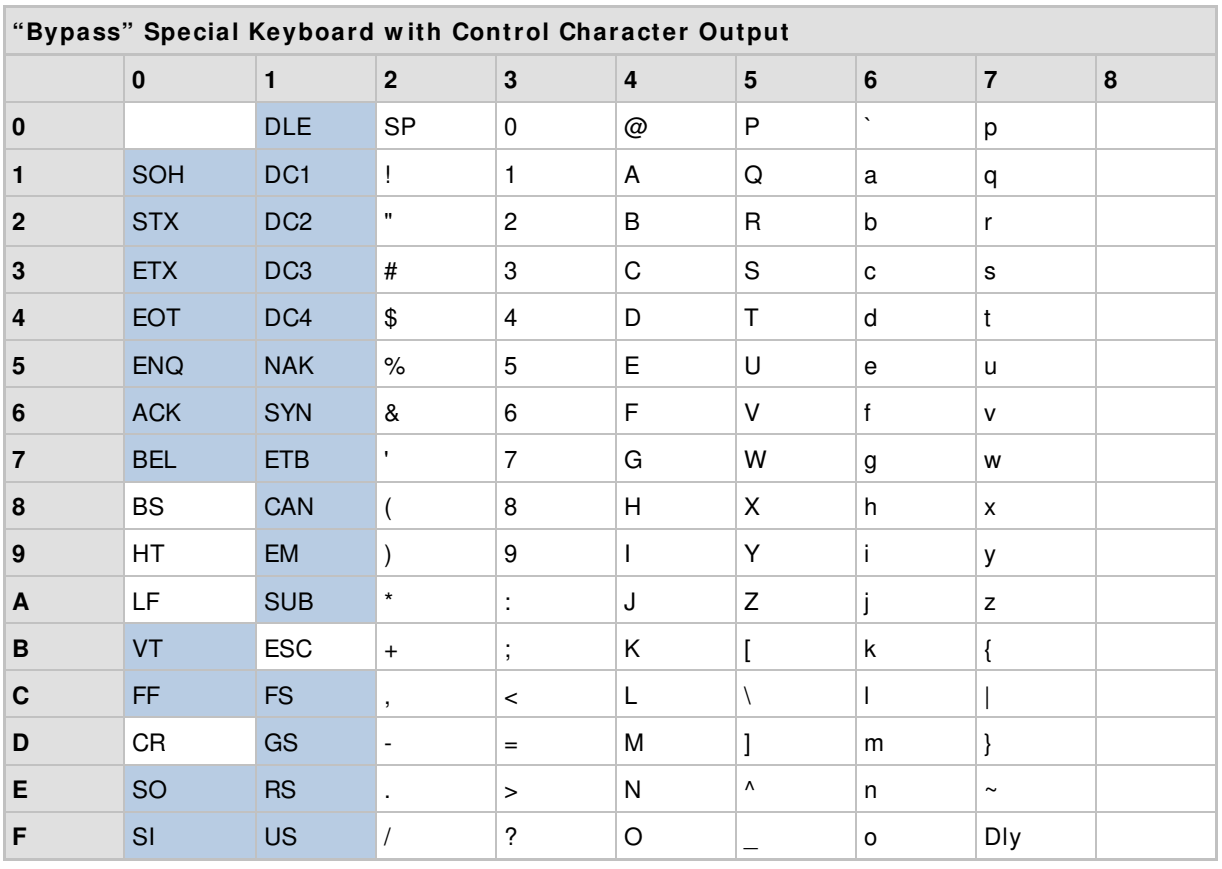

## Bypass Special Keyboard with Control Character Output

Note: When Special Keyboard is set to "Bypass with Control Character Output" (refer to 2.1.5 Special Keyboard Feature), the control characters ranging from 0x01 to 0x1F (SOH ~ US) can then be sent to host computer (Windows only).

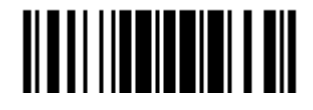

## Key Type & Status

#### Key Type

If "Keyboard Wedge" or "USB HID" is configured for interface, Key Type and Key Status will then become applicable.

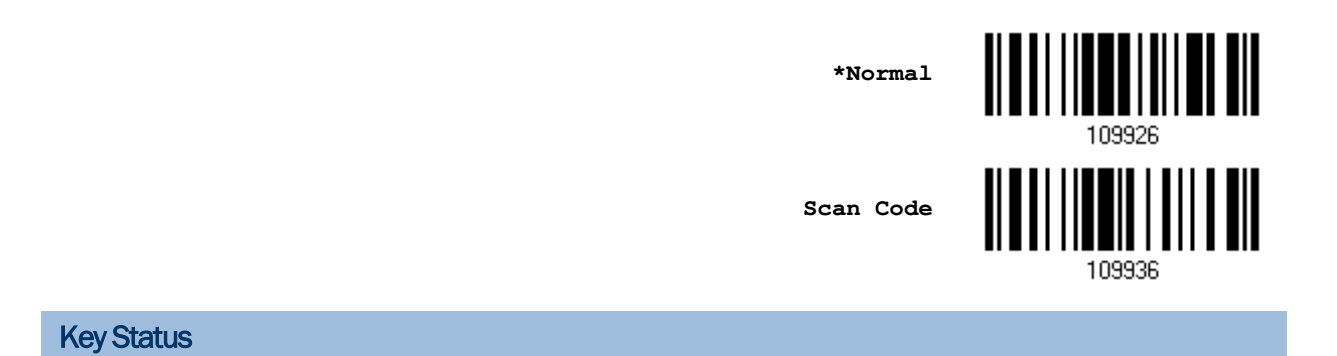

Decide whether or not to change key status when "Norm al Key" is selected for Key Type.

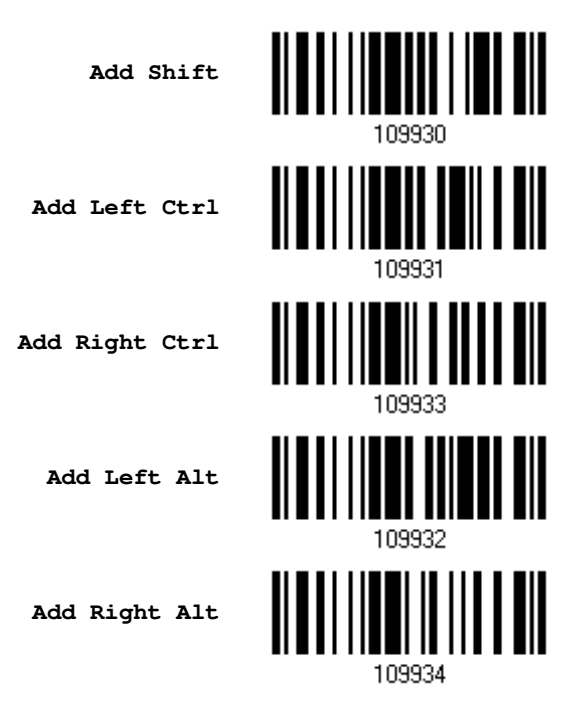

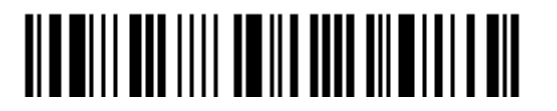

## Example

#### KEY TYPE = NORMAL

For example, if you want to program the character "!" as the prefix code:

- 1. Read the "Configure Prefix" barcode.
- 2. Read the "Hexadecimal Value" barcode on page 210 for "2" and "1".
- 3. Read the "Validate" barcode to com plete this setting.

#### KEY TYPE = SCAN CODE

For example, if you want to program the character "a"  $(=$  "1C" on the scan code table) as the prefix code:

- 1. Read the "Configure Prefix" barcode.
- 2. Read the "Scan Code" barcode.
- 3. Read the "*Hexadecimal Value*" barcode on page 210 for "1" and "C".
- 4. Read the "Validate" barcode to complete this setting.

#### KEY TYPE = NORMAL + KEY STATUS = SHIFT

For example, if you want to program the character "!"  $($  = "Shift" + "1" on keyboard) as the prefix code:

- 1. Read the "Configure Prefix" barcode.
- 2. Read the "Add Shift" barcode.
- 3. Read the "Hexadecimal Value" barcode on page 210 for "3" and "1".
- 4. Read the "Validate" barcode to com plete this setting.

#### KEY TYPE = NORMAL + KEY STATUS = CTRL

For example, if you want to program "Ctrl+ A" and "Ctrl+ \$" as the prefix code:

- 1. Read the "Configure Prefix" barcode.
- 2. Read the "Add Left Ctrl" barcode.
- 3. Read the "Hexadecimal Value" barcode on page 210 for "4", "1"  $($  = "A").
- 4. Read the "Add Left Ctrl" barcode.
- 5. Read the "*Hexadecimal Value*" barcode on page 210 for "2", "4" (= "\$").
- 6. Read the "Validate" barcode to com plete this setting.

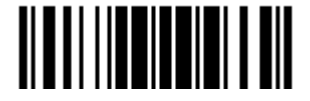

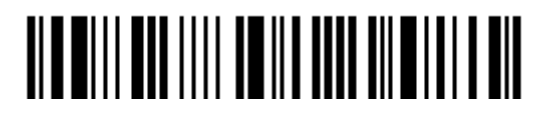

Enter Setup

# Appendix IV

## Numeral Systems

Decimal System

## **Decimal**

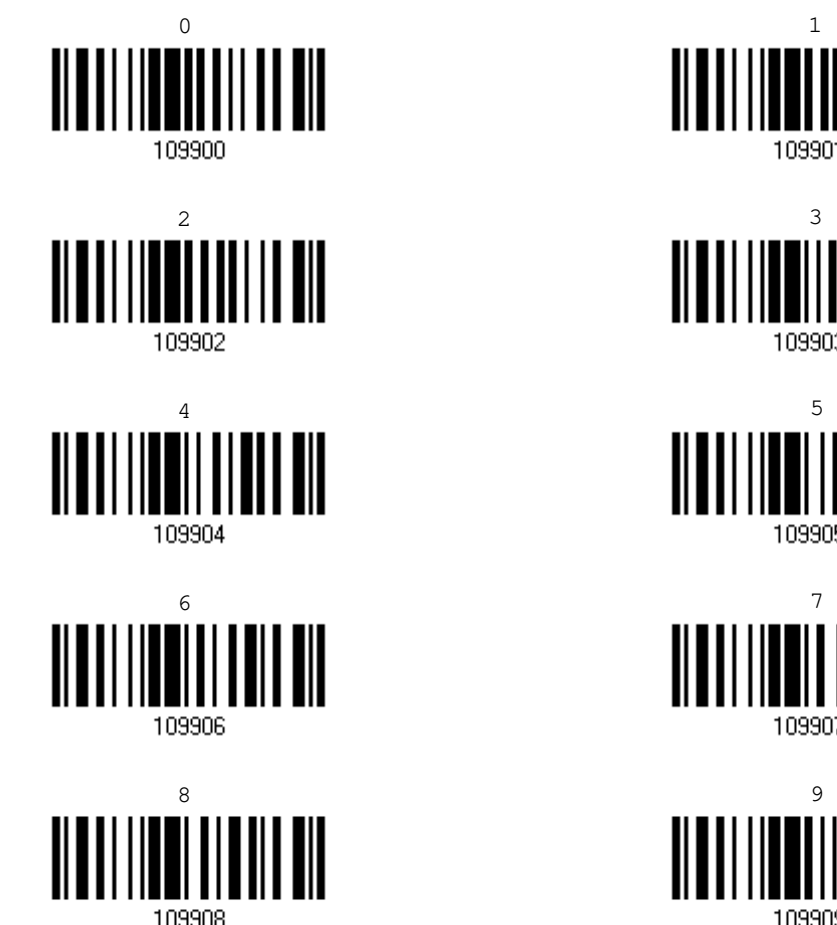

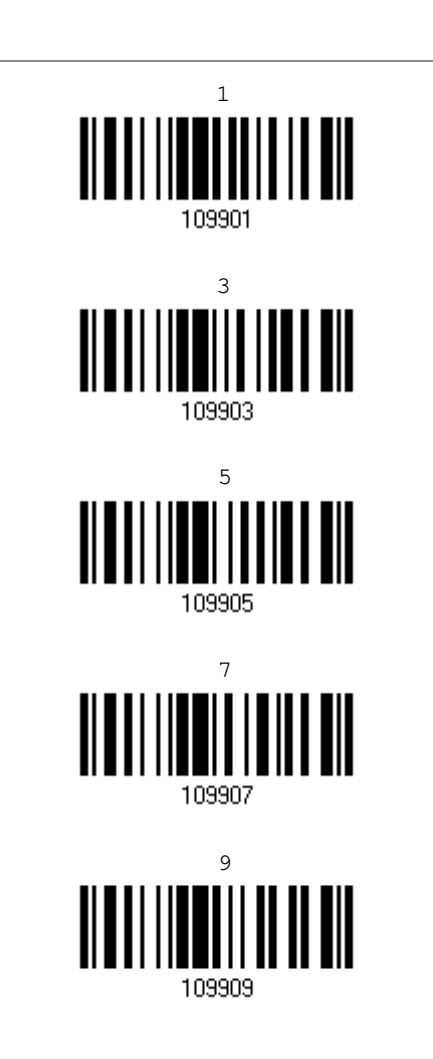

Validate the Values

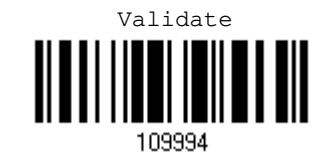

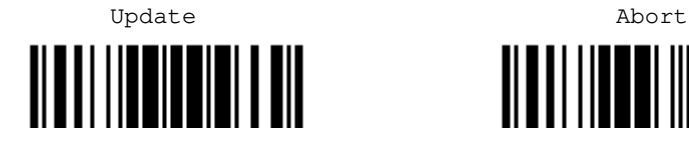

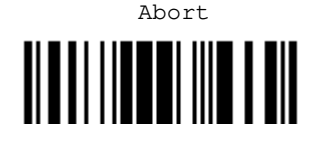

## Hexadecimal System

#### **Hexadecimal**

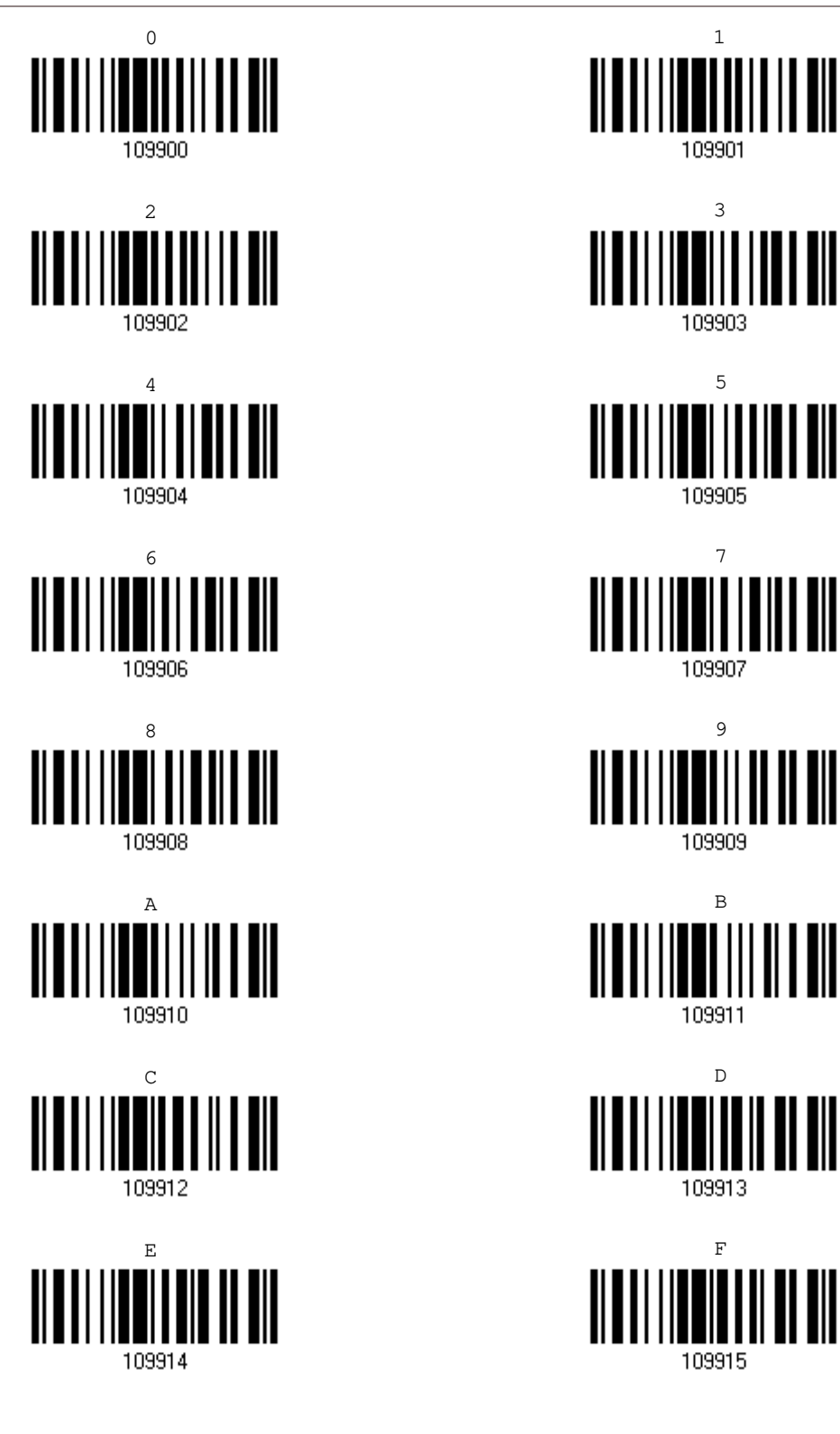

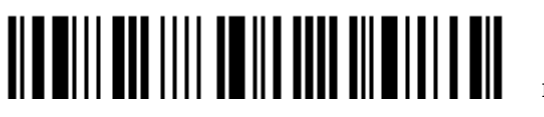

Enter Setup

#### Validate the Values

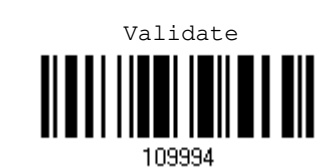

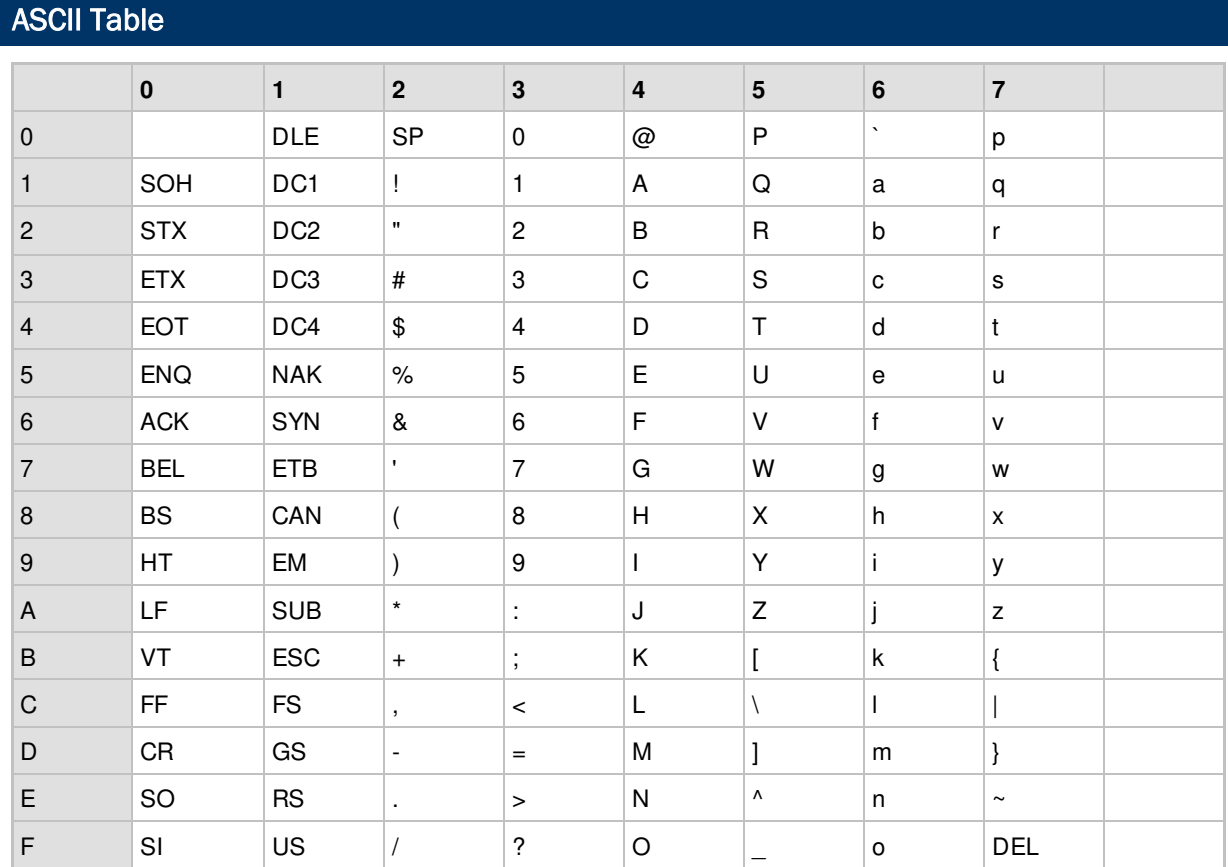

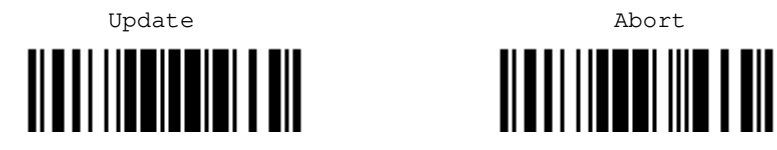

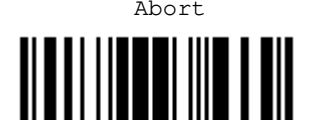

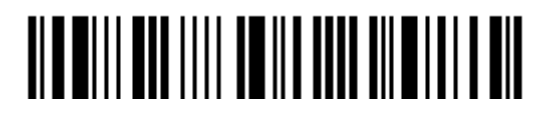

Enter Setup

# Appendix V

## Reading Driver Licenses

The scanner is capable of reading 2D driver's licenses and other Am erican Association of Motor Vehicle Administrators (AAMVA) com pliant ID cards. For com pliant 2D licensed card scanning, it decodes the inform ation embedded in the ID cards to a formatted data. This appendix provides the setup barcodes required while ScanMaster utility provides GUI setup that is oganized and easy-to-use.

Note: The configured settings are saved in flash memory for access once a driver's license is read.

License Parsing Setup

**\*License Parse Disable**

**License Parse Enable**

**Parse Field Clear**

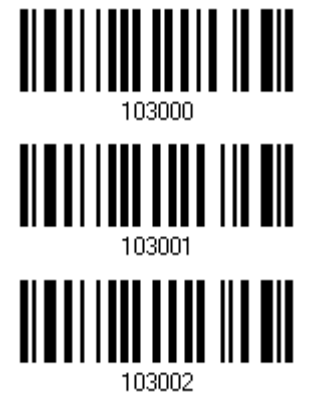

### File Type

You can check the file type of ANSI by scanning the barcode as below.

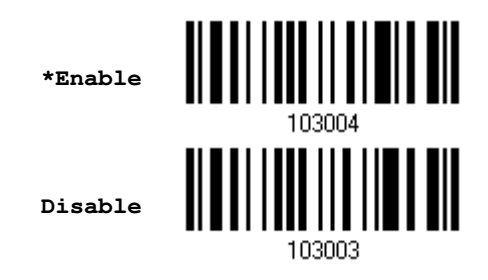

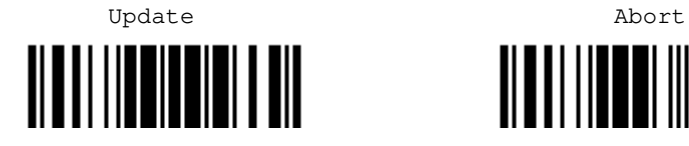

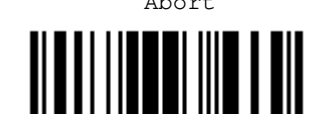

## Output Sequence Setup

The scanner supports arranging the sequences of license em bedded data via separators and fields. In order to present data in a consistent format, some barcodes (ex. First Name, Middle Name/Initial, Last Name, Name suffix, Name Prefix, Birth Date and so on) will return data based on the calculated actual data contained in the ID barcode.

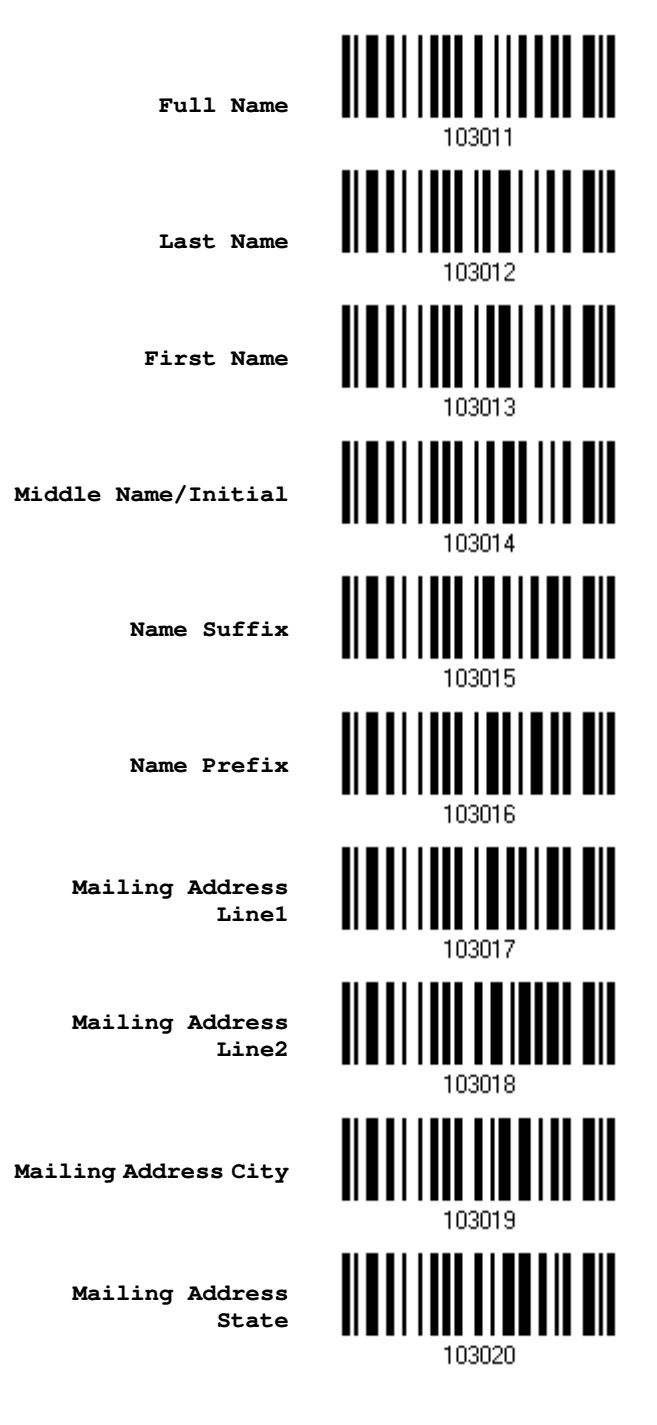

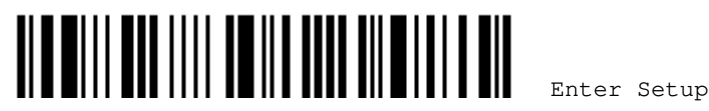

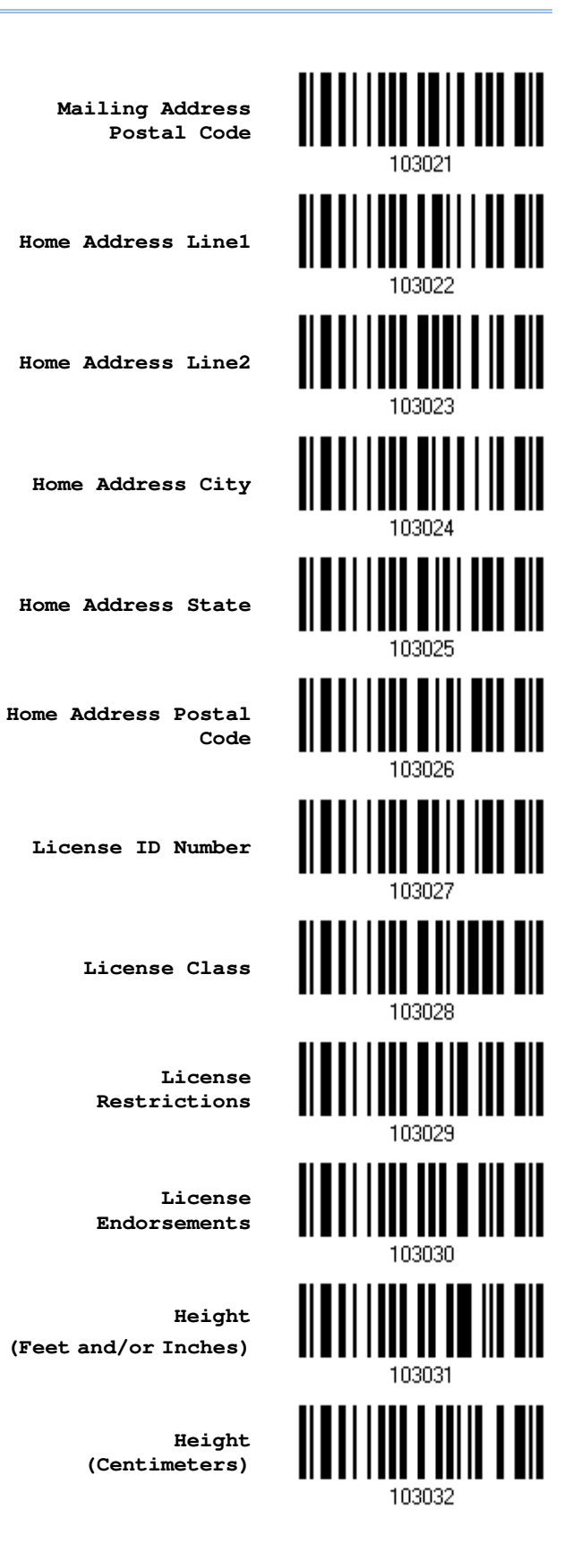

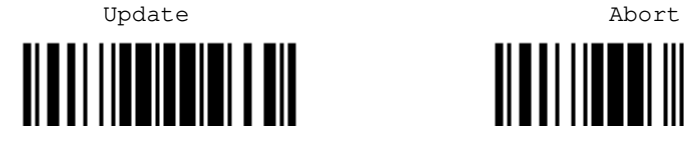

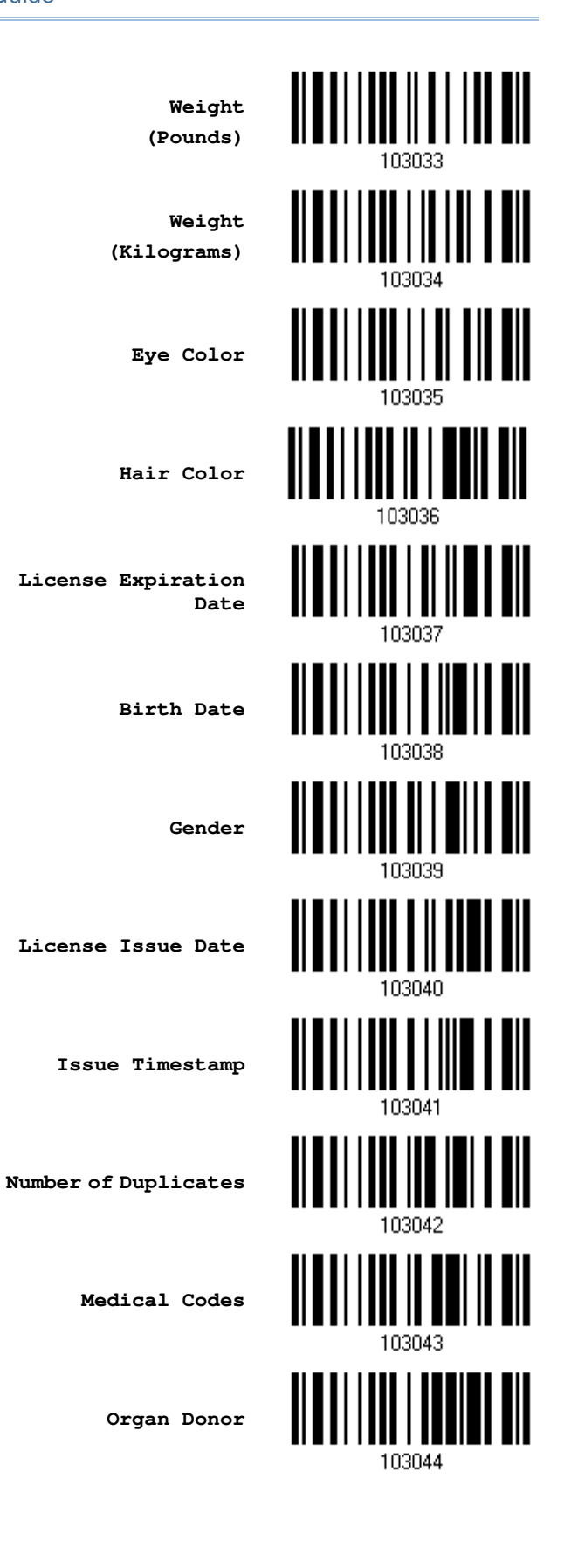

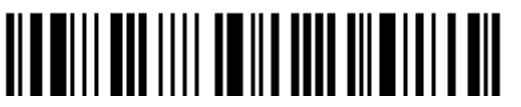

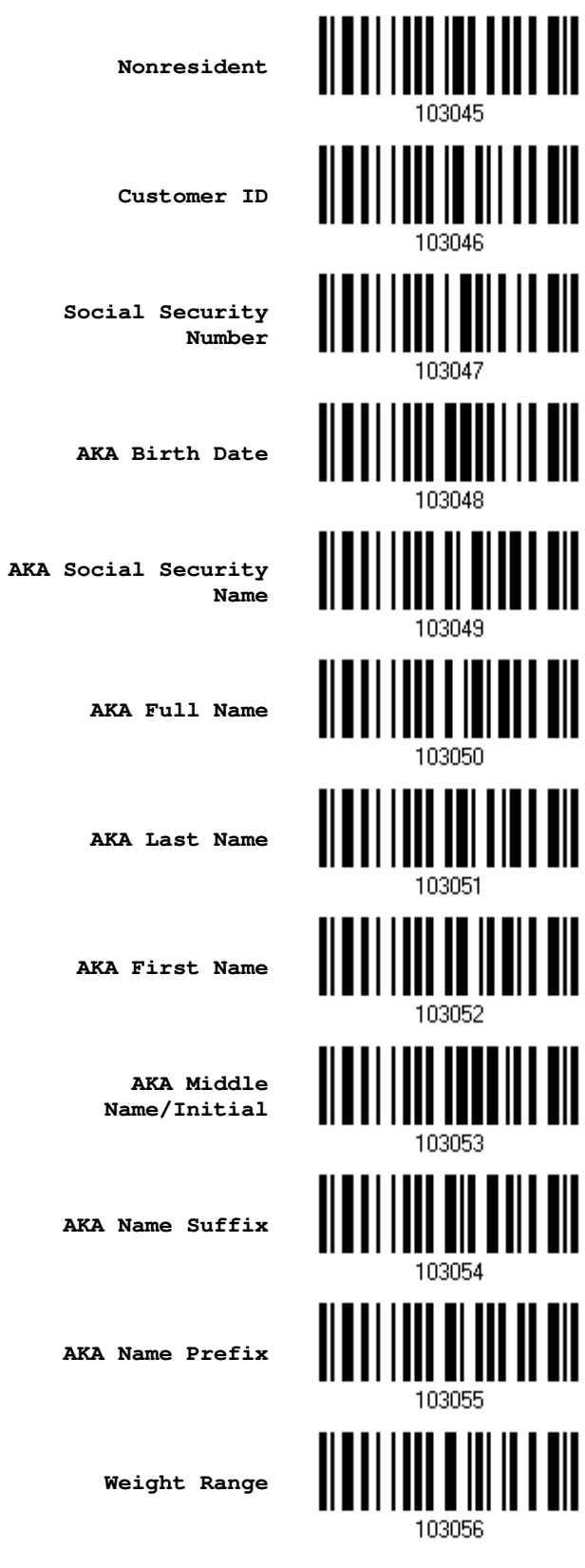

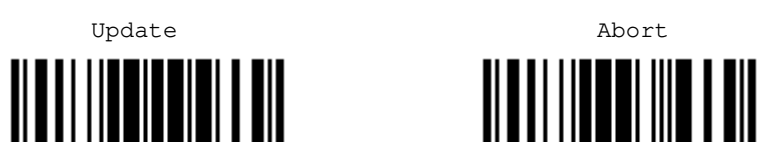

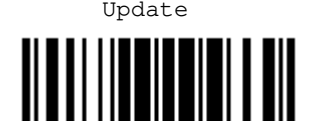

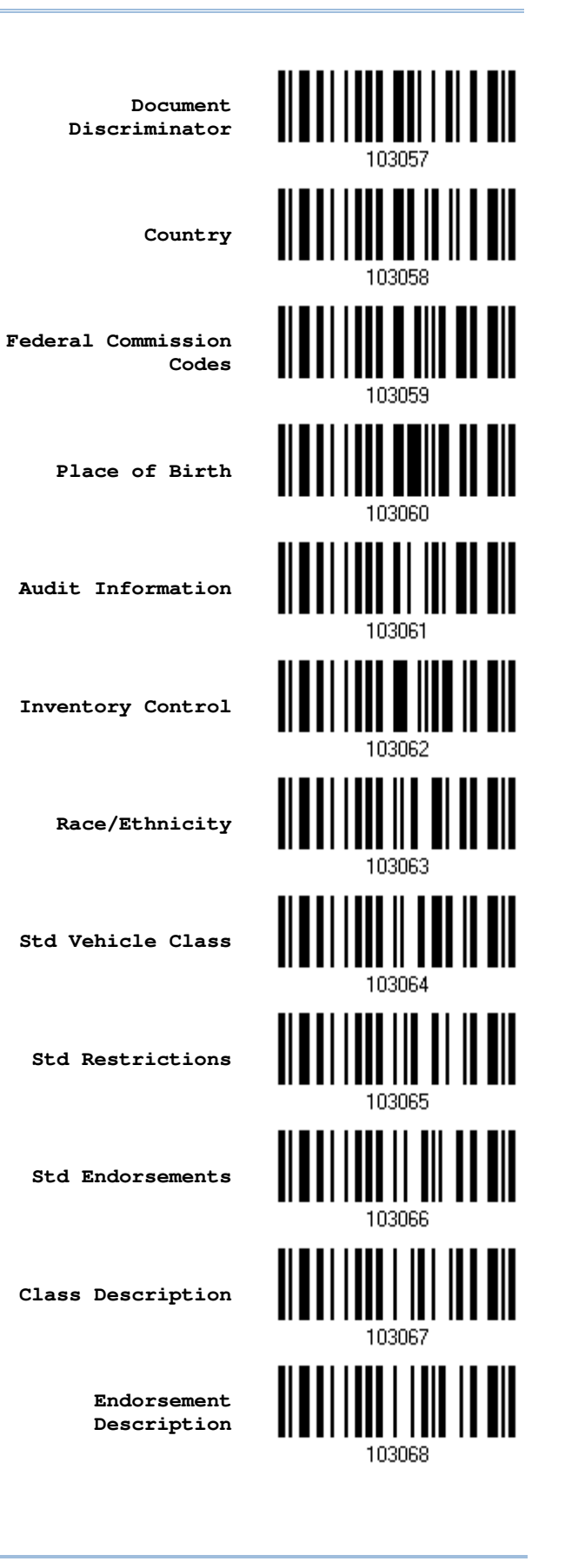

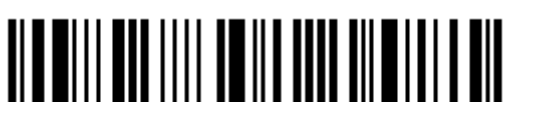

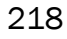

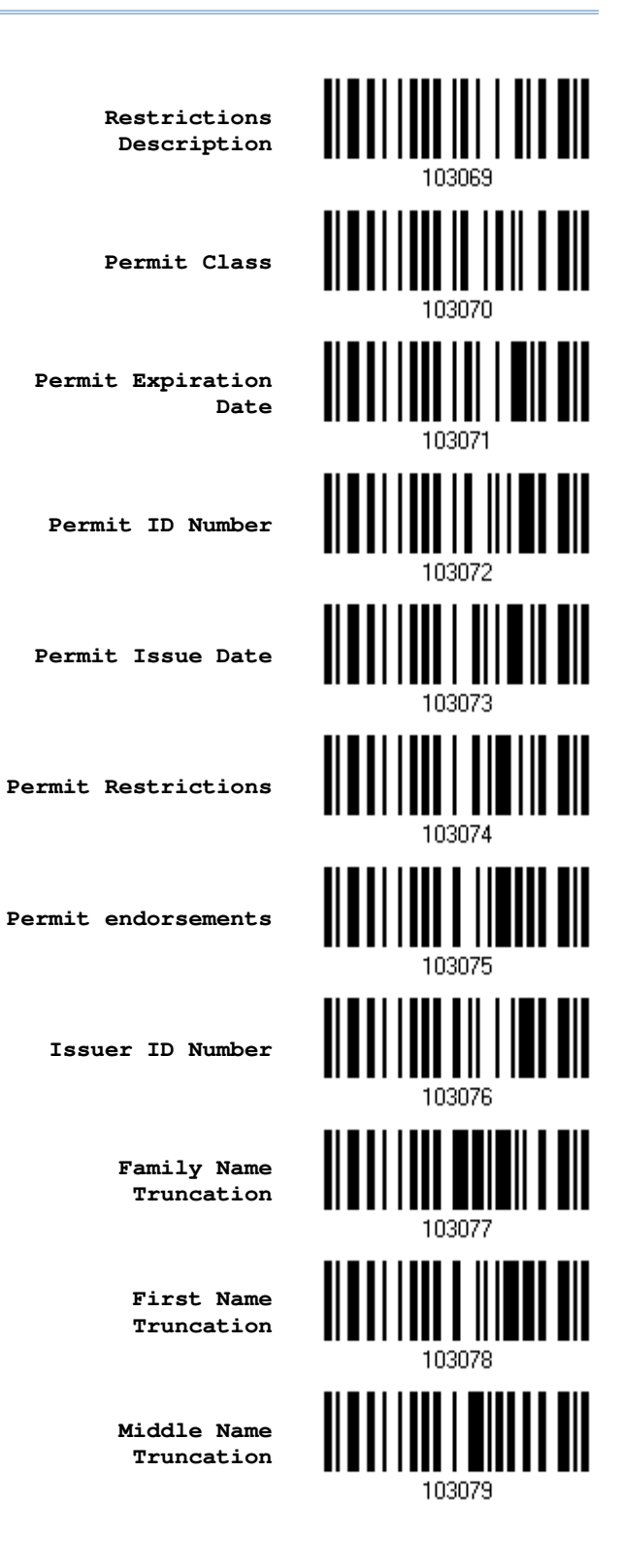

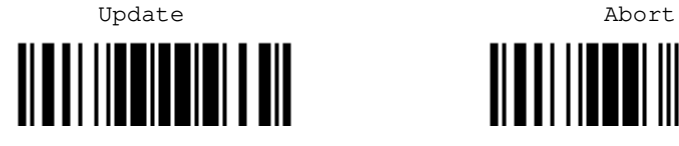

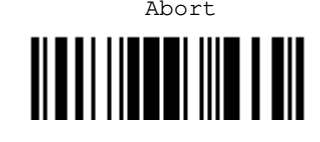

#### Separators and Fields

Define the separators that separate fields during the transmission sequence of data scanning. In addition to the built-in data elem ents, you can also specify up to 5 Additional Fields with 4 bytes characters. Program the transm ission sequence by reading the desired fields as additional fields.

Note: Up to 5 separators can be assigned.

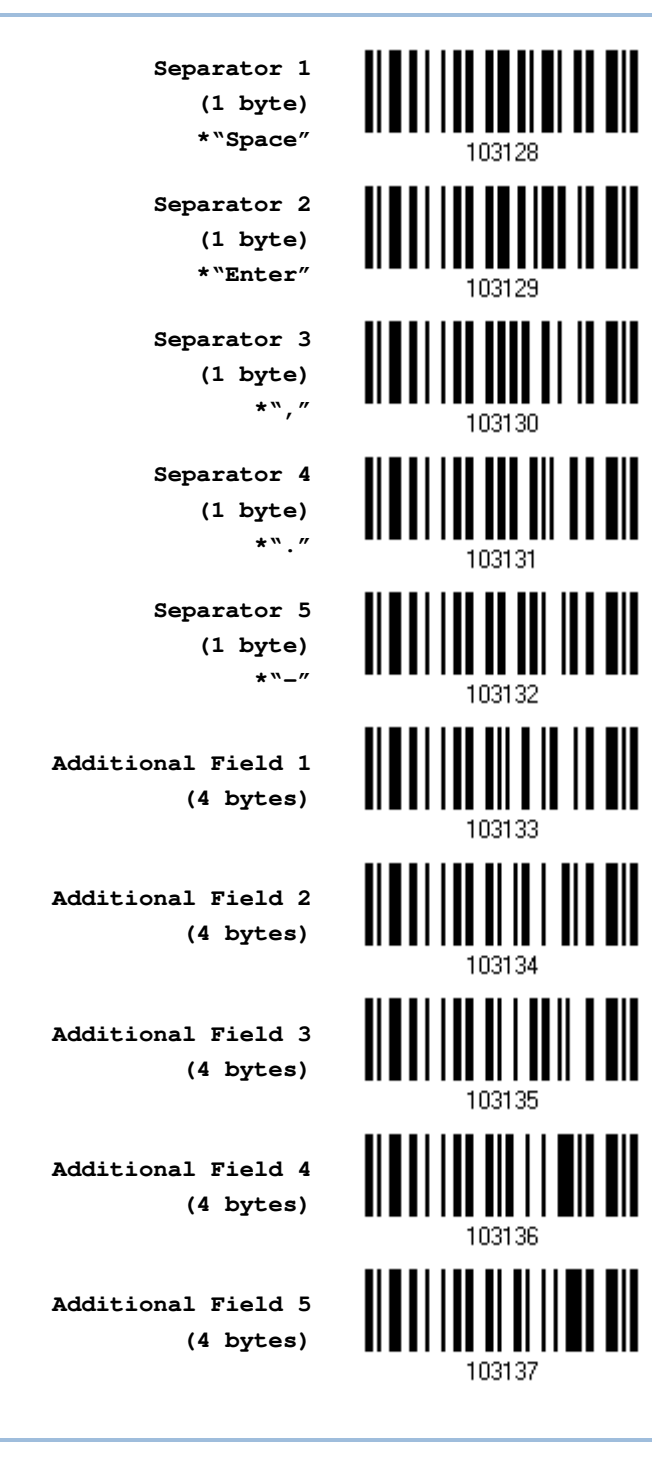

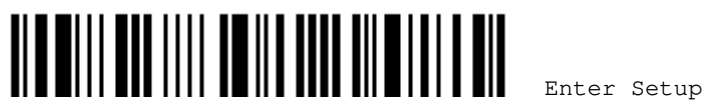

### Edit Separators

All the driver license fields can be split with a pre- selected separator, for example, "-" as First Name-Last Name or ":" as First Name: Last Name.

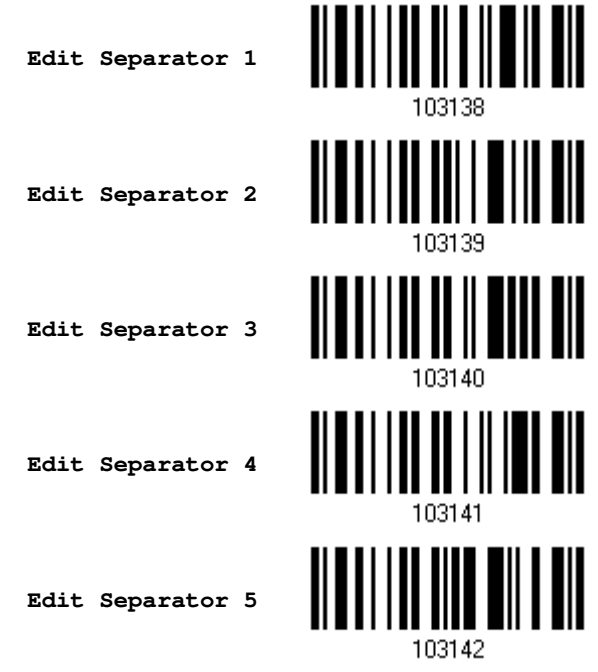

- 1) Read the barcode above to apply separator to driver license inform ation separately, and follow steps 2~ 3.
- 2) Read the "Hexadecimal Value" barcode for the desired character string. For example, read "3" and "A" for the separator to split the data with character  $[:]$ .
- 3) Read the "Validate" barcode on the same page to complete this setting.

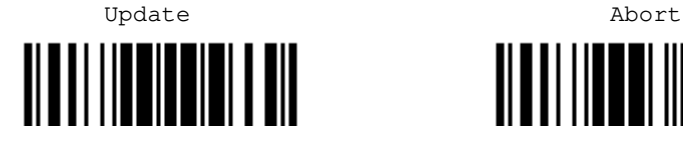

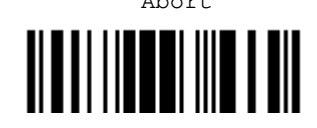

### Edit Fields

Up to five additional fields can be created for each editing form at; each of them is num bered from Additional 1 to Additional 5 accordingly.

If "Bluetooth<sup>®</sup> HID" or "USB HID" is configured for interface, Key Type and Key Status will then become applicable. You m ay decide whether or not to apply Key Status when "Normal Key" is selected for Key Type.

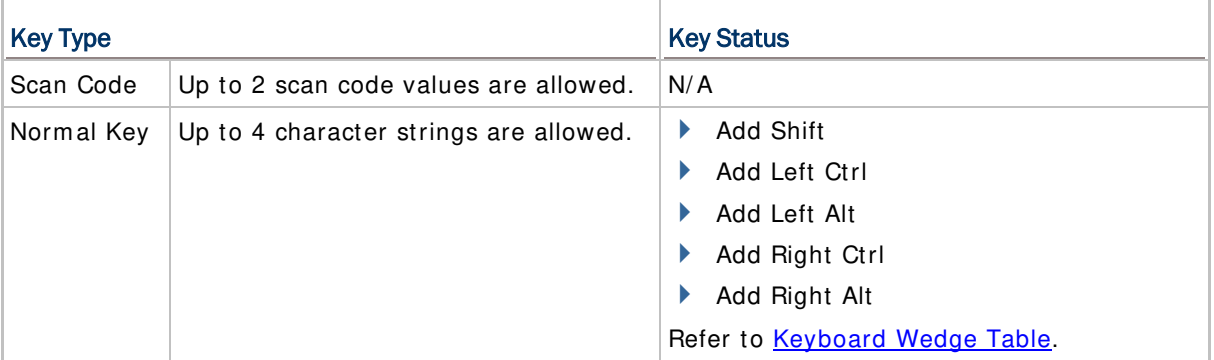

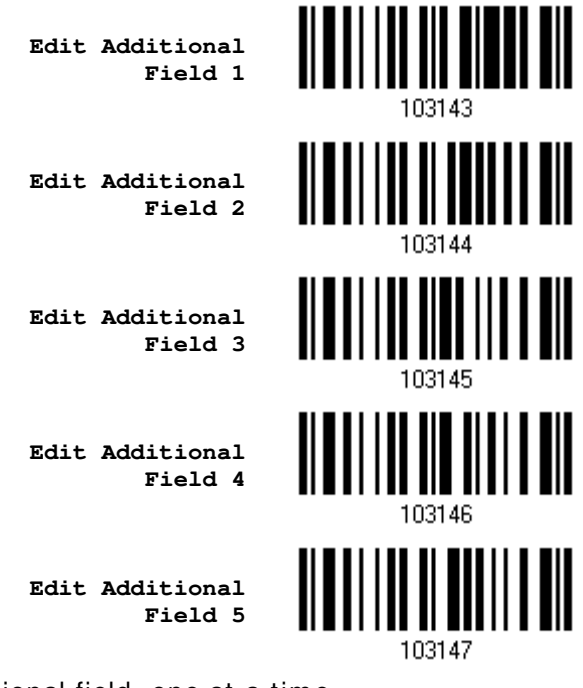

- 1) Read the barcode above to specify an additional field, one at a time.
- 2) Read the "Hexadecimal Value" barcode for the desired additional field.
- 3) Read the "Validate" barcode on the same page to complete this setting.

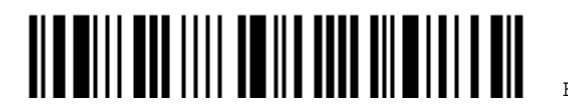

# Appendix VI

## Keyboard Type One-Scan Barcode

Keyboard Wedge

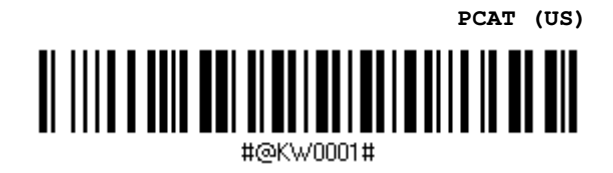

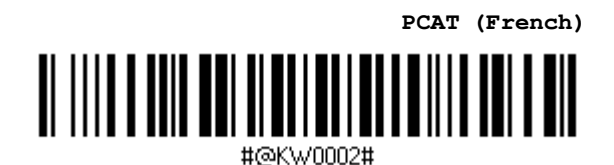

**PCAT (German)**  <u> ALIII I ANN ANN A</u> 

#@KW0003#

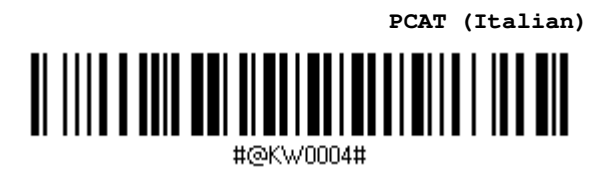

**PCAT (Swedish)** 

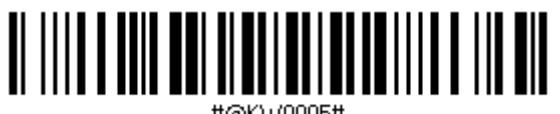

#@KW0005#

**PCAT (Norwegian)**

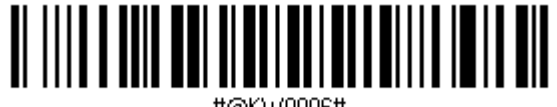

#@KW0006#

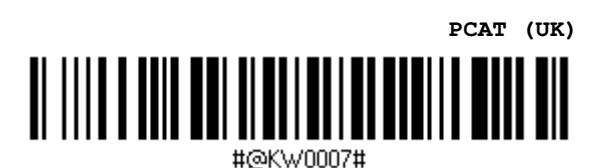

**PCAT (Belgium)** 

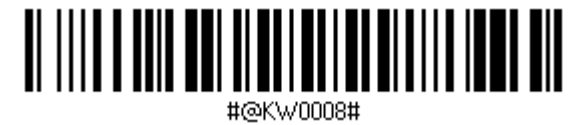

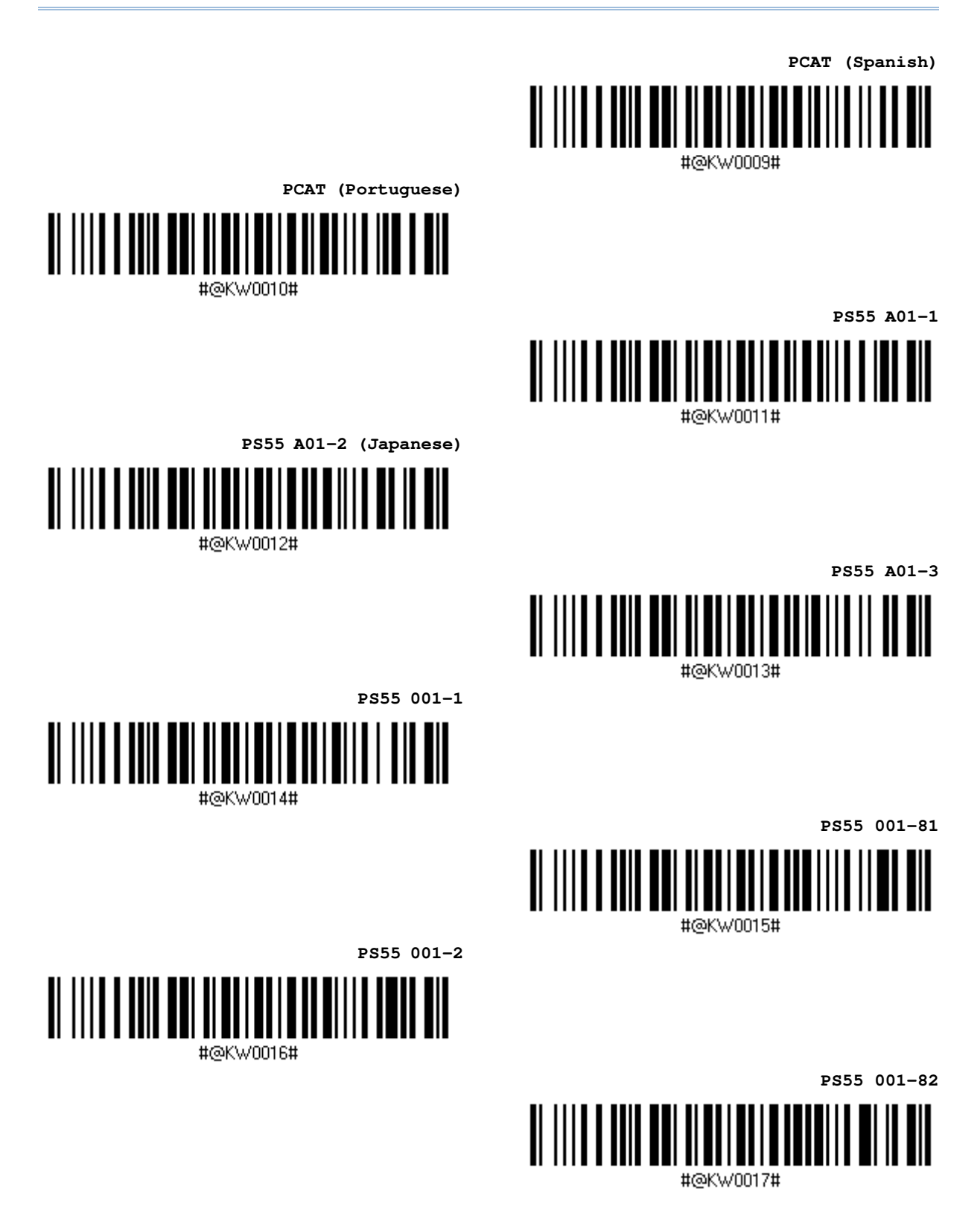

**PS55 001-3**  #@KW0018# **PS55 001-8A**  #@KW0019# **PS55 002-1, 003-1**  #@KW0020# **PS55 002-81, 003-81**  <u>|| || || || || || || || ||</u> <u> ALAM I ANT THE AL</u> #@KW0021# **PS55 002-2, 003-2**  III #@KW0022# **PS55 002-82, 003-82**  <u> ALIII IIII AALII</u> #@KW0023# **PS55 002-3, 003-3**  Ш #@KW0024# **PS55 002-8A, 003-8A**  <u> ALIII I ANI ANI AI</u> #@KW0025# **IBM 3477 Type 4 (Japanese)**#@KW0026#

Appendix VI Keyboard Type One-Scan Barcode

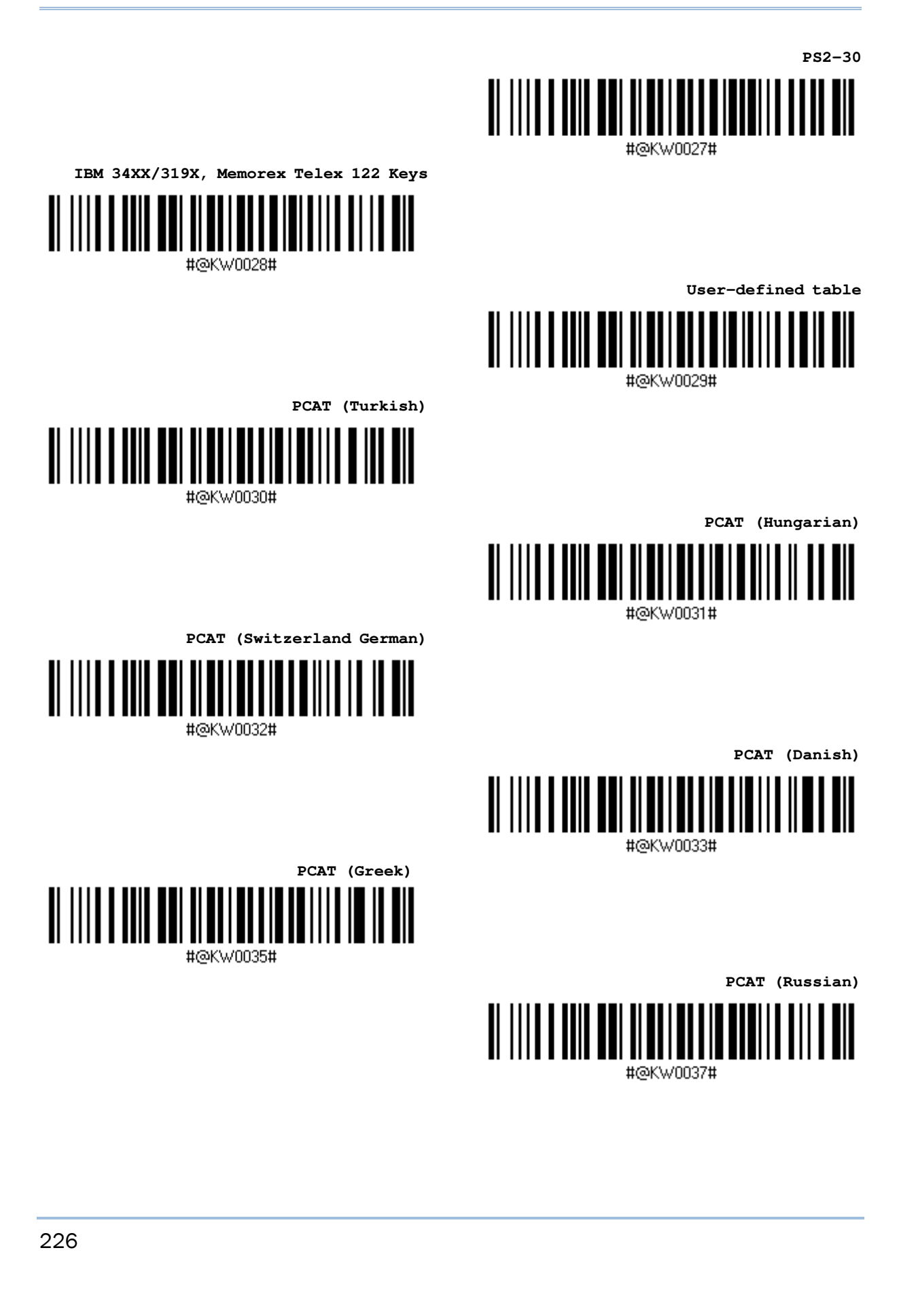

Appendix VI Keyboard Type One-Scan Barcode

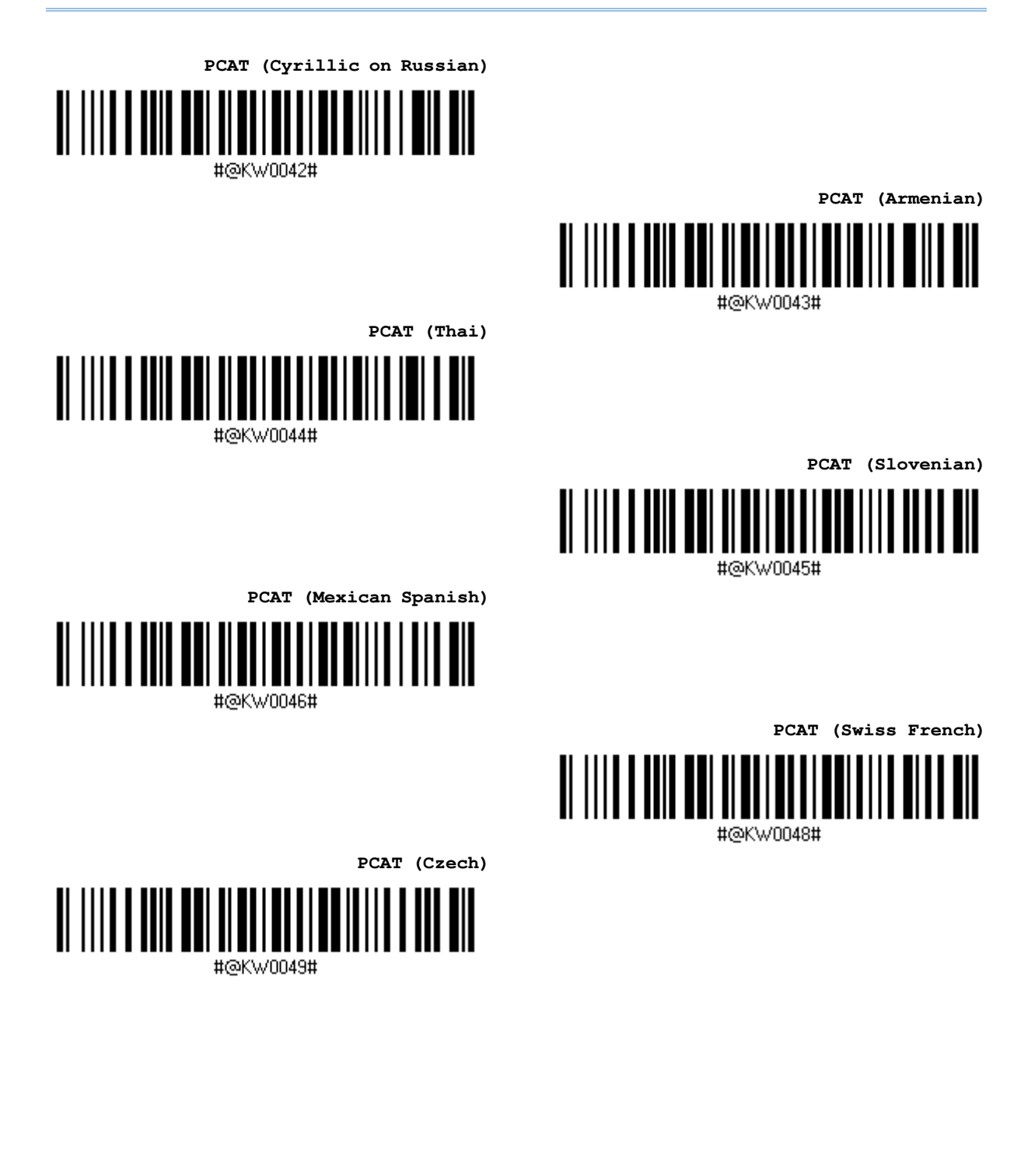

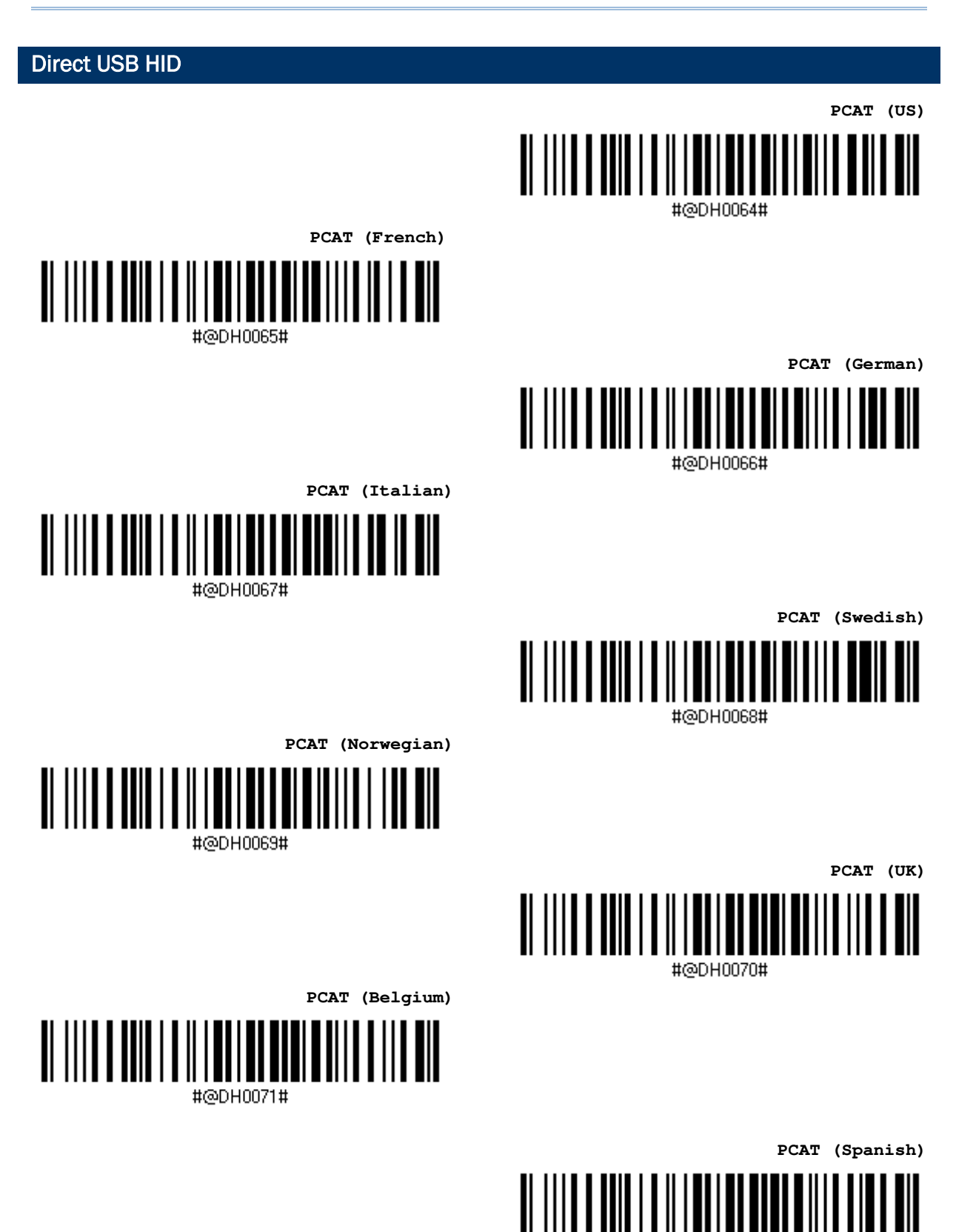

#@DH0072#

**PCAT (Portuguese)** ║ #@DH0073# **PS55 A01-2 (Japanese)** ||<mark>|||||||</mark>|||| #@DH0074# **User-defined table**  #@DH0075# **PCAT (Turkish)**  <u> ALIII I ANNI I ALII</u> #@DH0076# **PCAT (Hungarian)** #@DH0077# **PCAT (Switzerland German)**  #@DH0078# **PCAT (Danish)** #@DH0079# **PCAT (Greek)**  ║║ #@DH0081# **PCAT (Russian)**#@DH0083#

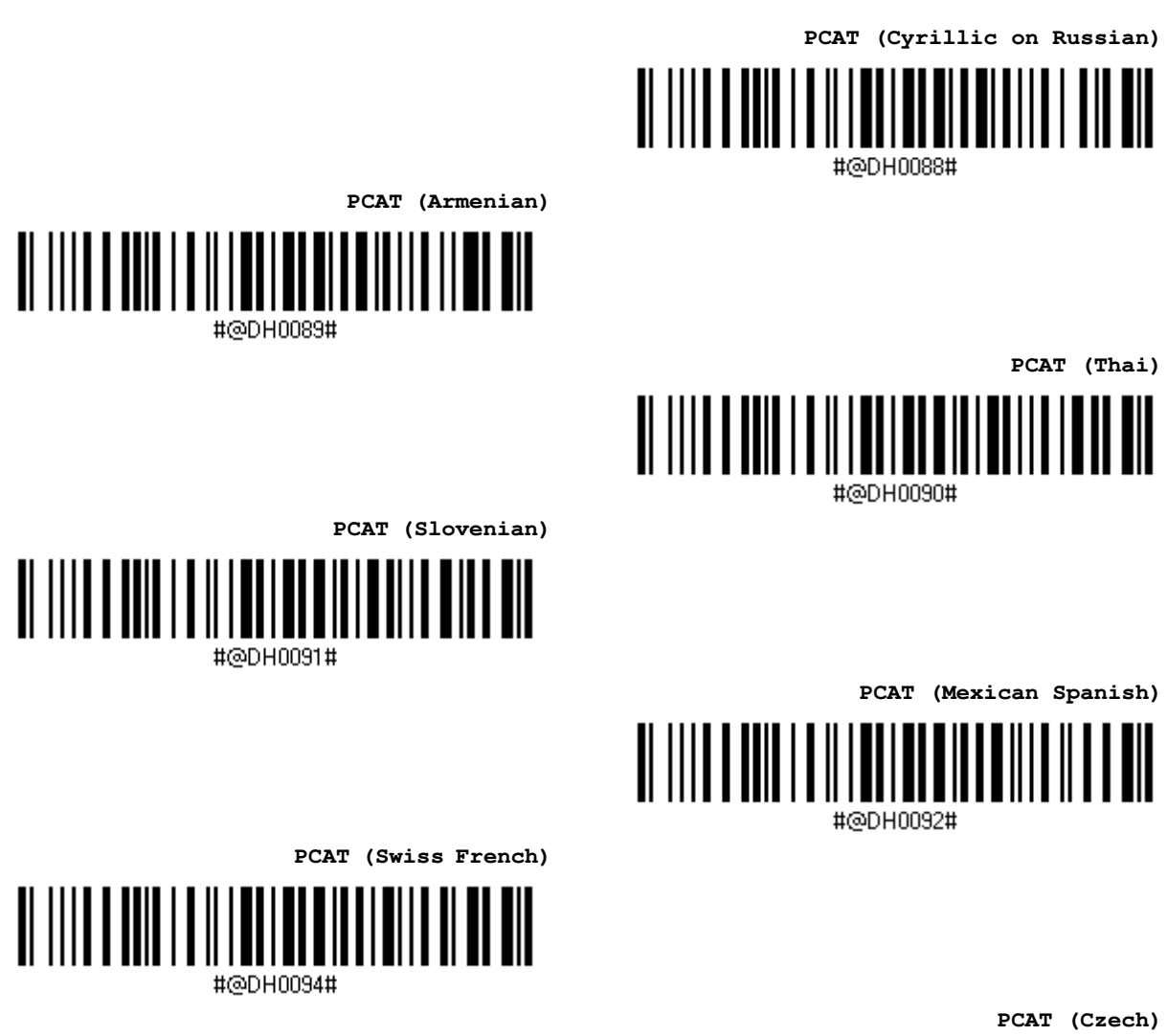

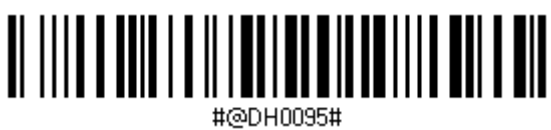